# IP-9500e Series SOFTWARE

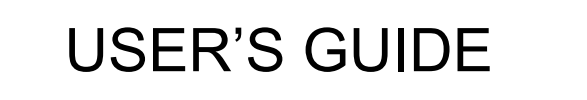

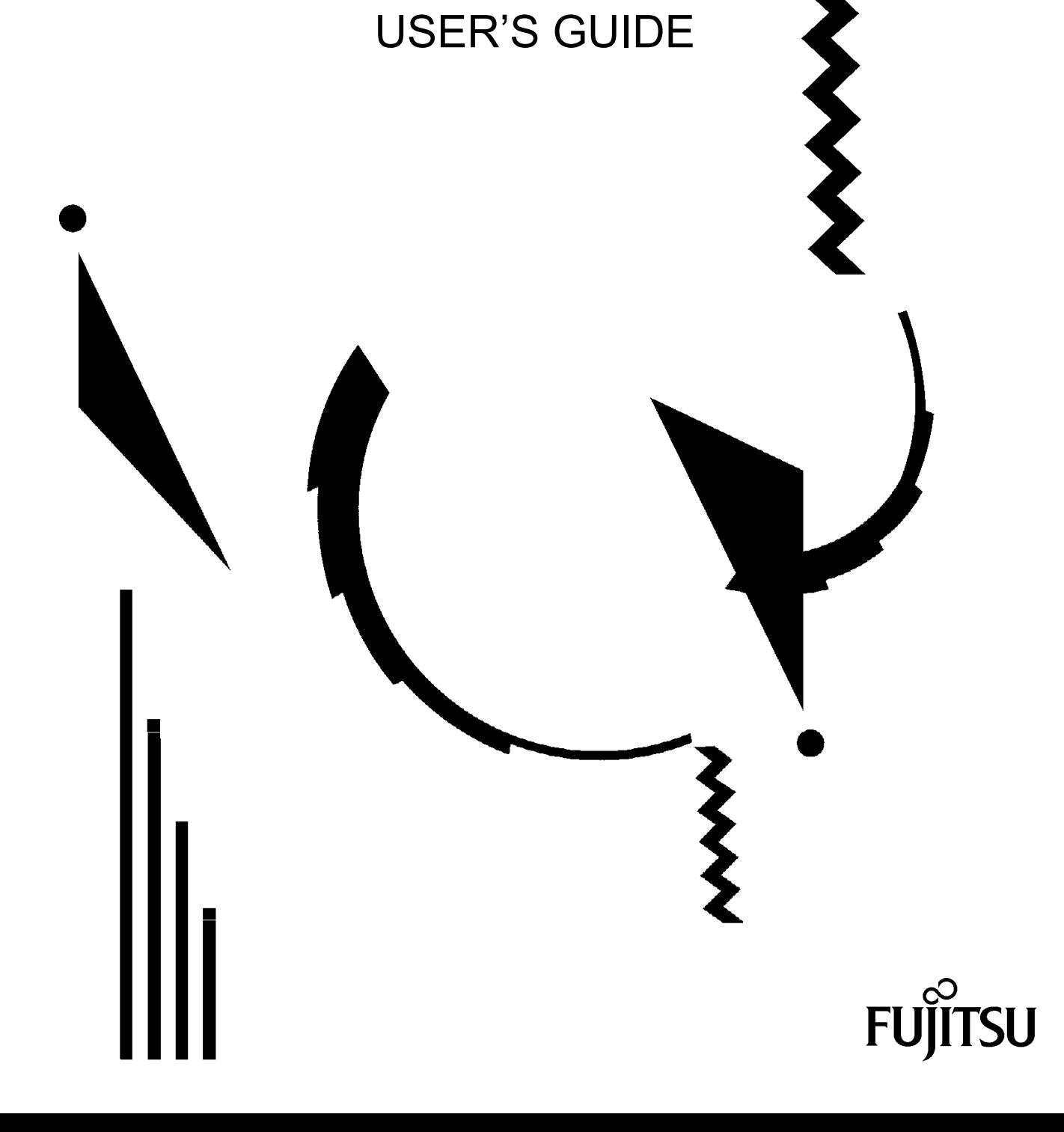

# USING IP-9500e Series SAFELY

#### Handling of This Manual

This manual contains important information regarding the safe use of IP-9500**e** Series. Before attempting to use this product, read this document thoroughly, paying particular attention to the "Notes on Safety." Be sure to keep this document in a safe and convenient location for quick reference.

Fujitsu makes every effort to prevent users and bystanders from being injured and to prevent property damage. Be sure to use this product in accordance with the instructions in this manual.

#### Warning on Electromagnetic Interference

#### **The following notice is for USA users only.**

IP-9500**e** Series has been tested and found to comply with the limits for a Class A digital device, pursuant to Part 15 of the FCC Regu**l**ations. These limits are designed to provide reasonable protection against harmful interference when the equipment is operated in a commercial environment. This equipment generate**s**, uses and can radiate radio frequency energy, and if not installed and used in accordance with the instruction document, may cause harmful interference to radio communications. Operation of this equipment in a residential area is likely to cause harmful interference in which case the user will be required to correct the interference at his own expense.

#### **The following notice is for Canada users only.**

This Class A digital apparatus meets all requirements of the Canadian Interference-Causing Equipment Regulations.

#### **The following notice is for EU (European Union) users only.**

This is Class A product of Electromagnetic Interference (EMI) standard. In a domestic environment this product may cause radio interference in which case the user may be required to make adequate measures.

This manual contains technology controlled by Foreign Exchange and Foreign Trade Law. This document or a portion thereof must not be exported (or reexported) from Japan without authorization from the appropriate Japanese governmental authorities in accordance with such laws.

It is strictly inhibited to copy or reverse-engineer (reverse-assemble or reverse-compile) any programs included in the relevant equipment.

Microsoft, Windows, Windows NT, Windows 2000, and Windows XP are trademarks or registered trademarks of Microsoft Corporation in the United States and other countries.

- The contents of this document shall not be disclosed in any way or reproduced in any media without the express written permission of Fujitsu Limited.

All Rights Reserved, Copyright © FUJITSU LIMITED 2007-2008

# PREFACE

This document explains how to use software for IP-9500**e** Series. IP-9500**e** Series consists of IP-9500e, IP-9500De and IP-9000e. IP-9500e and IP-9000e.runs as an encoder or a decoder. IP-9500De runs as a dedicated decoder.

For information on how to install IP-9500e Series, connect cables and use buttons and LEDs, see the following manual:

- IP-9500e / IP-9500De / IP-9000e User's Guide

This document is intended for system designers or administrators who use IP-9500e Series. It assumes that these users have a basic understanding of networks and video streaming.

> Edition 06 Jul 2008

#### Product Use Environment

The product explained in this document is designed and manufactured for use in standard applications such as general office work, personal devices and household appliances. This product has not been designed or manufactured for special uses requiring extremely high levels of safety, or if the required level of safety cannot be ensured, for uses where a failure, operational error or some other factor could be life-threatening or cause a physical injury (such as nuclear-reactor control in atomic facilities, automatic flight control, air traffic control, mass transportation control, medical devices for life support, or missile launch controls in weapons facilities). (In this document, these special uses are referred to as "high-risk" uses.) The customer is urged not to use this product without taking measures to guarantee the level of safety required for such high-risk uses. Customers that are likely to use this product for high-risk applications are requested to consult our sales representative before embarking on such specialized use.

#### **Note**

The contents of this manual may be revised without prior notice.

# ALERT INDICATIONS

This document uses various alert indications to urge the user to use the equipment safely, to prevent users and bystanders from suffering personal injury or property damage. Alert indication consists of alert signal and alert statement. The alert signals and their meanings are as follows.

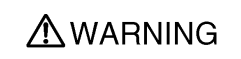

This indicates a hazardous situation that could result in death or serious personal injury if you do not perform the procedure correctly.

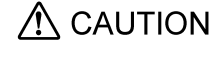

This indicates a hazardous situation that could result in minor or moderate personal injury if the user does not perform the procedure **CAUTION** correctly. This signal also indicates that damage to the product or other property may occur if the user does not perform the procedure correctly.

#### Alert Indication in This Manual

An alert statement follows an alert signal. An alert signal is provided in the center of a line. An alert statement is indented on both ends to distinguish it from regular text. Similarly, one space line is inserted before and after the alert statement.

(Example)

## A WARNING

Electric shock

Consult the system administrator when checking the voltage at the outlet. Otherwise, electric shock may result.

# NOTE ON HANDLING THE PRODUCT

## **Maintenance**

## **AWARNING**

Users must not attempt to repair IP-9500e Series themselves. Consult the Fujitsu Service Center.

# $\Lambda$  CAUTION

Read this document thoroughly before using the product. For clarification of any unclear points regarding the use of the product, consult the Fujitsu Service Center.

If a fault occurs, contact the Fujitsu Service Center with information on the fault and the alarm LED status.

# **CONTENTS**

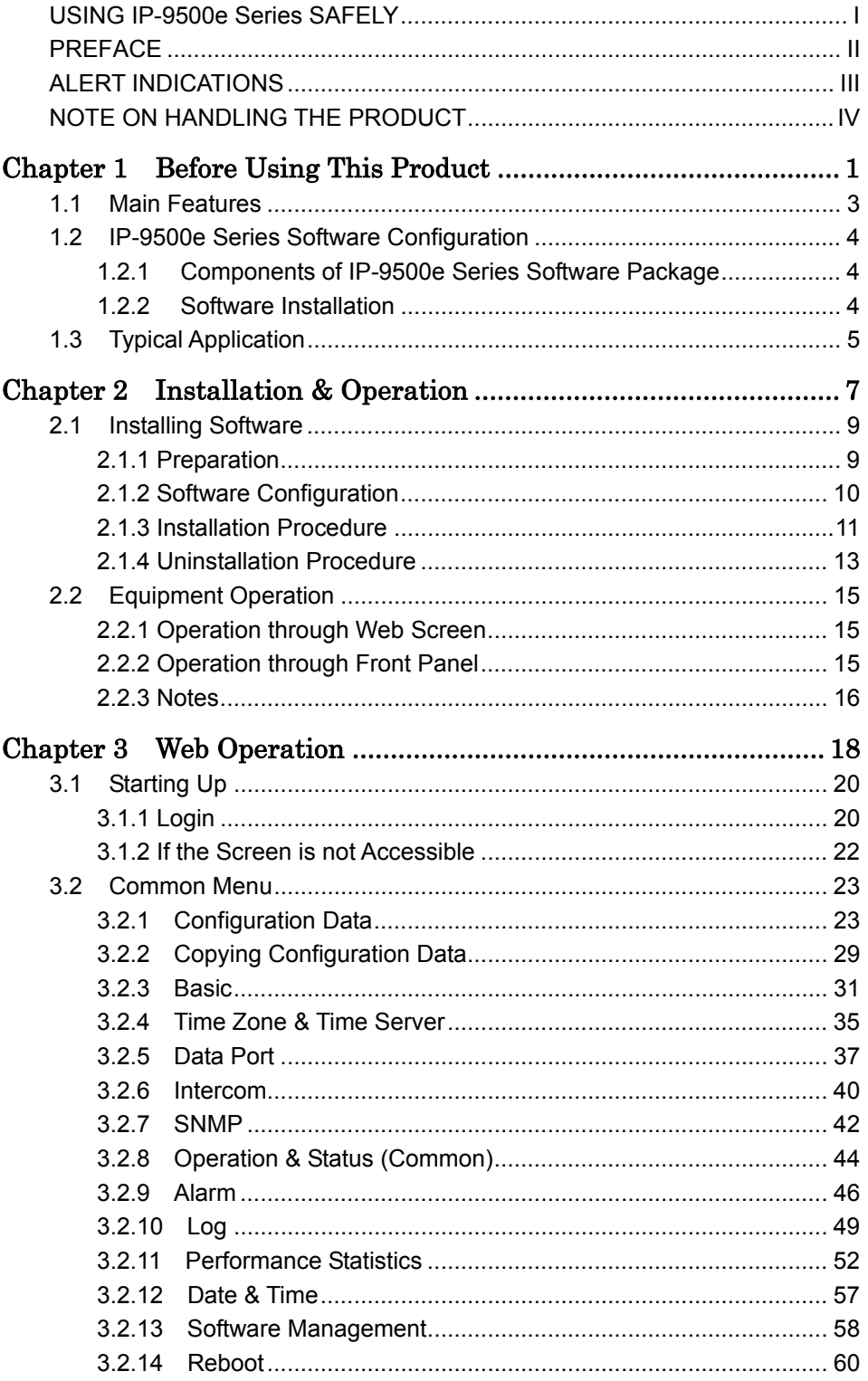

IP-9500e Series

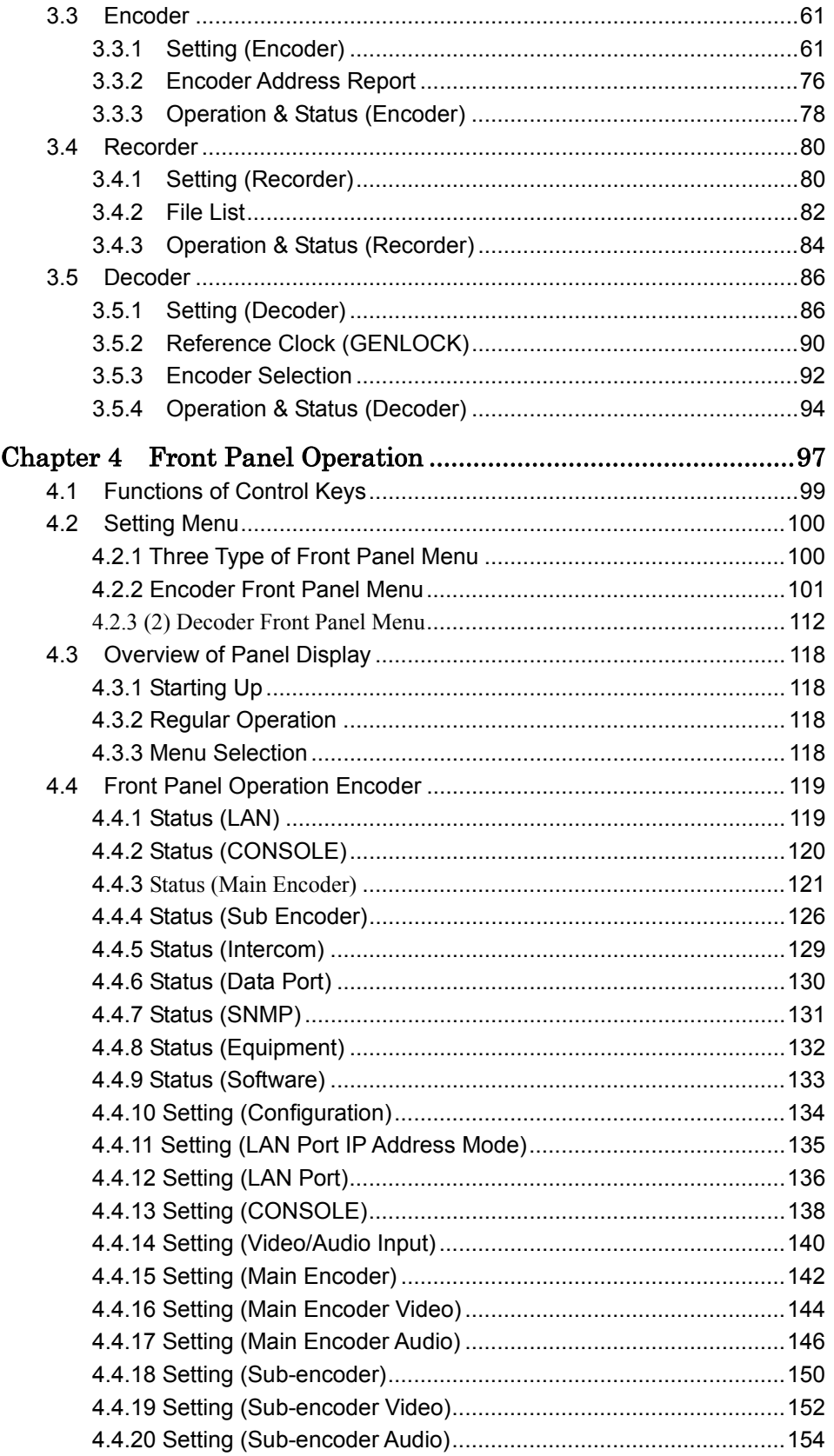

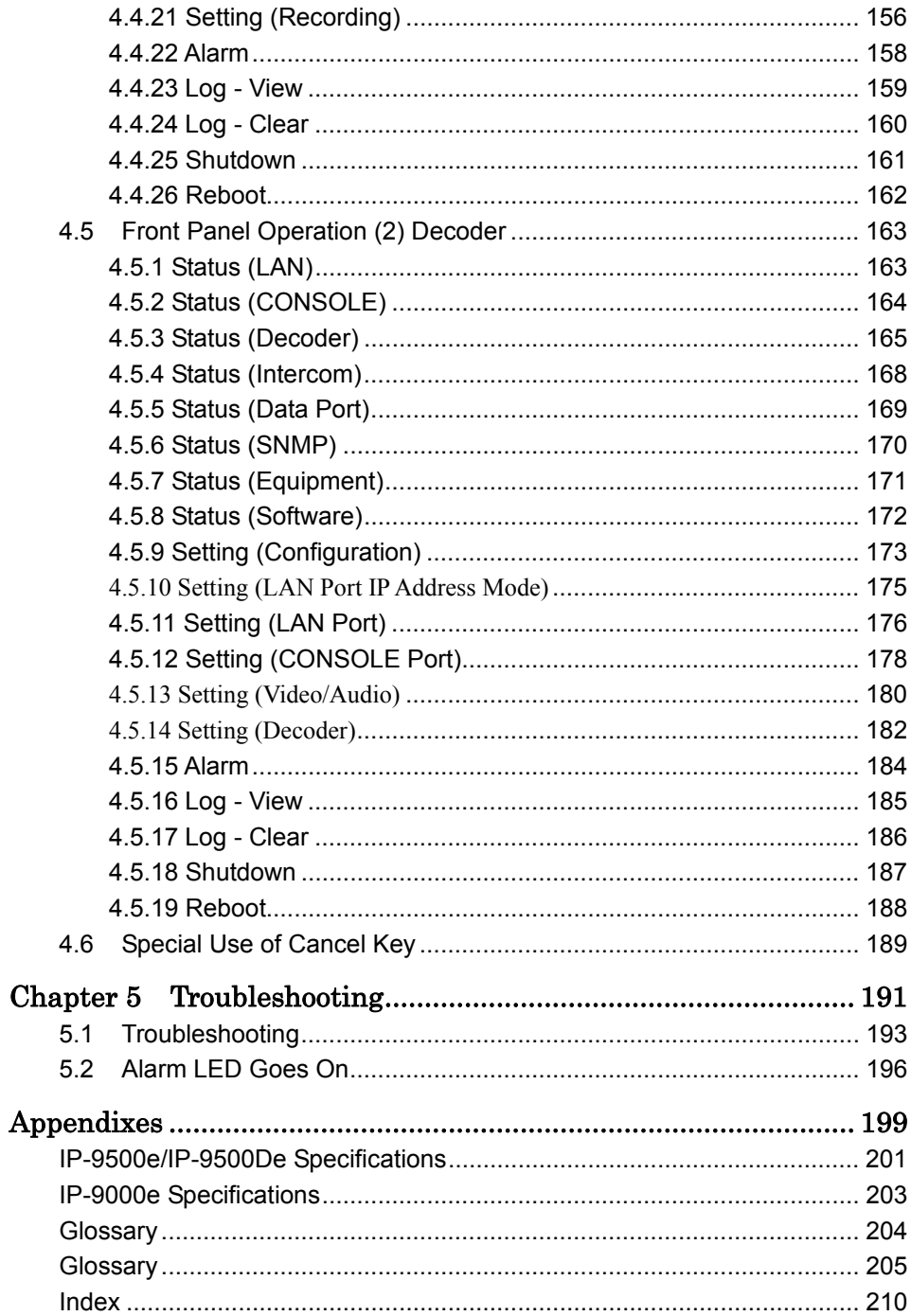

**IP-9500e Series** 

# Chapter1

# **Before Using This Product**

This chapter explains items to be confirmed before using IP-9500e Series.

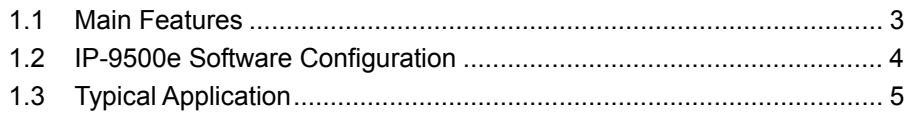

# **I** Main Features 1.1

IP-9500e Series is a video encoder that uses the high compression video encoding technology H.264. It enables real-time streaming of high definition (HD) and standard definition (SD) video through the optical fiber networks like FTTH.

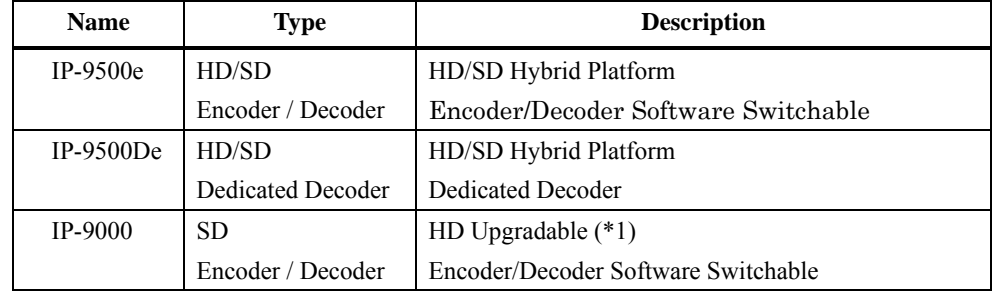

The table below shows the product lineup for IP-9500e Series.

IP-9500e and IP-9000e can run as an encoder or decoder as provisioned from the Web screen after the Software is installed. When running as an encoder, it encodes input video and audio signals, and distributes them in real-time through the IP network or outputs them through the DVB-ASI interface (\*2). When running as a decoder, it decodes the encoded data received through the IP network or DVB-ASI interface and outputs it as output audio and video signals. IP-9500De can run only as a decoder.

In addition, the archiving function (\*3) is available when the IP-9500e or IP-9000e is used as an encoder, enabling for time to be taken in distributing HD content, even when the network band is small.

Main features of IP-9500e Series are shown as follows;

- ・ Best-in-Class Video Quality
- **Super Low Latency**
- ・ Robust Error Correction
- ・ HD / SD Hybrid Platform
- ・ Simulcast (Dual Encoding)
- ・ Encoder / Decoder Software Switchable
- ・ HD Full Upgradeable (IP-9000e)
- ・ Intercom Service Line
- Compact 1RU Size & Multiple Interface
- **Encoder Archiving and File Transfer**
- Auxiliary Data Port (RS-232C)
- High Reliability and Environment Tolerant
- **Encoder Selection**
- Analog Down-converter & HD-SDI Pass-thru

\*1 Check for availability

\*2 The DVB Option Card is a separately sold option.

\*3 The CF Card is a separately sold option.

\*4 After the software upgrade, IP-9000e provides the same features with IP-9500e

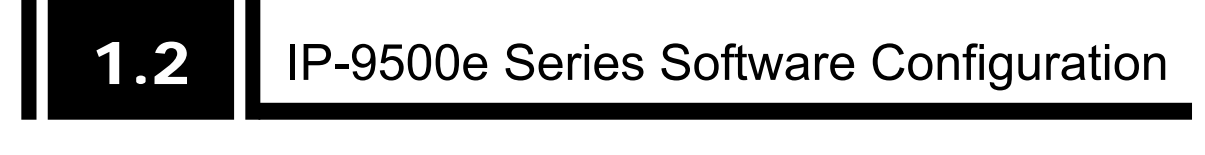

# 1.2.1 Components of IP-9500e Series Software Package

The table below lists the components of IP-9500e Series software package.

| <b>Package Name</b>   |                                | Code     | $Q'$ ty | <b>Remarks</b>              |
|-----------------------|--------------------------------|----------|---------|-----------------------------|
| IP-9500e Software V03 |                                | NB782423 |         | Purchase unit for IP-9500e  |
|                       | CD-ROM                         |          | 1       | Software storage media      |
|                       | Software Guide and License     |          | 1       | ---                         |
|                       | Agreement                      |          |         |                             |
|                       | User's Guide                   |          |         | This document               |
|                       | IP-9500De Decoder Software V03 | NB7824A3 |         | Purchase unit for IP-9500De |
|                       | CD-ROM                         |          |         | Software storage media      |
|                       | Software Guide and License     |          |         |                             |
|                       | Agreement                      |          |         |                             |
|                       | User's Guide                   |          |         | This document               |
| IP-9000e Software V01 |                                | NB782511 |         | Purchase unit for IP-9000e  |
|                       | CD-ROM                         |          |         | Software storage media      |
|                       | Software Guide and License     |          |         |                             |
|                       | Agreement                      |          |         |                             |
|                       | User's Guide                   |          |         | This document               |

**Table 1-1 Software Package Components** 

# 1.2.2 Software Installation

Install the software through the PC by following the procedural instructions accompanying the CD-ROM.

See Chapter 2 for details on the procedure.

# **Typical Application** 1.3

The figure below shows a typical configuration example.

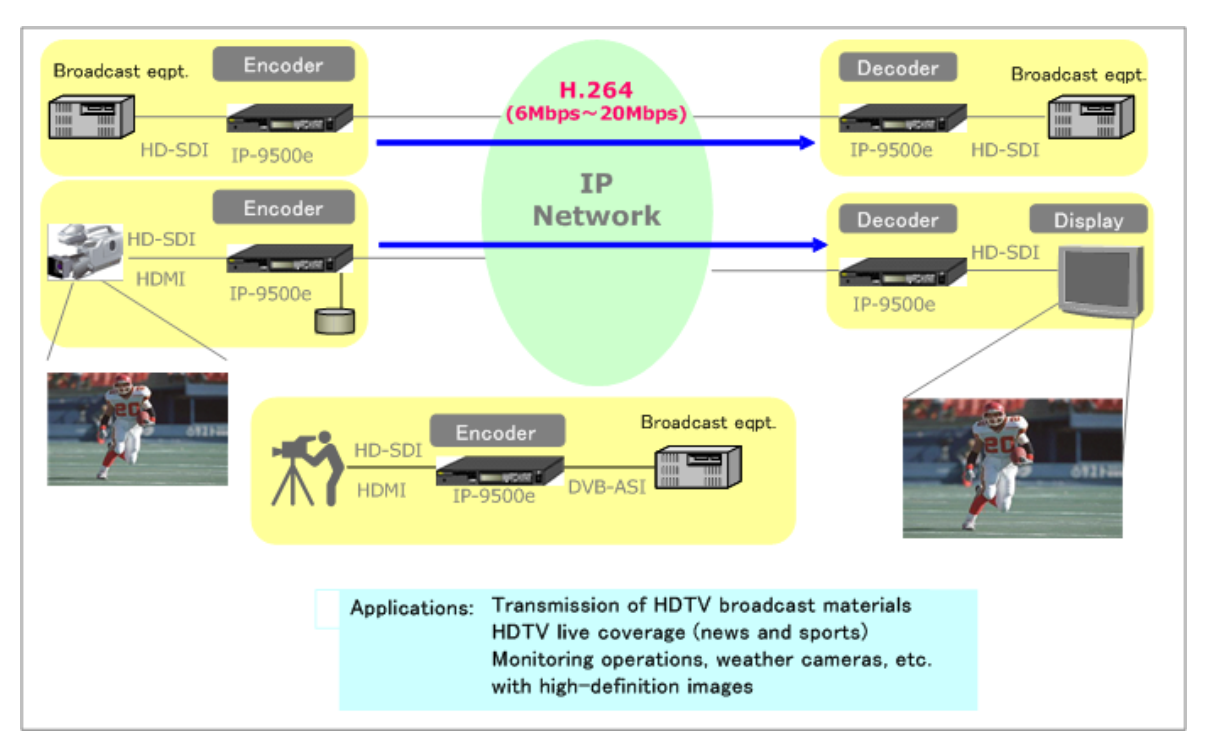

**Figure 1-1 Typical Application** 

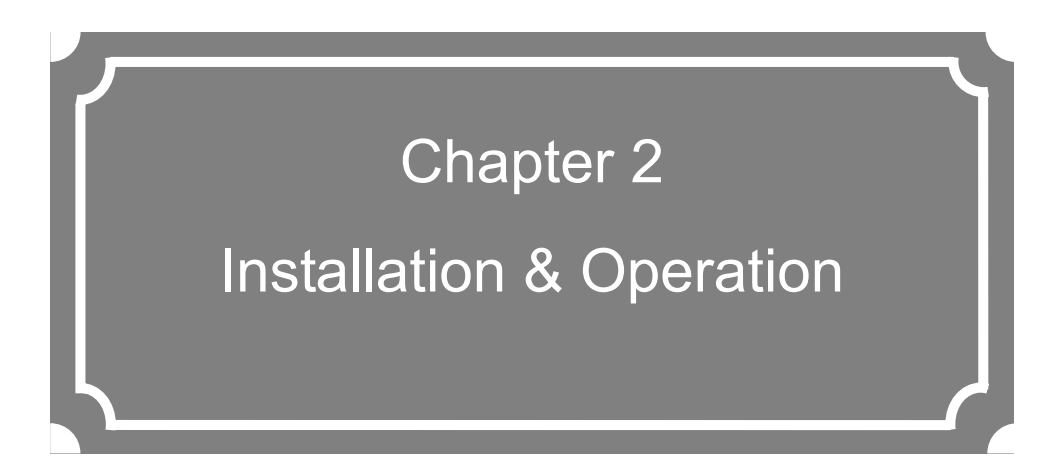

This chapter explains how to install IP-9500e Series.

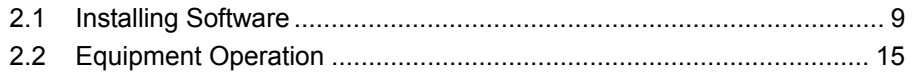

## **Installing Software** 2.1

This section explains the procedure for installing software on IP-9500e Series.

## 2.1.1 Preparation

The IP addresses of IP-9500e Series of the upper port (CONSOLE) and lower port (LAN) at shipment from the factory are as follows;

```
- CONSOLE (upper port)
```
IP address: 192.168.255.253, Subnet mask: 255.255.255.252

- LAN (lower port)

IP address: 10.0.0.1, Subnet mask: 255.0.0.0

Using either the CONSOLE or LAN port, connect IP-9500e Series to a hub or directly using two UTP cables, and install software through the installation PC while keeping IP-9500e Series and PC disconnected from your network.

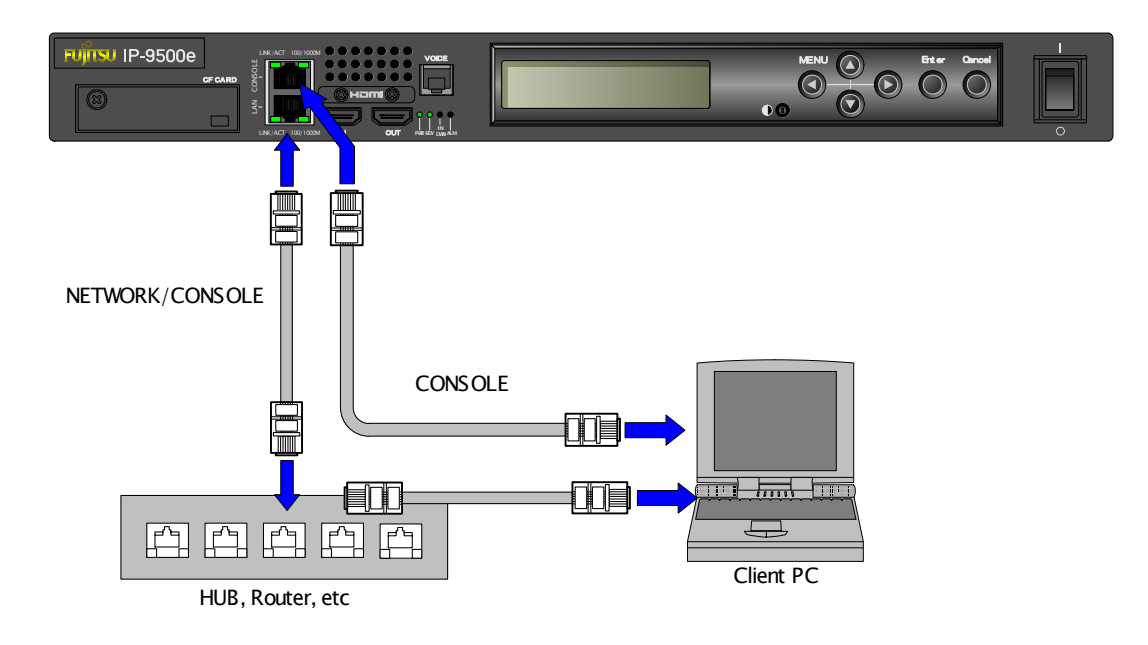

# A CAUTION

If you operate IP-9500e Series with the default IP address, disconnect IP-9500e Series from your network and connect IP-9500e Series to the control terminal, and then set up IP-9500e Series.

After setting up IP-9500e Series to meet the requirements for your network, connect IP-9500e Series to the network. If you connect IP-9500e Series to your network with the default IP address at shipment from the factory, and unexpected fault may occur in your network.

# 2.1.2 Software Configuration

(1) Files on the CD-ROM

The CD-ROM contains software and this manual.

| <b>Product</b>                 | <b>File Name</b>                   | <b>Function</b>                |
|--------------------------------|------------------------------------|--------------------------------|
| IP-9500e Software V03          | IP9500eSoftwareV03.bin             | Software Product for IP-9500e  |
| IP-9500De Decoder Software V03 | IP9500DeDecoderSoftwareV03.<br>bin | Software Product for IP-9500De |
| IP-9000e Software V01          | IP9000eSoftwareV01.bin             | Software Product for IP-9000e  |

**Table 2-2 File List** 

The following configuration file will be used for a relevant utility tool in a system with IP-9500e Series (e.g. SNMP Manager).

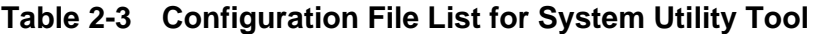

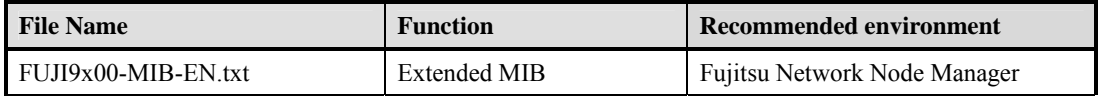

## 2.1.3 Installation Procedure

(1) Access method (via Console port)

Access IP-9500e Series Web page from the Web browser. The default Console address of IP-9500e Series at shipment from the factory is 192.168.255.253. Temporarily set the proxy setting on the Web browser to OFF and type **http://192.168.255.253** to access IP-9500e Series Web page.

#### (2) Installation page

IP-9500e Series maintenance page appears. Click Software management in the left frame of the Web browser screen. The Software management window (installation, etc.) appears in the right frame of the Web browser screen.

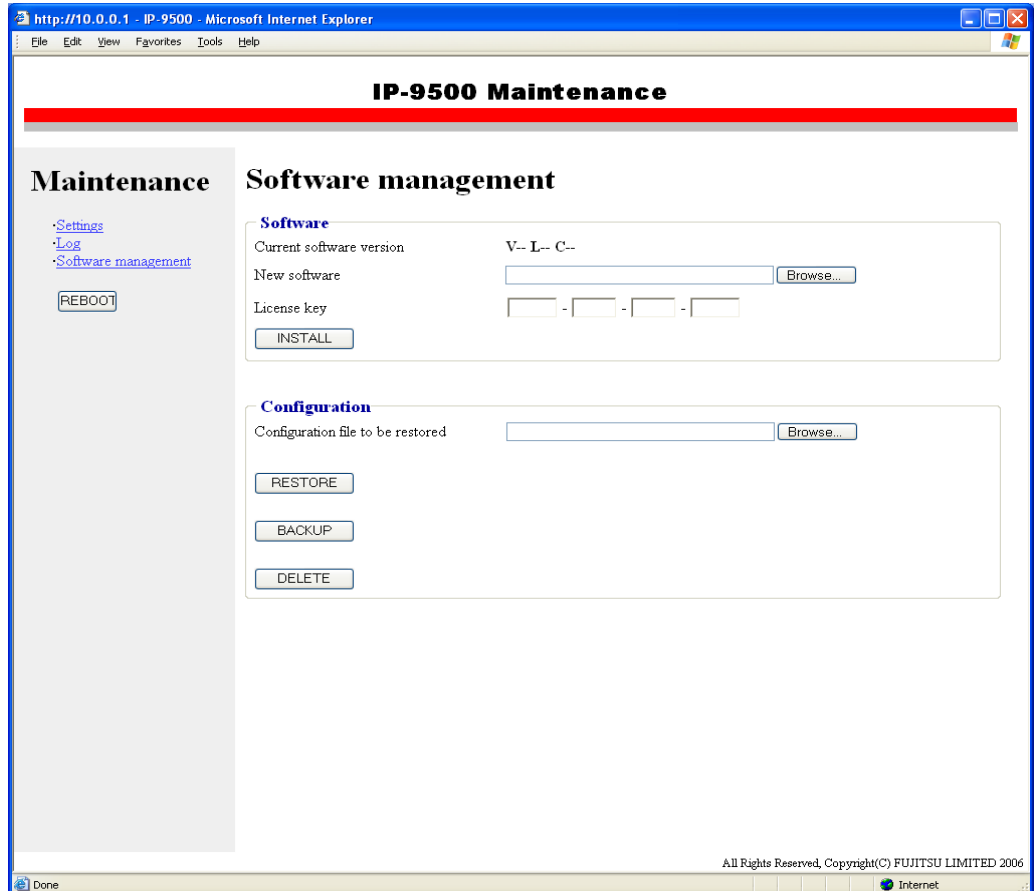

#### **Figure 2-1 Installation Window (Factory Shipment Firmware)**

(3) Selecting software

Select software in the New software field. Select the binary file (.bin) on the CD-ROM.

(4) Entering the license number

Enter the license number in the License key field. The license key is written on the license certificate provided with the product.

# (5) Starting installation<br>Click  $\sqrt{\frac{MSTALL}{MSTALL}}$

button. The following confirmation dialog box appears. Click the OK button to start installation. Upon completion of installation, IP-9500e Series is automatically rebooted.

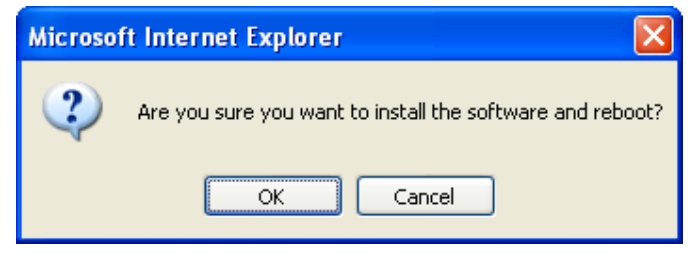

(6) Verifying the startup

Display IP-9500e Series setup window from the Web browser, and verify that the new software has been installed and started. See Section 2.2 for more information.

# A CAUTION

Do not power off or press the reset button during installation. Doing so may prevent IP-9500e Series from starting.

# A CAUTION

Do not access another Web page during installation. Otherwise, you may lose information on the progress.

## 2.1.4 Uninstallation Procedure

(1) Access method

Access IP-9500e Series Web page using the Web browser. Type **http://xxx.xxx.xxx.xxx** to access IP-9500e Series Web page. Note: xxx.xxx.xxx.xxx is the IP address that you defined for IP-9500e Series.

(2) Uninstallation page

If the Software has already been installed, the COMMON subframe appears. Click SOFTWARE MANAGEMENT in the left frame of the Web browser screen. The Software Management window appears in the right from on the browser screen.

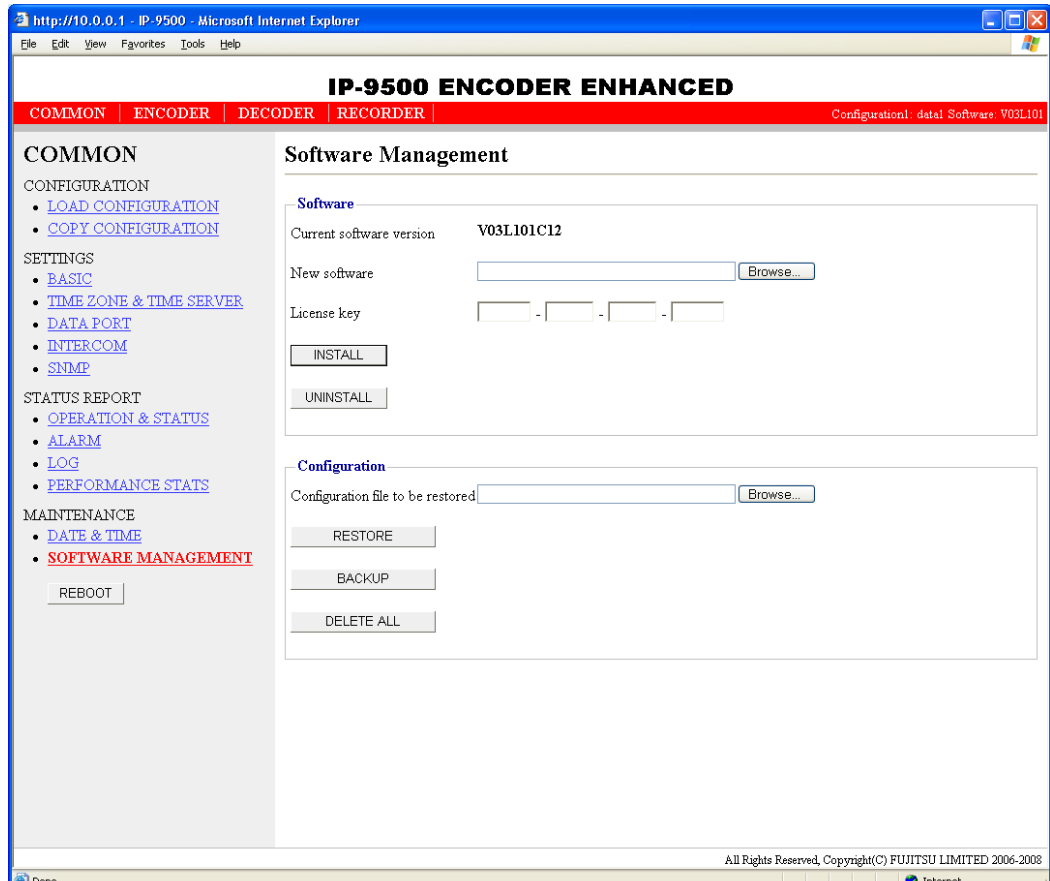

**Figure 2-2 Uninstallation Window** 

(3) Software uninstallation

Click **UNINSTALL** button. The following confirmation dialog box appears. Click the OK button to start uninstallation. Upon completion of uninstallation, IP-9500e Series is automatically rebooted.

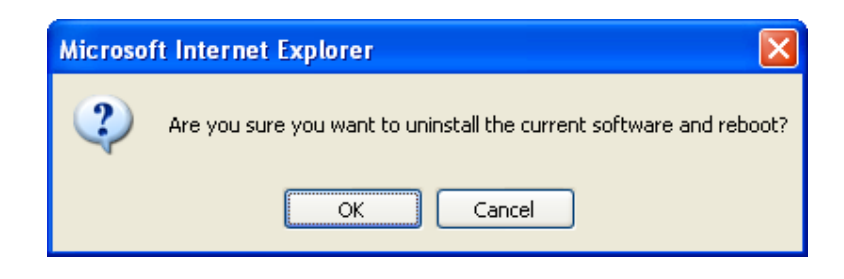

# A CAUTION

Do not power off or press the reset button during installation. Doing so may prevent IP-9500e Series from starting.

# $\bigwedge$  CAUTION

Do not access another Web page during installation. Otherwise, you may lose information on the progress.

# **Equipment Operation** 2.2

This section explains how to operate IP-9500e Series Software.

The Software can be operated through the Web screen or the front panel.

# 2.2.1 Operation through Web Screen

All IP-9500e Series settings and status information can be checked through the Web screen. See Chapter 3, "Web Operation," for more information.

## 2.2.2 Operation through Front Panel

The settings and status concerning the functions frequently used during operation, such as checking status information and IP addresses, can be checked through key operations (Enter, Cancel, and arrow keys) and information displayed on the front panel. See Chapter 4, "Front Panel Operation," for more information.

## 2.2.3 Notes

#### ◆**Checking the current IP address or setting an IP address**

If the IP address setting (address acquisition method) becomes unknown, it can be checked or an IP address can be set through the front panel.

- Checking the IP address at the LAN port

See  $4.4.1$  Status (LAN) or  $4.5.1$  Status (LAN).

- Setting the IP address at the LAN port

See 4.4.11 Setting (LAN) or 4.5.9 Setting (LAN).

- Checking the IP address at the CONSOLE port
	- See 4.4.2 Status (CONSOLE) or 4.5.2 Status (CONSOLE).
- Setting the IP address at the CONSOLE port

See  $4.4.12$  Setting (CONSOLE) or  $4.5.10$  Setting (CONSOLE).

#### ◆**In the case of failure in automatic acquisition of an IP address**

When IP-9500e Series starts, the LAN port:

- (1) Cannot access the DHCP server
- (2) Attempts to but fails to set up a PPPoE connection.
- (3) Conflicts with the IP address at the CONSOLE port.

If the conditions in (1) and (2) above are met, all 0s (zero) are displayed and IP address acquisition is repeated.

If the condition in (3) above is met, the IP address at the LAN port is as follows:

IP address: 169.254.0.1 (Subnet mask = 255.255.0.0)

Take proper corrective action such as reviewing the settings on the DHCP and PPPoE servers or the IP address setting on IP-9500e Series. (See also Section 5.1, "Troubleshooting.")

#### ◆**Forcibly changing to the fixed IP address from DHCP, PPPoE**

- To use the front panel menu for forcible changing

See 4.4.11 Setting (LAN) or 4.5.9 Setting (LAN).

- To use Web access through the CONSOLE port for forcible changing See 3.2.2 Basic.

#### ◆**Powering off on PPPoE connection**

- When in the state of PPPoE connection, turn off IP-9500e Series following 4.4.16 Shutdown or 4.5.15 Shutdown. Otherwise, it may take some time to establish the next PPPoE connection

.

# Chapter 3 Web Operation

This chapter explains how to operate individual functions from the Web browser.

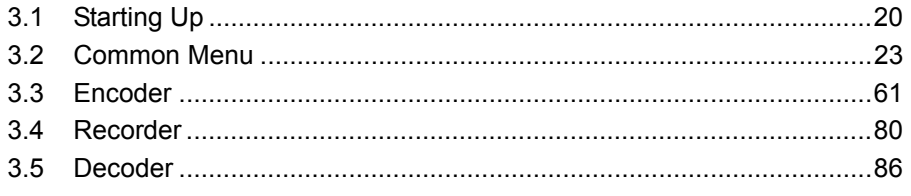

- note) 3.3 Encoder and 3.4 Recoder are described only for IP-9500e and IP-9000e. If IP-9500De Decoder Software is installed on IP-9500De, see 3.1 Starting up, 3.2 Common Menu and 3.5 Decoder.
- note 2) As for IP-9500e, IP-9000De and IP-9000e specification, see Appendixes "IP-9500e/IP-9500De Specifications" and "IP-9000e Specifications"

# **Starting Up** 3.1

# 3.1.1 Login

By default, the network password window shown below is invalid (not displayed).

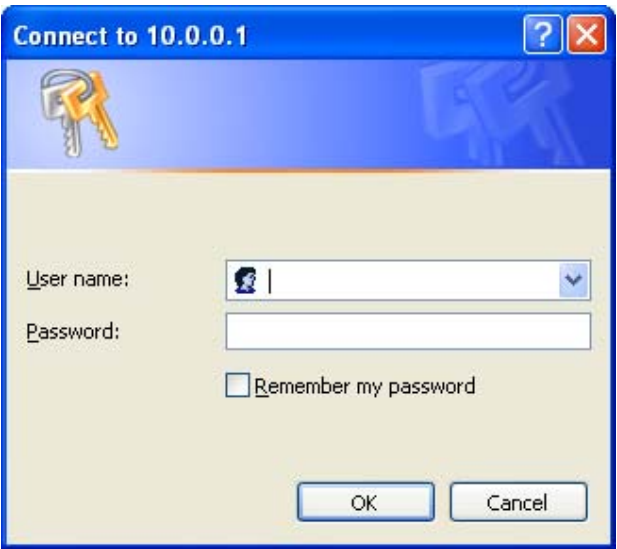

To enable the network password function, set the user ID and password by following the instructions in Section 3.2.2, "Basic."

From the upper part of the Web screen, select [COMMON], [ENCODER], [DECODER] and [RECORDER] to display these menus.

\* MicrosoftⓇ Internet Explore 6.0 SP2 is the recommended Web browser.

| http://10.0.0.1 - IP-9500 - Microsoft Internet Explorer |                                         |                                                             | $\Box$                                  |
|---------------------------------------------------------|-----------------------------------------|-------------------------------------------------------------|-----------------------------------------|
| File Edit View Favorites Tools Help                     |                                         |                                                             | Ŧ                                       |
|                                                         |                                         | <b>IP-9500 ENCODER ENHANCED</b>                             |                                         |
| COMMON<br><b>ENCODER</b>                                | <b>RECORDER</b><br><b>DECODER</b>       |                                                             | Configuration1: data1 Software: V03L101 |
| <b>COMMON</b>                                           | <b>Basic</b>                            |                                                             |                                         |
| CONFIGURATION<br>$\bullet$ LOAD CONFIGURATION           | <b>Function setting</b>                 |                                                             |                                         |
| $\bullet$ COPY CONFIGURATION                            | Operation mode                          | Encoder mode                                                |                                         |
| <b>SETTINGS</b><br>- BASIC                              | <b>Network settings</b>                 |                                                             |                                         |
| $\bullet$ TIME ZONE & TIME SERVER                       | IP address mode                         | ODHCP<br>OPPPoE<br>Static TP                                |                                         |
| • DATA PORT<br>• INTERCOM                               | IP address                              | 10.0.0.1                                                    |                                         |
| $\bullet$ SNMP                                          | Subnetmask                              | 255.0.0.0                                                   |                                         |
| STATUS REPORT                                           | Default gateway address                 | 0.0.0.0<br>("0.0.0.0" when unused.)                         |                                         |
| $\bullet$ OPERATION & STATUS                            | Ethernet type                           | <b>AUTO</b><br>$\checkmark$                                 |                                         |
| $\blacksquare$ ALARM                                    | MTU size                                | 1454<br>Byte (68-1500)                                      |                                         |
| $\bullet$ LOG<br>$\bullet$ PERFORMANCE STATS            | User ID for PPPoE<br>Password for PPPoE |                                                             |                                         |
| MAINTENANCE                                             |                                         |                                                             |                                         |
| $\bullet$ DATE & TIME                                   | <b>Console settings</b>                 |                                                             |                                         |
| $\bullet$ SOFTWARE MANAGEMENT                           | <b>TP</b> address                       | 192.168.255.253                                             |                                         |
| <b>REBOOT</b>                                           | Subnetmask                              | 255.255.255.252                                             |                                         |
|                                                         | Gateway address                         | 0.0.0.0<br>("0.0.0.0" when unused.)                         |                                         |
|                                                         | Ethernet type                           | $\checkmark$<br><b>AUTO</b>                                 |                                         |
|                                                         | MTU size                                | 1500<br>Byte (68-1500)                                      |                                         |
|                                                         | Other settings                          |                                                             |                                         |
|                                                         | User authentication.                    | $O$ Enable<br><b>O</b> Disable                              |                                         |
|                                                         | User $\mathbb D$                        | (Limit 16 characters)                                       |                                         |
|                                                         | Password                                | (Limit 16 characters)                                       |                                         |
|                                                         | CANCEL<br><b>APPLY</b>                  |                                                             |                                         |
|                                                         |                                         | All Rights Reserved, Copyright(C) FUJITSU LIMITED 2006-2008 |                                         |
| <b>Done</b>                                             |                                         |                                                             | <b>O</b> Internet                       |

**Figure 3-1 IP-9500e Software (Encoder Mode) Window Example** 

| http://10.0.0.1 - IP-9500 - Microsoft Internet Explorer<br>File Edit View Favorites Tools Help |                                    |                                                             | 4                                       |
|------------------------------------------------------------------------------------------------|------------------------------------|-------------------------------------------------------------|-----------------------------------------|
|                                                                                                |                                    | <b>IP-9500 DECODER ENHANCED</b>                             |                                         |
| <b>COMMON</b><br><b>ENCODER</b>                                                                | DECODER   RECORDER                 |                                                             | Configuration1: datal Software: V03L101 |
| <b>COMMON</b>                                                                                  | <b>Basic</b>                       |                                                             |                                         |
| CONFIGURATION<br>$\bullet$ LOAD CONFIGURATION                                                  | <b>Function setting</b>            |                                                             |                                         |
| $\bullet$ COPY CONFIGURATION                                                                   | Operation mode                     | Decoder mode                                                |                                         |
| <b>SETTINGS</b><br>• BASIC                                                                     | Network settings                   |                                                             |                                         |
| • TIME ZONE & TIME SERVER                                                                      | IP address mode                    | ODHCP<br>OPPPoE<br>$\odot$ Static $\rm I\!P$                |                                         |
| • DATA PORT<br>$\bullet$ INTERCOM                                                              | IP address                         | 10.0.0.1                                                    |                                         |
| $\bullet$ SNMP                                                                                 | Subnetmask                         | 255.0.0.0                                                   |                                         |
| STATUS REPORT                                                                                  | Default gateway address            | 0.0.0.0<br>("0.0.0.0" when unused.)                         |                                         |
| $\bullet$ OPERATION & STATUS                                                                   | Ethernet type                      | <b>AUTO</b>                                                 |                                         |
| • ALARM                                                                                        | MTU size<br>1454<br>Byte (68-1500) |                                                             |                                         |
| $\bullet$ LOG                                                                                  | User ID for PPPoE                  |                                                             |                                         |
| $\bullet$ PERFORMANCE STATS                                                                    | Password for PPPoE                 |                                                             |                                         |
| <b>MAINTENANCE</b><br>- DATE $\&$ TIME                                                         | <b>Console settings</b>            |                                                             |                                         |
| • SOFTWARE MANAGEMENT                                                                          |                                    |                                                             |                                         |
|                                                                                                | TP address                         | 192.168.255.253                                             |                                         |
| REBOOT                                                                                         | Subnetmask                         | 255.255.255.252                                             |                                         |
|                                                                                                | Gateway address                    | 0.0.0.0<br>("0.0.0.0" when unused.)                         |                                         |
|                                                                                                | Ethernet type                      | <b>AUTO</b><br>v                                            |                                         |
|                                                                                                | MTU size                           | 1500<br>Byte (68-1500)                                      |                                         |
|                                                                                                | Other settings                     |                                                             |                                         |
|                                                                                                | User authentication.               | <b>O</b> Disable<br>$O$ Enable                              |                                         |
|                                                                                                | $User$ ID                          | (Limit 16 characters)                                       |                                         |
|                                                                                                | Password                           | (Limit 16 characters)                                       |                                         |
|                                                                                                | APPLY<br>CANCEL                    |                                                             |                                         |
|                                                                                                |                                    | All Rights Reserved, Copyright(C) FUJITSU LIMITED 2006-2008 |                                         |
| <b>Done</b>                                                                                    |                                    |                                                             | <b>O</b> Internet                       |

**Figure 3-2 IP-9500e Software (Decoder Mode) Window Example** 

# 3.1.2 If the Screen is not Accessible

For some time after the power-on or reboot, you may not be able to access the screen normally. Please wait for about 60 seconds before starting access.

# 3.2 Common Menu 3.2

## 3.2.1 Configuration Data

IP-9500e Series has a data storage area in which up to 10 sets of configuration data can be stored. By storing up to 10 sets of configuration data in advance in the storage area, it can be used by switching with ease between these sets of configuration data.

For instance, it is useful in switching between encoder and decoder, changing resolution or bit rates or switching the network interfaces including PPPoE, DHCP, static IP, etc.

**Table 3-1 Parameters Preprogrammed in Configuration Data** lists the parameters, of which 10 sets can be stored independently as configuration data. For detail information on the individual parameters, see the respective sections shown in the reference column in the table below.

| Category                          | <b>Window Name</b> | Parameter of Subordinate<br><b>Group Name</b> | <b>Reference</b>              |
|-----------------------------------|--------------------|-----------------------------------------------|-------------------------------|
| <b>COMMON</b>                     | <b>BASIC</b>       | Function setting                              | <u>3.2.2 Basic</u>            |
|                                   |                    | Network settings                              |                               |
|                                   |                    | Console settings                              |                               |
|                                   |                    | Other settings                                |                               |
|                                   | TIME ZONE &        | Time zone setting                             | 3.2.3 Time Zone & Time Server |
|                                   | <b>TIME SERVER</b> | Time server settings                          |                               |
|                                   | <b>DATA PORT</b>   | Operation settings                            | 3.2.4 Data Port               |
|                                   |                    | Port number settings                          |                               |
|                                   |                    | RS-232C settings                              |                               |
|                                   | <b>INTERCOM</b>    | Operation settings                            | 3.2.5 Intercom                |
|                                   |                    | Port number settings                          |                               |
|                                   | <b>SNMP</b>        | Operation settings                            | 3.2.6 SNMP                    |
| <b>ENCODER</b>                    | <b>SETTINGS</b>    | Video input settings                          | 3.3.1 Setting (Encoder)       |
|                                   |                    | Audio input settings                          |                               |
|                                   |                    | Main/Sub Encoder settings                     |                               |
|                                   |                    | Main/Sub Encoder port setting                 |                               |
|                                   | <b>ENCODER</b>     | Report settings                               | 3.3.2 Encoder Address Report  |
|                                   | <b>ADDRESS</b>     | Destination settings                          |                               |
|                                   | <b>REPORT</b>      |                                               |                               |
| <b>RECORDER</b>                   | <b>SETTINGS</b>    | Recorder settings                             | 3.4.1 Setting (Recorder)      |
| <b>SETTINGS</b><br><b>DECODER</b> |                    | Video output settings                         | 3.5.1 Setting (decoder)       |
|                                   |                    | Audio output settings                         |                               |
|                                   |                    | Decoder settings                              |                               |
|                                   |                    | Decoder port settings                         |                               |
|                                   | <b>REFERENCE</b>   | Reference clock input                         | 3.5.2 Reference Clock         |
|                                   | <b>CLOCK</b>       |                                               |                               |

**Table 3-1 Parameters Preprogrammed in Configuration Data**

Click LOAD CONFIGURATION in the left frame of the Web screen to display the Configuration data window in the right frame.

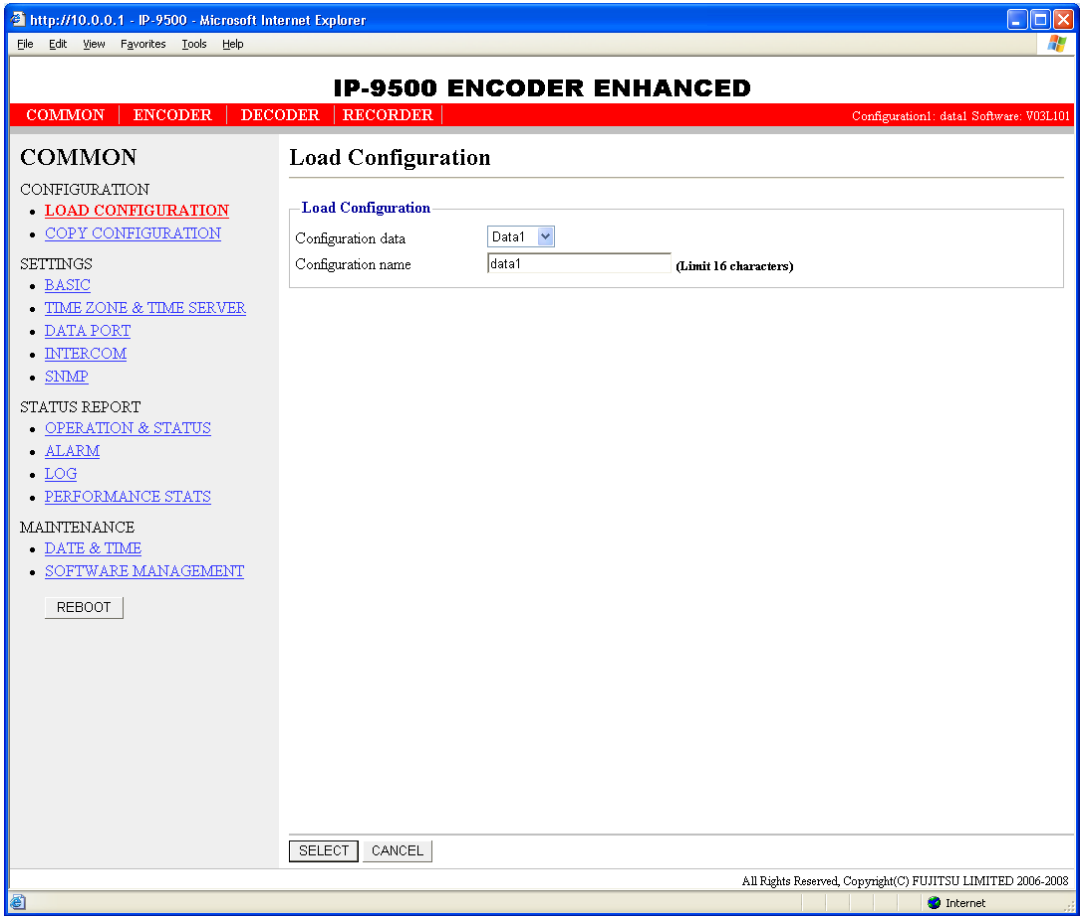

**Figure 3-3 Configuration Data Window** 

#### ◆**Registering configuration data**

Select data numbers 1 to 10 from the drop-down list menu in the configuration data field.

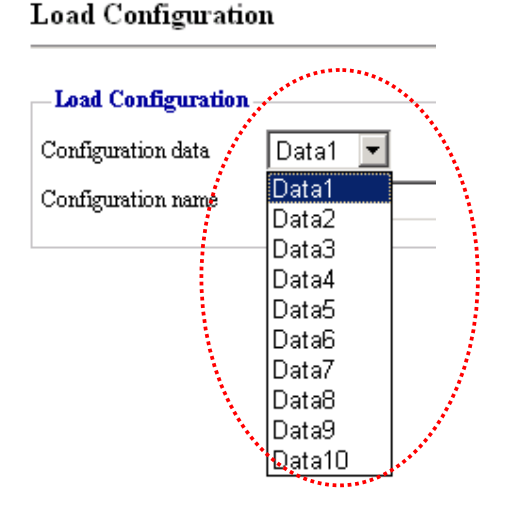

**Figure 3-4 Selecting Configuration Data** 

Assign the selected data a name using up to 16 alphanumeric characters in the Configuration name field, and then click the  $\sqrt{\text{SELECT}}$  button. The dialog box shown below appears. Click the OK button to change the registration number of the configuration data.

 \*) Reboot is required only when the operation mode is changed between encoder and decoder after loading configuration.

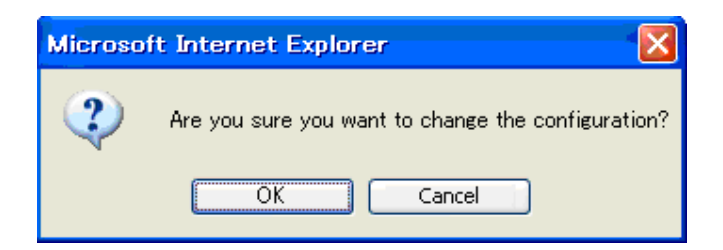

Confirm that the configuration data number in the upper right red zone on the Basic setting window has been changed to the previously selected number.

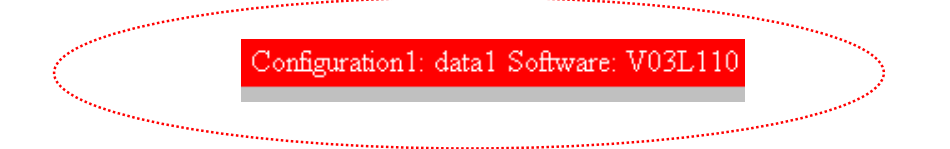

Next, update the parameters listed in **Table 3-1 Parameters Preprogrammed in Configuration Data** using the following respective windows, and then click the  $\sqrt{\frac{CK}{C}}$  button or  $F_{\text{APPLY}}$  to update and register the configuration data.

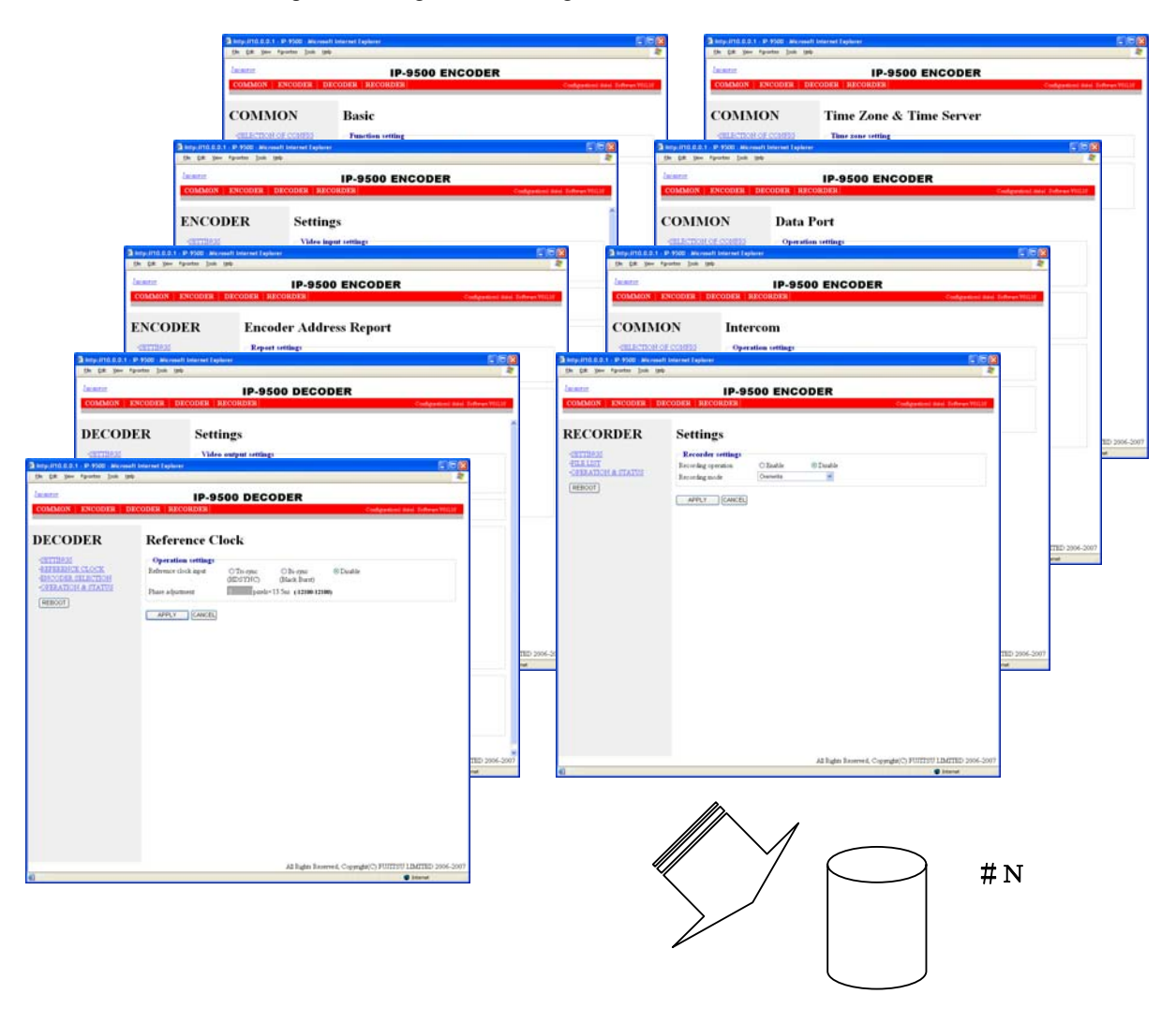

**Figure 3-5 Parameters, of which 10 Sets are Handled as Independent Configuration Data** 

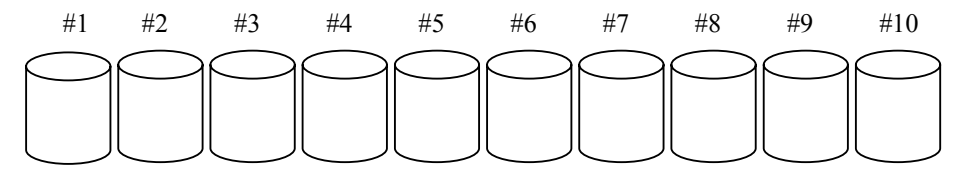

**Figure 3-6 Configuration Data (10 independent sets)**
#### ◆**Using configuration data**

Select (from 1 to 10) the data number you want to use from the configuration data field by referring to the corresponding name in the Configuration name field.

Click the **SELECT** button. When the following dialog box appears, click the OK button. IP-9500e Series updates the configuration data registration number.

\*) Reboot is required only when the operation mode is changed between encoder and decoder after loading configuration.

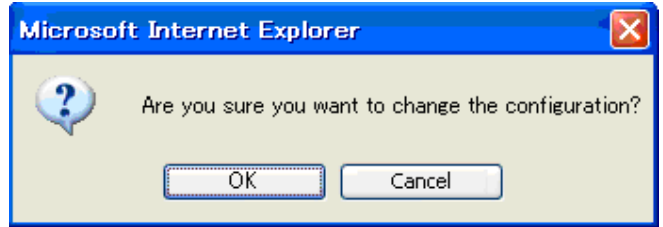

Confirm that the configuration data number in the upper right red zone on the Basic setting window has been changed to the previously selected number.

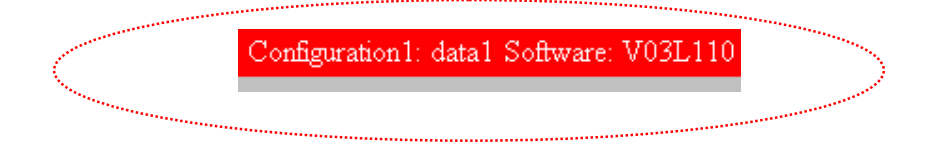

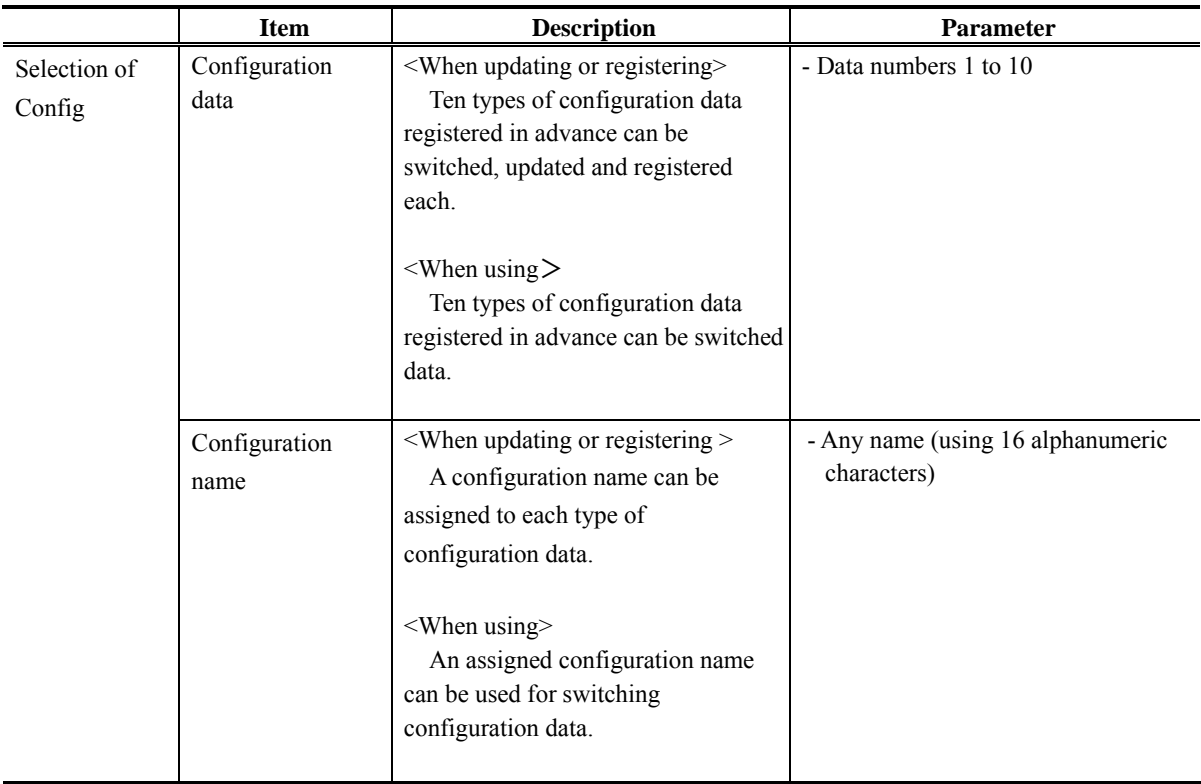

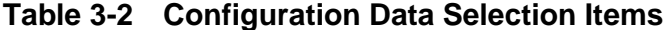

### 3.2.2 Copying Configuration Data

For the configuration data of which there are a maximum of ten types that is used in "LOAD CONFIGRATION" copying is performed between sets of configuration data. Copying can be done when making settings for other configuration data, by using parameters for configuration data that are already registered.

For example, copying can be used conveniently in cases when, for configuration data that is already registered, you want to create configuration data with changed resolutions and bit rates.

Click COPY CONFIGURATION in the left frame of the Web screen to display the Copy Configuration window in the right frame. Make the required settings by referring to **Table 3-3 Copy Configuration Setting Items**.

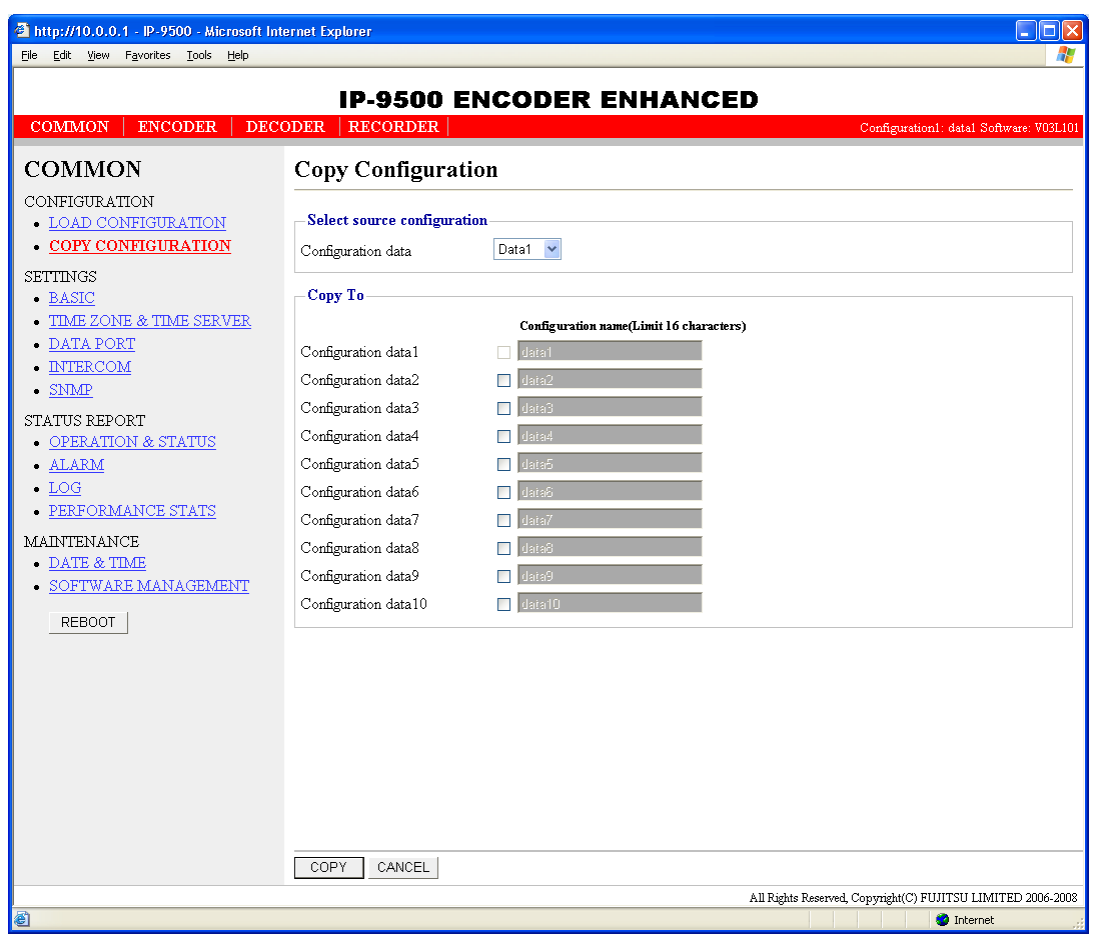

**Figure 3-7 Copy Configuration Window** 

After the completion of the settings, click the  $\sqrt{COPY}$  button. The message below appears.

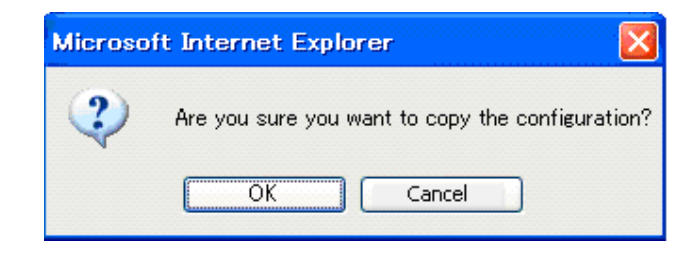

Click OK to apply the settings.

### **Table 3-3 Copy Configuration Setting Items**

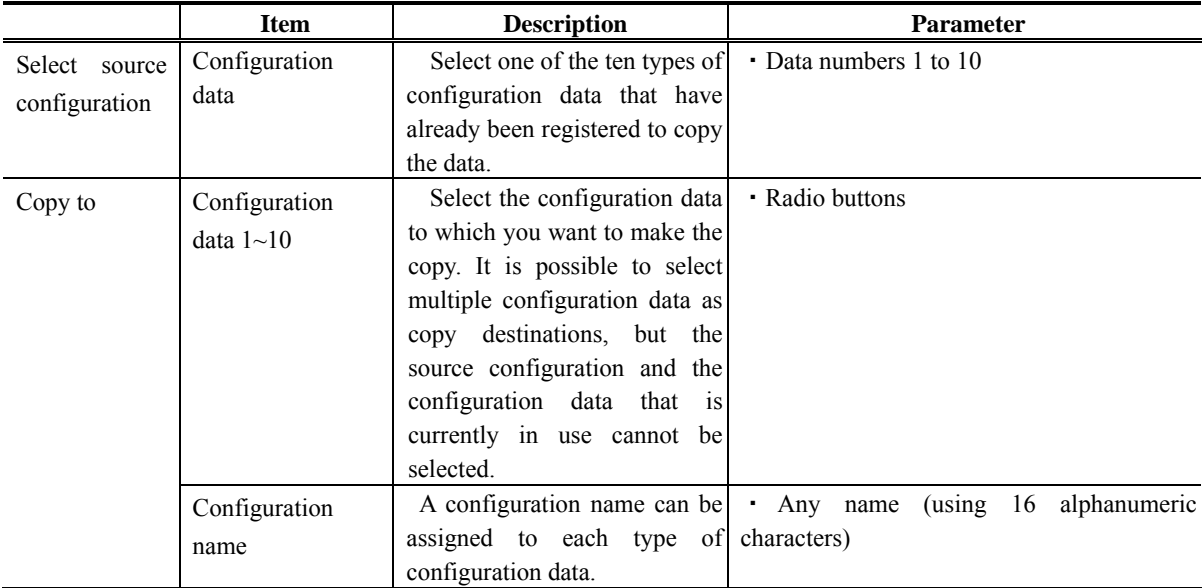

### 3.2.3 Basic

#### **\* Basic comprises a group of setting items, of which 10 sets can be registered independently by selecting data numbers as in 3.2.1 Configuration Data.**

You can set or change the settings of the parameters related to the network connection of IP-9500e Series or the operation mode in which it should operate after power-on. Make the required settings by referring to **Table 3-4 Basic Setting Items**.

#### **IMPORTANT**

If you operate IP-9500e Series with the default IP address, disconnect it from your network. Connect it to the setting terminal via a hub or directly through a UTP cable. From the setting terminal, set it up to meet the requirements for your network and then connect it to the network. If you connect it to your network with the default IP address, an unexpected fault may occur in your network.

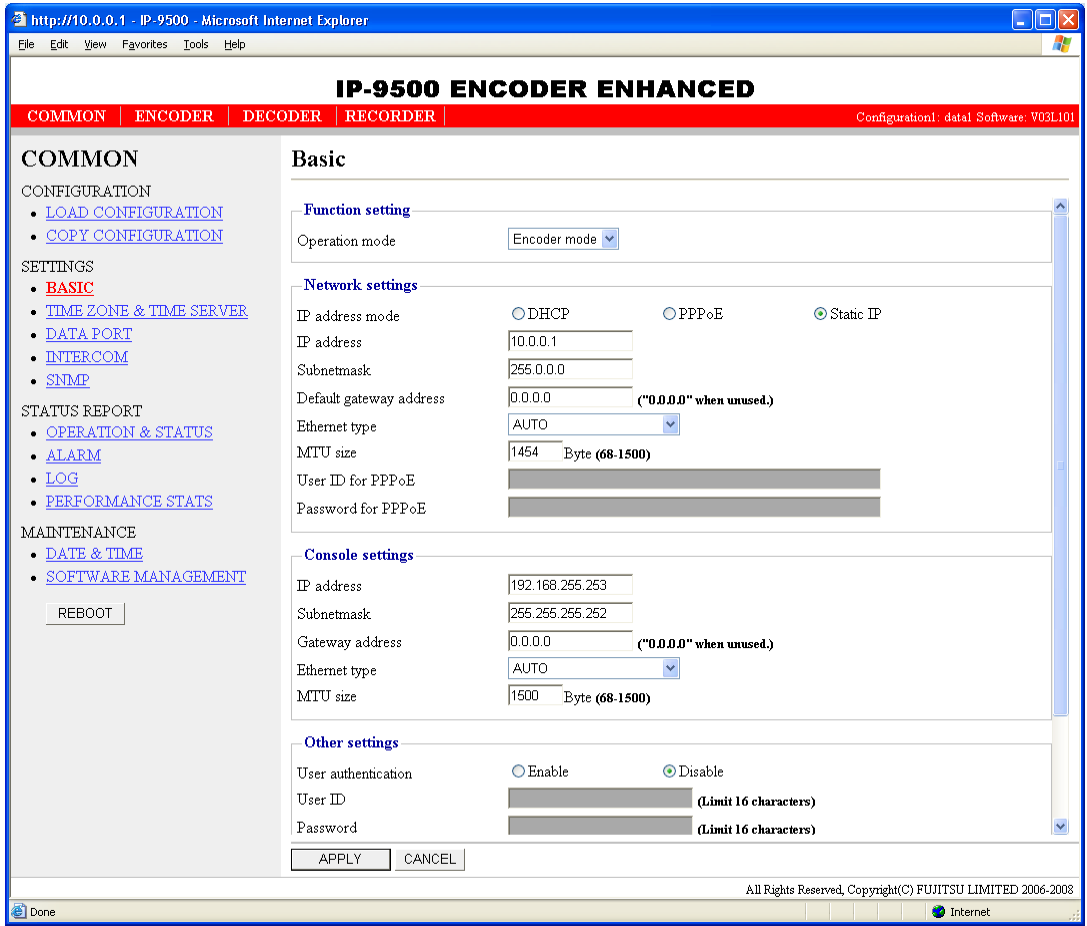

**Figure 3-8 Basic Information Window** 

After the completion of the settings, click  $\sqrt{\frac{APPLY}{PQ}}$  button. The message below appears.

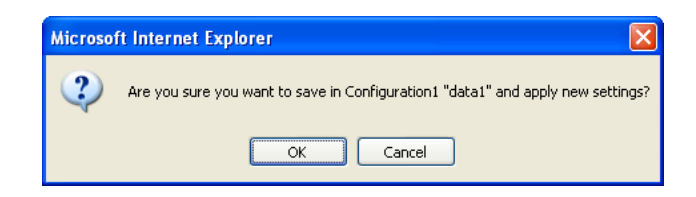

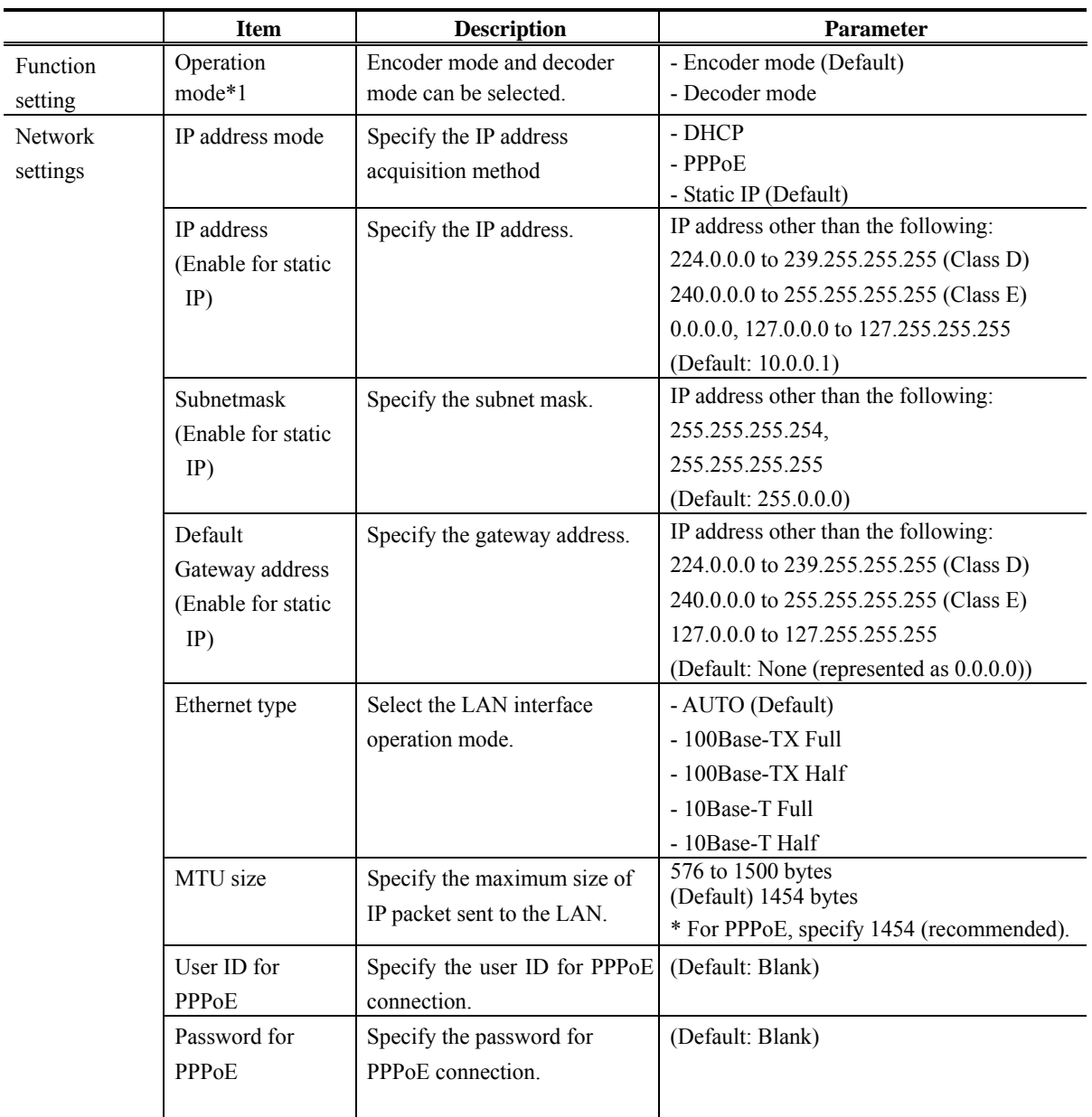

#### **Table 3-4 Basic Setting Items**

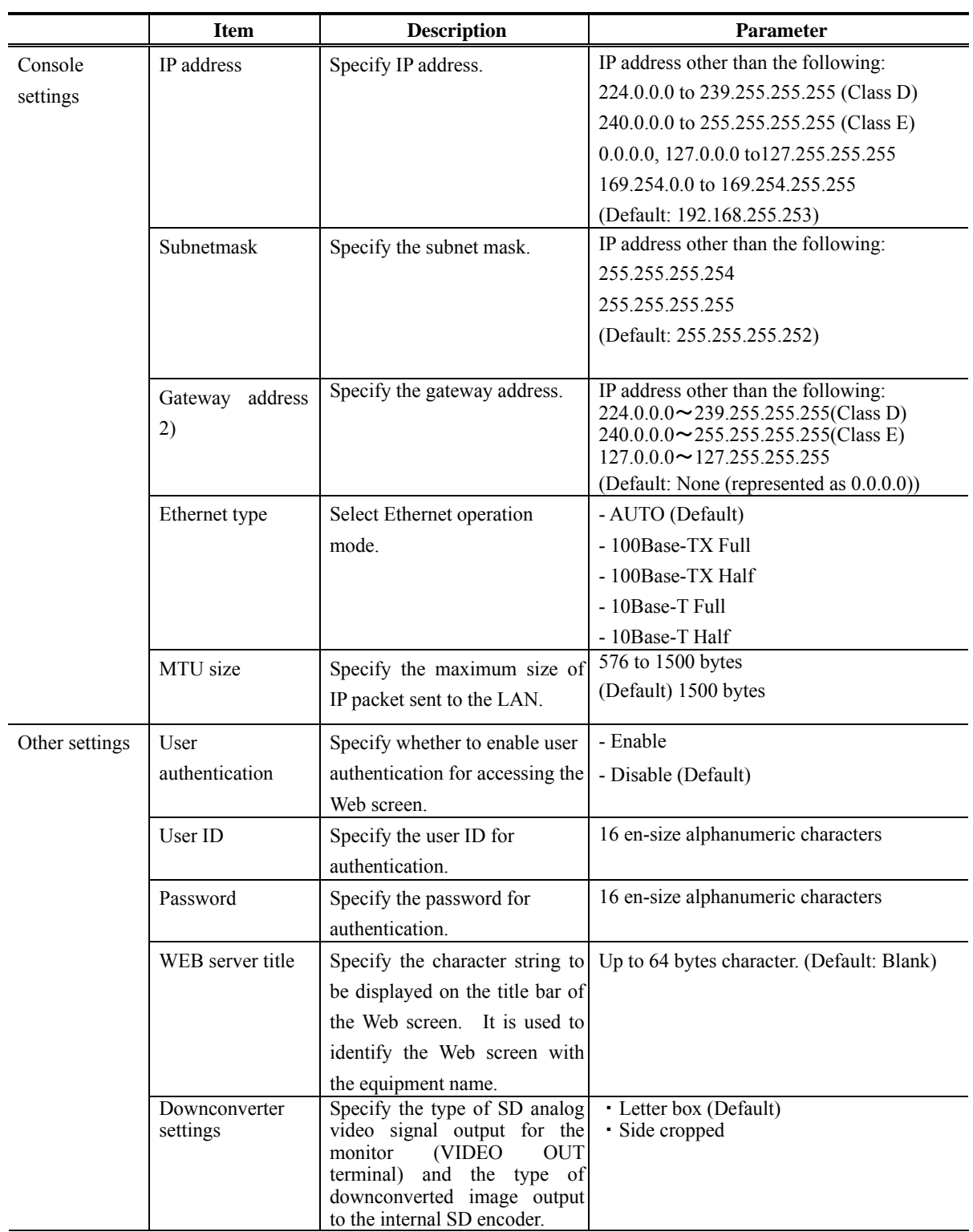

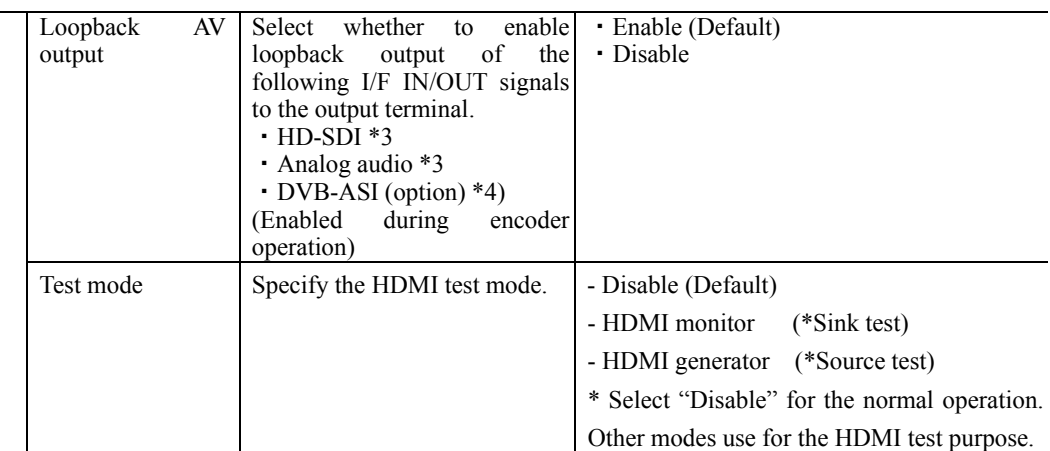

Note: If power-on is performed in combination with the Cancel key (see IP-9500e or IP-9500De User's Guide), the IP address and subnet mask on both LAN and CONSOLE ports are temporarily reset to the defaults (LAN IP address 10.0.0.1, subnet mask 255.0.0.0, and CONSOLE IP address 192.168.255.253, subnet mask 255.255.255.252). If it becomes unclear what an IP address is, connect the equipment with the defaults and use the setup menu to confirm the IP address and subnet mask. In this case, the password restriction is also disabled. Press and hold the Cancel key until the following menu appears on the front panel. The equipment reboots, and the IP address and subnet mask that were set for the equipment are restored.

> IP-9500 VxxLxxx Maintenance Booting…

- \*1 Encoder mode is available only for IP-9500e or IP-9000e.
- \*2 Applicable when a time server or a SNMP manager is connected via the Console.
- \*3 Enabled during encoder operation
- \*4 Enabled during decoder operation

### 3.2.4 Time Zone & Time Server

#### **\* Time Zone & Time Server is a group of setting items, of which 10 sets can be registered independently by selecting data numbers as in 3.2.1 Configuration Data.**

Set the time zone and time server at the location where IP-9500e Series is installed. Click TIME ZONE & TIME SERVER in the left frame of the Web screen. The Time Zone & Time Server window appears in the right frame. Make settings according to the operation mode by referring to **Table 3-5 Time Zone Setting Item** and **Table 3-6 Time Server Setting Items**.

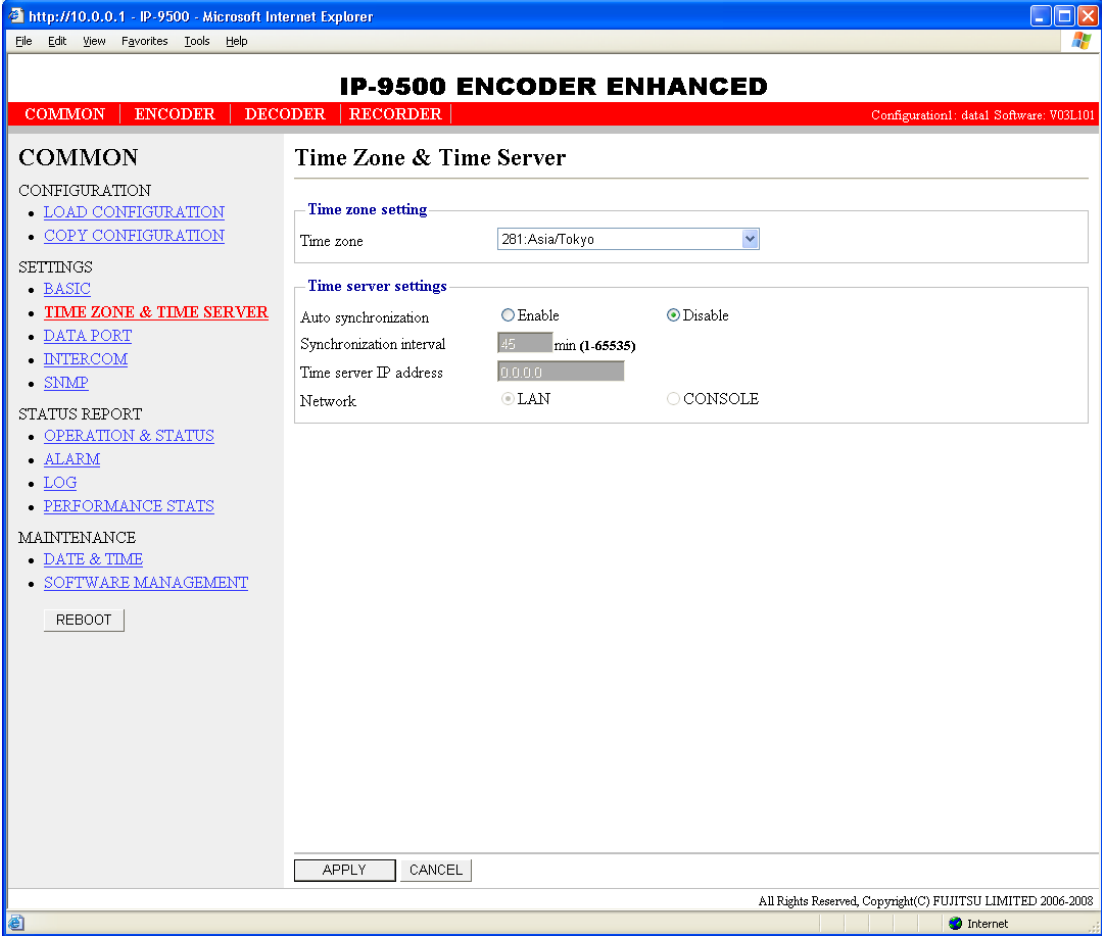

**Figure 3-9 Time Zone & Time Server Window** 

After the completion of the settings, click  $\sqrt{\frac{APPLY}{PPLY}}$  button. The message below appears. Click OK to apply the settings. \*Reboot is not required.

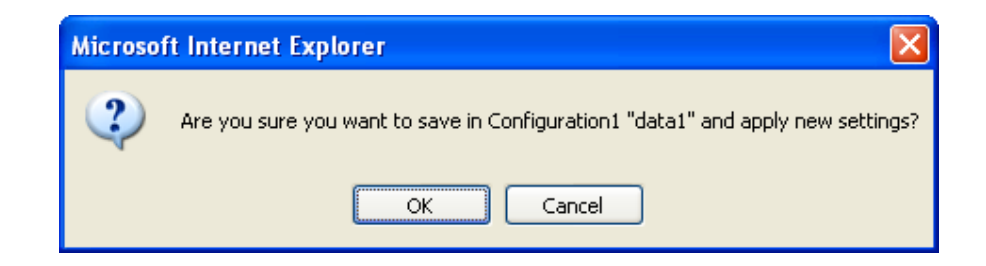

**Table 3-5 Time Zone Setting Item** 

| Item      | <b>Description</b>          | <b>Parameter</b>      |
|-----------|-----------------------------|-----------------------|
| Time zone | Select the time zone at the | (Default: Asia/Tokyo) |
|           | installation site.          |                       |

**Table 3-6 Time Server Setting Items** 

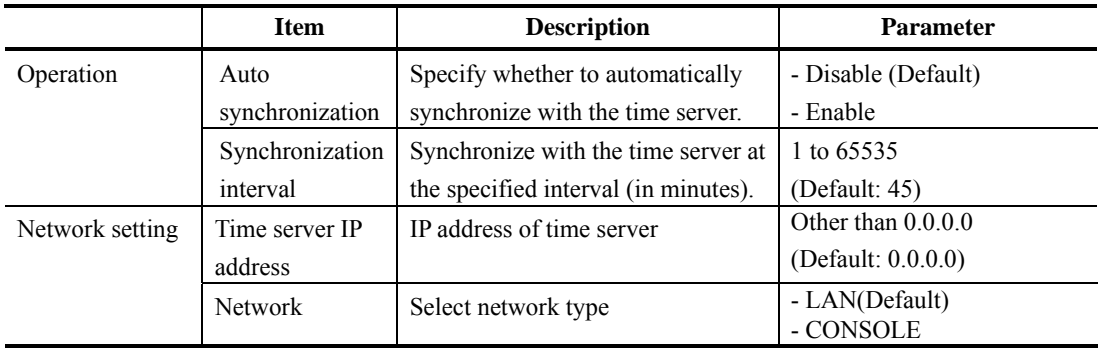

### 3.2.5 Data Port

**\* Data Port is a group of setting items, of which 10 sets can be registered independently by selecting data number as in 3.2.1 Configuration Data.** 

This setup is performed to enable data communication with another device on the IP network by connecting the external device through the RS-232C port (D-sub 9-pin) provided at the rear of IP-9500e Series.

Click DATA PORT in the left frame of the Web screen. The Data Port window appears in the right frame, where you can set parameters for data communication with another device via the IP network. Make the required settings by referring to **Table 3-7 Data Port Setting Items** and **Table 3-8 Operation Modes**.

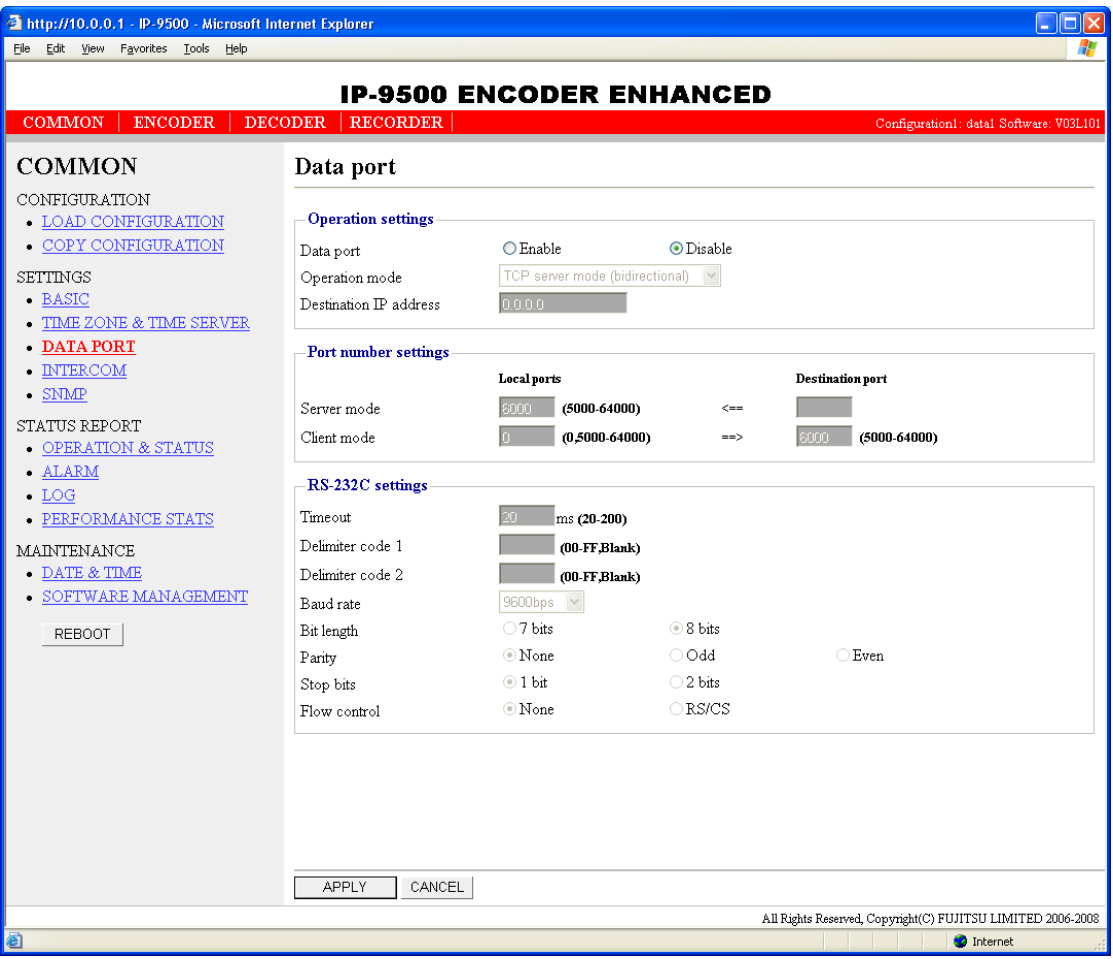

#### **Figure 3-10 Data Port Window**

After the completion of the settings, click the  $\sqrt{\frac{APPLY}{APPLY}}$  button. The message below appears. Click OK to apply the settings. \*Reboot is not required.

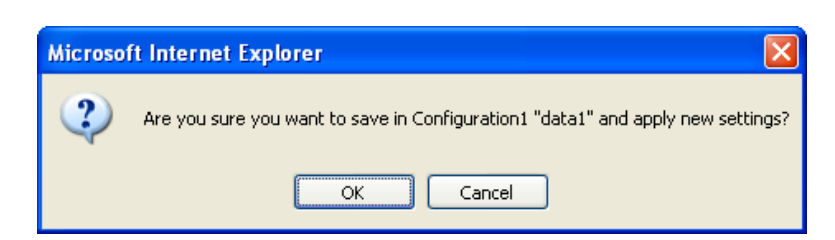

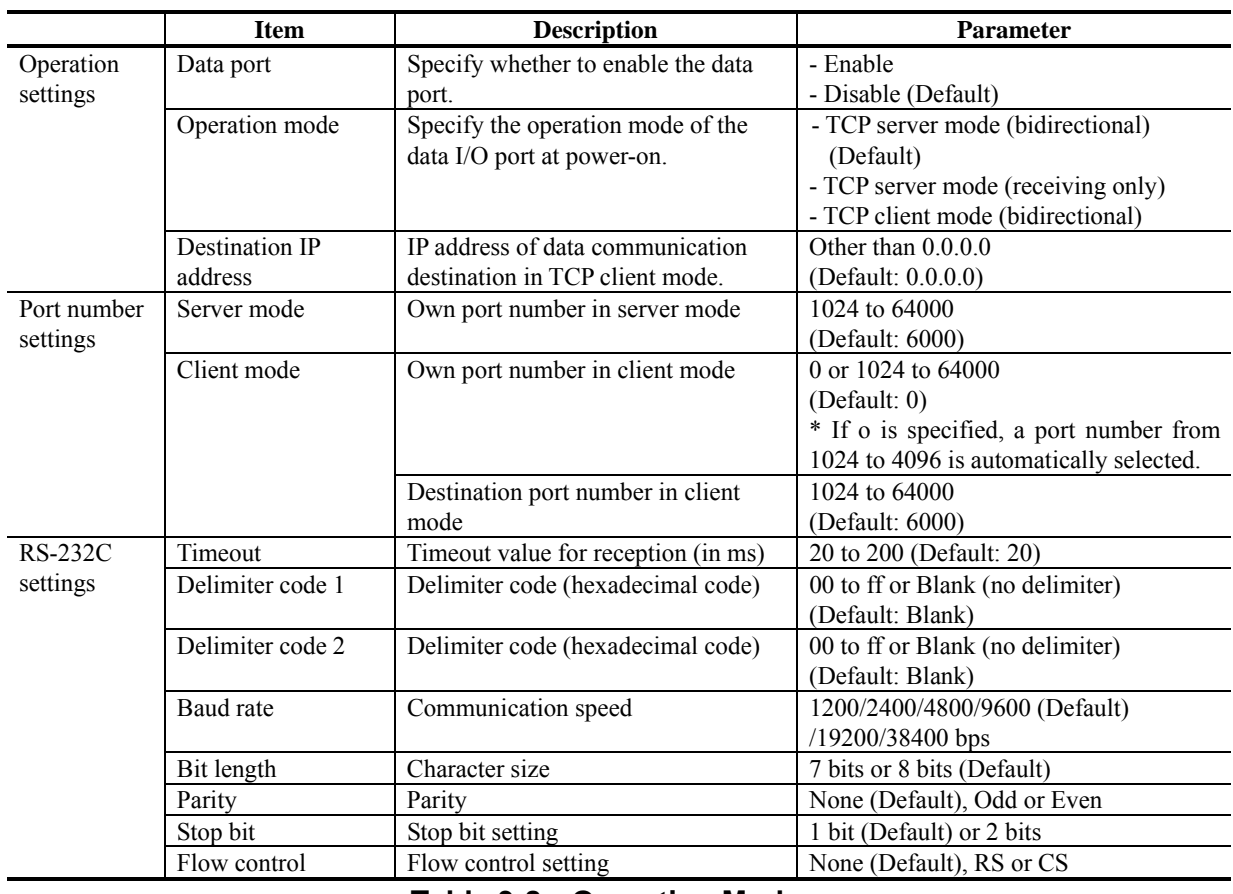

### **Table 3-7 Data Port Setting Items**

### **Table 3-8 Operation Modes**

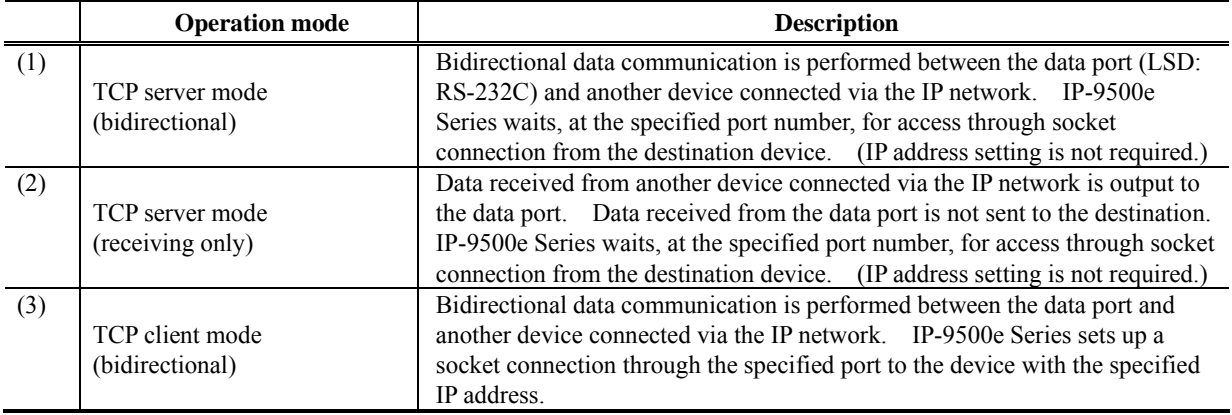

\* The following combinations of modes are available for data communication between IP-9500e Series:

 $(1)$  <->  $(3)$ 

 $(2)$  <-> $(3)$ 

### 3.2.6 Intercom

**\* Intercom is a group of setting items, of which 10 sets can be registered independently by selecting data numbers as in 3.2.1 Configuration Data.** 

This setup is performed to enable bidirectional voice communication with a destination device on the IP network by connecting the voice port (RJ-25) located on the front of IP-9500e Series to external equipment with the dedicated cable.

Click INTERCOM in the left frame of the Web screen. The intercom window appears in the right frame, where you can set parameters for intercom with the counterpart device via the IP network. Make the required settings by referring to **Table 3-9 Intercom Setting Items**.

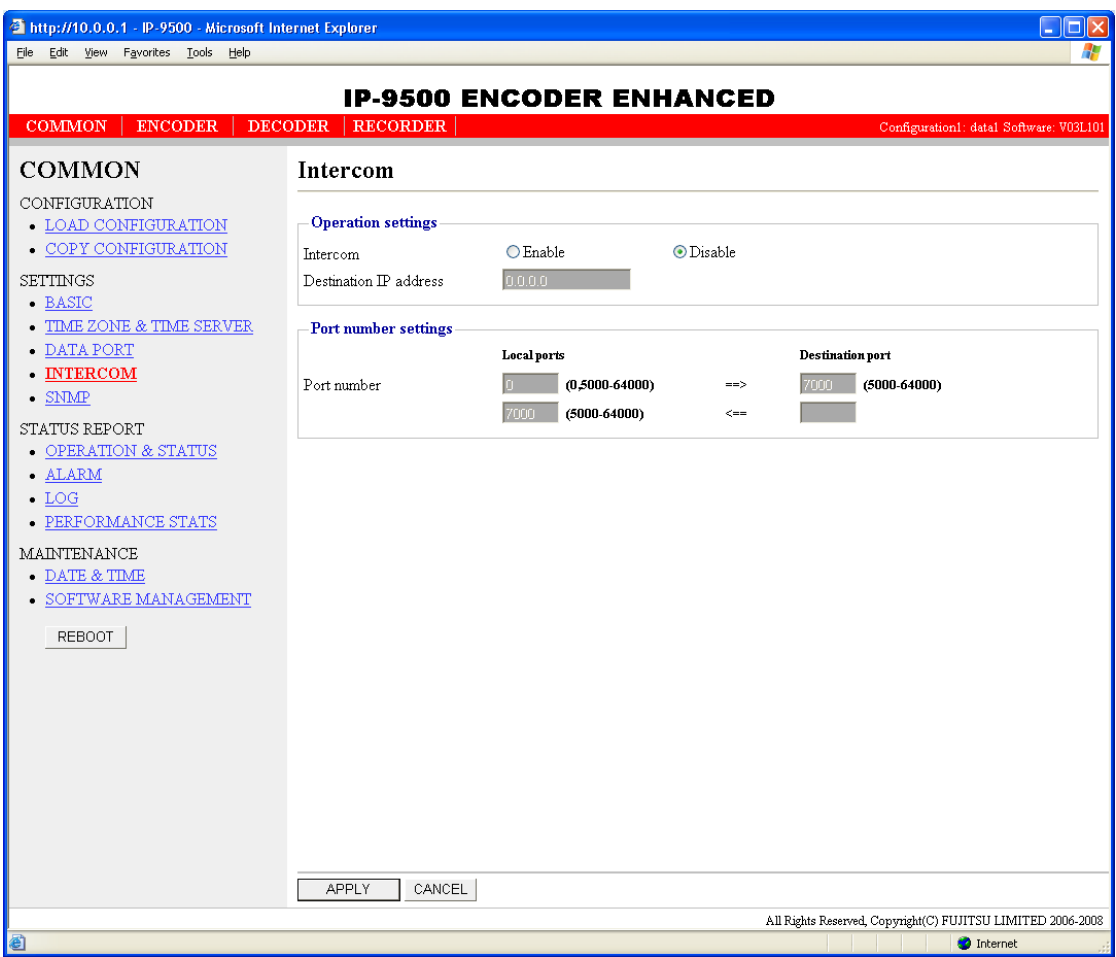

**Figure 3-11 Intercom Window** 

After the completion of the settings, click the  $\sqrt{\frac{APPLY}{APPLY}}$  button. The message below appears. Click OK to apply the settings. \* Reboot is not required.

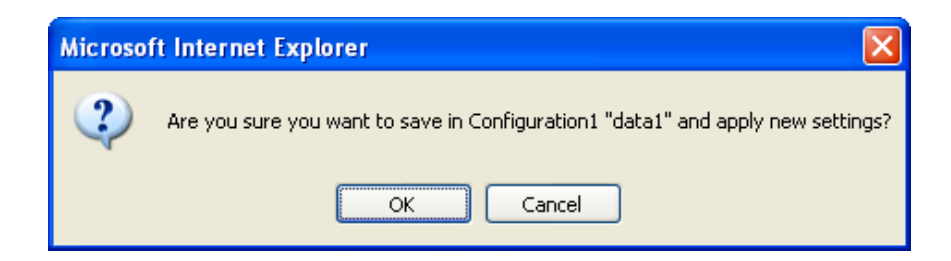

**Table 3-9 Intercom Setting Items** 

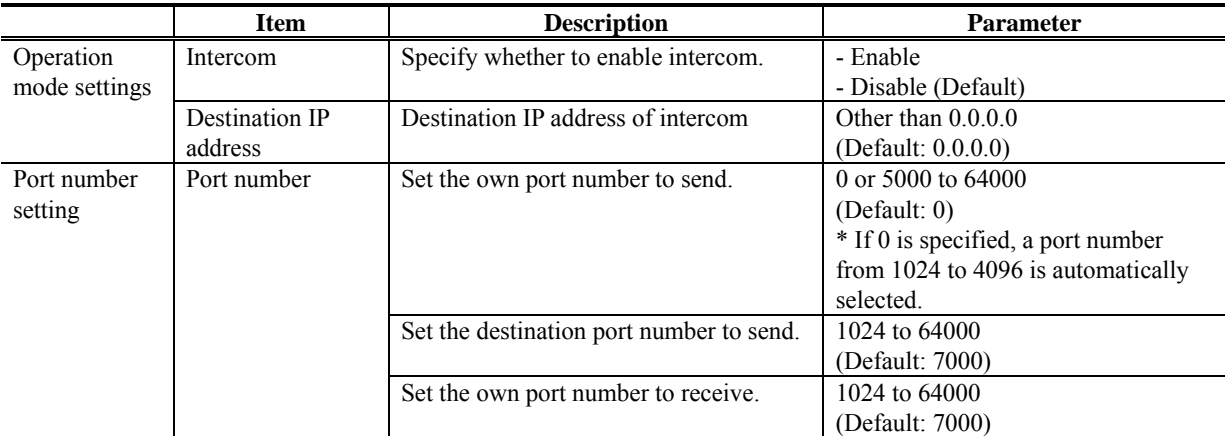

# A CAUTION

The intercom function is a simple function to be used for voice communication between operators during streaming and is not an interface provided for broadcasting.

# A CAUTION

The voice interruption occurs only occasionally while the recording function is activated.

### 3.2.7 SNMP

**\* SNMP is a group of setting items, of which 10 sets can be registered independently by selecting data numbers as in 3.2.1 Configuration Data.** 

Click SNMP in the left frame of the Web screen. The SNMP window appears in the right frame, where you can set parameters for SNMP with the counterpart device via the IP network. Make the required settings by referring to **Table 3-10 SNMP Setting Items**.

| Edit View Favorites Tools Help<br>Eile                 |                                   |            |                                     | Æ                                                           |
|--------------------------------------------------------|-----------------------------------|------------|-------------------------------------|-------------------------------------------------------------|
|                                                        |                                   |            | <b>IP-9500 ENCODER ENHANCED</b>     |                                                             |
| <b>COMMON</b><br><b>ENCODER</b>                        | <b>RECORDER</b><br><b>DECODER</b> |            |                                     | Configuration1: data1 Software: V03L101                     |
| <b>COMMON</b>                                          | <b>SNMP</b>                       |            |                                     |                                                             |
|                                                        |                                   |            |                                     |                                                             |
| CONFIGURATION<br>$\bullet$ LOAD CONFIGURATION          | <b>Operation settings</b>         |            |                                     |                                                             |
| $\bullet$ COPY CONFIGURATION                           | SNMP Agent                        | $O$ Enable | <b>O</b> Disable                    |                                                             |
| SETTINGS                                               |                                   | IP address | Community name(Limit 16 characters) | Network                                                     |
| • BASIC<br>$\bullet$ TIME ZONE & TIME SERVER           | Manager1                          |            |                                     | LAN<br>$\checkmark$                                         |
| • DATA PORT                                            | Manager2                          |            |                                     | LAN<br>$\checkmark$                                         |
| $\bullet$ INTERCOM                                     | Manager3                          |            |                                     | LAN<br>$\checkmark$                                         |
| $\cdot$ SNMP                                           | Manager4                          |            |                                     | $\checkmark$<br>LAN                                         |
| STATUS REPORT                                          | Manager5                          |            |                                     | LAN<br>$\checkmark$                                         |
| $\bullet$ OPERATION & STATUS<br>• ALARM                | Manager6                          |            |                                     | LAN<br>$\lor$                                               |
| $\bullet$ LOG                                          | Manager7                          |            |                                     | $\checkmark$<br>LAN                                         |
| PERFORMANCE STATS<br>٠                                 | Manager <sup>8</sup>              |            |                                     | LAN<br>$\checkmark$                                         |
| <b>MAINTENANCE</b>                                     | Manager9                          |            |                                     | LAN<br>$\lor$                                               |
| $\bullet$ DATE & TIME<br>$\bullet$ SOFTWARE MANAGEMENT | Manager10                         |            |                                     | LAN<br>$\lor$                                               |
|                                                        |                                   |            |                                     |                                                             |
| REBOOT                                                 |                                   |            |                                     |                                                             |
|                                                        |                                   |            |                                     |                                                             |
|                                                        |                                   |            |                                     |                                                             |
|                                                        |                                   |            |                                     |                                                             |
|                                                        |                                   |            |                                     |                                                             |
|                                                        |                                   |            |                                     |                                                             |
|                                                        |                                   |            |                                     |                                                             |
|                                                        |                                   |            |                                     |                                                             |
|                                                        | APPLY<br>CANCEL                   |            |                                     |                                                             |
|                                                        |                                   |            |                                     | All Rights Reserved, Copyright(C) FUJITSU LIMITED 2006-2008 |

**Figure 3-12 SNMP Window** 

After the completion of the settings, click the  $\sqrt{APPLY}$  button. The message below appears. Click OK to apply the settings. \* Reboot is not required.

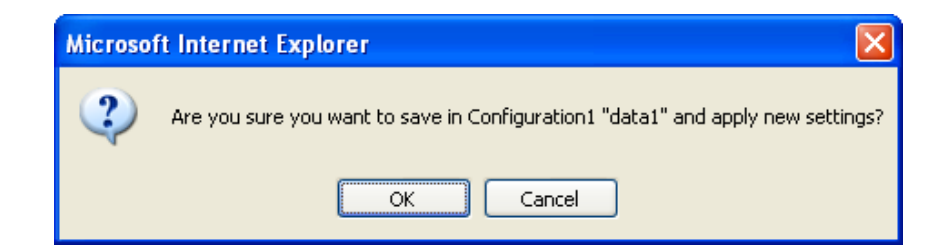

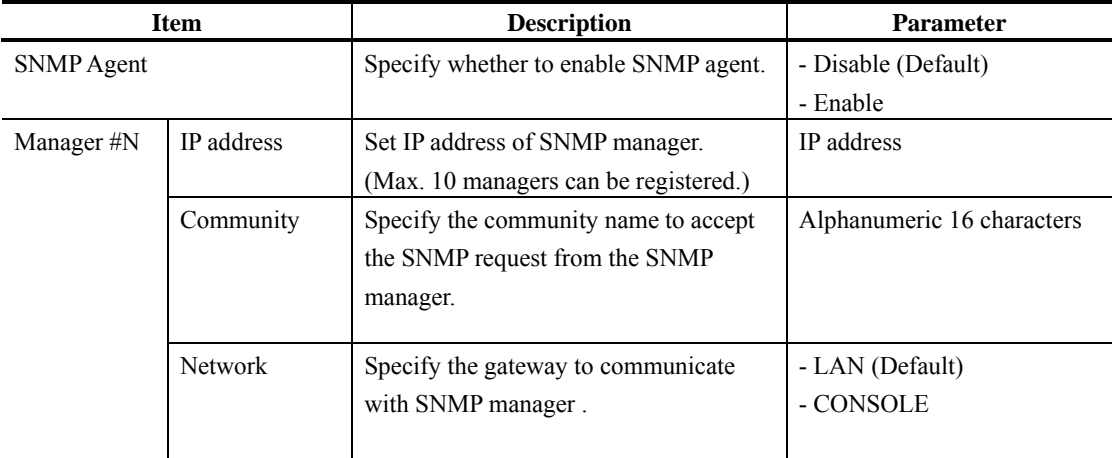

#### **Table 3-10 SNMP Setting Items**

# 3.2.8 Operation & Status (Common)

Click OPERATION & STWATUS in the left frame of the Web screen. The Operation & Status window appears in the right frame, where you can check the status of equipment operation such as the state of LAN operation. For details, see **Table 3-11 Operation & Status Display Items**.

| <b>COMMON</b><br><b>ENCODER</b><br>DECODER   RECORDER<br><b>Operation &amp; Status</b><br><b>COMMON</b><br>CONFIGURATION<br>$\bullet$ LOAD CONFIGURATION<br>Item<br><b>Status</b><br>$\bullet$ COPY CONFIGURATION<br>LAN IP address<br>Static IP/10.0.0.1<br>SETTINGS<br>LAN Subnetmask<br>255.0.0.0<br>$\bullet$ BASIC<br>0.0.0.0<br>Default gateway address<br>• TIME ZONE & TIME SERVER<br>LAN MAC address<br>00.E0.00.C6.81.7A<br>$\bullet$ DATA PORT<br>$\bullet$ INTERCOM<br>LAN Link<br>Connected/100Base-TX Full Duplex<br>$\bullet$ SNMP<br>CONSOLE IP address<br>192.168.255.253<br>STATUS REPORT<br>CONSOLE Subnetmask<br>255.255.255.252<br><b>• OPERATION &amp; STATUS</b><br>CONSOLE gateway address<br>0.0.0.0<br>• ALARM<br>CONSOLE MAC address<br>00.E0.00.C6.81.79<br>$\bullet$ LOG<br>$\bullet$ PERFORMANCE STATS<br>CONSOLE Link<br>Disconnected/---<br><b>MAINTENANCE</b><br>Time server<br>$\overline{a}$ | Configuration1: data1 Software: V03L101 |
|----------------------------------------------------------------------------------------------------|-----------------------------------------|
|                                                                                                    |                                         |
|                                                                                                    |                                         |
|                                                                                                    |                                         |
|                                                                                                    |                                         |
|                                                                                                    |                                         |
|                                                                                                    |                                         |
|                                                                                                    |                                         |
|                                                                                                    |                                         |
|                                                                                                    |                                         |
|                                                                                                    |                                         |
|                                                                                                    |                                         |
|                                                                                                    |                                         |
|                                                                                                    |                                         |
|                                                                                                    |                                         |
|                                                                                                    |                                         |
| - DATE $\&$ TIME<br>Data port<br>$-$                                                                                                    |                                         |
| <b>SOFTWARE MANAGEMENT</b><br>Intercom<br>---                                                                                                    |                                         |
| <b>REBOOT</b><br>SNMP<br>$\overline{a}$                                                                                                    |                                         |
| Option card<br>Unequipped                                                                                                    |                                         |
| Component temperature<br>31 deg.C                                                                                                    |                                         |
|                                                                                                    |                                         |

**Figure 3-13 Operation & Status Window** 

|                       | <b>Item</b>      | <b>Display</b>                                                                                 |
|-----------------------|------------------|------------------------------------------------------------------------------------------------|
| IP address mode/      |                  | {DHCP / PPPoE / Static IP}                                                                     |
|                       | IP address       | Displays the IP address acquisition mode.                                                      |
|                       |                  | Displays the IP address in operation.                                                          |
|                       | Subnetmask       | Displays the subnet mask.                                                                      |
|                       | Default gateway  | Displays the gateway address.                                                                  |
|                       | address          |                                                                                                |
| LAN                   | MAC address      | Displays the MAC address.                                                                      |
|                       |                  | {Connected / Disconnected}                                                                     |
|                       | LINK/LAN         | Displays the LINK status.                                                                      |
|                       | operation status | {1000Base-T Full Duplex / 1000Base-T Half Duplex / 100Base-TX Full                             |
|                       |                  | Duplex / 100Base-TX Half Duplex / 10Base-T Full Duplex / 10Base-T<br><b>Half Duplex</b> }      |
|                       |                  | Displays the LAN interface operation status.                                                   |
|                       | IP address       | Displays the IP address in operation.                                                          |
|                       | Subnet mask      | Displays the subnet mask.                                                                      |
|                       | Gateway address  | Displays the gateway address.                                                                  |
|                       | MAC address      | Displays the MAC address.                                                                      |
|                       |                  | {Connected / Disconnected}                                                                     |
| <b>CONSOLE</b>        |                  | Displays the LINK status.                                                                      |
|                       | LINK/LAN         |                                                                                                |
|                       | operation status | {1000Base-T Full Duplex / 1000Base-T Half Duplex / 100Base-TX Full                             |
|                       |                  | Duplex / 100Base-TX Half Duplex / 10Base-T Full Duplex / 10Base-T<br><b>Half Duplex</b> }      |
|                       |                  | Displays the LAN interface operation status.                                                   |
|                       |                  | {Normal / Fault / Synchronization failure/ ---}                                                |
| Time server           |                  | Displays the status of synchronization with the specified time server.                         |
|                       |                  | ${Normal / Fault / --}$                                                                        |
|                       |                  | Displays whether an error has occurred during data communication.                              |
|                       |                  | {Operation mode}                                                                               |
|                       |                  | Displays the operation mode of the current data port communication.                            |
|                       |                  | ${IP address}$                                                                                 |
|                       |                  | Displays the destination IP address of the current data port communication.                    |
|                       |                  | - TCP server mode / TCP server mode (receiving only)                                           |
|                       |                  | Displays the communication destination IP address only when a                                  |
| Data port             |                  | connection is set up. (Displays 0.0.0.0 when no communication is set up.)<br>- TCP client mode |
|                       |                  | Displays the connection destination IP address.                                                |
|                       |                  | {Port number}                                                                                  |
|                       |                  | Displays the port number of the current data port communication.                               |
|                       |                  | - TCP server mode / TCP server mode (receiving only)                                           |
|                       |                  | Displays the connection destination port number only when a connection is                      |
|                       |                  | set up. (Displays 0 when no communication is set up.)                                          |
|                       |                  | - TCP client mode                                                                              |
|                       |                  | Displays the wait port number on the destination device.                                       |
|                       |                  | ${Normal / \overline{Fault / }}$                                                               |
|                       |                  | Displays the receiving status of intercom.                                                     |
| Intercom              |                  | ${IP address}$<br>Displays the destination IP address of the current intercom.                 |
|                       |                  | {Port number}                                                                                  |
|                       |                  | Displays the destination port number of the current intercom.                                  |
|                       |                  | $\{Normal / \}$                                                                                |
| <b>SNMP</b>           |                  | Display the status of the SNMP agent.                                                          |
|                       |                  | {DVB-ASI equipped / Unequipped / Fault / Unknown}                                              |
| Option card           |                  | Displays the status of the option card.                                                        |
| Equipment temperature |                  | Displays the internal temperature of the equipment.                                            |

**Table 3-11 Operation & Status Display Items** 

### 3.2.9 Alarm

Click ALARM in the left frame of the Web screen. The Alarm window appears in the right frame, where you can check the alarm list. For details, see

```
Table 3-12 Alarm List.
```
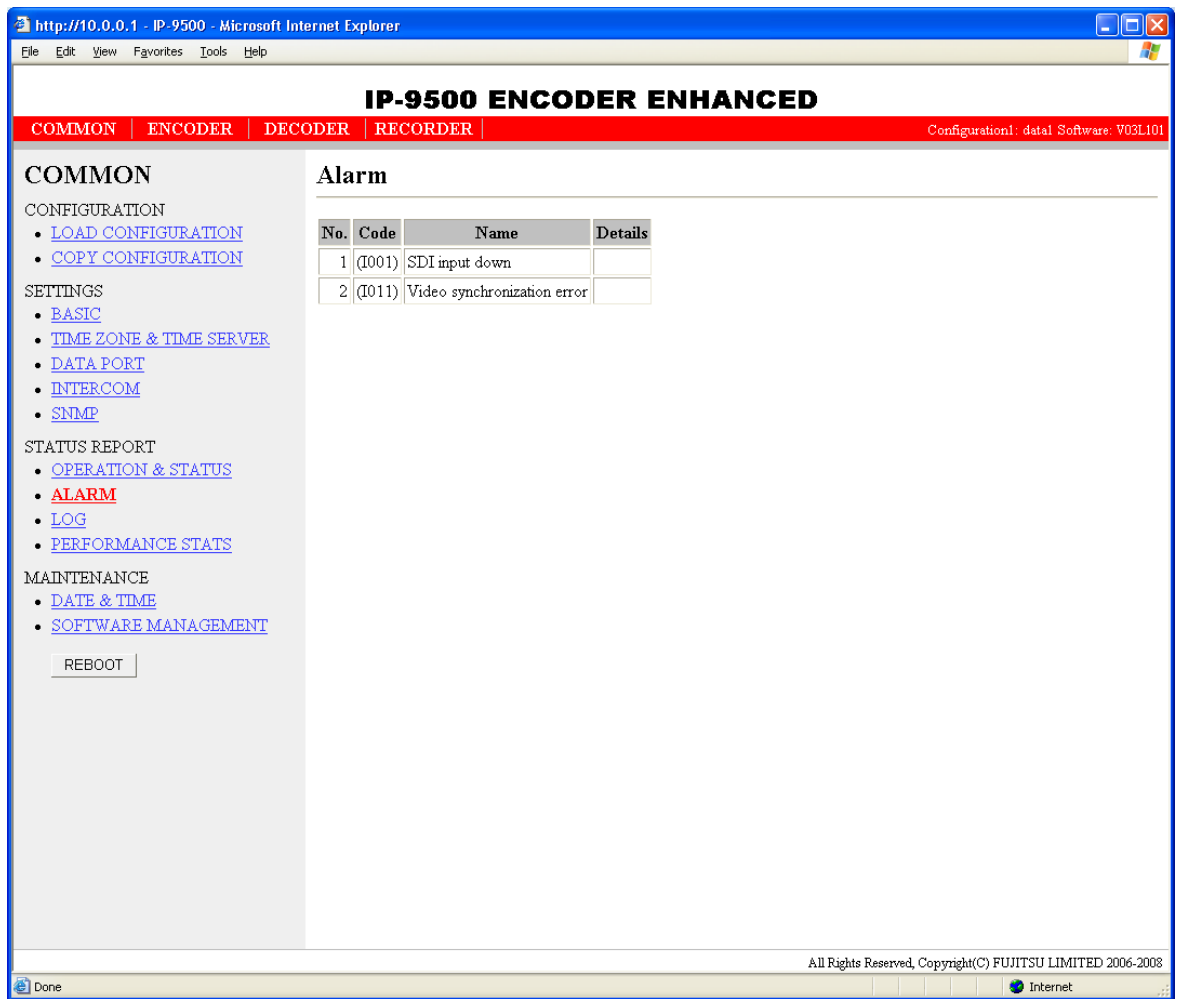

**Figure 3-14 Alarm Window**

| Error No.   | <b>Error</b> information                | <b>Description</b>                                            |  |
|-------------|-----------------------------------------|---------------------------------------------------------------|--|
| <b>I001</b> | HD-SDI input down                       | HD/SD-SDI input signal not detected                           |  |
| <b>I002</b> | HDMI input down                         | HDMI input signal not detected                                |  |
| <b>I005</b> | DVB-ASI input down                      | DVB-ASI input signal not detected                             |  |
| 1006        | Reference clock input down              | GENLOCK input PLL synchronization<br>not<br>detected          |  |
| <b>I011</b> | Video synchronization error             | Video input synchronization failure                           |  |
| I015        | DVB-ASI synchronization error           | DVB-ASI synchronization failure                               |  |
| <b>I016</b> | Reference clock synchronization error   | GENLOCK input PLL synchronization failure                     |  |
| I021        | Input data error (*9)                   | Count-up caused by performance statistics error               |  |
| E001        | Power error $(*1)$                      | Power failure occurred                                        |  |
| E003        | Temperature error occurrence (*5)       | Extreme<br>(shutdown<br>processing<br>temperature<br>started) |  |
| E00A        | Flash ROM check sum error (*1)          | Operation data error detected in internal Flash<br><b>ROM</b> |  |
| E010        | FAN1 error $(*2)$                       | FAN1 error (low speed) or stopped                             |  |
| E011        | FAN2 error (*2)                         | FAN2 error (low speed) or stopped                             |  |
| E013        | Temperature warning (*2)                | Thermal alarm (alarm only) detected                           |  |
| E082        | CODEC1 error (*4)                       | Main CODEC LSI error detected                                 |  |
| E083        | CODEC2 error (*4)                       | Sub CODEC LSI error detected                                  |  |
| E084        | $CF$ card access error $(*3)$           | CF card access failure detected                               |  |
| E085        | $CF$ card power error $(*3)$            | Overcurrent to CF card detected                               |  |
| E08B        | SUB CPU1 error (*4)                     | SUB CPU1 error detected                                       |  |
| E08C        | SUB CPU2 error (*4)                     | SUB CPU2 error detected                                       |  |
| E08E        | Clock error $(*1)$                      | Clock error or interruption detected                          |  |
| E08F        | Memory error (*1)                       | SDRAM memory check error detected                             |  |
| E090        | Downconverter error (*6)                | Downconverter error detected                                  |  |
| E091        | Intercom error $(*4)$                   | Intercom error detected                                       |  |
| E092        | Version mismatch (*3)                   | Version mismatch between hardware and software                |  |
| E093        | Sending buffer overflow (*7)            | Sending buffer overflow occurred                              |  |
| E0A1        | Option card error (*3)                  | Option card failure                                           |  |
| E0A4        | Option card selection (Unequipped) (*8) | Option card unequipped                                        |  |

**Table 3-12 Alarm List** 

If an alarm recovers occurs after an alarm occurrence.

\*1: After occurrence of this error, the ALM LED remains on. The device needs to be rebooted to turn off the ALM LED.

\*2: The ALM LED blinks while this alarm is active. The LED goes off when the alarm cause is recovered.

\*3: After occurrence of this error, the ALM LED remains to blink.

\*4: After occurrence of this error, the operation is retired for recovery. If the retry for recovery is unsuccessful, the ALM LED remains on. The device needs to be rebooted to turn off the ALM LED.

\*5: If an extreme temperature is detected, all LEDs except LINK/ACT, 100/1000 go on. The device needs to be rebooted to turn off the LEDs.

\*6: The ALM LED is on while this alarm is active. The LED goes off when the error cause is recovered.

\*7: The ALM LED blinks while this alarm is active. The LED goes off when the alarm cause is recovered. In case that the settings exceeds the capacity of the IP network, please reconfigure them to meet the network requirement

- \*8: The ALM LED is on while this alarm is active. The LED goes off when the error cause is recovered. The IN DWN LED lights when the DVB-ASI interface is selected at decoder or with the subordination for the reference clock at encoder.
- \*9: The IN DWN LED is on while this alarm is active. The LED goes off 10 seconds after the error cause is recovered. See 3. 2. 12 Performance Statistics for the details of the statistical information counter about the alarm occurrence.

## 3.2.10 Log

Click LOG in the left frame of the Web screen. The Log window appears in the right frame, where you can check the alarm log. For details, see Table 3-13 Log Type.

If you click the  $\sqrt{\frac{\text{DELETE ALL LOS}}{\text{D}}}\$  button, the alarm log is detected completely.

\* Up to 100 log items per page can be saved to up to 10 pages (1,000 log items in total). Log items exceeding 1,000 items are overwritten beginning with the chronologically oldest items.

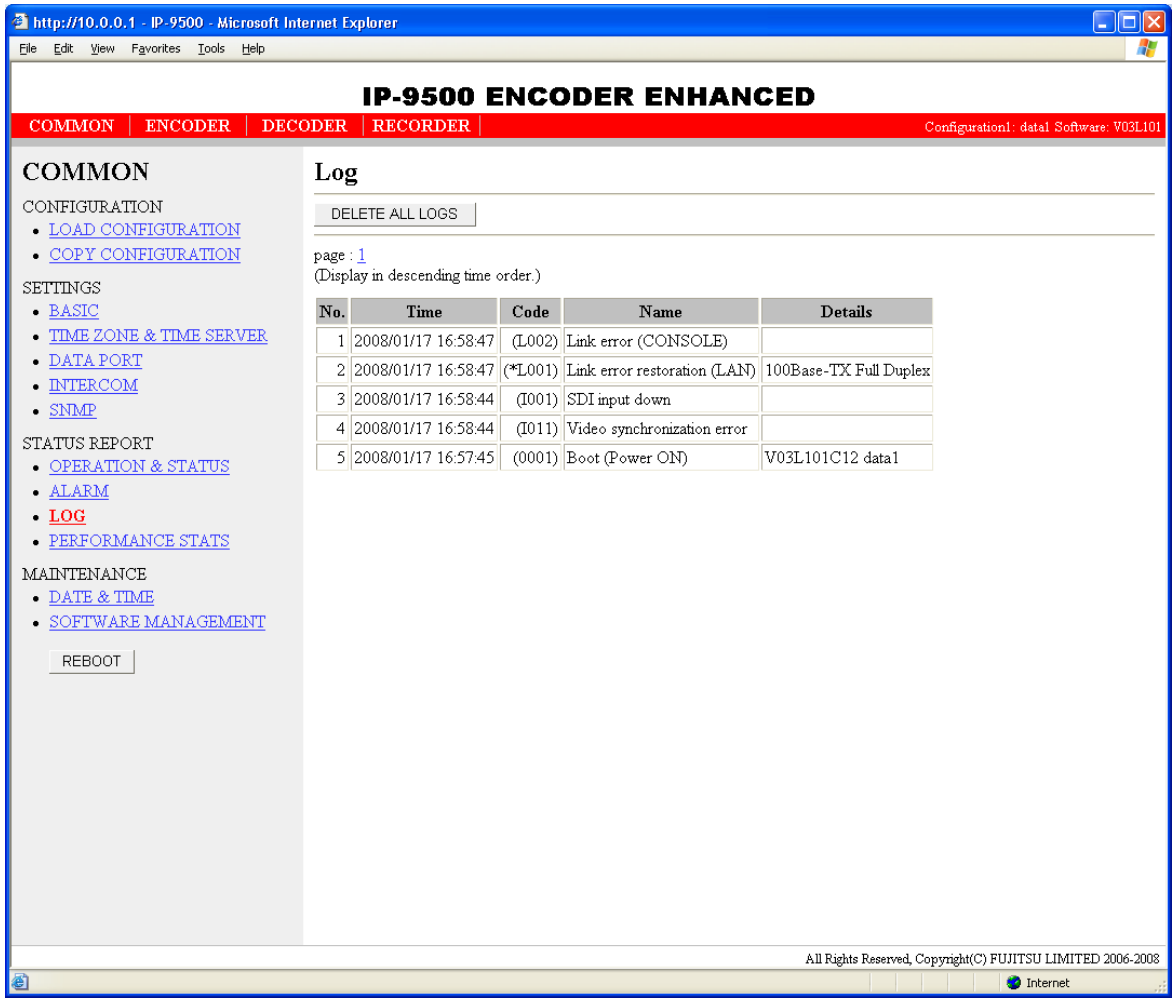

**Figure 3-15 Log Window** 

| Error No.        | <b>Error Information</b>              | <b>Description</b>                                  | RC                           |
|------------------|---------------------------------------|-----------------------------------------------------|------------------------------|
| 0001             | Boot (Power ON)                       | Normal start using the switch                       |                              |
| 0002             | Boot (Reset)                          | Normal start by reboot                              | ✓                            |
| 0006             | Software update                       | Software update                                     | ٠                            |
| 0007             | Boot (Restart)                        | Restarted owing to CPU failure                      | ✓                            |
| 0008             | Boot (Others)                         | Restarted owing to software failure                 | ✓                            |
| 0009             | Shutdown                              | Shut down by LCD operation                          | ✓                            |
| 000A             | RTC initialization                    | RTC battery backup failure                          |                              |
| 000B             | CF card initialization                | CF card format error                                | $\overline{\phantom{a}}$     |
| 000C             | Configuration update                  | Operation data update                               | $\overline{\phantom{a}}$     |
| 000D             | Basic settings change                 | Change basic setting                                |                              |
| 000E             | Configuration data switching          | Switch configuration data                           |                              |
| L <sub>001</sub> | LINK error (LAN)                      | Disconnected from network equipment                 |                              |
| L002             | LINK error (CONSOLE)                  | Disconnected from network equipment                 |                              |
| L <sub>006</sub> | Time server synchronization failure   | Time synchronization with the time server failed    | $\overline{\phantom{a}}$     |
| L009             | DHCP connection failure               | DHCP disconnection recognized                       |                              |
| LO0A             | PPPoE connection failure              | PPPoE disconnection recognized                      | $\overline{\phantom{a}}$     |
| LOOC             | IP address collision                  | IP address contention between LAN and CONSOLE       |                              |
| L00E             | DHCP connection update                | IP address recognized during DHCP connection        | $\overline{\phantom{a}}$     |
| L00F             | PPPoE connection update               | IP address recognized during PPPoE connection       |                              |
| <b>I001</b>      | SDI input down                        | HD/SD-SDI input signal not detected                 | $\overline{\phantom{0}}$     |
| <b>I002</b>      | HDMI input down                       | HDMI input signal not detected                      | $\overline{\phantom{a}}$     |
| <b>I005</b>      | DVB-ASI input down                    | DVB-ASI input signal not detected                   |                              |
| 1006             | Reference clock input down            | GENLOCK input PLL synchronization not detected      |                              |
| <b>I011</b>      | Video synchronization error           | Video input synchronization failure                 | $\qquad \qquad \blacksquare$ |
| <b>I015</b>      | DVB-ASI synchronization error         | DVB-ASI synchronization failure                     | $\overline{\phantom{a}}$     |
| <b>I016</b>      | Reference clock synchronization error | GENLOCK input PLL synchronization failure           | $\blacksquare$               |
| <b>I021</b>      | Input data error (*9)                 | Count-up caused by performance statistics error     |                              |
| E001             | Power error $(*1)$                    | Power failure occurred                              | ✓                            |
| E003             | Temperature error occurrence (*5)     | Extreme temperature (shutdown processing started)   | ✓                            |
| E00A             | Flash ROM check sum error (*1)        | Operation data error detected in internal Flash ROM | $\checkmark$                 |
| E010             | FAN1 error (*2)                       | FAN1 error (low speed) or stopped                   | ✓                            |
| E011             | FAN2 error $(*2)$                     | FAN2 error (low speed) or stopped                   | $\checkmark$                 |
| E013             | Temperature warning (*2)              | Thermal alarm (alarm only) detected                 | ✓                            |
| E082             | CODEC1 error $(*4)$                   | HD CODEC LSI error detected                         | ✓                            |
| E083             | CODEC2 error (*4)                     | SD CODEC LSI error detected                         | ✓                            |
| E084             | $CF$ card access error $(*3)$         | CF card access failure detected                     | ✓                            |
| E085             | $CF$ card power error $(*3)$          | Overcurrent to CF card detected                     | ✓                            |
| E08B             | SUB CPU1 error (*4)                   | SUB CPU1 error detected                             | ✓                            |
| ${\rm E08C}$     | SUB CPU2 error (*4)                   | SUB CPU2 error detected                             | ✓                            |
| ${\rm E08E}$     | Clock error $(*1)$                    | Clock error or interruption detected                | ✓                            |
| E08F             | Memory error $(*1)$                   | SDRAM memory check error detected                   | ✓                            |
| E090             | Downconverter error (*6)              | Downconverter error detected                        | ✓                            |
| E091             | Intercom error (*4)                   | Intercom error detected                             | ✓                            |
| E092             | Version mismatch (*3)                 | Version mismatch between hardware and software      | ✓                            |
| E093             | Sending buffer overflow (*7)          | Sending buffer overflow occurred                    | ✓                            |

**Table 3-13 Log Type** 

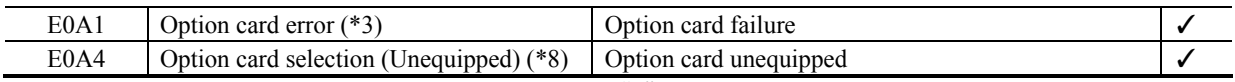

If an alarm recovers occurs after an alarm occurrence, "\*" is provided to the left of the relevant error code.

When DVB-ASI interface is used, the relay contact output is available. The column "RS" shows the parameters output to the relay contact interface. When the alarm occurs, the relay contact circuit is closed. It is opened when it recovered.

- \*1: After occurrence of this error, the ALM LED remains on. The device needs to be rebooted to turn off the ALM LED.
- \*2: The ALM LED blinks while this alarm is active. The LED goes off when the alarm cause is recovered.

\*3: After occurrence of this error, the ALM LED remains to blink.

- \*4: After occurrence of this error, the operation is retired for recovery. If the retry for recovery is unsuccessful, the ALM LED remains on. The device needs to be rebooted to turn off the ALM LED.
- \*5: If an extreme temperature is detected, all LEDs except LINK/ACT, 100/1000 go on. The device needs to be rebooted to turn off the LEDs.
- \*6: The ALM LED is on while this alarm is active. The LED goes off when the error cause is recovered.
- \*7: The ALM LED blinks while this alarm is active. The LED goes off when the alarm cause is recovered. In case that the settings exceeds the capacity of the IP network, please reconfigure them to meet the network requirement.
- \*8: The ALM LED is on while this alarm is active. The LED goes off when the error cause is recovered. The IN DWN LED lights when the DVB-ASI interface is selected at decoder or with the subordination for the reference clock at encoder.
- \*9: The IN DWN LED is on while this alarm is active. The LED goes off 10 seconds after the error cause is recovered. See 3. 2. 12 Performance Statistics for the details of the statistical information counter about the alarm occurrence.

### 3.2.11 Performance Statistics

Click PERFORMANCE STATS in the left frame of the Web screen. The Performance Statistics window appears in the right frame. Select the port from {Main Encoder (IP), Main Encoder (DVB-ASI), Sub Encoder, Decoder (IP), Decoder (DVB-ASI), Data Port or Intercom} and the interval from {All, Hour, Day, Week or Month} and then click to check the various types of performance data shown in **Table 3-14 Performance Statistics Items**.

Checking the  $\Box$  Auto update button enables the performance data to be automatically updated every 10 seconds, and changes the button indication to  $\frac{\text{Manual update}}{\text{small update}}$ , clicking the button again disables automatic updating and changes the button indication back to  $\Box$  Auto update

Clicking the **DELETE ALL PERFORMANCE DATA** button deletes all performance data.

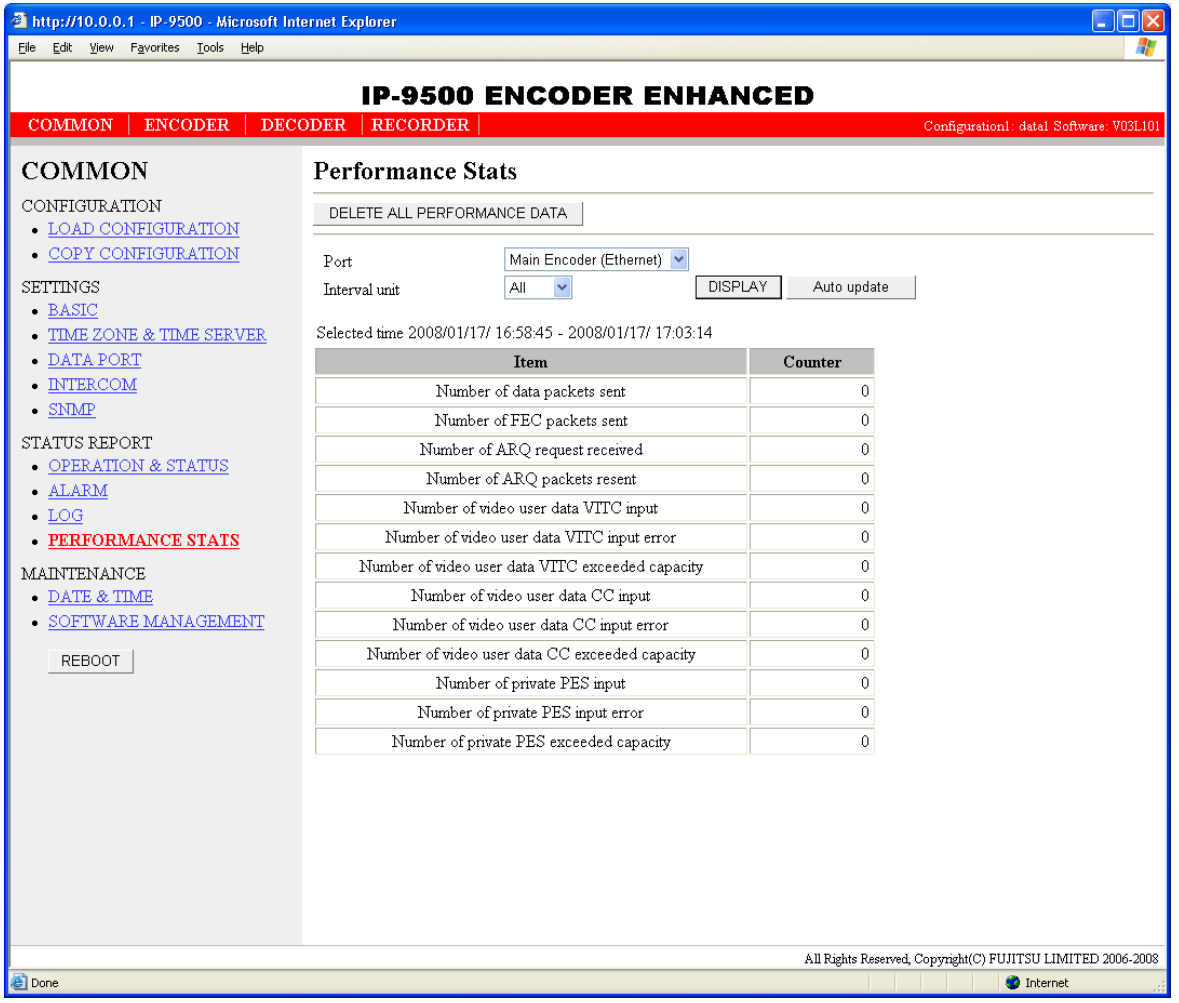

**Figure 3-16 Performance Statistics Window** 

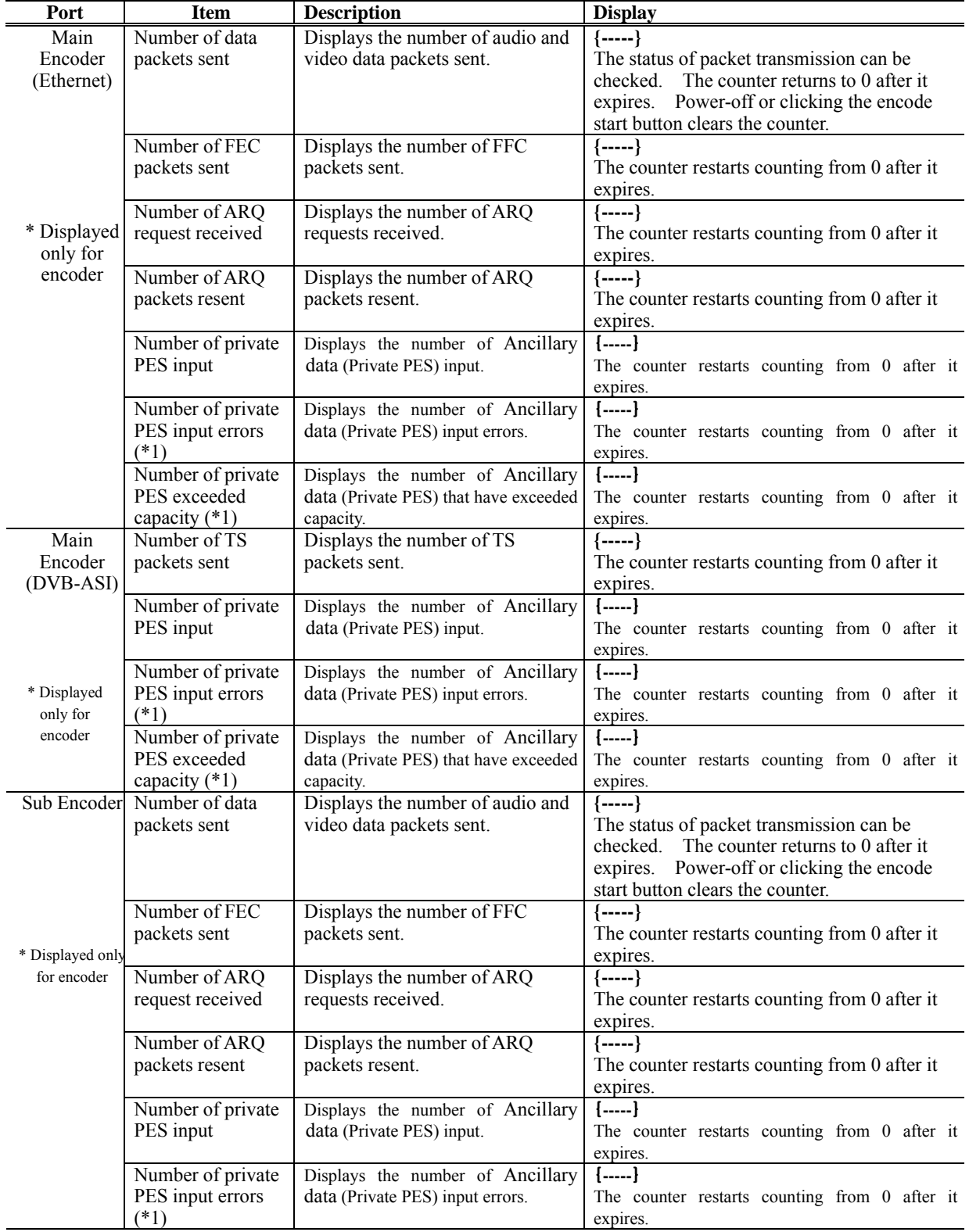

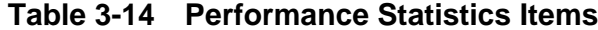

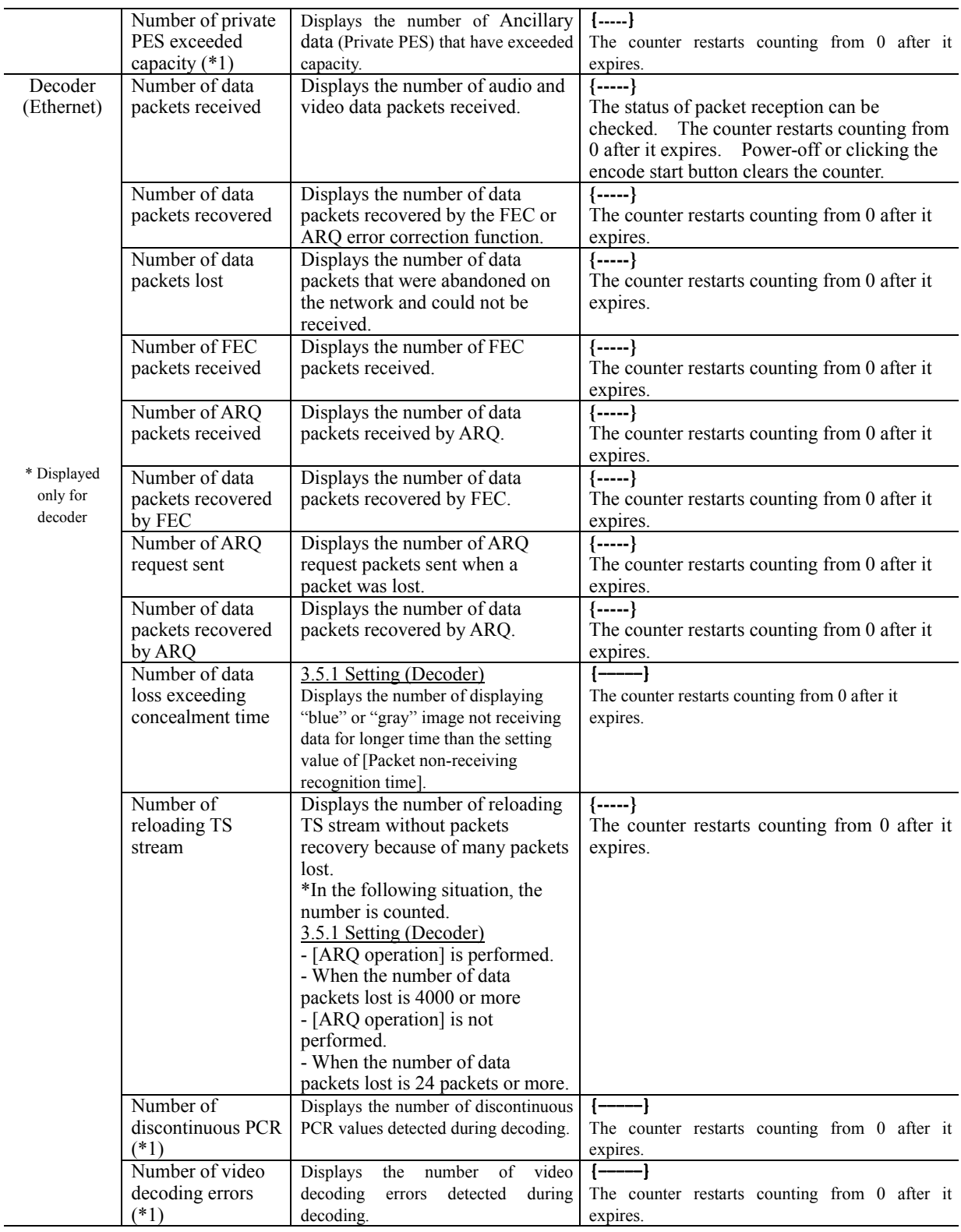

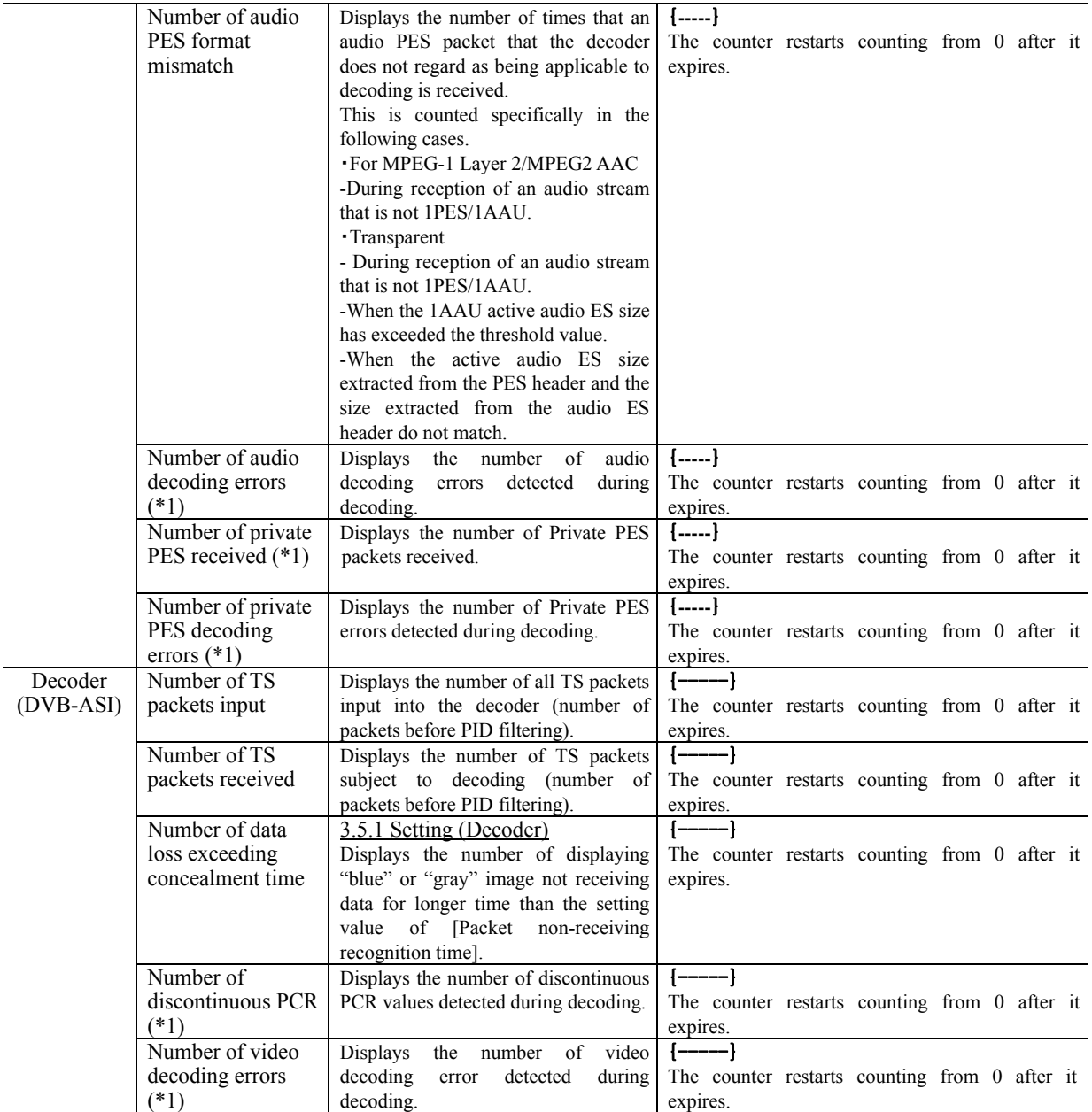

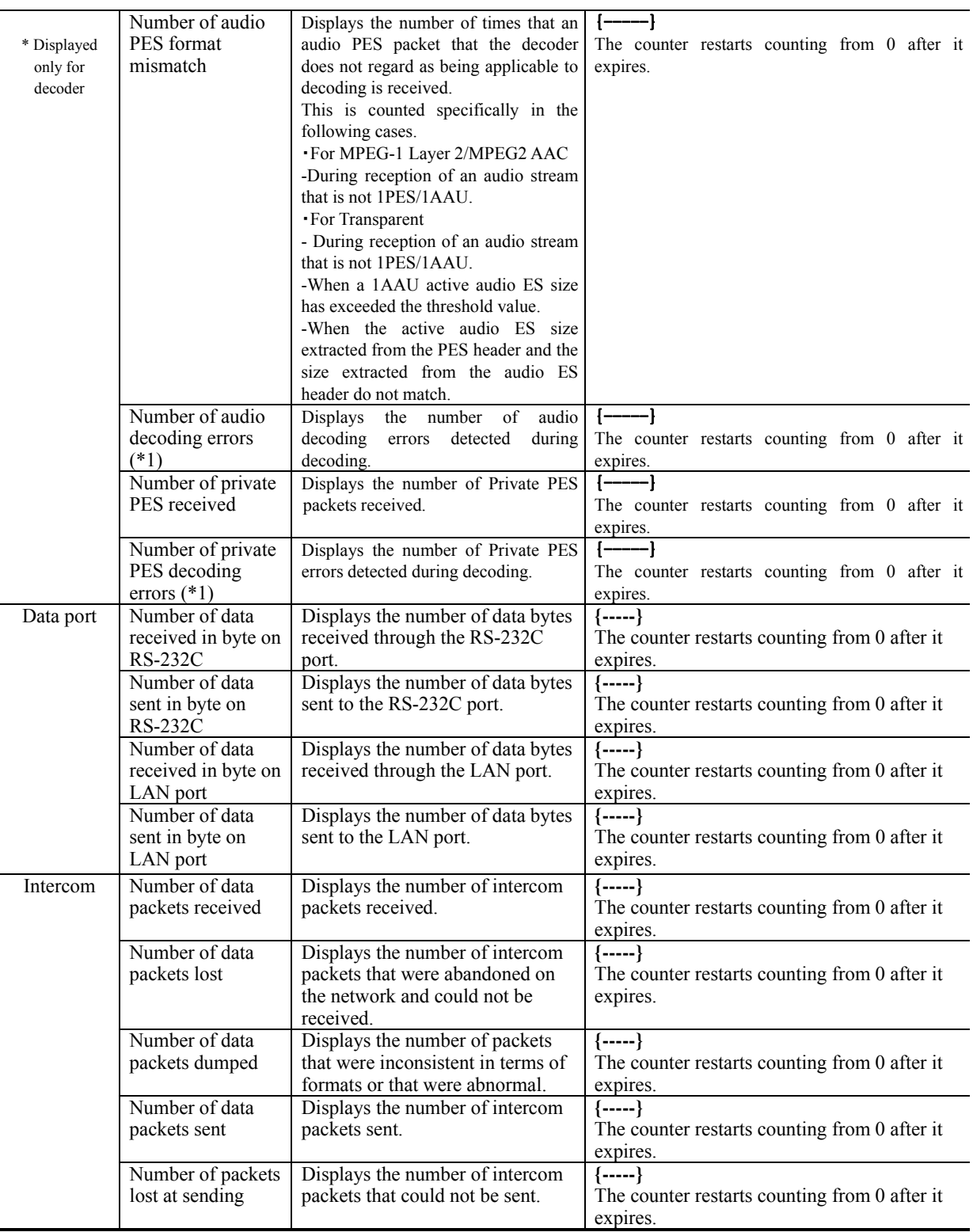

Note: Each counter, consisting of 32 bits, can count up to 4294967295.

\* 1. In case the count-up is made in this counter, LED (IN DWN) blinks for 10 seconds, I021 (Input data error) is saved as the log information.

### 3.2.12 Date & Time

Two types of setting modes are available. In one mode, you can enter arbitrary date and time data. In another mode, you can instruct the system to synchronize with the time server on the network.

Click  $\overline{DATE}$  & TIME in the left frame of the Web screen. The Date & Time window appears in the right frame, where you can set the date and time of the clock built in IP-9500e Series.

Clicking the **APPLYPCTIME** button sets the date and time of the PC. Clicking the MANUAL UPDATE button after entering an arbitrary date and time sets the specified date and time.

Clicking the **SYNCHRONIZE WITH TIME SERVER** button promptly adjusts the time with the time server specified in Section 3.2.3, "Time Zone & Time Server." This function is enabled only when "Enable" is specified for Auto Synchronization.

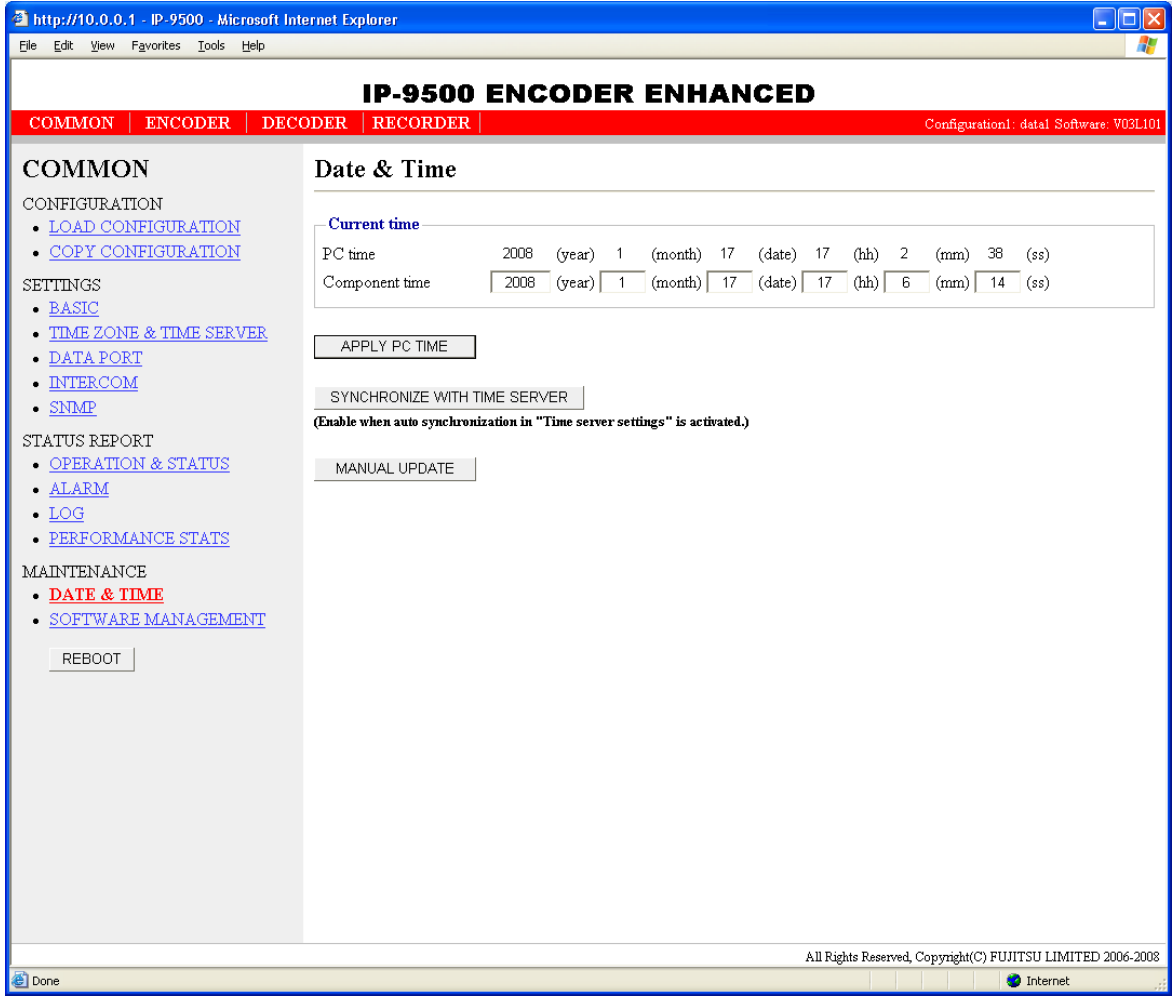

**Figure 3-17 Date & Time Window Main Encoder (IP)** 

## 3.2.13 Software Management

Click SOFTWARE MANAGEMENT in the left frame of the Web screen. The Software Management window appears in the right frame, where you can install software or restore, save or delete configuration data.

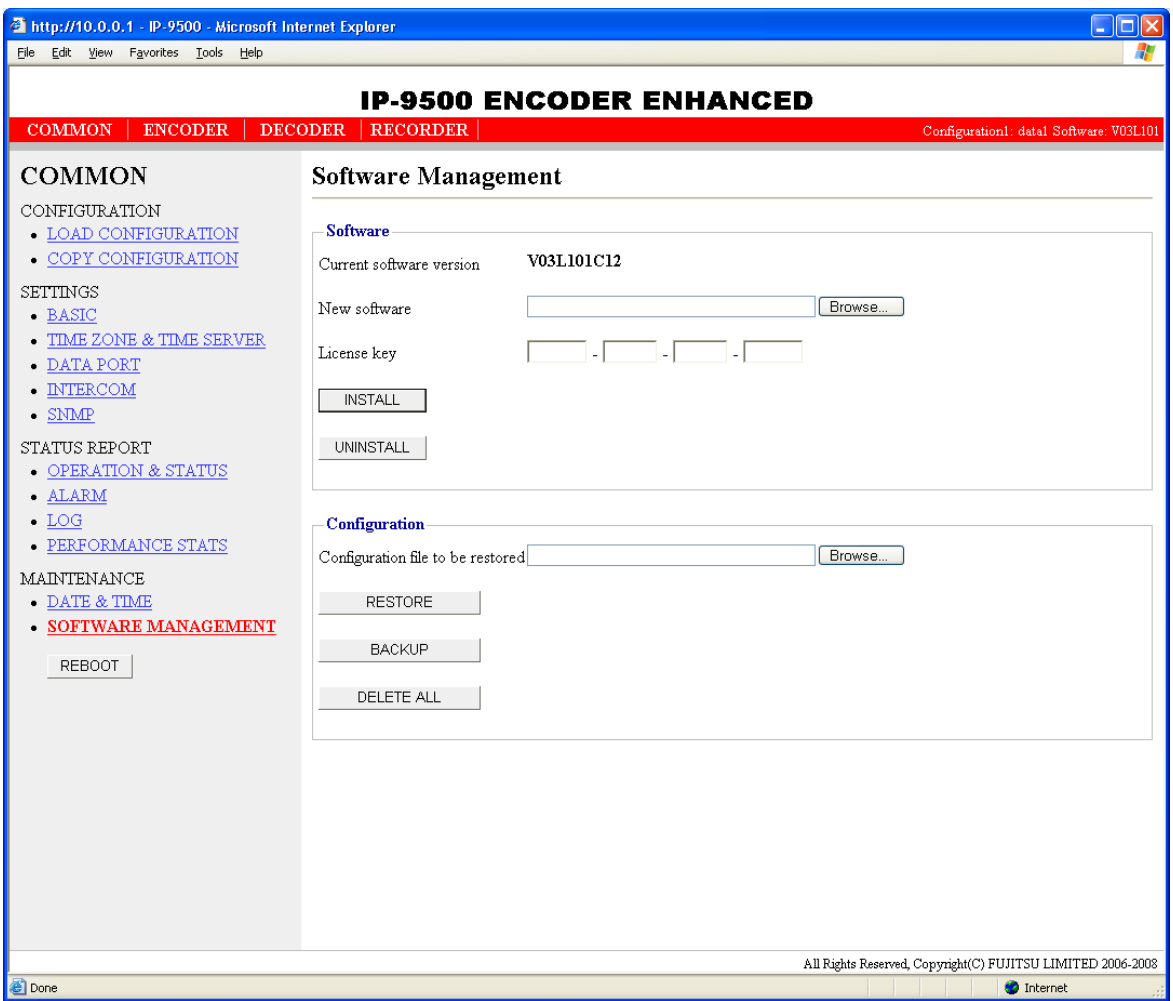

### **Figure 3-18 Software Management Window Main Encoder (DVB-ASI)**

#### ■ Software

Specify the new file to be installed, enter the license key and click the  $\Box$  button to start installing the software.

Clicking the  $\sqrt{\frac{\text{UNINSTALL}}{\text{Out}}}\$  button starts uninstalling the software.

#### **IP-9500e Series**

#### ■ Configuration

● Configuration Restoration

Specify the file containing all configuration data and then click the  $\sqrt{\frac{\text{RESTORE}}{\text{Pattern}}}}$  button to restore all the configuration data, which was saved previously, to IP-9500e Series.

● Configuration Backup

All the configuration data currently stored in IP-9500e Series can be backed up to the PC by clicking the  $\Box$  button.

• Deletion of the configuration data

All the configuration data currently stored in IP-9500e Series can be initialized by clicking the DELETE ALL button. This operation also resets information including the IP address to the state before shipment from the factory.

|               | Item                      | <b>Description</b>                                                  |  |
|---------------|---------------------------|---------------------------------------------------------------------|--|
| Software      | Current software version  | Displays the software version.                                      |  |
|               |                           | V-- L-- C-- is displayed immediately after shipment from the        |  |
|               |                           | factory.                                                            |  |
|               | New software              | Specify the full path of the file to be installed.<br>The Browse    |  |
|               |                           | button can also be used to select the file.                         |  |
|               | License key               | Enter the license key attached to the software.                     |  |
| Configuration | Configuration file to be. | To restore all the configuration data, specify the full path of the |  |
|               | restored                  | The Browse button can also be used to select the file.<br>file.     |  |
|               | <b>RESTORE</b>            | Use this button to restore all the configuration data.              |  |
|               |                           | This button is enabled when a file name is specified in the         |  |
|               |                           | "Configuration file to be restored" field.                          |  |
|               | <b>BACKUP</b>             | Use this button to back up all the configuration data from the      |  |
|               |                           | IP-9500e Series to the PC.                                          |  |
|               | <b>DELETE ALL</b>         | Use this button to delete all the configuration data from the       |  |
|               |                           | IP-9500e Series.                                                    |  |
|               |                           | This operation resets all the configuration data to the default.    |  |

**Table 3-15 Software Management Items**

# $\bigwedge$  CAUTION

If all the configuration data is changed (restored or deleted), the IP address, subnet mask, and gateway may be changed. Note that this may cause an unexpected problem in your network.

# $\Lambda$  CAUTION

Do not turn power off or press the reset switch while all the configuration data is being changed (being restored or deleted). Doing so may prevent IP-9500e Series from starting.

# $\Lambda$  CAUTION

If you access another Web screen while all the configuration data is being changed (being restored or deleted), you may lose information on the progress of the changing.

## 3.2.14 Reboot

Click the  $\sqrt{\text{REBOOT}}$  button in the left frame of the Web screen. The dialog box shown below appears for confirmation. Click the OK button to reboot.

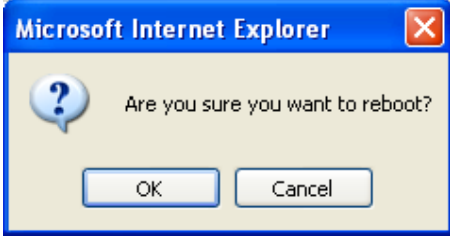

# **Encoder** 3.3

# 3.3.1 Setting (Encoder)

**\* Settings is a group of setting items, of which 10 sets can be registered independently by selecting data numbers as in 3.2.1 Configuration Data.** 

Set parameters related to encoding. Make the required settings by referring to **Table 3-16 Encoder Setting Items and Table 3-17 Main/Sub-encoder System Bit Rate Setting Range**.

The same screen is displayed for Setup, Main Encoder, and Sub Encoder, which are located in the frame on the left side of the Web screen. By clicking on the tab for each, the settings screen for each is displayed at the top of the frame on the right side.

| http://10.0.0.1 - IP-9500 - Microsoft Internet Explorer<br>Help<br>Eile<br>Edit View Favorites Tools |                                    |                              |                                   |                                                             | о                                       |
|----------------------------------------------------------------------------------------------------|------------------------------------|------------------------------|-----------------------------------|-------------------------------------------------------------|-----------------------------------------|
|                                                                                                    | <b>IP-9500 ENCODER ENHANCED</b>    |                              |                                   |                                                             |                                         |
| <b>COMMON</b><br><b>ENCODER</b>                                                                      | <b>RECORDER</b><br><b>DECODER</b>  |                              |                                   |                                                             | Configuration1: data1 Software: V03L110 |
| <b>ENCODER</b><br>- SETTINGS                                                                         | <b>Settings</b>                    |                              | Main encoder system bit rate      | Sub encoder system bit rate                                 | 9.7060Mbps<br>479.2Kbps                 |
| O Main Encoder<br>O Sub Encoder                                                                      | Video input settings               |                              |                                   |                                                             |                                         |
| <b>ENCODER ADDRESS REPORT</b>                                                                        | Video input port                   | $\odot$ HD-SDI               | $\bigcirc$ SD-SDI                 | OHDMI                                                       |                                         |
| O Main Encoder<br>O Sub Encoder                                                                      | Video format                       | 1080i/59.94                  | v                                 |                                                             |                                         |
| $\bullet$ OPERATION & STATUS                                                                         | Display when no video input signal | Color bar                    | $\bigcirc$ Gray                   |                                                             |                                         |
| <b>REBOOT</b>                                                                                        | Buffer for video input             | $\odot$ Enable               | O Disable                         |                                                             |                                         |
|                                                                                                    | <b>Audio</b> input settings        |                              |                                   |                                                             |                                         |
|                                                                                                    | Audio input port                   | HD-SDI                       | $\checkmark$                      |                                                             |                                         |
|                                                                                                    | Input level                        | $\bigcirc$ -20dBm(Max. 0dBm) |                                   | OdBm(Max. 20dBm)                                            |                                         |
|                                                                                                    | Main encoder settings              |                              |                                   |                                                             |                                         |
|                                                                                                    | Encoding operation                 | $O$ Enable                   | O Disable                         |                                                             |                                         |
|                                                                                                    | Output interface                   | ⊙ Ethernet                   | ODVB-ASI                          |                                                             |                                         |
|                                                                                                    | Profile                            | <b>I</b> High profile        | O Main profile                    |                                                             |                                         |
|                                                                                                    | Bit rate mode                      | ⊙ Video bit rate             | ○ System bit rate                 |                                                             |                                         |
|                                                                                                    | System bit rate                    | 9.708 Mbps                   |                                   |                                                             |                                         |
|                                                                                                    | Video resolution                   | 1920 x 1080                  |                                   |                                                             |                                         |
|                                                                                                    | Video bit rate                     | 8Mbps                        |                                   |                                                             |                                         |
|                                                                                                    | Audio 1                            | MPEG1 Layer2 v               | Stereo<br>384Kbps<br>v            |                                                             |                                         |
|                                                                                                    | Audio <sub>2</sub>                 | MPEG1 Layer2 v               | 384Kbps<br>$\checkmark$<br>Stereo |                                                             |                                         |
|                                                                                                    | Audio3                             | $\checkmark$<br>None         | 384Kbps<br>Stereo<br>$\checkmark$ |                                                             |                                         |
|                                                                                                    | Audio4                             | None                         | $\vee$ 384Kbps<br>$\vee$ Stereo   |                                                             |                                         |
|                                                                                                    | Transparent audio adjuster         | ms (0-100)                   |                                   |                                                             |                                         |
|                                                                                                    | The collect control model          | Standard (TRRP)              | (Motion(TRP)                      | OT ow latency (PPPP)                                        | M                                       |
|                                                                                                    | <b>APPLY</b><br>CANCEL             |                              |                                   |                                                             |                                         |
|                                                                                                    |                                    |                              |                                   | All Rights Reserved, Copyright(C) FUJITSU LIMITED 2006-2008 |                                         |
| <b>Done</b>                                                                                          |                                    |                              |                                   |                                                             | <b>D</b> Internet                       |

**Figure 3-19 Settings Screen (Encoder)**

|                                       | <b>IP-9500 ENCODER ENHANCED</b>   |                           |                                   |                             |                                         |
|---------------------------------------|-----------------------------------|---------------------------|-----------------------------------|-----------------------------|-----------------------------------------|
| <b>COMMON</b><br><b>ENCODER</b>       | <b>RECORDER</b><br><b>DECODER</b> |                           |                                   |                             | Configuration1: data1 Software: V03L110 |
| <b>ENCODER</b><br>- SETTINGS          | <b>Settings</b>                   |                           | Main encoder system bit rate      | Sub encoder system bit rate | 9.7060Mbps<br>479.2Kbps                 |
| O Main Encoder<br>O Sub Encoder       | -Main encoder settings            |                           |                                   |                             |                                         |
| <b>ENCODER ADDRESS REPORT</b>         | Encoding operation                | $O$ Enable                | <b>O</b> Disable                  |                             |                                         |
| $\circ$ Main Encoder<br>O Sub Encoder | Output interface                  | <b>O</b> Ethernet         | ODVB-ASI                          |                             |                                         |
| • OPERATION & STATUS                  | Profile                           | <b>I</b> ligh profile     | O Main profile                    |                             |                                         |
|                                       | Bit rate mode                     | ⊙ Video bit rate          | ○ System bit rate                 |                             |                                         |
| REBOOT                                | System bit rate                   | 9.708 Mbps                |                                   |                             |                                         |
|                                       | Video resolution                  | 1920 x 1080               |                                   |                             |                                         |
|                                       | Video bit rate                    | 8Mbps                     |                                   |                             |                                         |
|                                       | Audio 1                           | MPEG1 Layer2 v            | 384Kbps<br>$\vee$<br>Steren       |                             |                                         |
|                                       | Audio <sub>2</sub>                | MPEG1 Layer2 v            | $\checkmark$<br>Stereo<br>384Kbps |                             |                                         |
|                                       | Audio3                            | $\checkmark$<br>None      | 384Kbps<br>$\checkmark$<br>Stereo |                             |                                         |
|                                       | Audio4                            | $\checkmark$<br>None      | 384Kbps<br>Stereo<br>$\vee$       |                             |                                         |
|                                       | Transparent audio adjuster        | ms (0-100)                |                                   |                             |                                         |
|                                       | Encoding control mode             | Standard(IBBP)            | OMotion(BP)                       | O Low latency(PPPP)         |                                         |
|                                       | Pre-filter                        | <b>O</b> Enable           | O Disable                         |                             |                                         |
|                                       | Refresh cycle                     | $\checkmark$<br>15 frames |                                   |                             |                                         |
|                                       | Ancillary data                    | $\bigcirc$ Enable         | ⊙Disable                          |                             |                                         |
|                                       | Main encoder settings(Ethernet)   |                           |                                   |                             |                                         |
|                                       | Streaming mode                    | Multicast                 | $\checkmark$                      |                             |                                         |
|                                       | Max streams                       | $\overline{\mathbf{v}}$   |                                   |                             |                                         |
|                                       | Streaming destination IP address  | 230.11.3.1                |                                   |                             |                                         |
|                                       | TD control for unicast.           | ◯ Enable                  | <b>Disable</b>                    |                             |                                         |
|                                       | $TT$ , $T$ , $T$ , $T$ , $T$      |                           |                                   |                             |                                         |
|                                       | CANCEL<br>APPLY                   |                           |                                   |                             |                                         |

**Figure 3-20 Settings Screen (Main Encoder) 1**
| File Edit View Favorites Tools Help   |                                       |                                                 |                                                             |                         |                                         |  |
|---------------------------------------|---------------------------------------|-------------------------------------------------|-------------------------------------------------------------|-------------------------|-----------------------------------------|--|
|                                       | <b>IP-9500 ENCODER ENHANCED</b>       |                                                 |                                                             |                         |                                         |  |
| <b>COMMON</b><br><b>ENCODER</b>       | RECORDER<br><b>DECODER</b>            |                                                 |                                                             |                         | Configuration1: data1 Software: V03L110 |  |
| <b>ENCODER</b><br><b>SETTINGS</b>     | <b>Settings</b>                       |                                                 | Main encoder system bit rate<br>Sub encoder system bit rate |                         | 9.7060Mbps<br>479.2Kbps                 |  |
| O Main Encoder<br>O Sub Encoder       | Main encoder settings(Ethernet)       |                                                 |                                                             |                         |                                         |  |
| <b>ENCODER ADDRESS REPORT</b>         | Streaming mode                        | Multicast                                       | $\checkmark$                                                |                         |                                         |  |
| O Main Encoder                        | Max streams                           | $\checkmark$<br>$\mathbf{1}$                    |                                                             |                         |                                         |  |
| O Sub Encoder<br>• OPERATION & STATUS | Streaming destination IP address      | 230.11.3.1                                      |                                                             |                         |                                         |  |
|                                       | ID control for unicast                | Enable                                          | <b><i>ODisable</i></b>                                      |                         |                                         |  |
| <b>REBOOT</b>                         | Unicast ID                            | o.<br>$(0-fff)$                                 |                                                             |                         |                                         |  |
|                                       | FEC                                   | $\odot$ Enable                                  | O Disable                                                   |                         |                                         |  |
|                                       | FEC interval                          | 10                                              |                                                             |                         |                                         |  |
|                                       | ARQ                                   | $\bigcirc$ Enable                               | · Disable                                                   |                         |                                         |  |
|                                       | <b>TOS</b>                            | lo.<br>$(0-f)$                                  |                                                             |                         |                                         |  |
|                                       | Protocol                              | $\bigcirc$ UDP                                  | $\odot$ RTP                                                 |                         |                                         |  |
|                                       | Stream format                         | Standard TS                                     | <b>Time stamped TS</b>                                      |                         |                                         |  |
|                                       | Pro-MPEG FEC                          | Enable                                          | <b><i>ODisable</i></b>                                      |                         |                                         |  |
|                                       | Pro-MPEG Matrix                       | 10 $\times$ $\times$ 10 $\times$ (Columns×Rows) |                                                             |                         |                                         |  |
|                                       | Main encoder port settings (Ethernet) |                                                 |                                                             |                         |                                         |  |
|                                       |                                       | Lecal port                                      |                                                             | <b>Destination port</b> |                                         |  |
|                                       | Streaming port                        | lo.<br>(0,1024.64000)                           | ==>                                                         | 5000<br>(1024.64000)    |                                         |  |
|                                       | Unicast request port                  | $(1024 - 64000)$<br>9900                        | $\leq$ ==                                                   |                         |                                         |  |
|                                       | Main encoder settings(DVB-ASI)        |                                                 |                                                             |                         |                                         |  |
|                                       | DVB-ASI sync                          | <b>Internal</b>                                 | $\bigcirc$ Slave                                            |                         |                                         |  |
|                                       | TS packet size                        | <sup>188</sup> Bytes                            | ○204 Bytes                                                  |                         |                                         |  |
|                                       | <b>DCR</b> interval                   | $100ms - v$                                     |                                                             |                         |                                         |  |
|                                       | APPLY<br>CANCEL                       |                                                 |                                                             |                         |                                         |  |

**Figure 3-21 Settings Screen (Main Encoder) 2** 

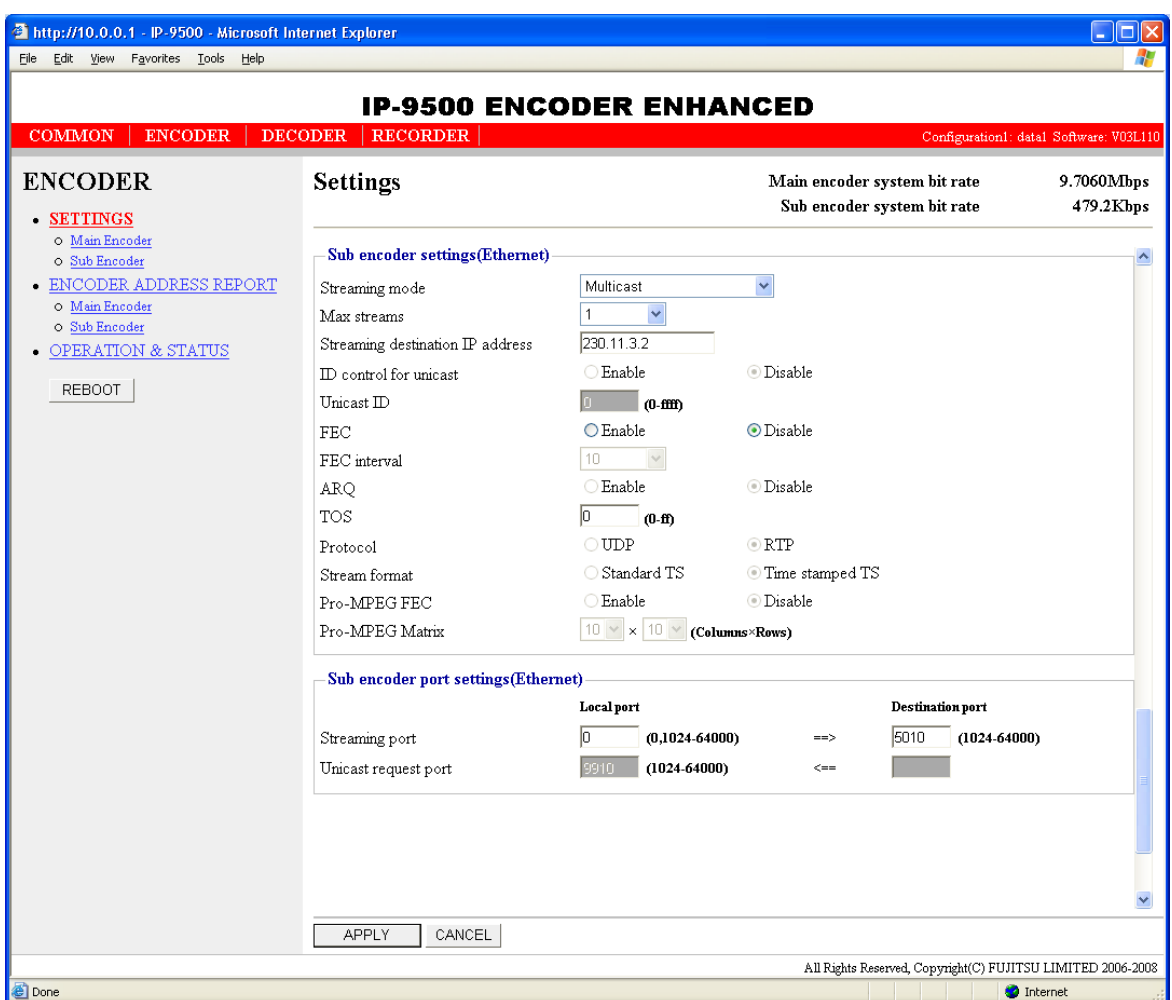

**Figure 3-22 Settings Screen (Sub Encoder)** 

After the completion of the settings, click the  $\sqrt{\frac{APPLY}{APPLY}}$  button. The message below appears. Click OK to apply the settings. \* Reboot is not required.

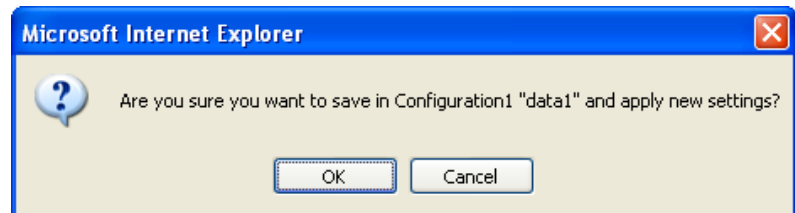

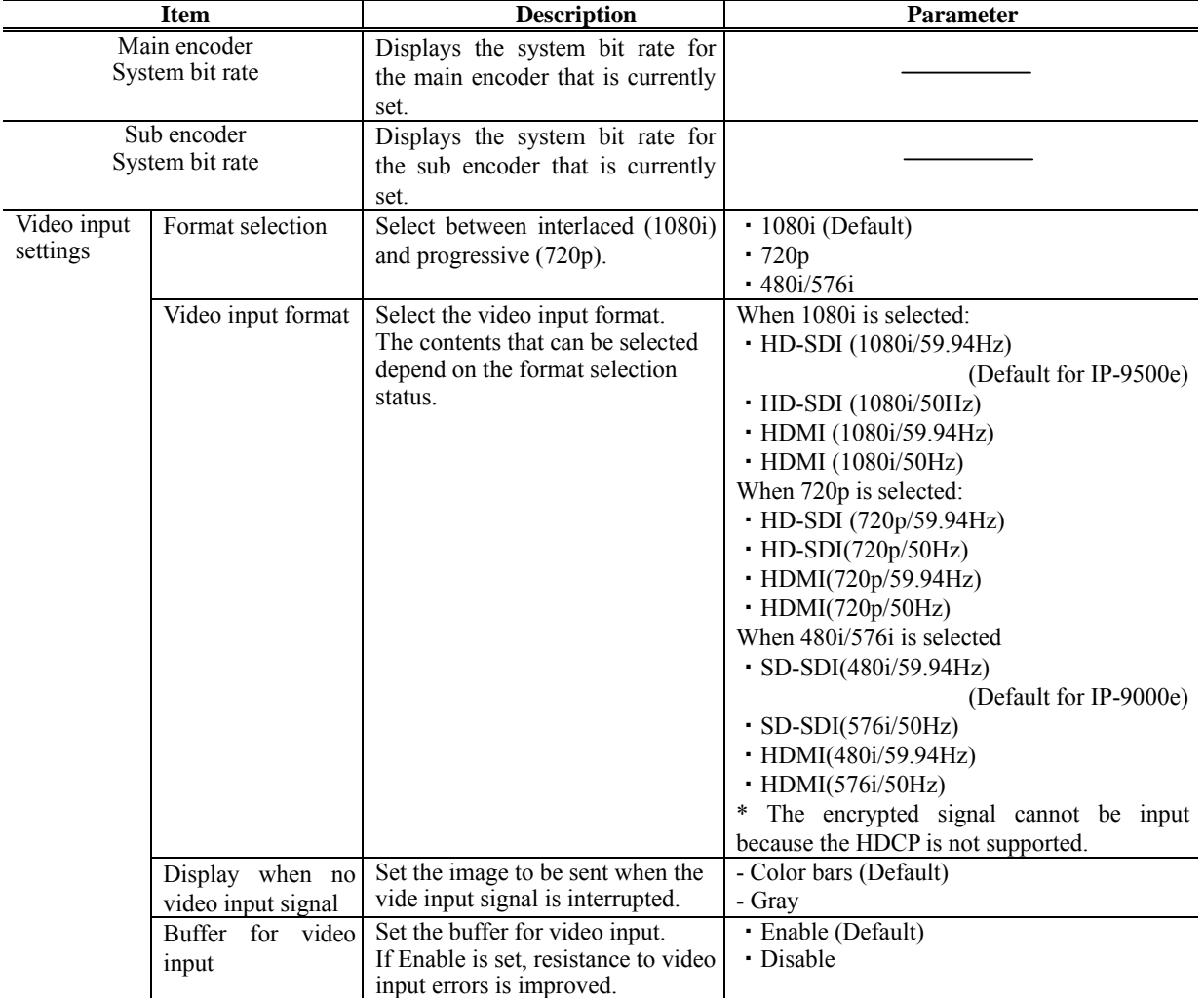

### **Table 3-16 Encoder Setting Items**

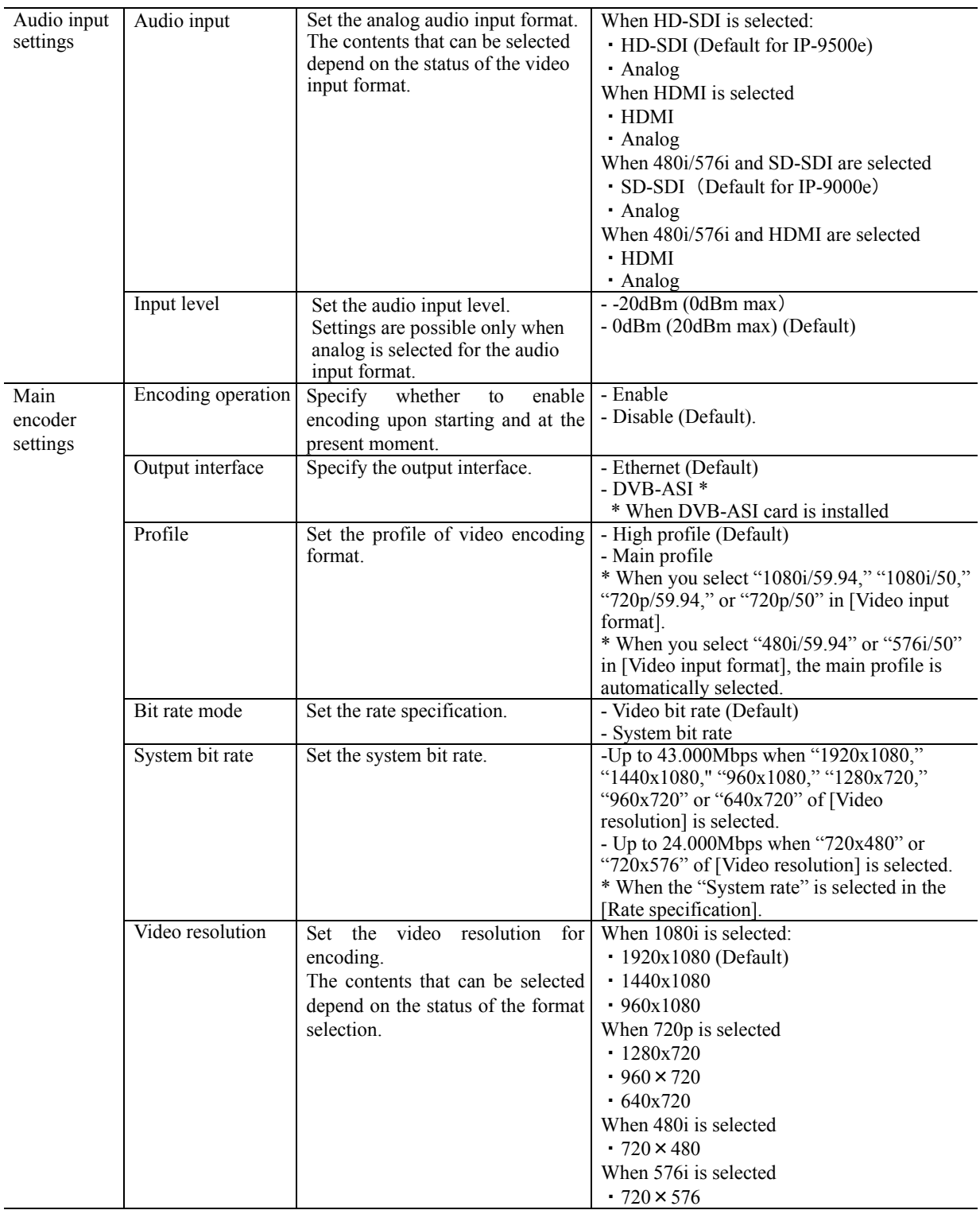

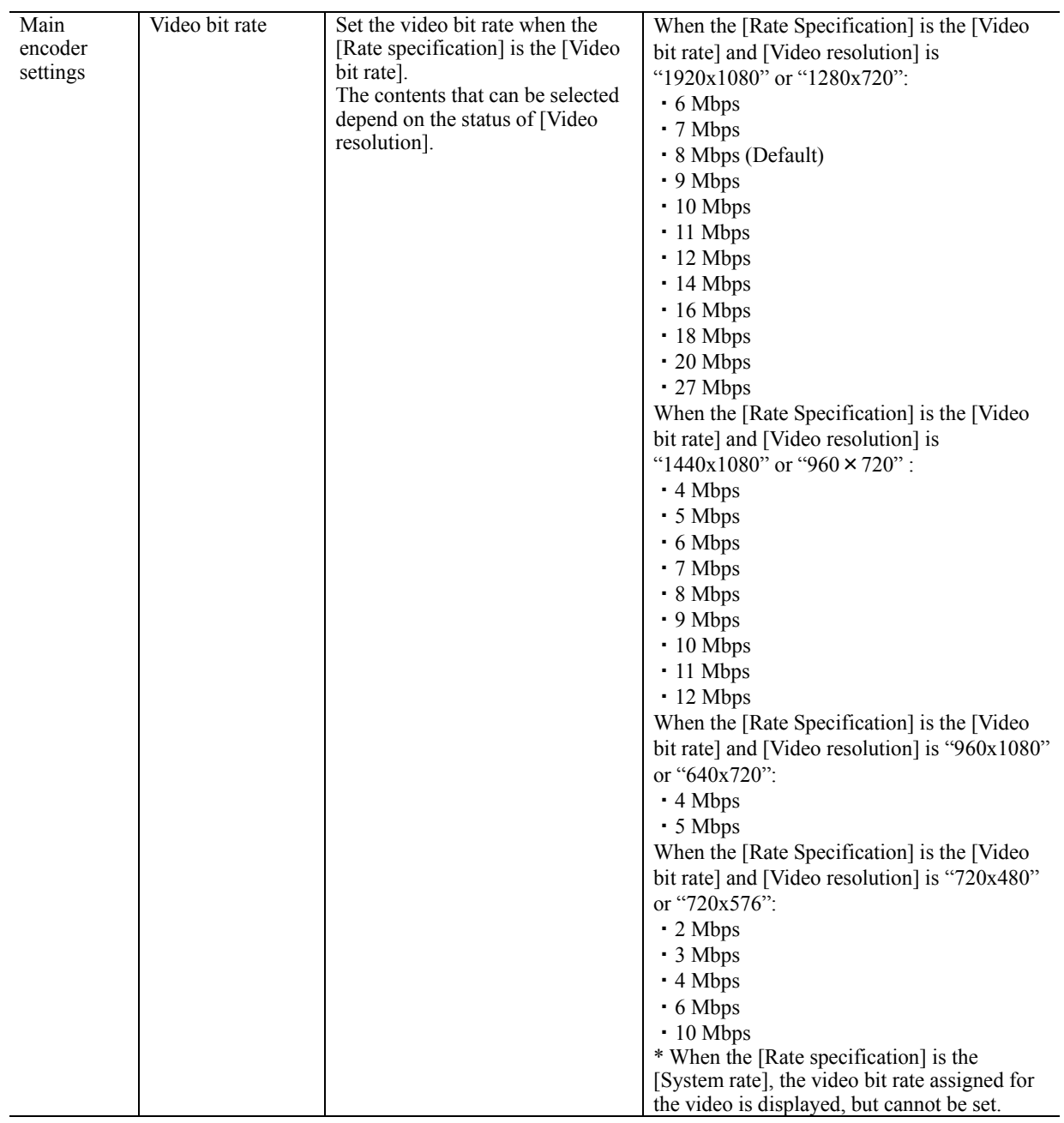

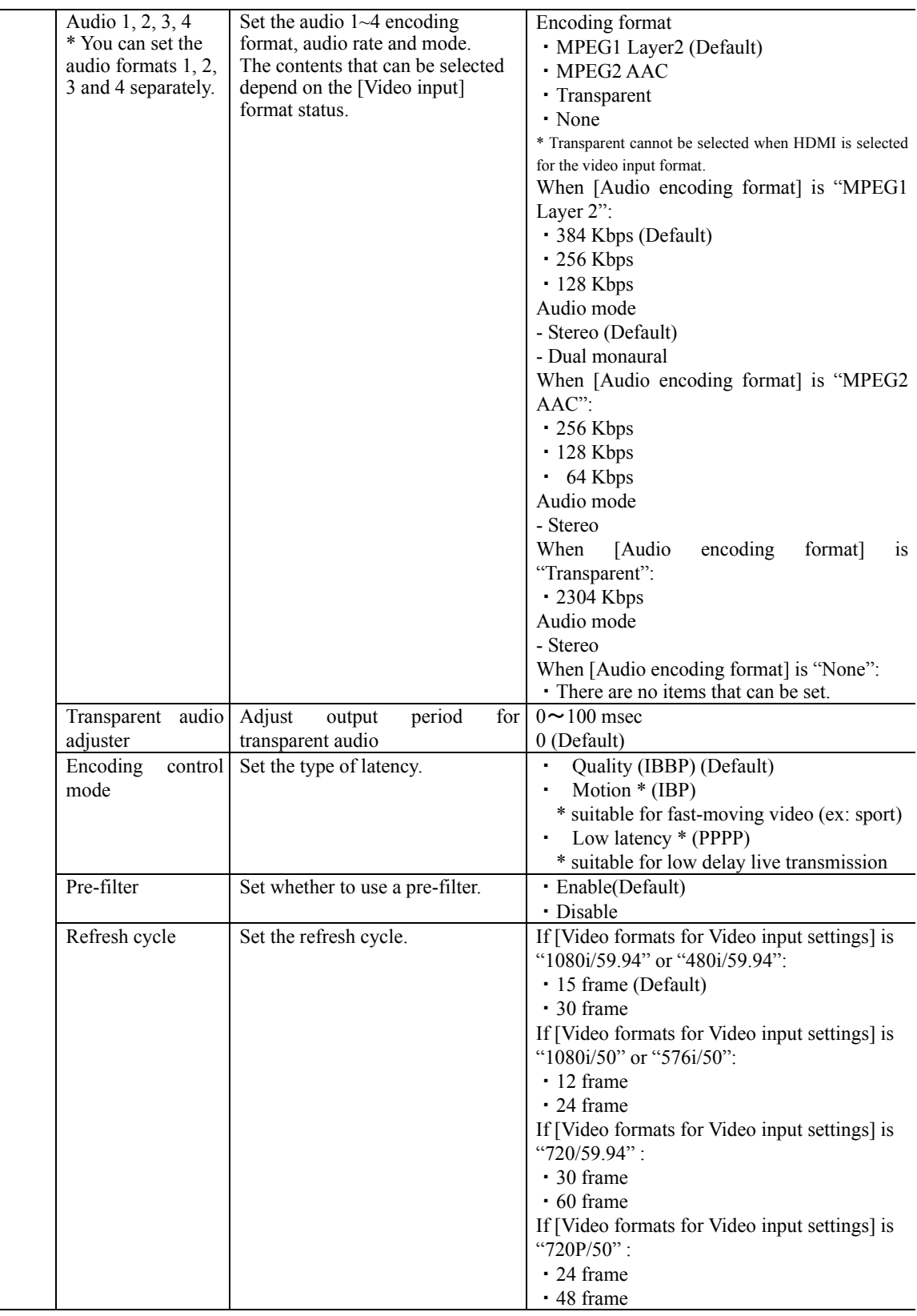

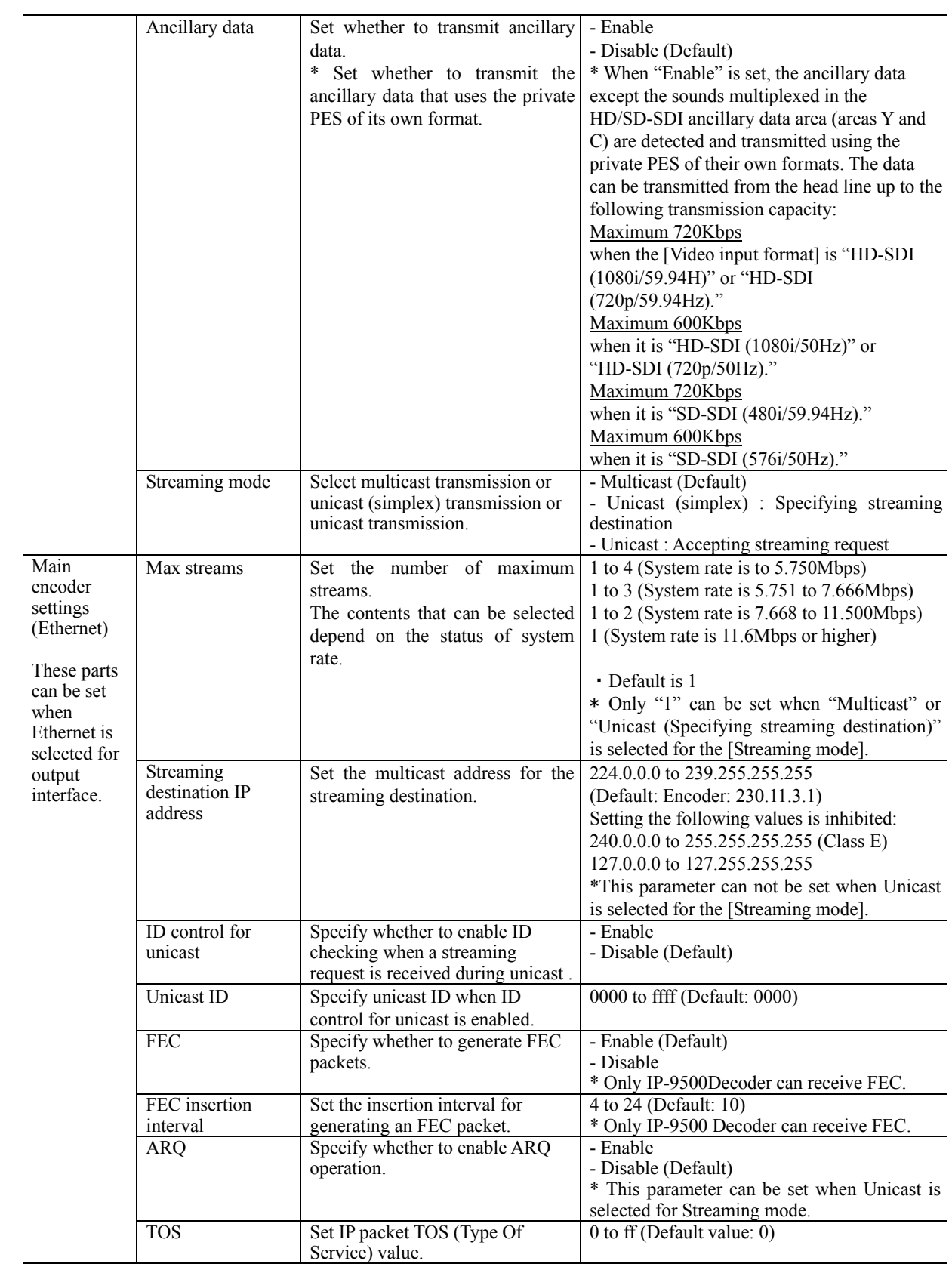

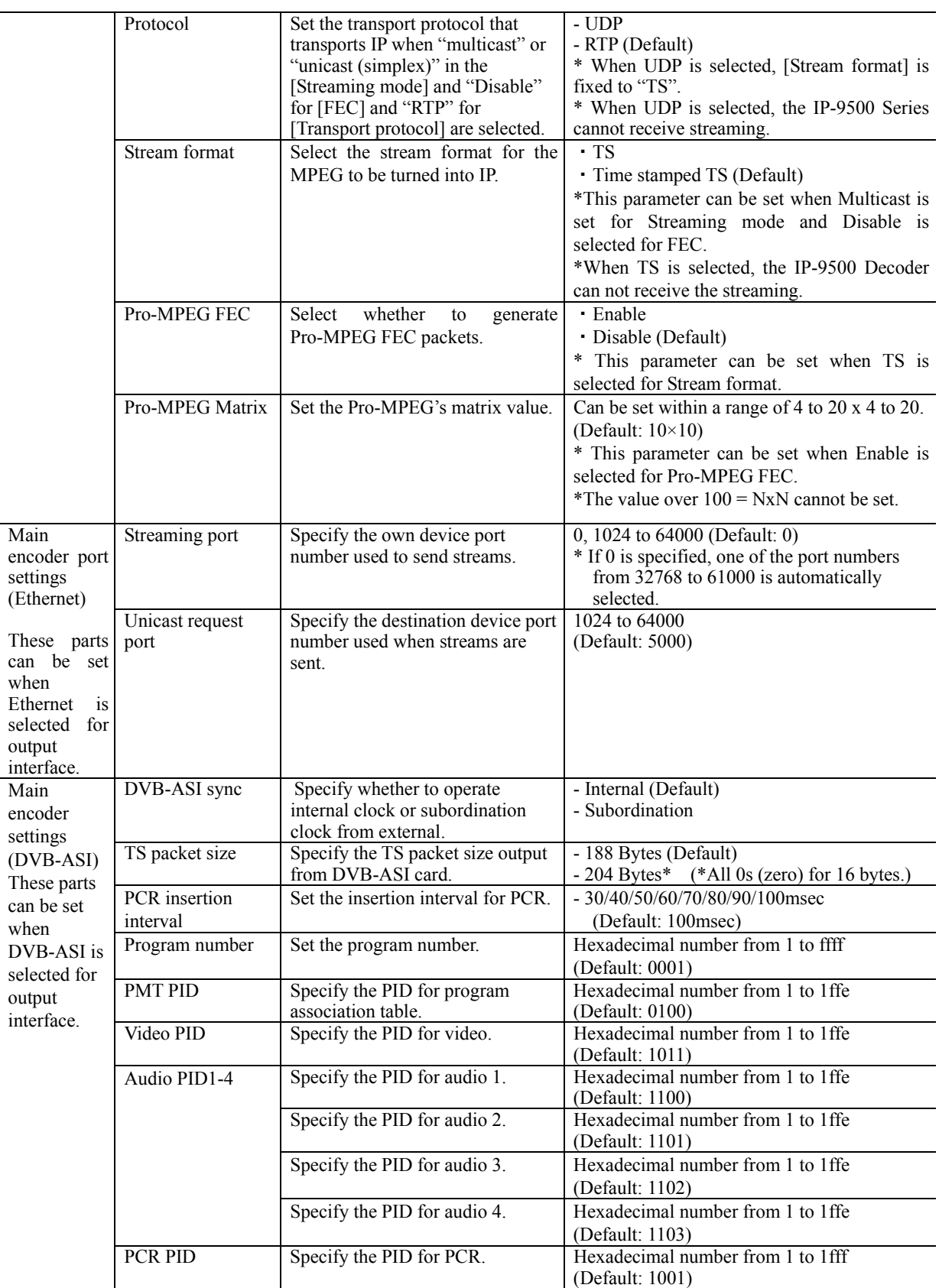

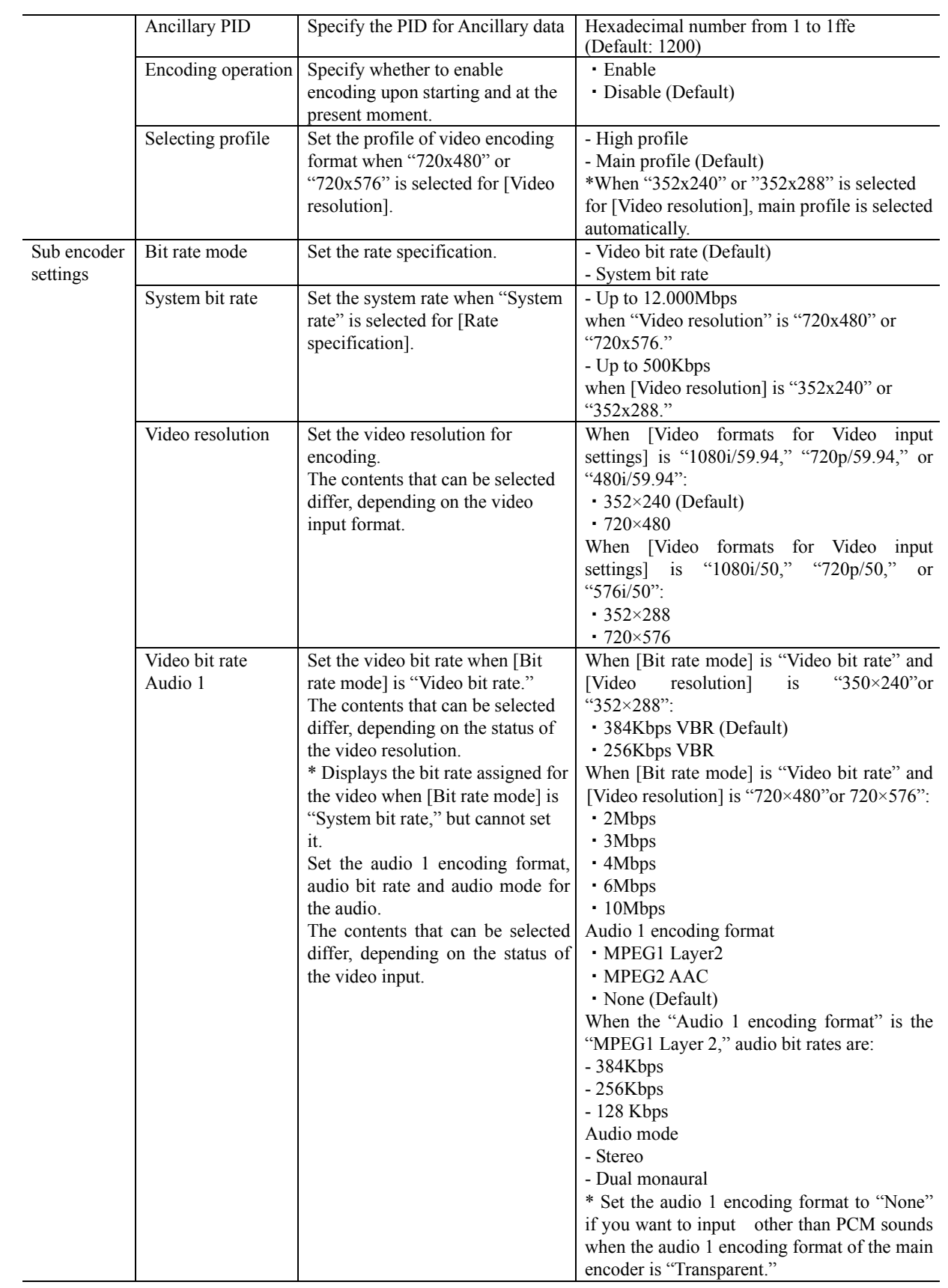

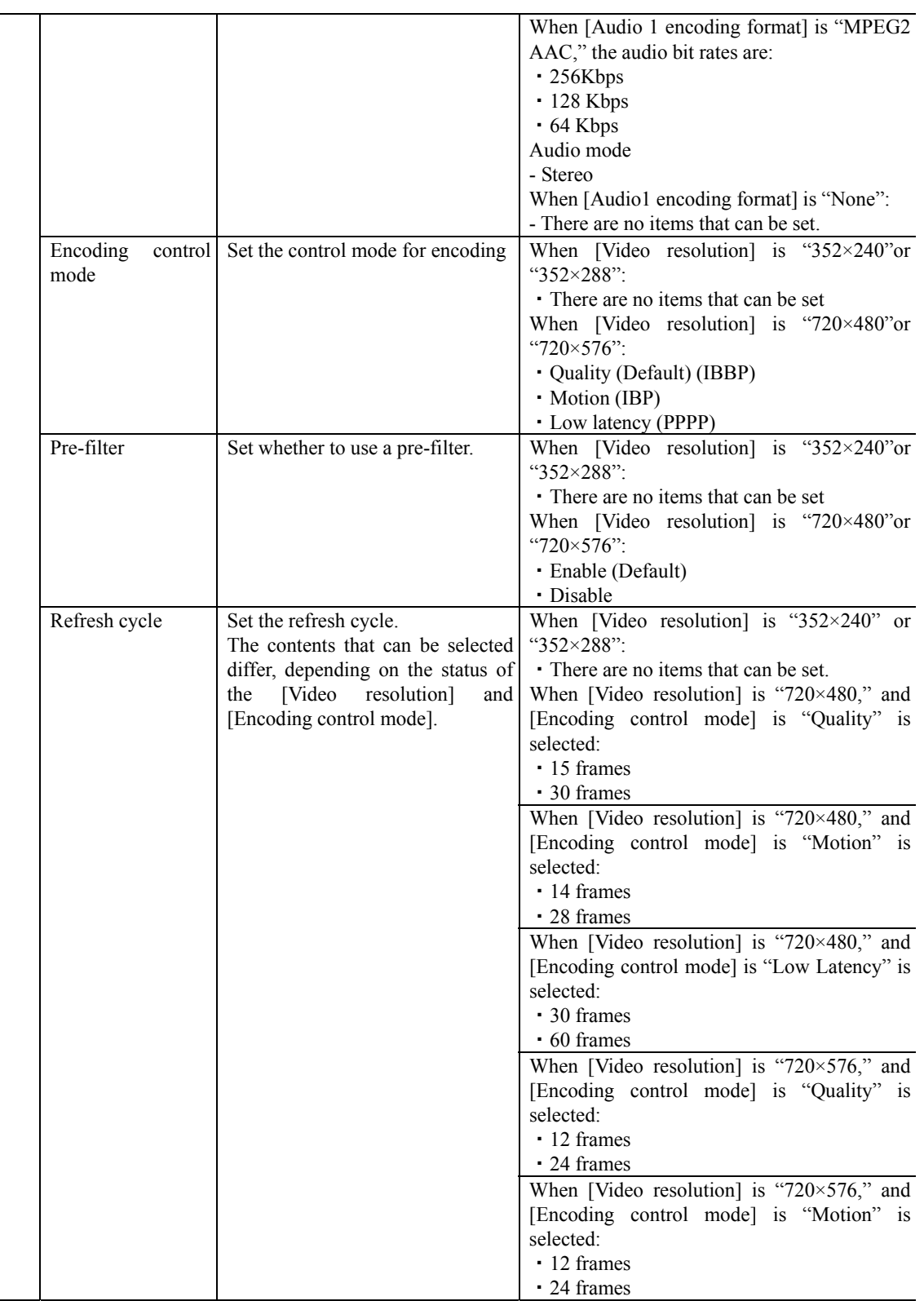

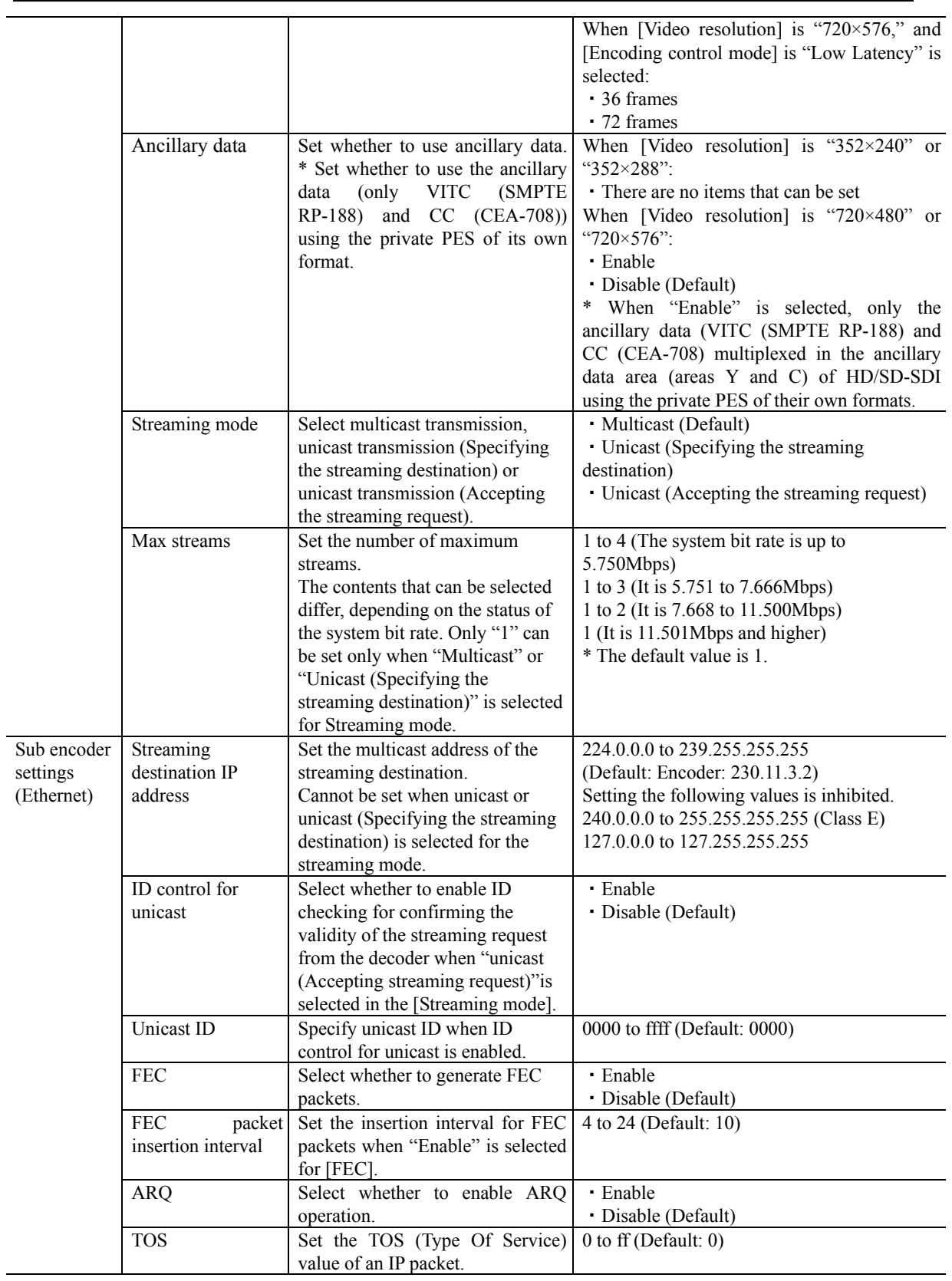

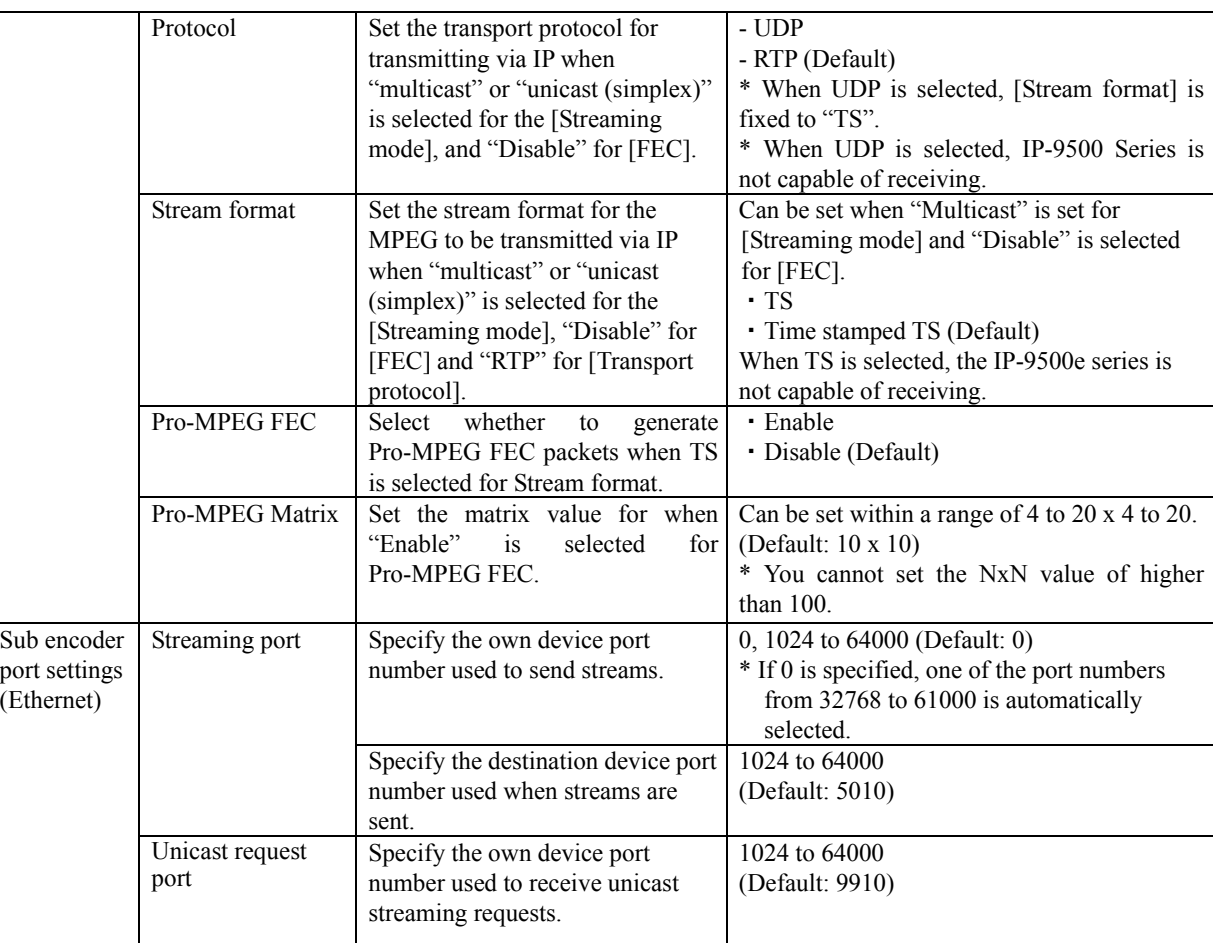

#### Table 3-17 Main/Sub-encoder System Bit Rate Setting Range

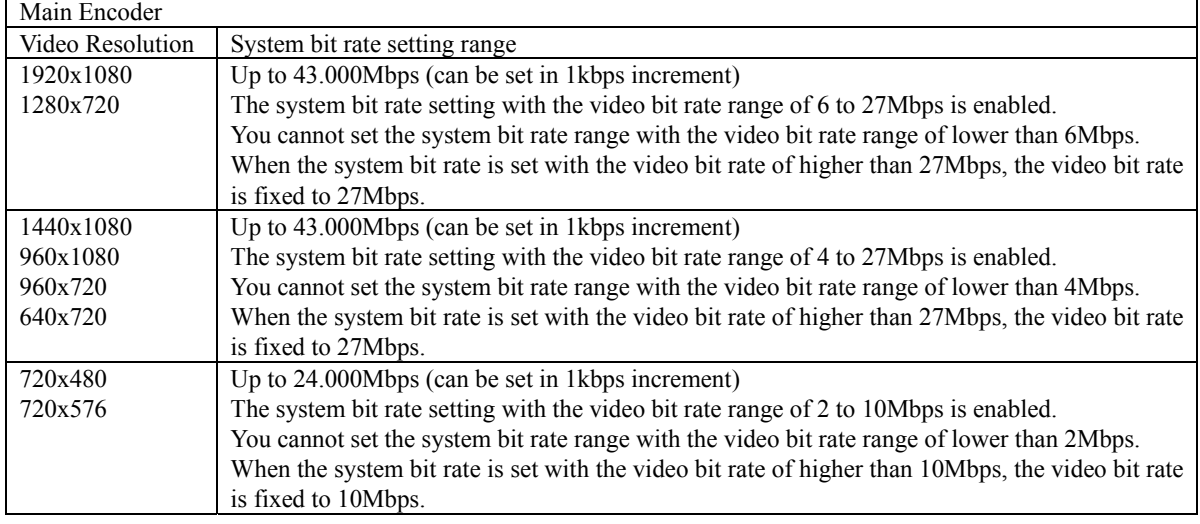

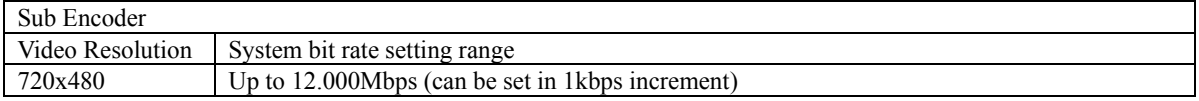

#### **IP-9500e Series**

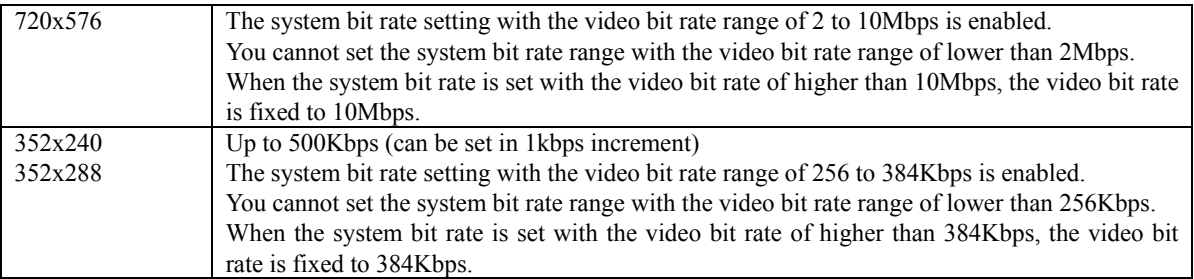

# $\Lambda$  CAUTION

The maximum system bit rate when the streaming and recording are activated simultaneously is limited up to 14.0499 Mbps.

### 3.3.2 Encoder Address Report

- **\* This function is enabled only when the device operation mode is encoder mode.**
- **\* Encoder address report is a group of setting items, of which 10 sets can be registered independently by selecting data numbers as in 3.2.1 Configuartion Data.**

To dynamically obtain an IP address using DHCP or PPPoE, the IP address needs to be known. If the report destination is specified in advance, the obtained IP address is reported to the specified destination. IP-9500e decoder or a PC running a certain type of software (\*1) is normally specified as the report destination. If the decoder is specified in advance as the report destination, you can specify an encoder from the Web screen to request streaming. (See Section 4.5.3 for information about decoder setting and operation.)

Click ENCODER ADDRESS REPORT in the left frame of the Web screen. The Encoder Address Report window appears in the right frame. Make the required settings by referring to **Table 3-17 Setting Items for Encoder Address Report**.

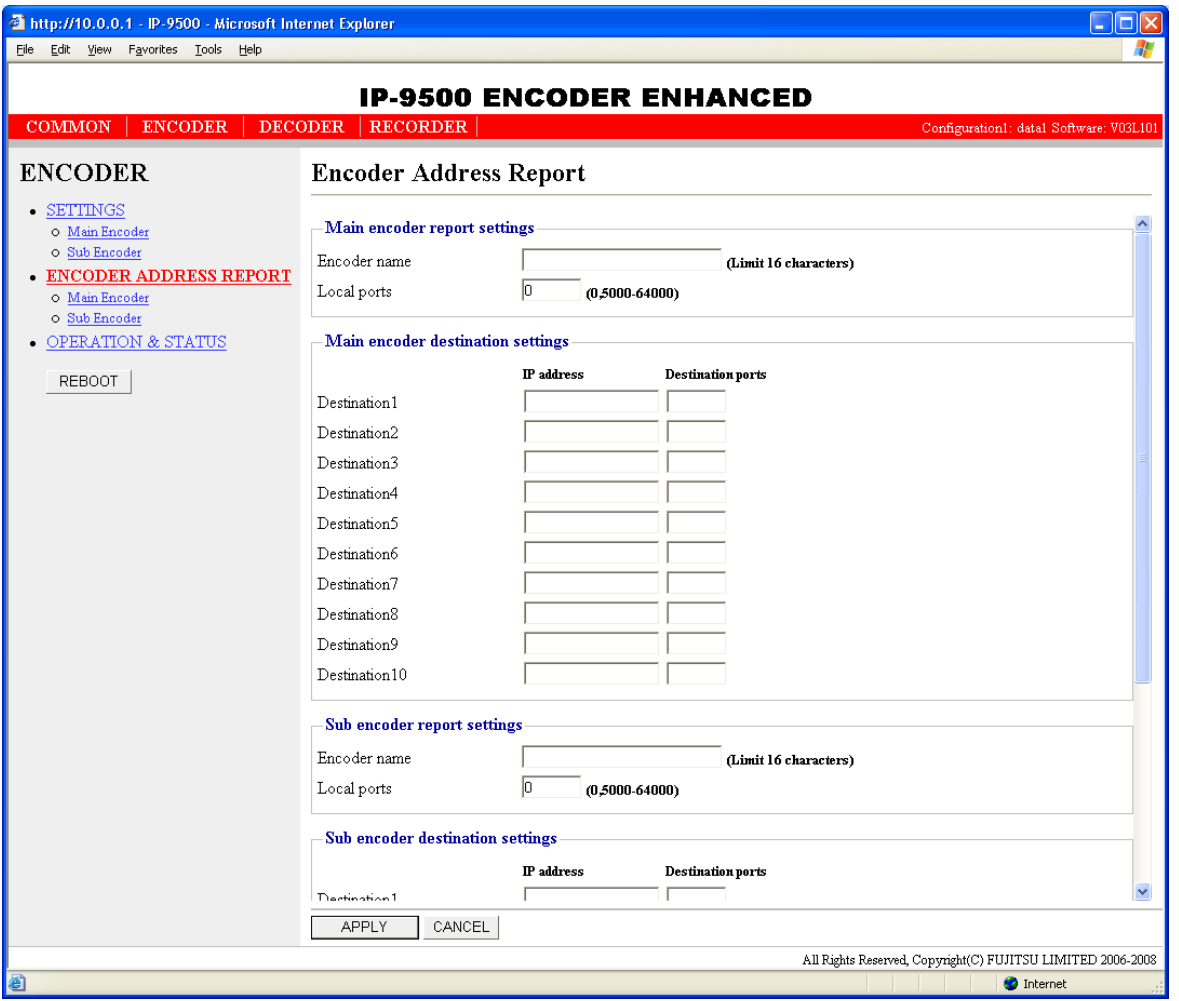

**Figure 3-23 Encoder Address Report Window** 

After the completion of the settings, click the  $\mathbb{A}_{\text{H-LL}}$  button. The message below appears. Click OK to apply the settings. \* Reboot is not required.

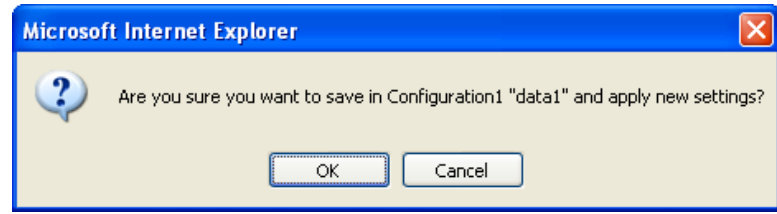

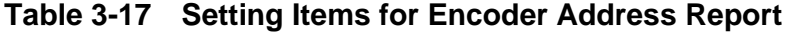

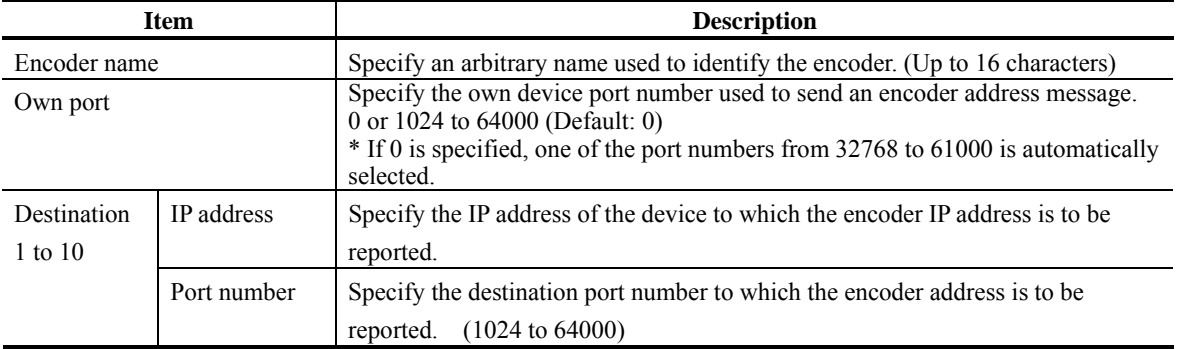

# 3.3.3 Operation & Status (Encoder)

#### **\* This function is enabled only when the device operation mode is encoder mode.**

Click OPERATION & STATUS in the left frame of the Web screen. The Operation & Status window appears in the right frame.

From this window, you can check encoder operation information such as on encoding and video input.

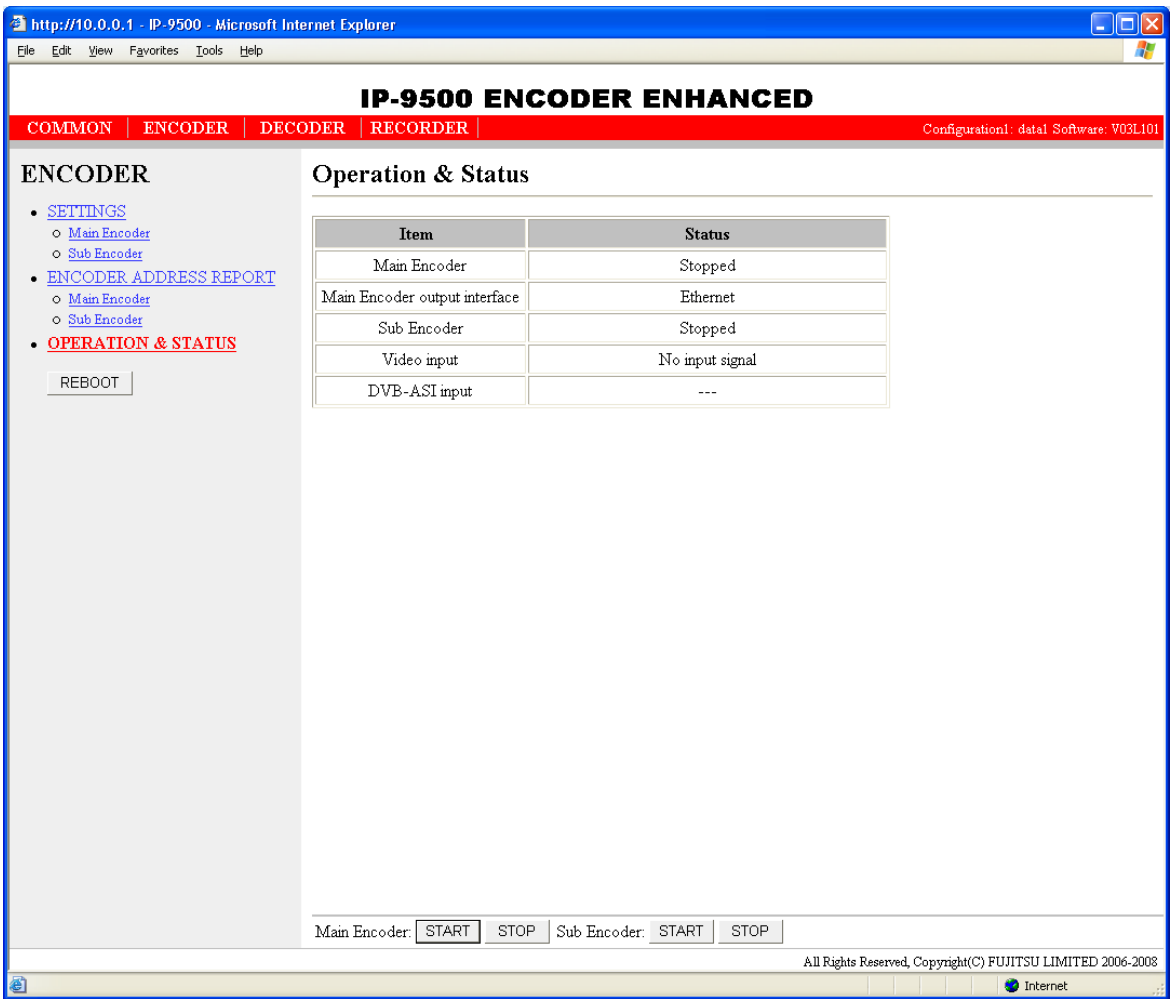

#### **Figure 3-24 Operation & Status (Encoder) Window**

You can control encoding and streaming. When the status is "Stopped," clicking the START button starts encoding. To stop encoding, click the  $STOP$  button.

| <b>Item</b>      | <b>Display</b>                                                                              |  |  |
|------------------|---------------------------------------------------------------------------------------------|--|--|
|                  | {Operating / Stopped}                                                                       |  |  |
|                  | Displays the operation status as the result of setting in the Settings window or the        |  |  |
|                  | operation of the encoding START or STOP button.                                             |  |  |
|                  | Number of possible streams: N                                                               |  |  |
| Main Encoder     | Destination address: Port number {Normal / Abnormal}                                        |  |  |
|                  | (when the destination address is a multicast address)<br>$N=1$                              |  |  |
|                  | (when the destination address is a unicast address; the maximum number<br>$1$ to $4$        |  |  |
|                  | of streams depends on the system rate)                                                      |  |  |
|                  | Displays whether an error occurred for each destination address.                            |  |  |
| Main Encoder     | {Ethernet / DVB-ASI}                                                                        |  |  |
| Output interface | Displays the output interface.                                                              |  |  |
|                  | {Operating / Stopped}                                                                       |  |  |
| Sub Encoder      | Displays the operation status as the result of setting in the Settings window or the        |  |  |
|                  | operation of the encoding START or STOP button.                                             |  |  |
|                  | Number of possible streams: N                                                               |  |  |
|                  | <b>Destination address: Port number {Normal / Abnormal}</b>                                 |  |  |
|                  | $N=1$<br>(when the destination address is a multicast address)                              |  |  |
|                  | (when the destination address is a unicast address; the maximum number<br>$1 \text{ to } 4$ |  |  |
|                  | of streams depends on the system rate)                                                      |  |  |
|                  | Displays whether an error occurred for each destination address.                            |  |  |
|                  | {Normal / Fault / No video signal}                                                          |  |  |
| Video input      | Displays whether a video input signal is present.                                           |  |  |
|                  | {Normal / Fault / No input signal / ---}                                                    |  |  |
| DVB-ASI input    | Displays the input status of DVB-ASI signal for synchronization.                            |  |  |

**Table 3-18 Encoder Operation & Status Display Items** 

# A CAUTION

The maximum system bit rate when the streaming and recording are activated simultaneously is limited up to 14.0499 Mbps

# **Recorder** 3.4

**An optional auxiliary storage media is required for this function.** 

## 3.4.1 Setting (Recorder)

**\* Settings is a group of setting items, of which 10 sets can be registered independently by selecting data numbers as in 3.2.1 Configuration Data.** 

Set parameters related to recording. Make the required settings by referring to**Table 3-19 Recorder**.

The recording is activated in the encoder mode. Some of the video bit rate cannot be recorded because of the specification limitation.

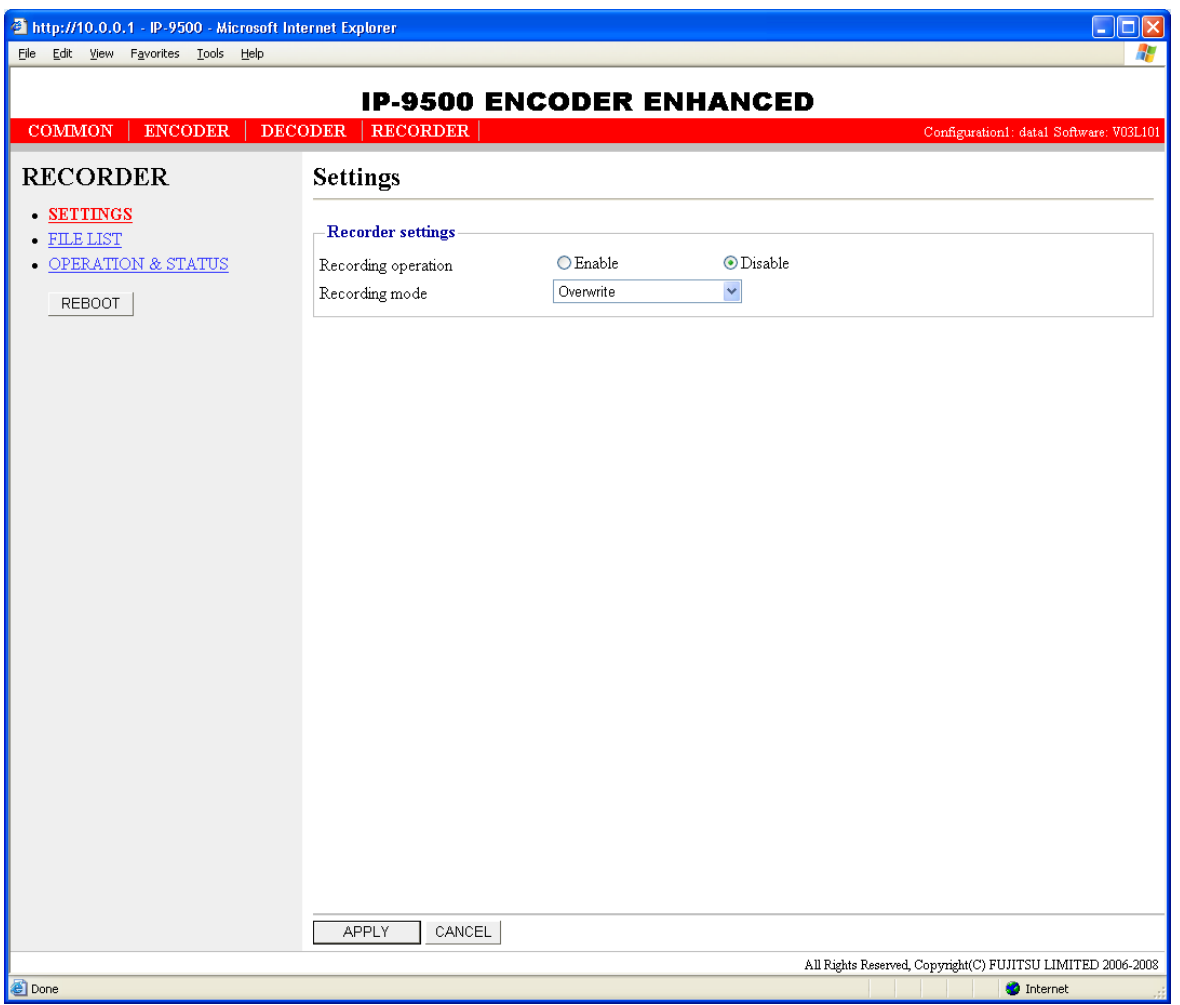

**Figure 3-25 Setting (Recorder) Window** 

After the completion of the settings, click the  $\sqrt{APPLY}$  button. The message below appears. Click OK to apply the settings. \* Reboot is not required.

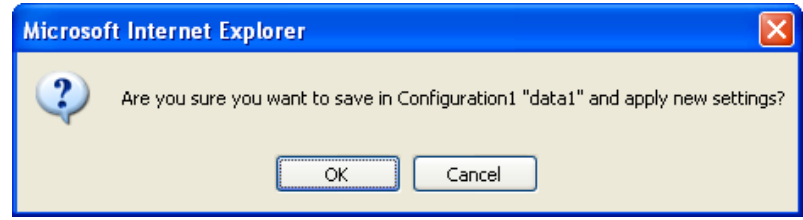

#### **Table 3-19 Recorder Setting Items**

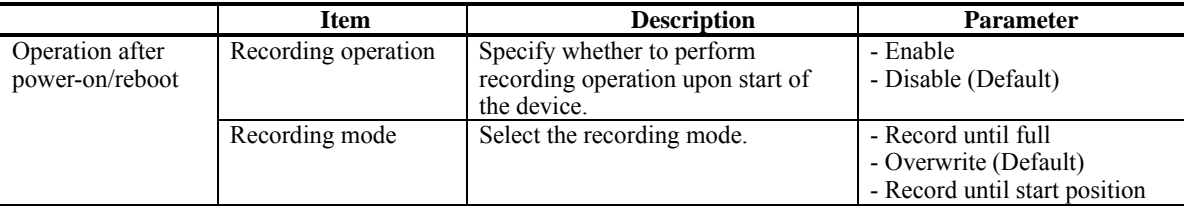

## $\bigwedge$  CAUTION

Recorded data is destroyed if the device power is turned off during recording. Be sure to stop recording before turning off the device power.

## $\bigwedge$  CAUTION

If the device is started as an encoder with an unused CF card inserted, the CF card is formatted unconditionally.

## $\Lambda$  CAUTION

When the DVB-ASI interface is selected as an output interface in **3.3.1 Setting (Encoder)**, the recording is unavailable.

## $\triangle$  CAUTION

In case that 'TS' is selected as streaming format, recording is not supported.

### $\Lambda$  CAUTION

The maximum system bit rate to record into CF card is limited up to 14.0499 Mbps. It is possible to stream and record into CF card simultaneously but impossible to record and read to/from CF card.

### 3.4.2 File List

**\* This function is enabled only when the device operation mode is encoder mode.**

Click FILE LIST in the left frame of the Web screen. The MPEG Data List window appears in the right frame.

In this window, you can check the file list or download files.

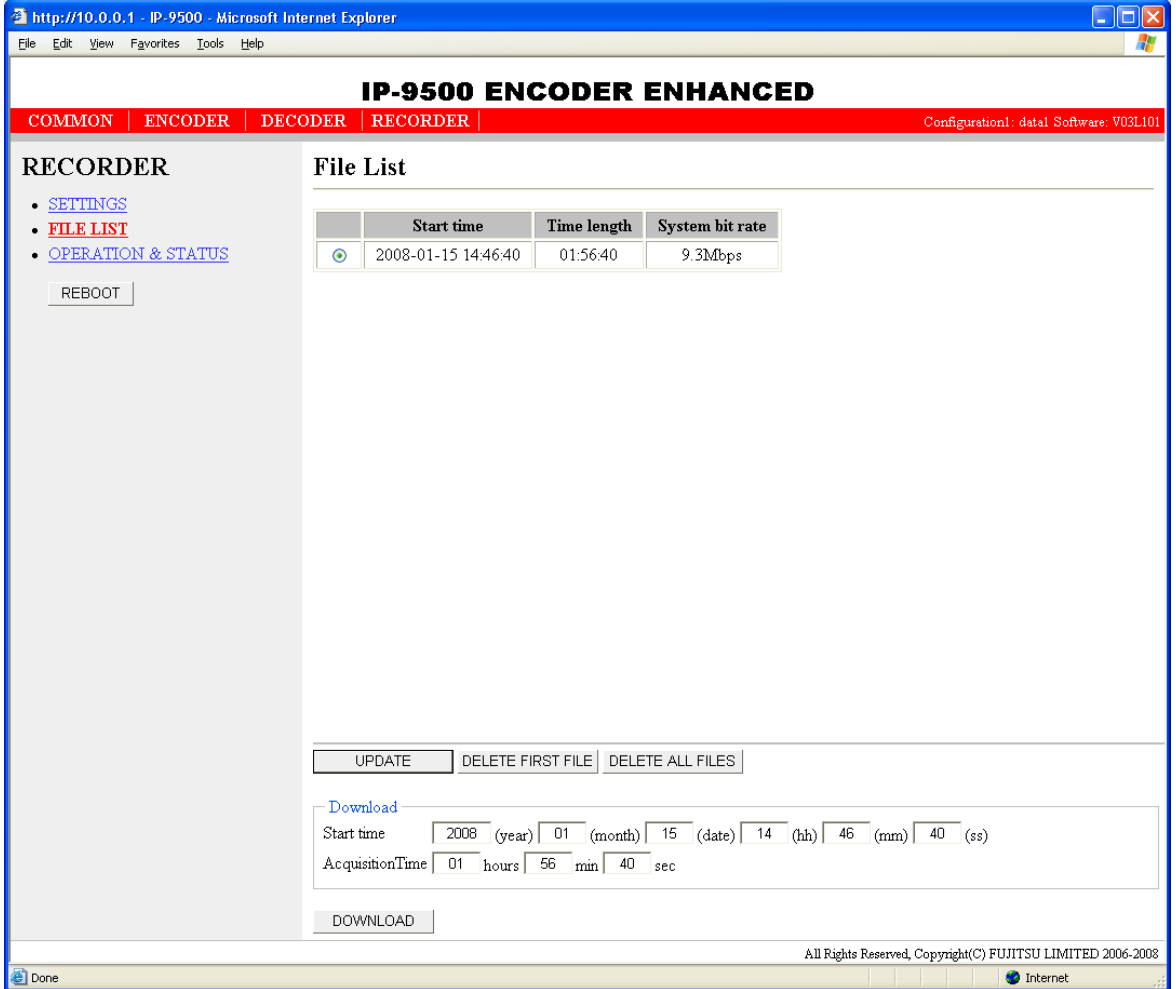

#### **Figure 3-26 File List Window**

Clicking the  $\Box$  button updates the list. To download a file, check the relevant check column at the left end of the list and confirm that the start time and acquisition time are automatically set in the Download field, and then click the **DOWNLOAD** button.

Clicking the **DELETE FIRST FILE** button deletes the first file in the list. Clicking the DELETE ALL FILES button deletes all files.

#### **IP-9500e Series**

Recorded data can be downloaded by specifying any time range within the range indicated for each file in the list. Note, however, that data with the specified time range spanning two or more files cannot be downloaded.

Data is downloaded with a file name in the following format:

yyyymmddhhmmssHHMMSS.mpg <Description>  $yyyy = Year$ mm = Month  $dd = Day$  $hh =$  Hour  $mm =$ Minute ss = Second HH = Hours (acquisition duration specified in hours) MM = Minutes (acquisition duration specified in minutes) SS = Seconds (acquisition duration specified in seconds from 0 to 59)

Note: The time for which data can be recorded depends on the system bit rate and the capacity of the CF card.

# A CAUTION

The following dialog box appears in case that the file download size exceeds 4GB. Some of browsers may not be able to download it.

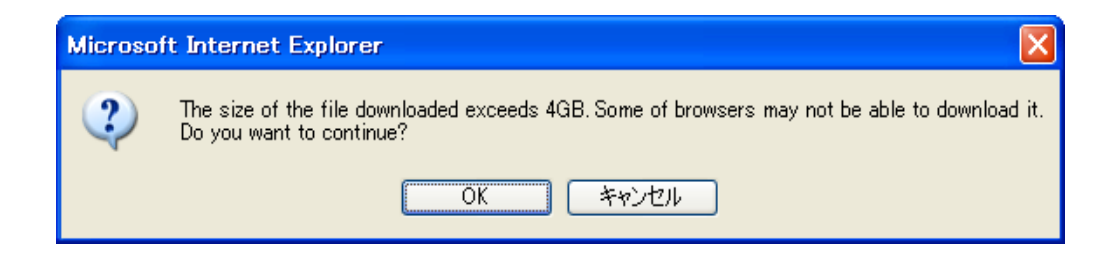

# 3.4.3 Operation & Status (Recorder)

**\* This function is enabled only when the device operation mode is encoder mode.**

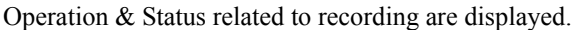

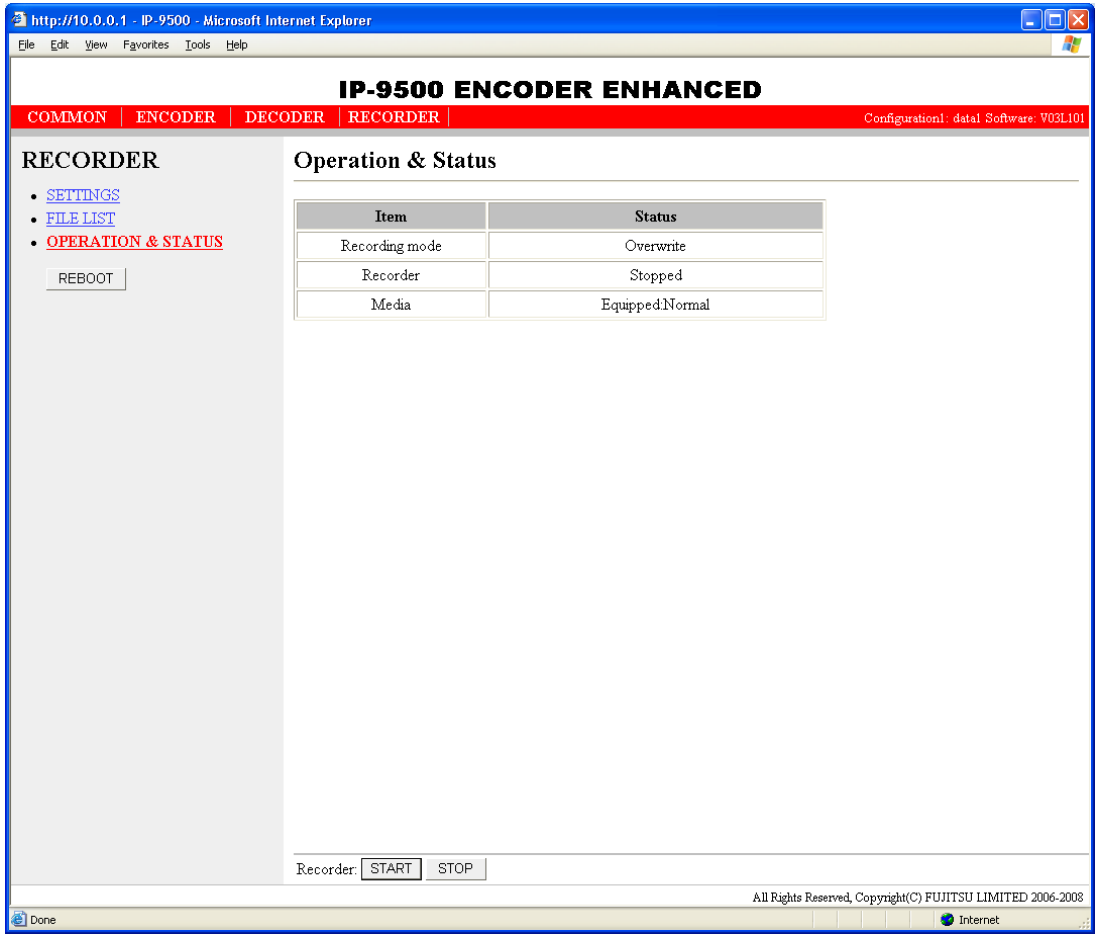

#### **Figure 3-27 Operation & Status (Recorder)**

You can control the recording operation. When the recording operation is "Stopped," clicking the  $START$  button starts recording. To stop recording, click the  $STOP$  button.

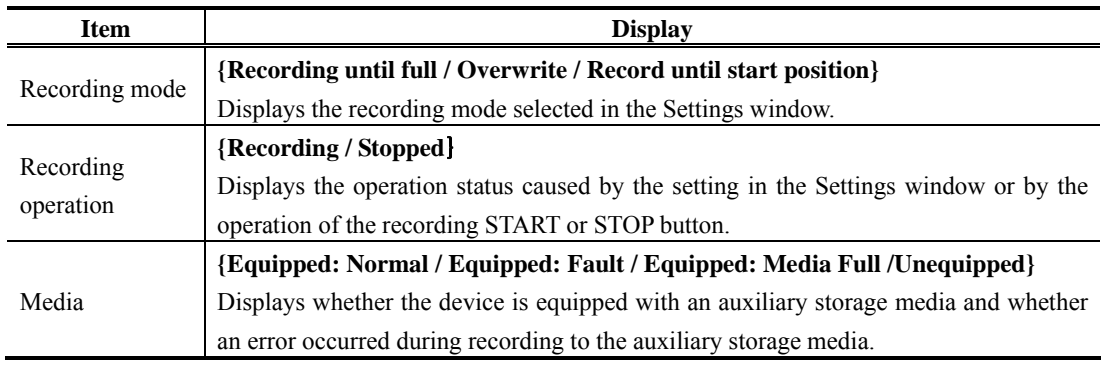

### **Table 3-20 Recorder Operation & Status Display Items**

\* Notation: **{A/B}** indicates that either **A** or **B** is displayed.

# $\Lambda$  CAUTION

The maximum system bit rate to record into CF card is limited up to 14.0499 Mbps.

## **Decoder** 3.5

## 3.5.1 Setting (Decoder)

**\* Settings is a group of setting items, of which 10 sets can be registered independently by selecting data numbers as in 3.2.1 Configuration Data.** 

Set parameters related to stream receiving. Make the required settings by referring to **Table 3-21 Decoder Setting Items**.

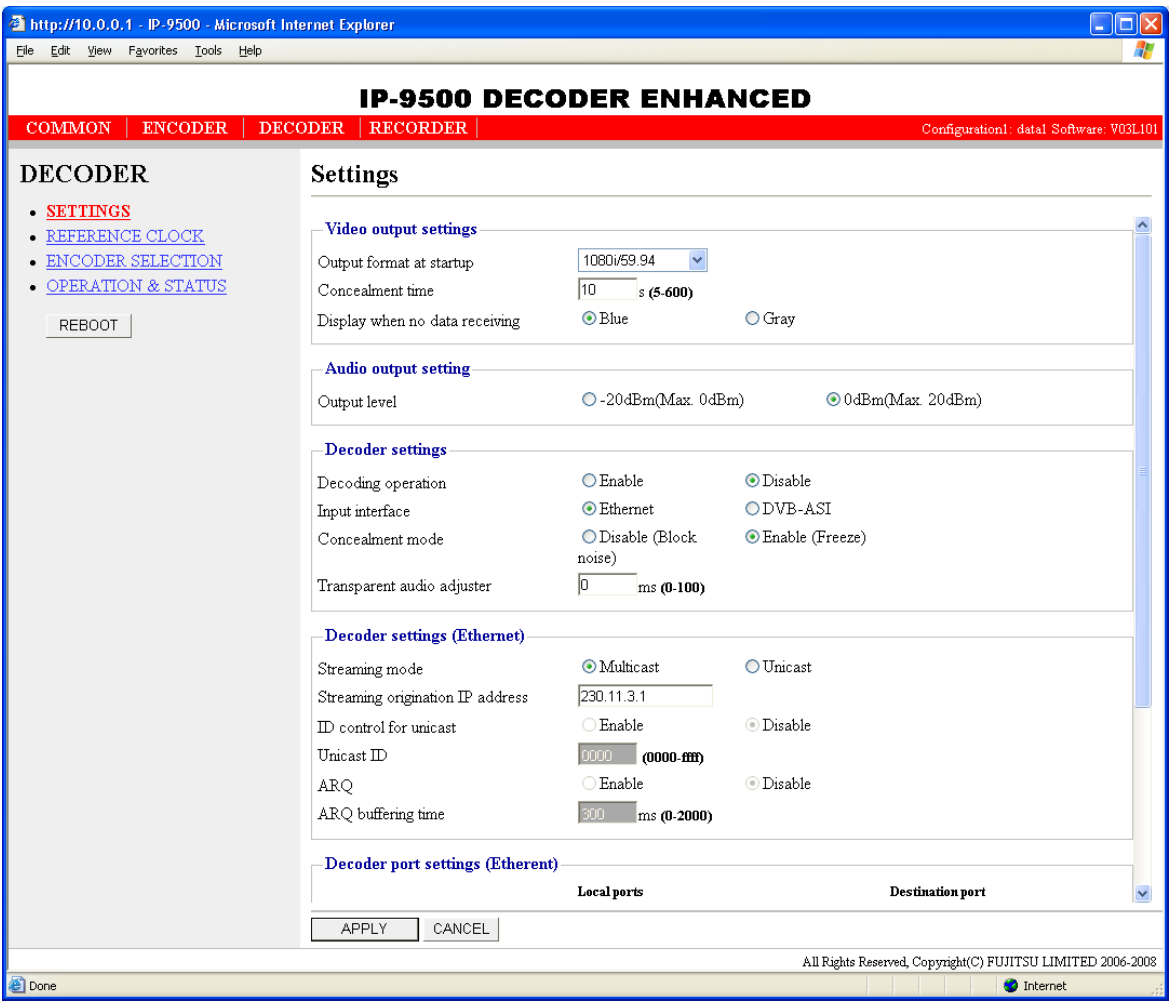

**Figure 3-28 Setting (Decoder) Window 1** 

| http://10.0.0.1 - IP-9500 - Microsoft Internet Explorer |                                   |                                 |                          |                                                             | П |
|---------------------------------------------------------|-----------------------------------|---------------------------------|--------------------------|-------------------------------------------------------------|---|
| File Edit View Favorites Tools Help                     |                                   |                                 |                          |                                                             | 4 |
|                                                         | <b>IP-9500 DECODER ENHANCED</b>   |                                 |                          |                                                             |   |
| <b>COMMON</b><br><b>ENCODER</b>                         | <b>RECORDER</b><br><b>DECODER</b> |                                 |                          | Configuration1: data1 Software: V03L101                     |   |
| <b>DECODER</b>                                          | <b>Settings</b>                   |                                 |                          |                                                             |   |
| · SETTINGS                                              |                                   |                                 |                          |                                                             |   |
| $\bullet$ REFERENCE CLOCK                               | Decoding operation                | $O$ Enable                      | <b>O</b> Disable         |                                                             | ㅅ |
| - ENCODER SELECTION                                     | Input interface                   | ⊙ Ethernet                      | ODVB-ASI                 |                                                             |   |
| $\bullet$ OPERATION & STATUS                            | Concealment mode                  | ODisable (Block<br>noise)       | <b>C</b> Enable (Freeze) |                                                             |   |
| <b>REBOOT</b>                                           | Transparent audio adjuster        | o<br>ms (0-100)                 |                          |                                                             |   |
|                                                         | Decoder settings (Ethernet)       |                                 |                          |                                                             |   |
|                                                         | Streaming mode                    | <b>O</b> Multicast              | <b>O</b> Unicast         |                                                             |   |
|                                                         | Streaming origination IP address  | 230.11.3.1                      |                          |                                                             |   |
|                                                         | ID control for unicast            | $\bigcirc$ Enable               | <b>Disable</b>           |                                                             |   |
|                                                         | Unicast ID                        | <b>COOO</b><br>$(0000 - fffff)$ |                          |                                                             |   |
|                                                         | <b>ARQ</b>                        | $\bigcirc$ Enable               | <b>Disable</b>           |                                                             |   |
|                                                         | ARQ buffering time                | 300<br>ms (0-2000)              |                          |                                                             |   |
|                                                         | Decoder port settings (Etherent)  |                                 |                          |                                                             |   |
|                                                         |                                   | Local ports                     |                          | Destination port                                            |   |
|                                                         | Streaming port                    | 5000<br>$(5000-64000)$          | $\leq$ ==                |                                                             |   |
|                                                         | Unicast request port              | $(0,5000 - 64000)$              | $=$ $\Rightarrow$        | (5000.64000)                                                |   |
|                                                         | Encoder address report port       | 5100<br>$(5000-64000)$          | $\leq$ ==                |                                                             |   |
|                                                         | Decoder settings (DVB-ASI)        |                                 |                          |                                                             |   |
|                                                         | Program number selection          | $\odot$ AUTO                    | O Program number         | OPMTPID                                                     |   |
|                                                         | Program number                    | 0001<br>$(1-fff)$               |                          |                                                             |   |
|                                                         | PMT PID                           | 0100<br>$(3-1)$                 |                          |                                                             |   |
|                                                         | CANCEL<br><b>APPLY</b>            |                                 |                          |                                                             |   |
|                                                         |                                   |                                 |                          | All Rights Reserved, Copyright(C) FUJITSU LIMITED 2006-2008 |   |
|                                                         |                                   |                                 |                          | <b>O</b> Internet                                           |   |

**Figure 3-29 Setting (Decoder) Window 2** 

After the completion of the settings, click the  $\sqrt{\frac{APPLY}{APPLY}}$  button. The message below appears. Click OK to apply the settings. \* Reboot is not required.

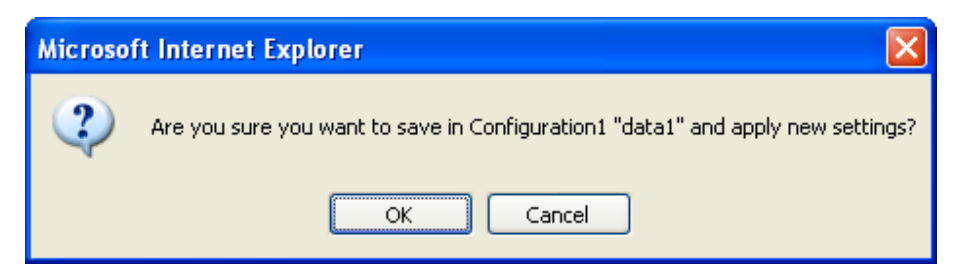

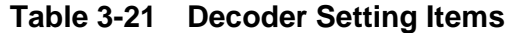

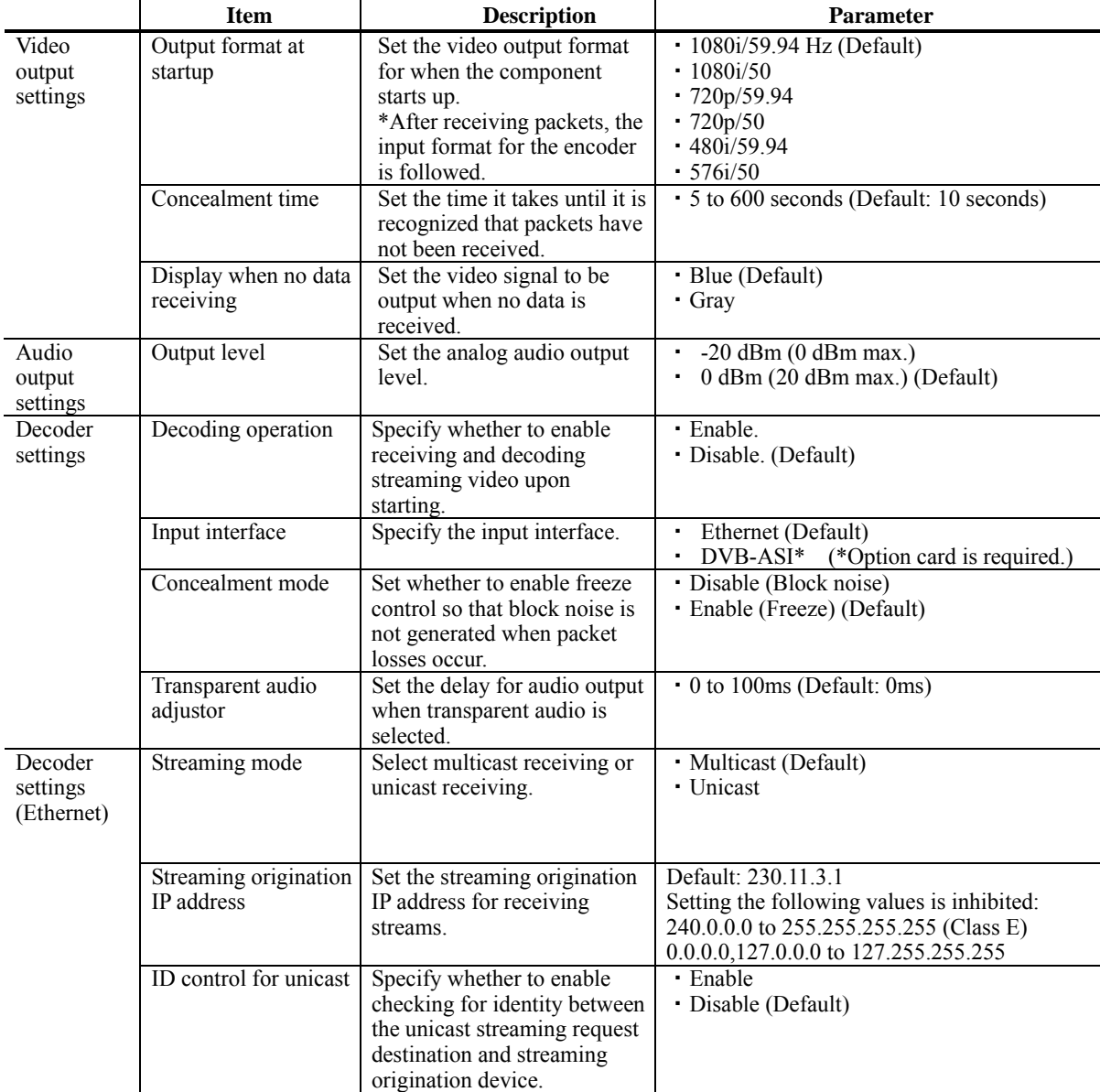

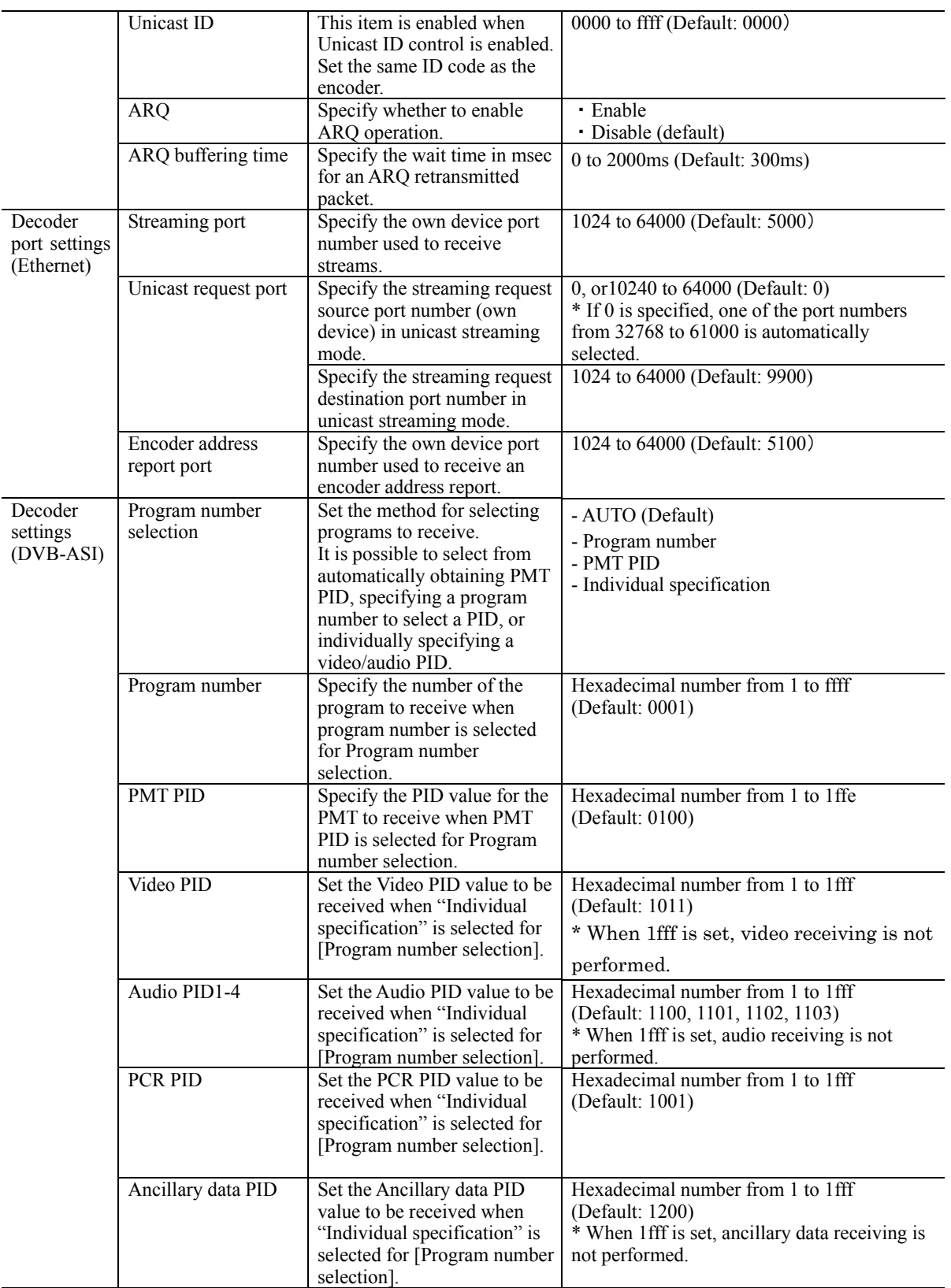

Note) Video stream from IP-9500e encoder, which stream format is configured as TS, can not be received.

## 3.5.2 Reference Clock (GENLOCK)

**\* This function is enabled only when the device operation mode is decoder mode.** 

**\* Reference Clock Settings is a group of setting items, of which 10 sets can be registered independently by selecting data numbers as in 3.2.1 Configuration Data.**

Set parameters related to external clock synchronization. Make the required settings by referring to **Table 3-22 Reference Clock Setting Items**.

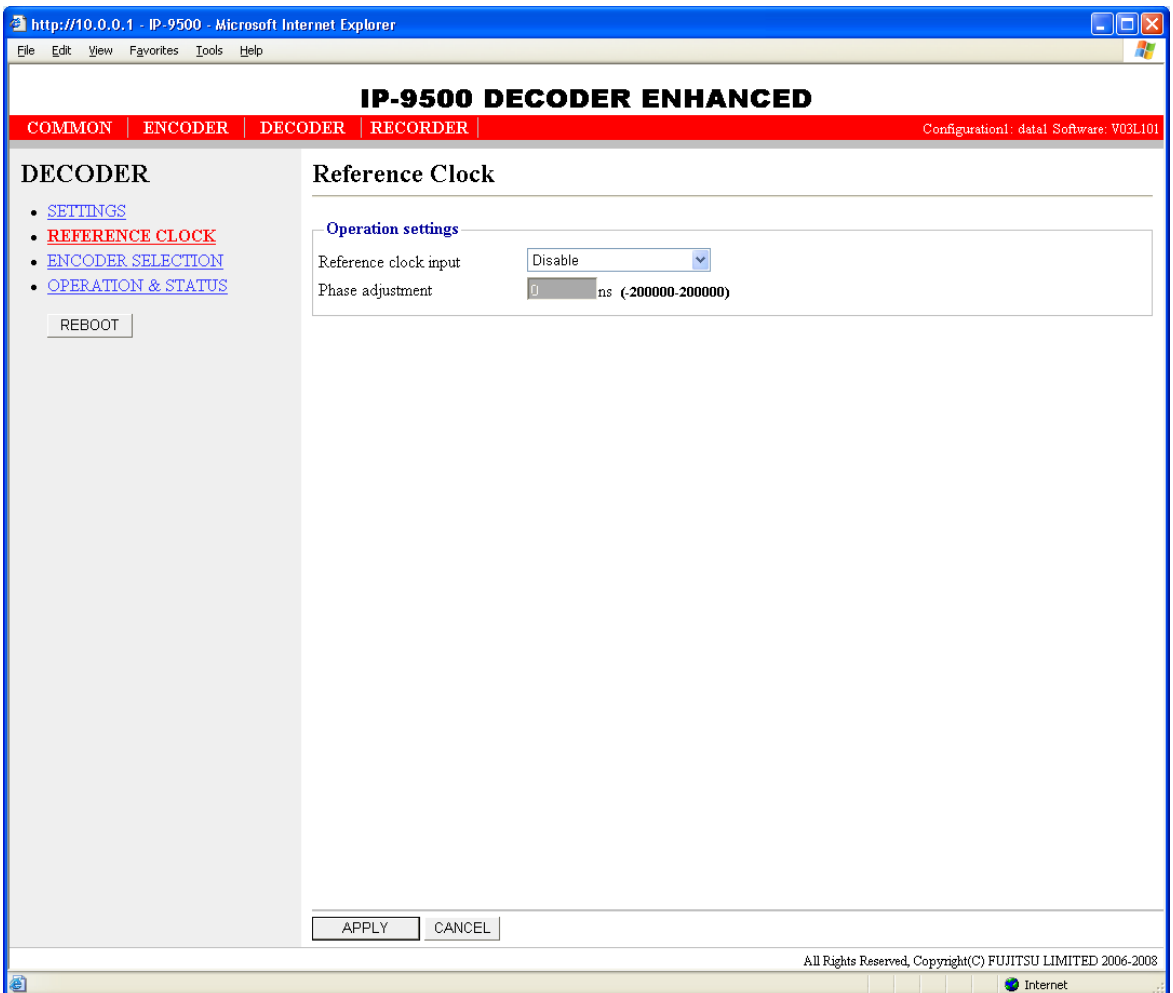

**Figure 3-30 Reference Clock Window** 

After the completion of the settings, click the  $\sqrt{\frac{APPLY}{APPLY}}$  button. The message below appears. Click OK to apply the settings. \* Reboot is not required.

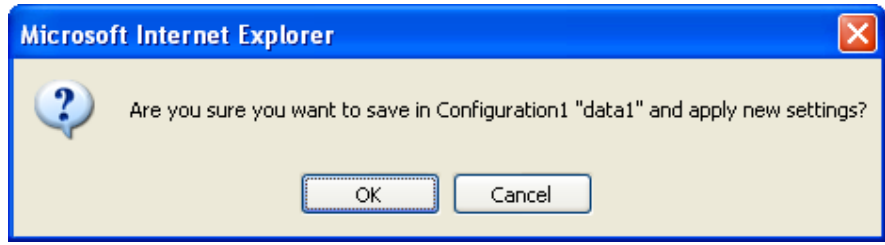

**Table 3-22 Reference Clock Setting Items** 

|           | <b>Item</b>      | <b>Description</b>            | <b>Parameter</b>                         |
|-----------|------------------|-------------------------------|------------------------------------------|
| Operation | Reference clock  | Specify the type of external  | - Tri-sync (HDSYNC)                      |
| settings  | input            | clock synchronization signal. | - Bi-sync (Black Burst)                  |
|           |                  |                               | - Disable (Default)                      |
|           |                  | When Disable is selected.     | - Internal                               |
|           |                  | synchronization with the line | * Please set this parameter Disable when |
|           |                  | occurs, and when Internal is  | receiving Dolby-E pass through audio.    |
|           |                  | selected, synchronization     |                                          |
|           |                  | with the internal transmitter |                                          |
|           |                  | occurs and videos are output. |                                          |
|           | Phase adjustment | Specify the phase to<br>be    | Default: 0 ns                            |
|           |                  | adjusted in units of ns.      | $-200000 \rightarrow 200000$ ns          |

# A CAUTION

Do not input any signal other than Tri-sync (HDSYNC) or Bi-sync (Black Burst) as reference input.

## 3.5.3 Encoder Selection

#### **\* This function is enabled only when the device operation mode is decoder mode.**

Click ENCODER SELECTION in the left frame of the Web screen. The Encoder Selection window appears in the right frame.

This window displays the status and IP address of the encoder ready to perform streaming. Specifying the encoder in unicast distribution starts receiving stream. Specify in advance the IP address of the decoder in the encoder as the destination. See Section 3.3.3 for encoder setting. **Table 3-23 Encoder Selection Items** lists the display items.

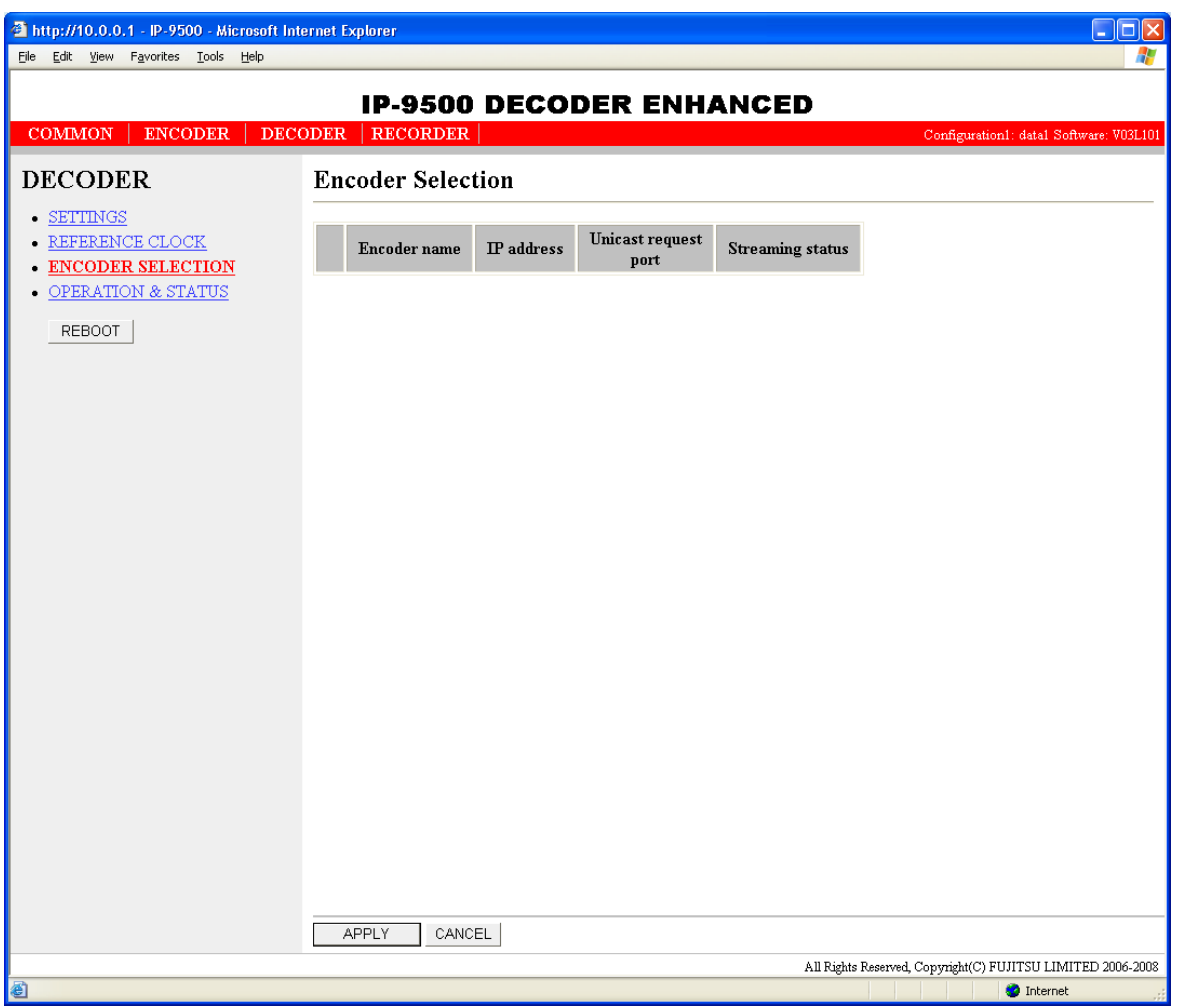

**Figure 3-31 Encoder Selection Window** 

The message below is displayed when the  $\sqrt{\frac{APPLY}{APPLY}}$  button is clicked after selecting the radio button for the encoder you want to select.Click OK to send a streaming request to the selected encoder. \* Reboot is not required.

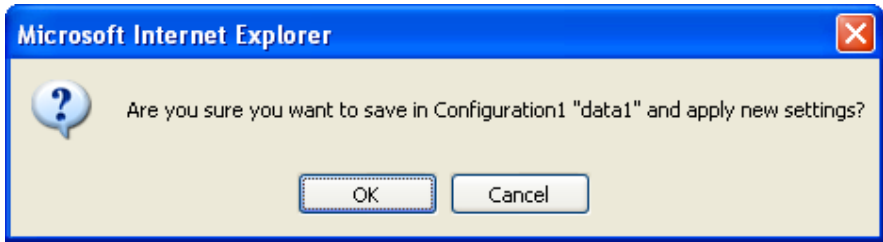

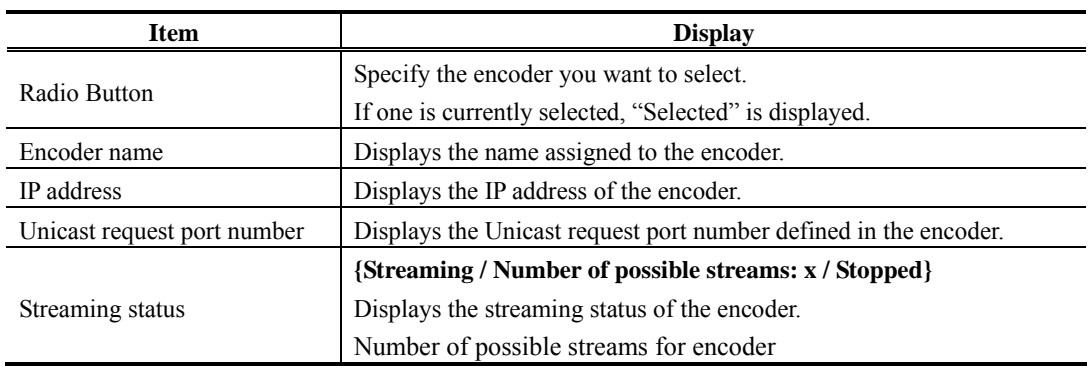

#### **Table 3-23 Encoder Selection Items**

\* Notation: **{A / B}** indicates that either **A** or **B** is displayed.

### 3.5.4 Operation & Status (Decoder)

#### **\* This function is enabled only when the device operation mode is decoder mode.**

Click OPERATION & STATUS in the left frame of the Web screen. The Operation & Status window appears in the right frame.

Operation & Status information related to the decoder, including the stream receiving status and statistical information, can be checked.

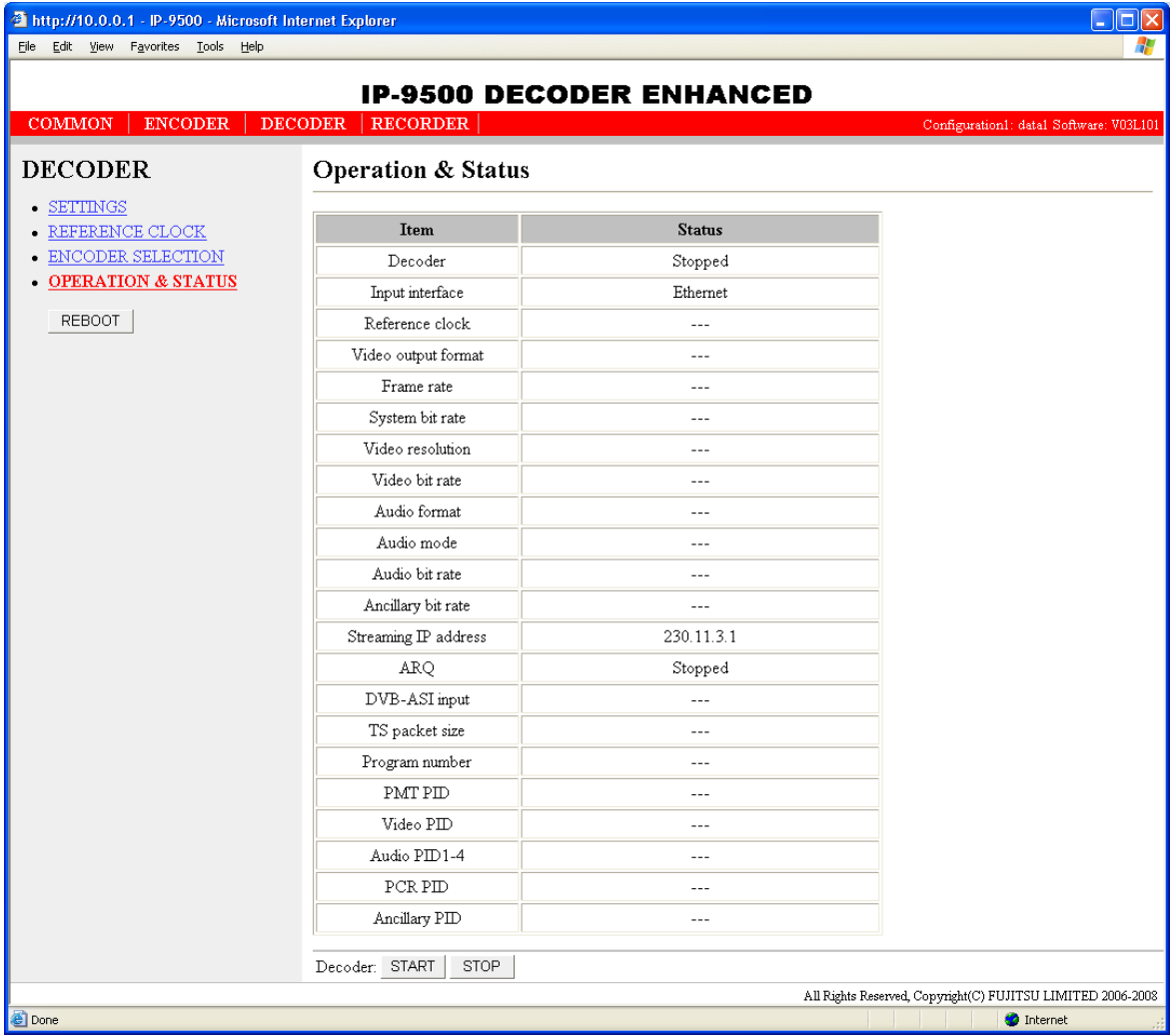

#### **Figure 3-32 Operation & status (Decoder) Window**

You can control starting and stopping of the receiving and decoding operation. When the decoding operation is "Stopped," click the  $\sqrt{\frac{START}{S}}$  button to start decoding. To stop decoding, click the  $\begin{bmatrix} \text{STOP} \\ \text{ _} \end{bmatrix}$  button.

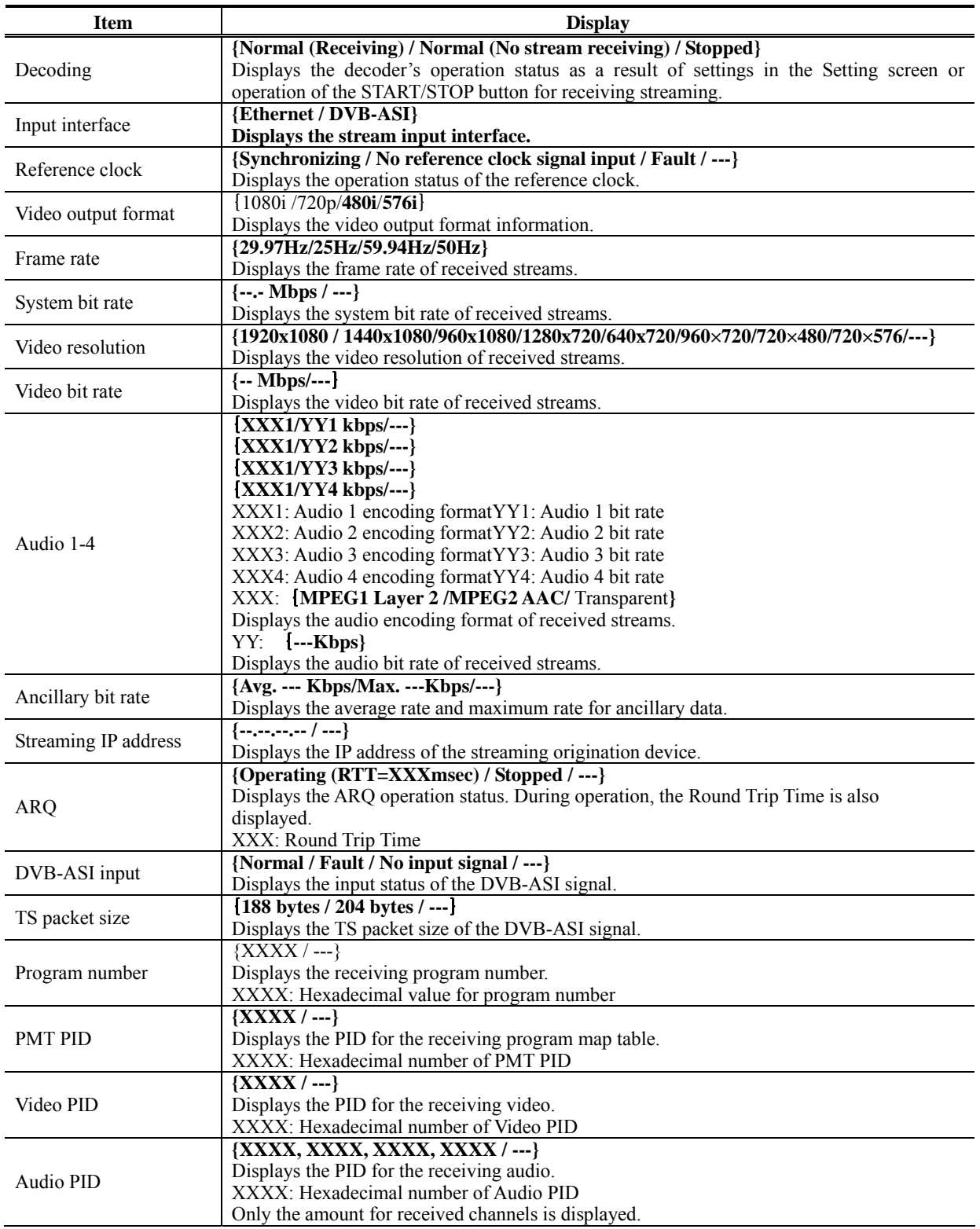

## **Table 3-24 Decoder Operation & Status Display Items**

#### **Chapter 3 Web Operation**

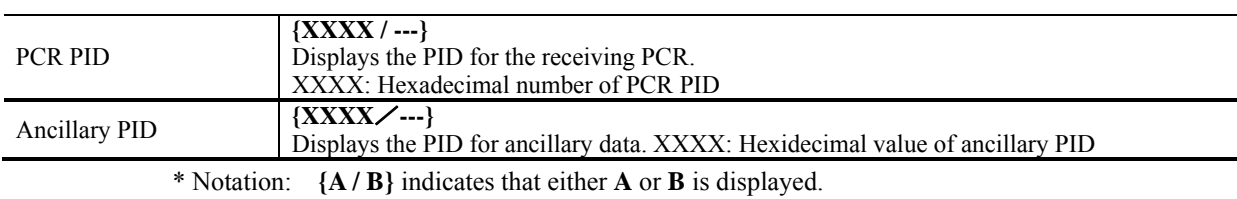

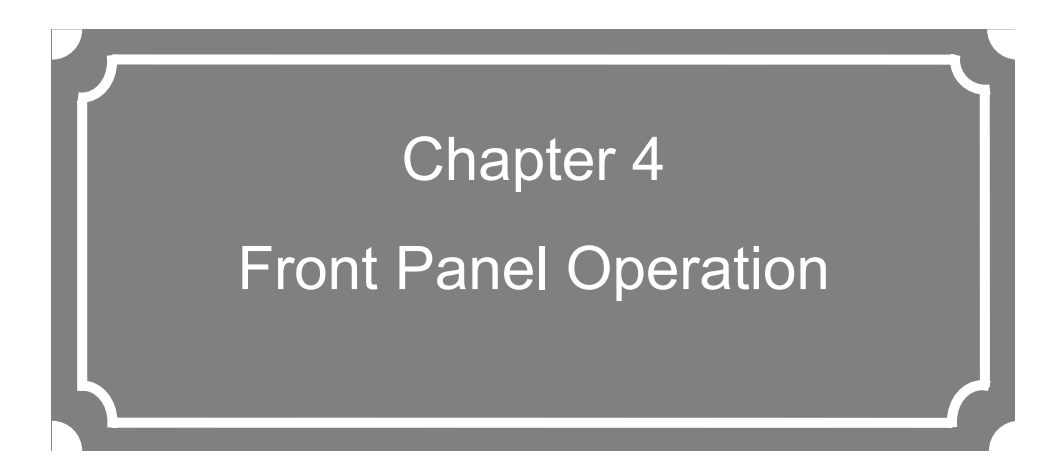

This chapter explains how to make settings on the front panel and how to operate the panel.

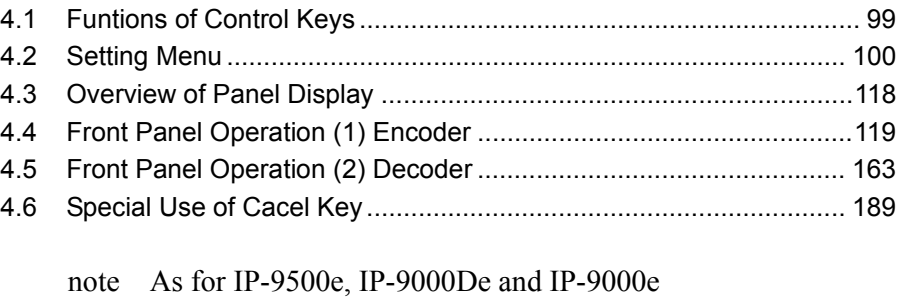

specification, see Appendixes "IP-9500e/IP-9500De Specifications" and "IP-9000e Specifications"

(This page is intentionally blank)
# **Functions of Control Keys**

IP-9500e Series has six control keys: [▲], [▼], [◄], [►], [Enter], and [Cancel]. Use these keys to make settings.

The front panel consists of two lines, 20 characters per line.

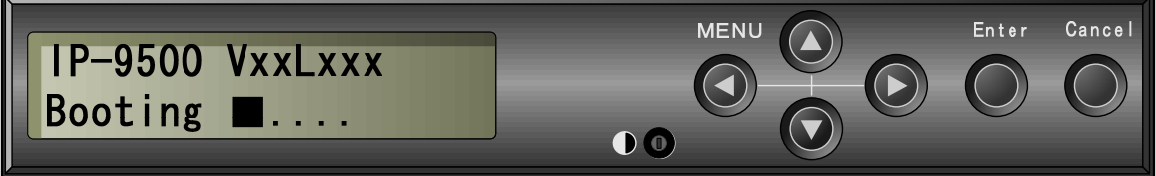

## Front Panel and Control Keys

■Function description of each key

Functions of the  $\lceil \blacktriangle \rceil$  and  $\lceil \blacktriangledown \rceil$  keys

- Each key is used to change menu items or setting items displayed on the front panel.
- The displayed item changes each time either key is pressed.  $[\triangle]$  and  $[\triangledown]$  change items in the opposite directions.

#### Functions of the  $\lceil \blacktriangleleft \rceil$  and  $\lceil \blacktriangleright \rceil$  keys

- One key is used to move the cursor displayed on the front panel to the left and the other key is used to move it to the right.
- The cursor moves by one column for each item each time either key is pressed.

#### [Enter] key

4.1

- Pressing the [Enter] key while the maintenance initial page is displayed proceeds to the maintenance menu page.
- Pressing the [Enter] key on the maintenance menu page allows you to display status information or make shutdown settings.

#### [Cancel] key

- Pressing the [Cancel] key while the maintenance menu page is displayed proceeds to the maintenance initial page. Pressing the [Cancel] key on the setting item selection page returns to the page displayed immediately before you pressed the [Enter] key.

#### **Others**

- If you do not make any key input for at least 30 seconds on any page, the backlight of the front panel is turned off.
- If you do not make any key input for 60 at least seconds on any page, the current page proceeds to the maintenance initial page.

# **Setting Menu** 4.2

## 4.2.1 Three Type of Front Panel Menu

Three types of front panel menu are available for IP-9500e Series: Factory shipment firmware, Encoder and Decoder.

#### ◆**Front panel menu of factory shipment firmware**

See the IP-9500e / IP-9500De / IP-9000e User's Guide.

#### ◆**Front panel menu of Encoder**

See 4.2.2 Encoder front panel menu, 4.3 Overview of Panel Display and 4.4 Front Panel Operation Encoder

#### ◆**Front panel menu of Decoder**

See 4.2.3 Decoder front panel menu, 4.3 Overview of Panel Display and 4.5 Front Panel Operation Decoder

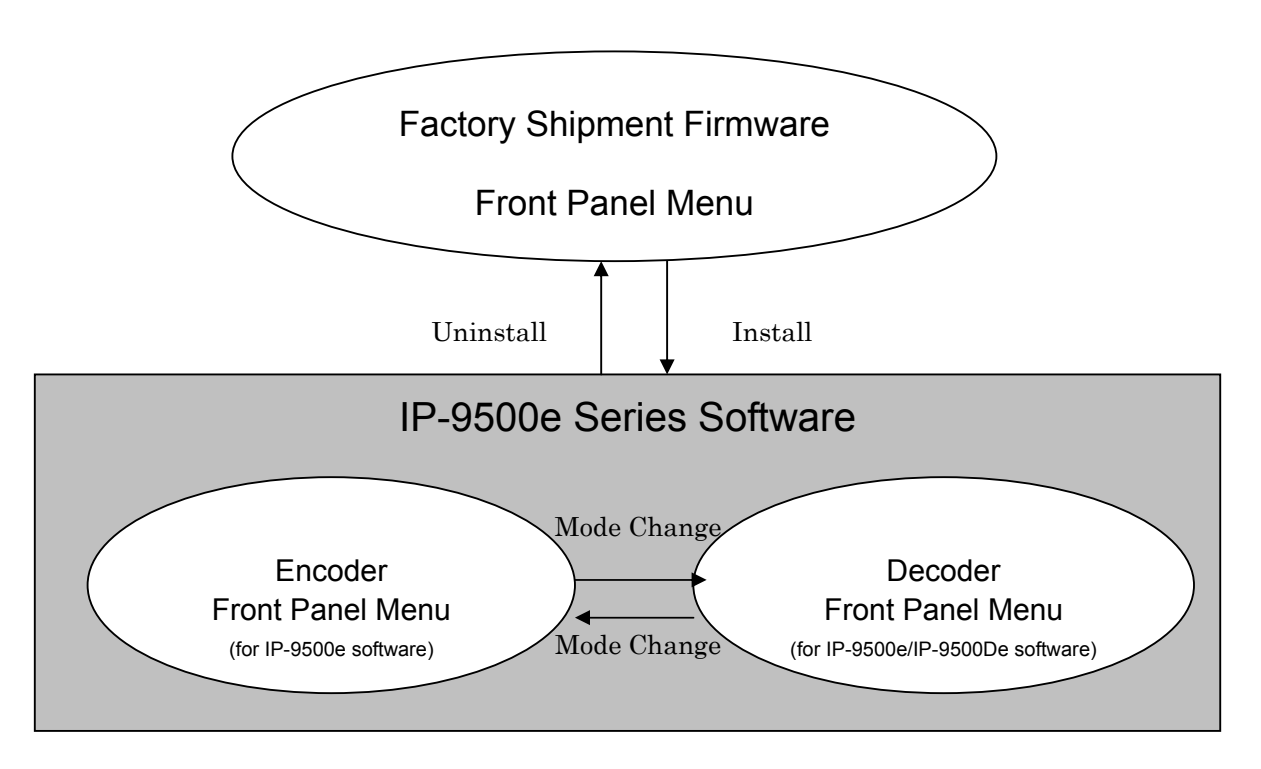

## 4.2.2 Encoder Front Panel Menu

The table below lists the setting menu items applicable for encoder operation.

## **Table 4-1 Setting Menu Items : (1) Encoder**

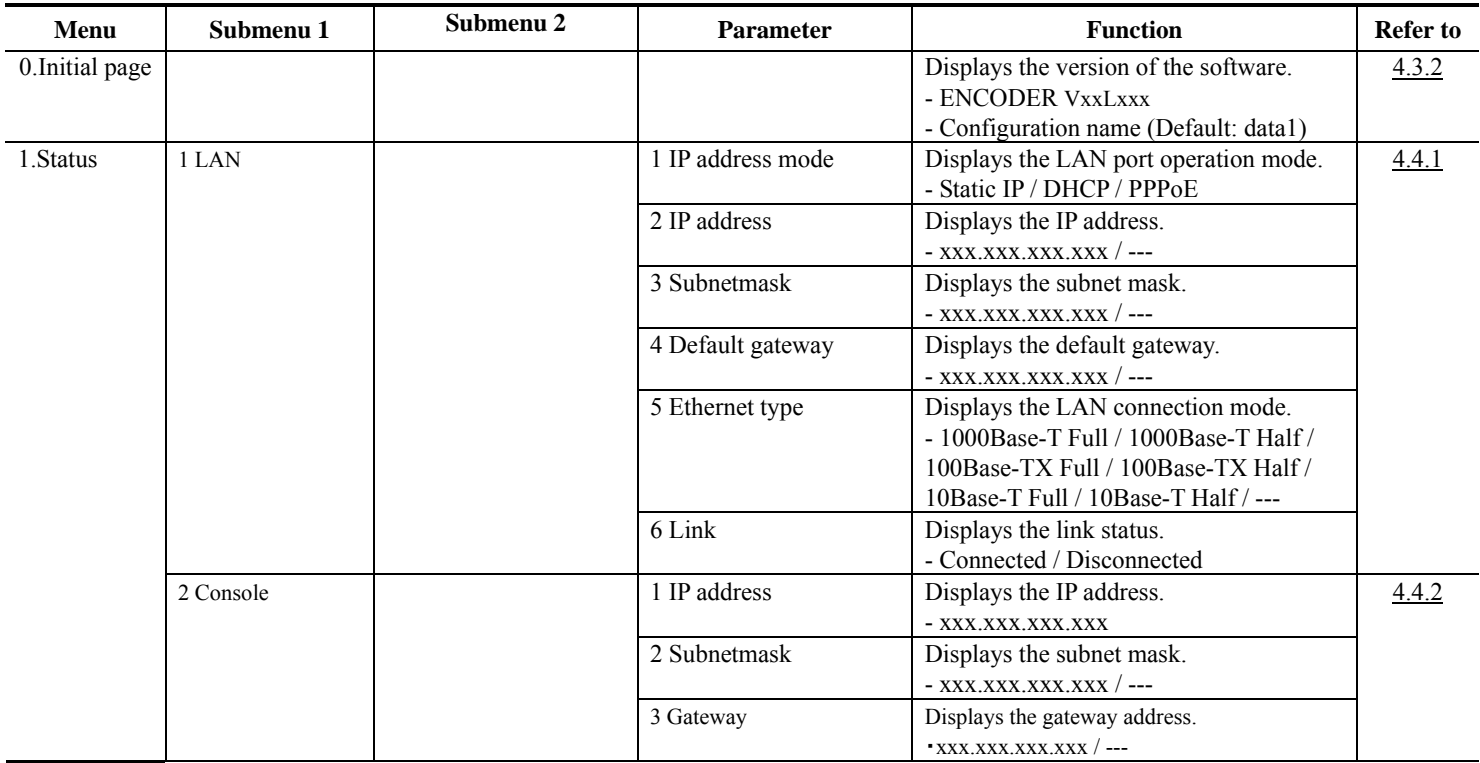

Note: x in the table indicates a number from 0 to 9, and N indicates a number from 1 to 10.

 $\sim$ 

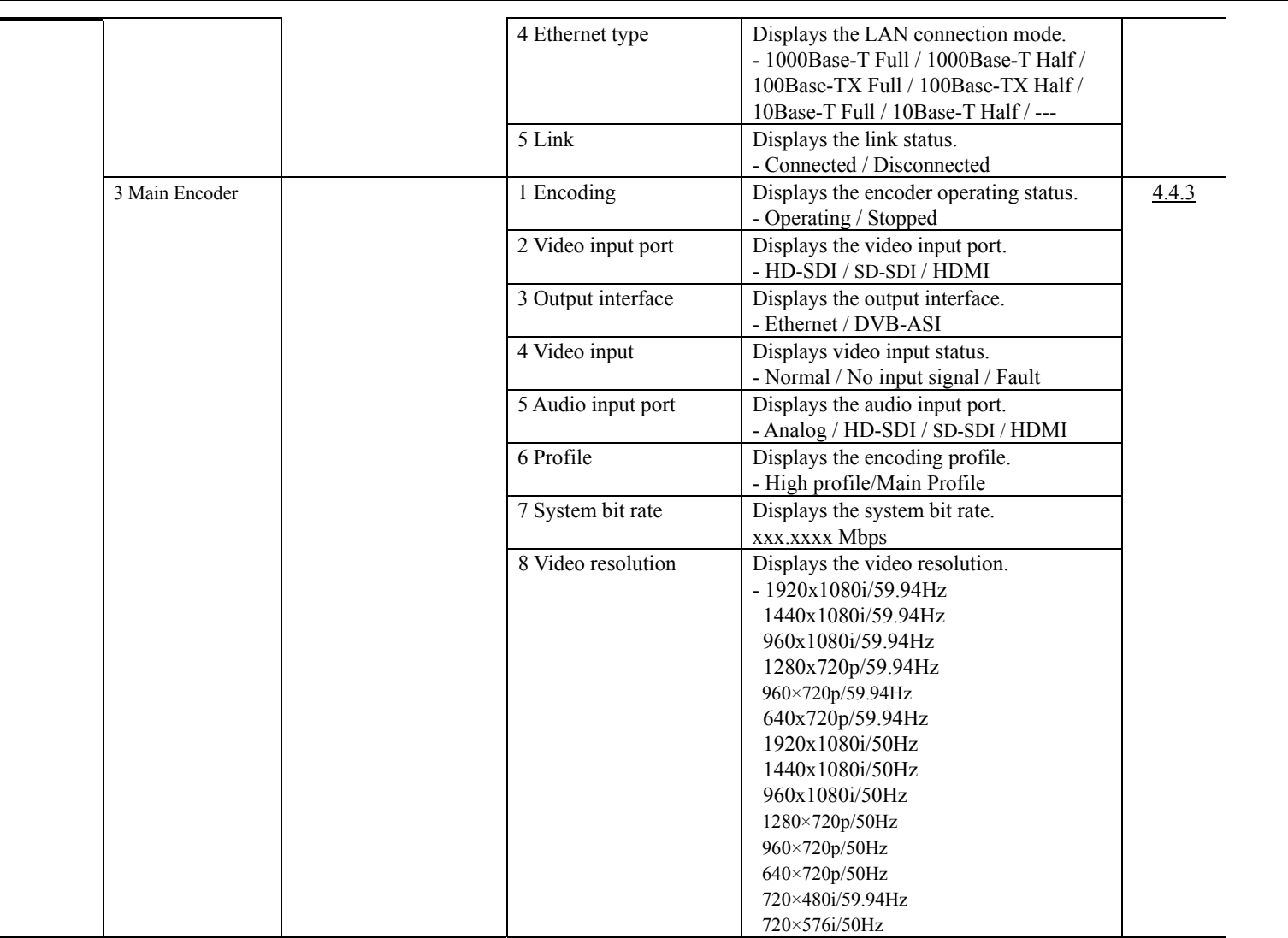

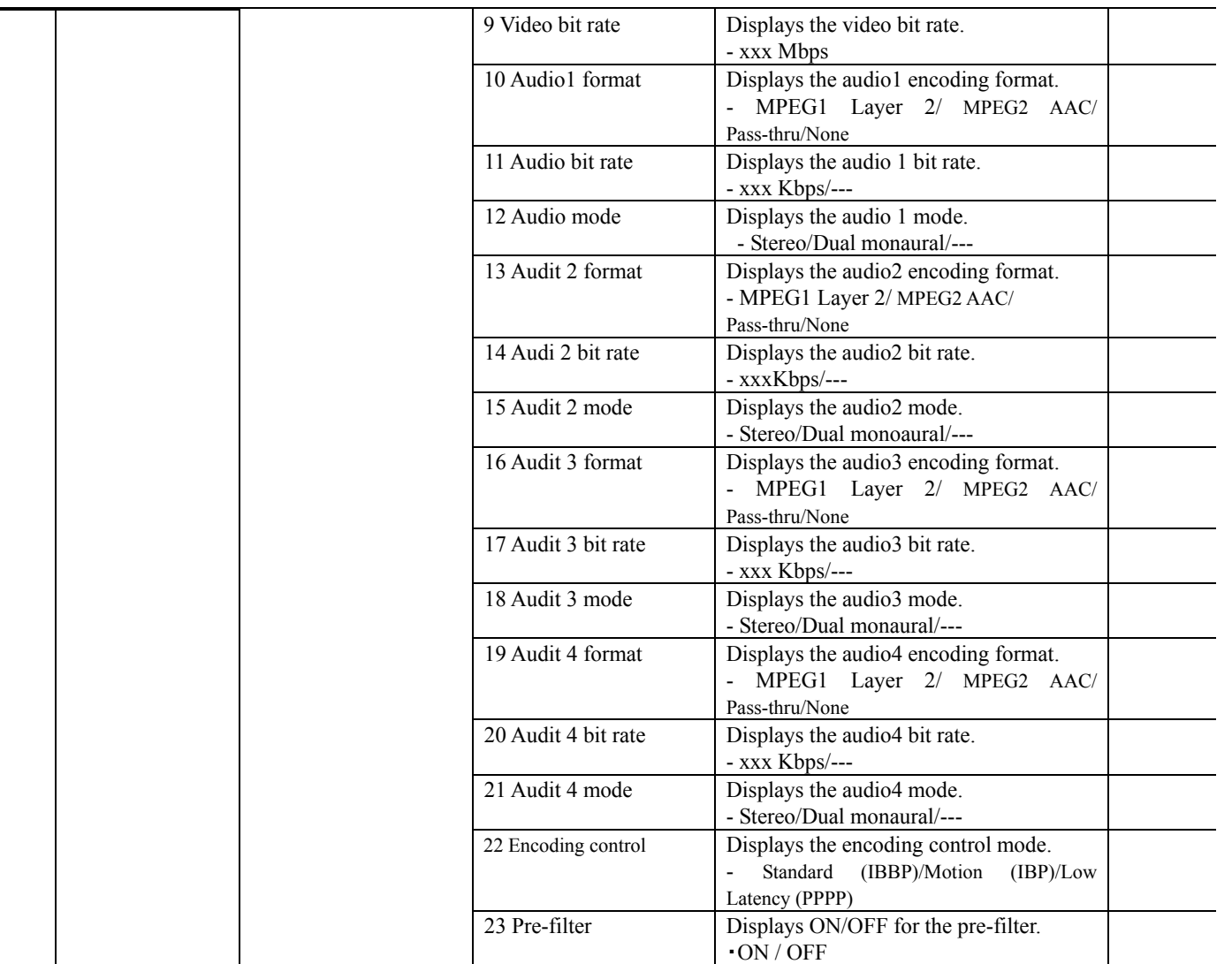

÷.

×

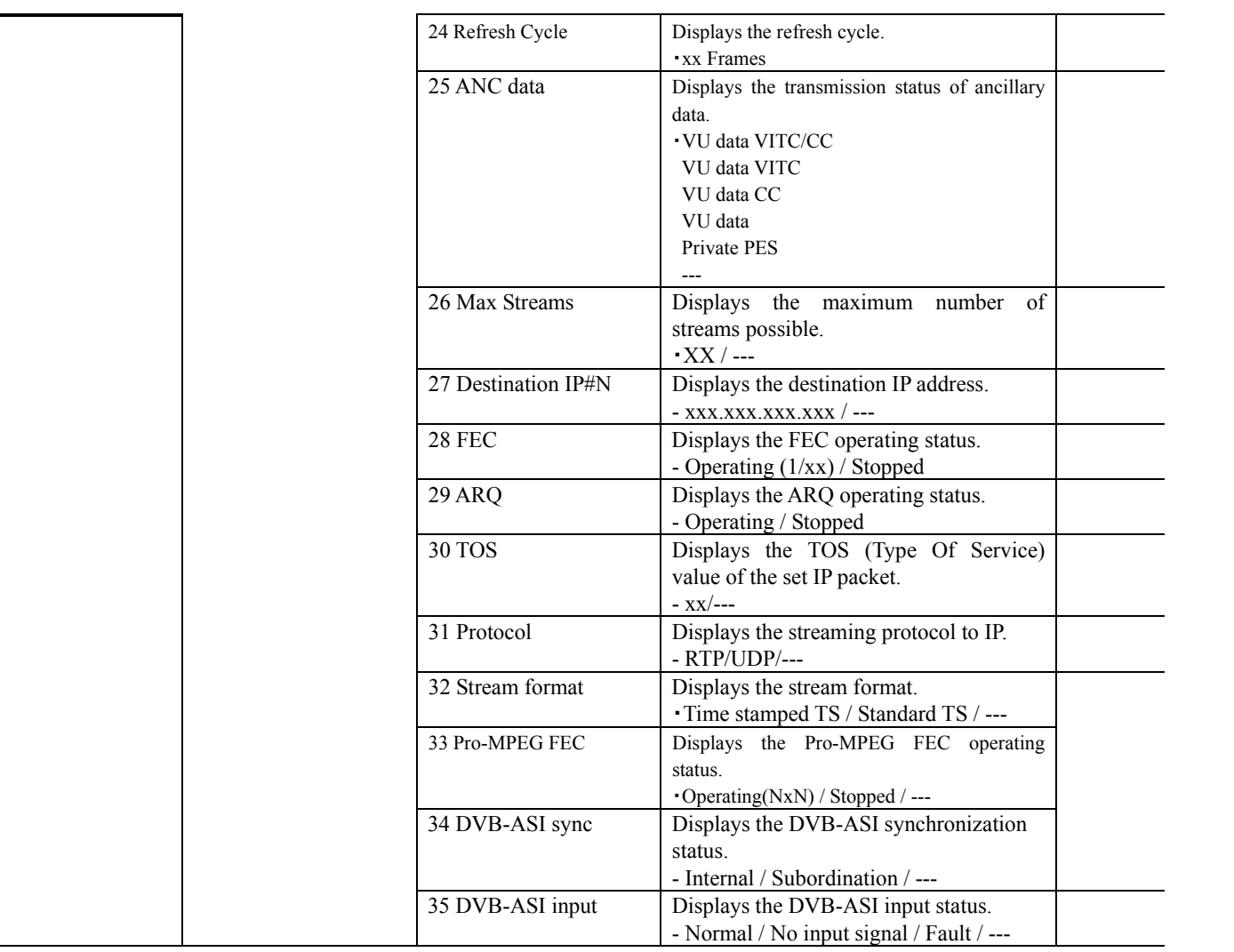

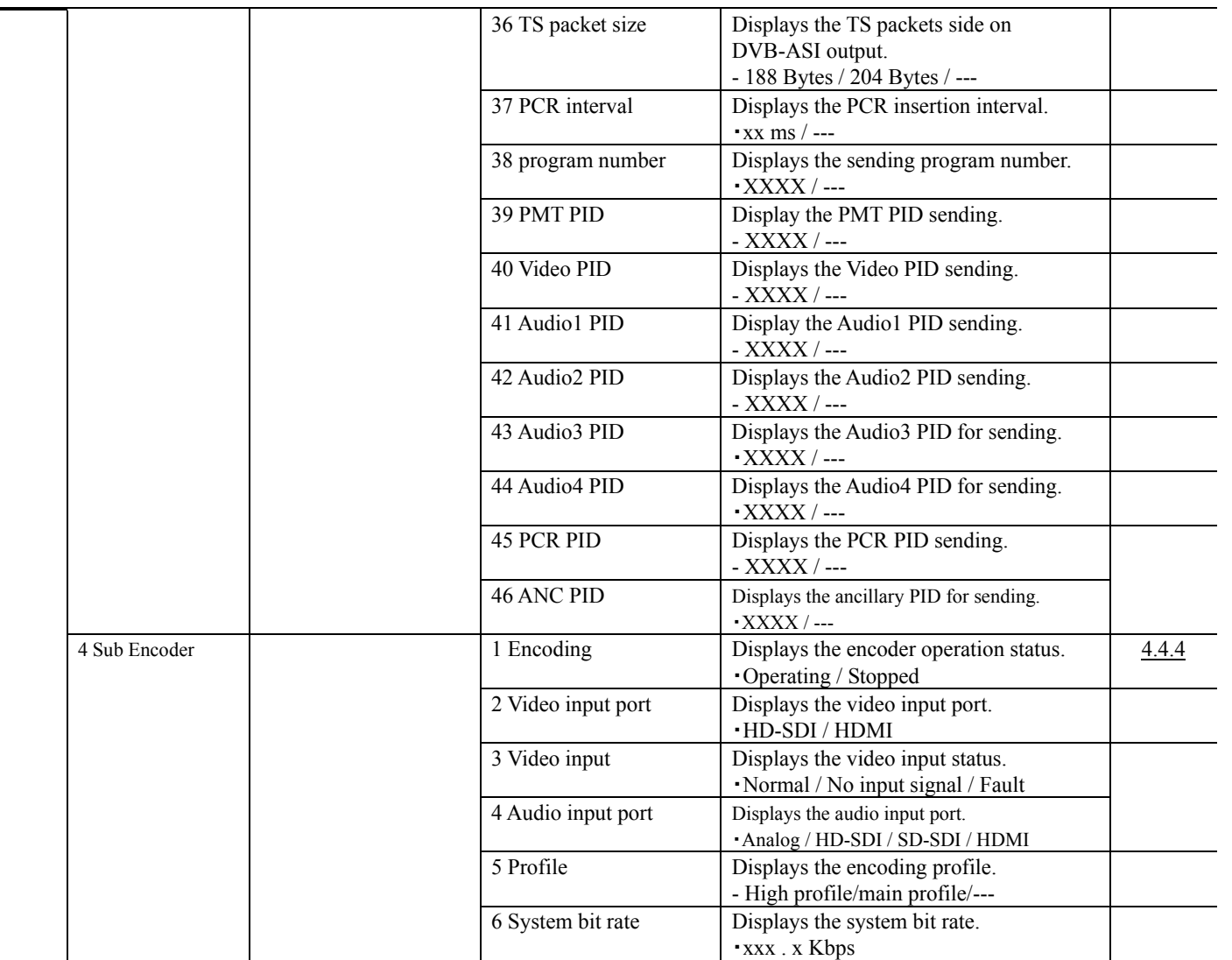

 $\sim$ 

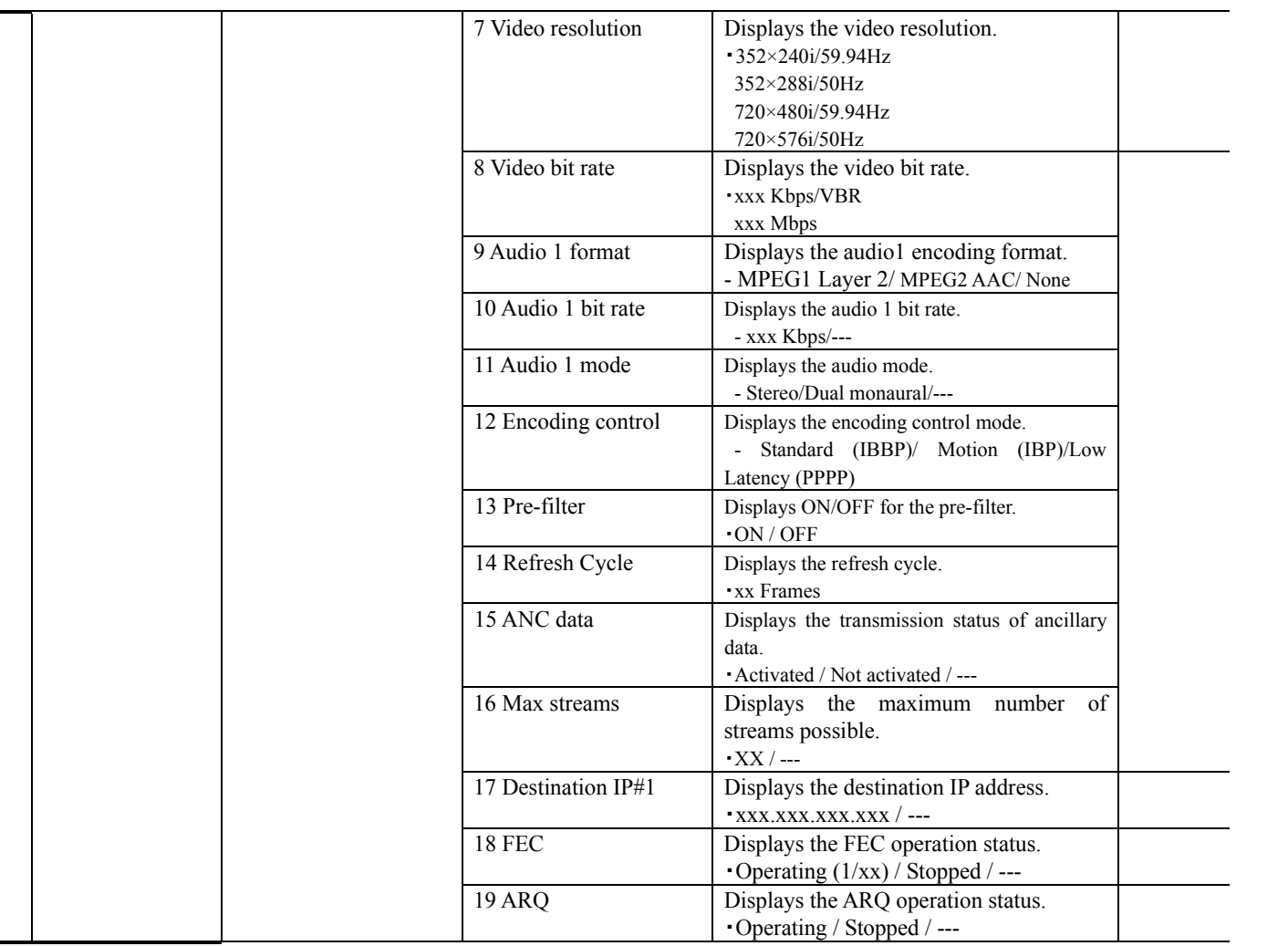

**IP-9500e Series** 

 $\mathbf{r}$ 

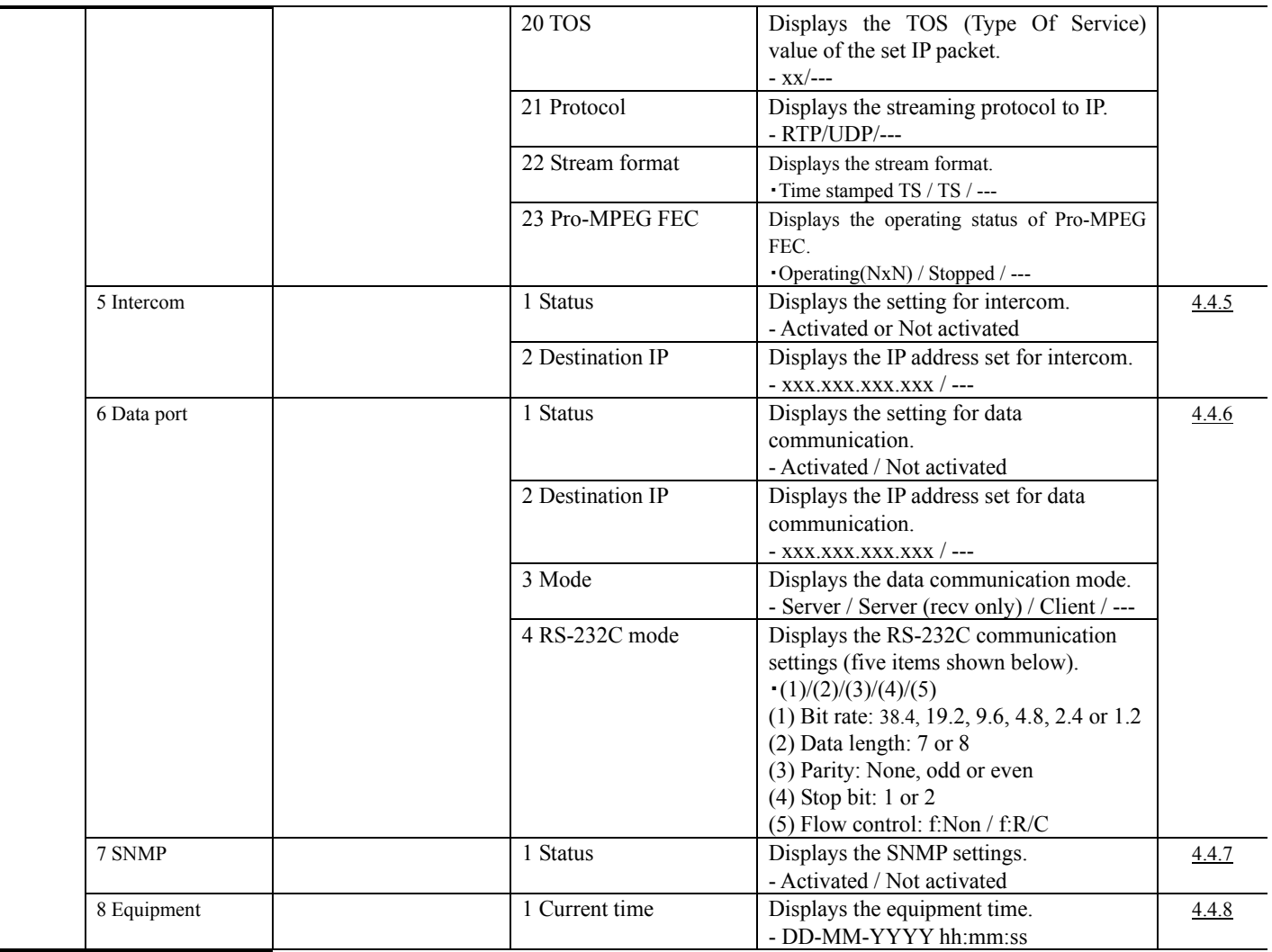

 $\mathbf{r}$ 

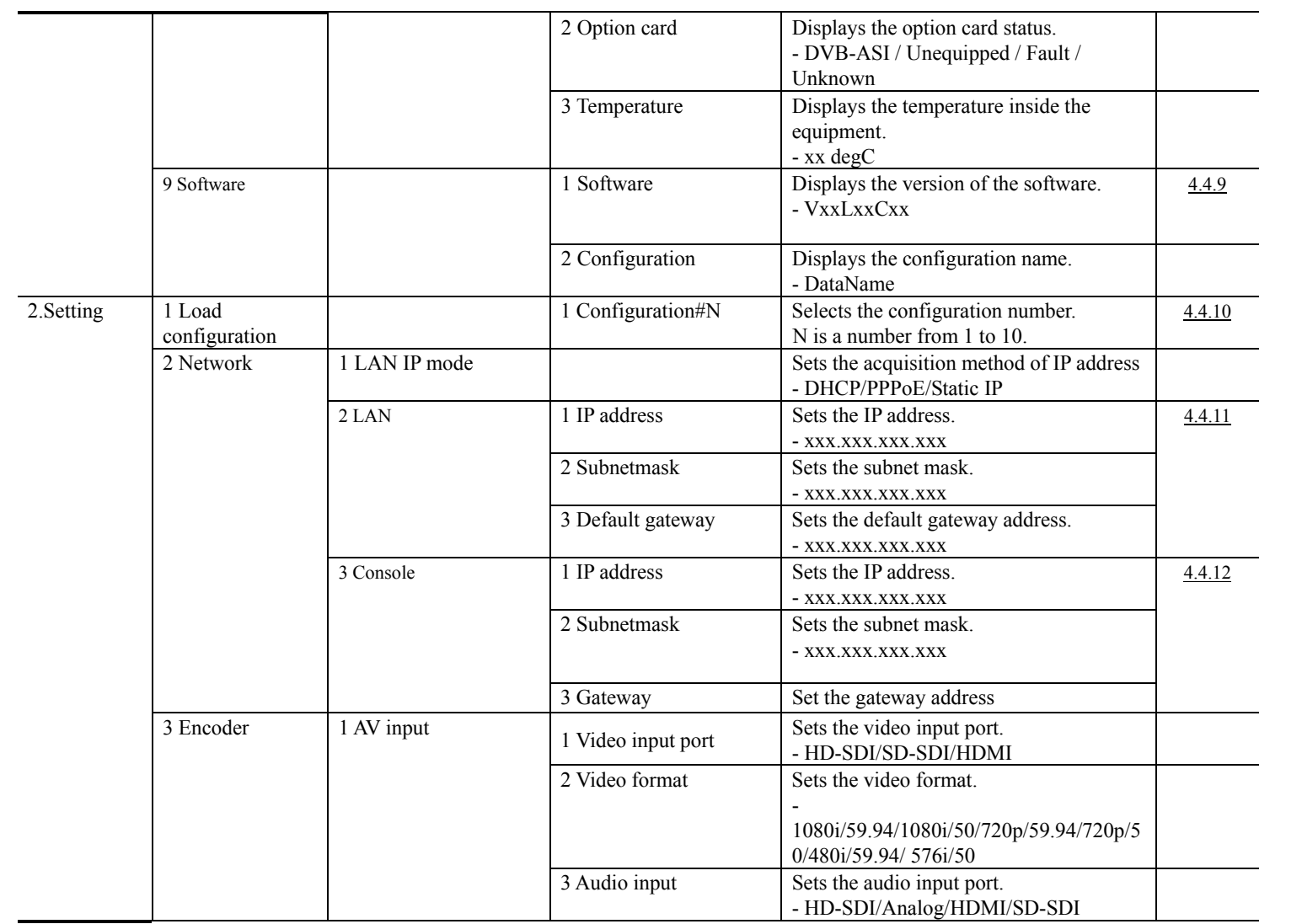

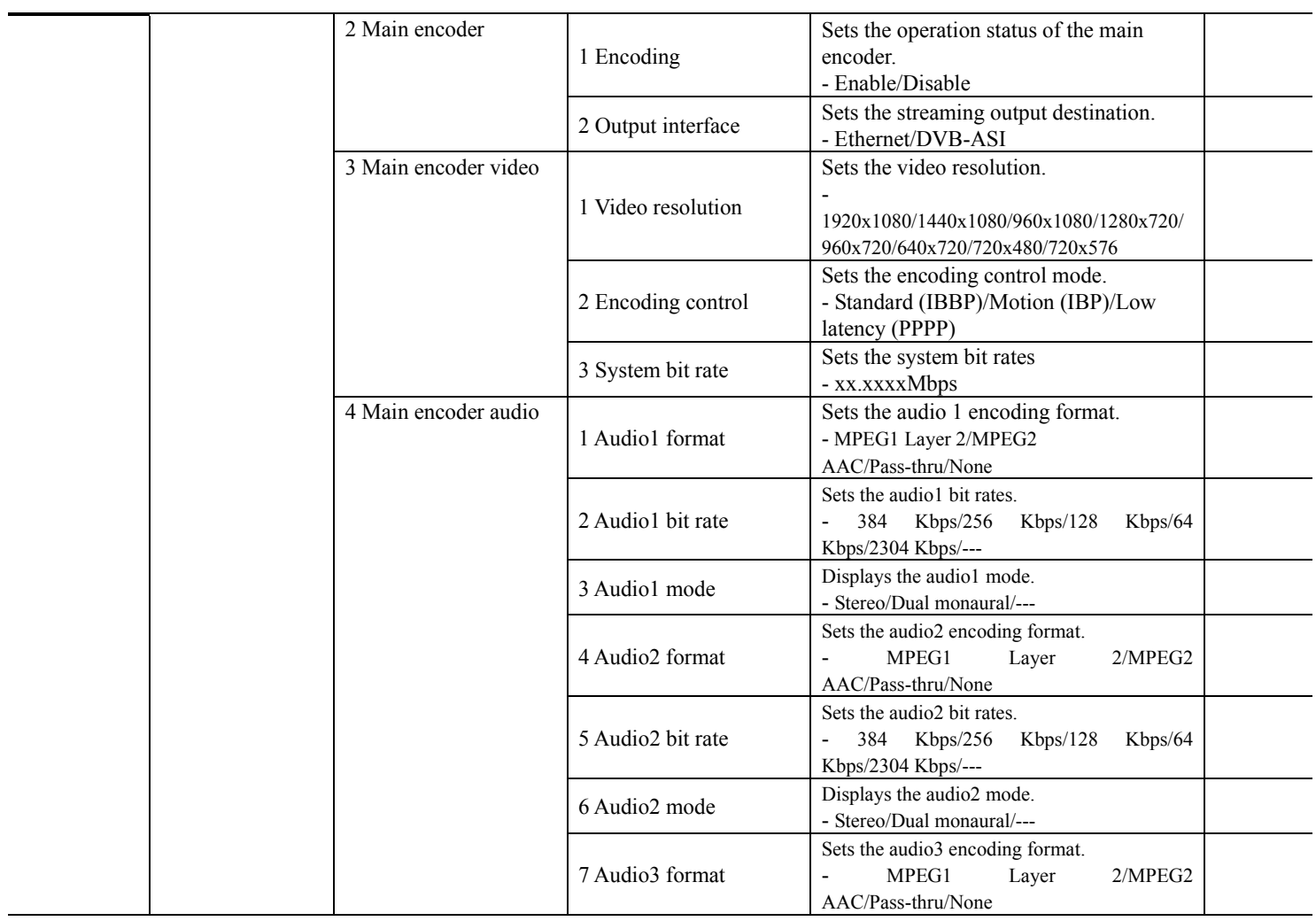

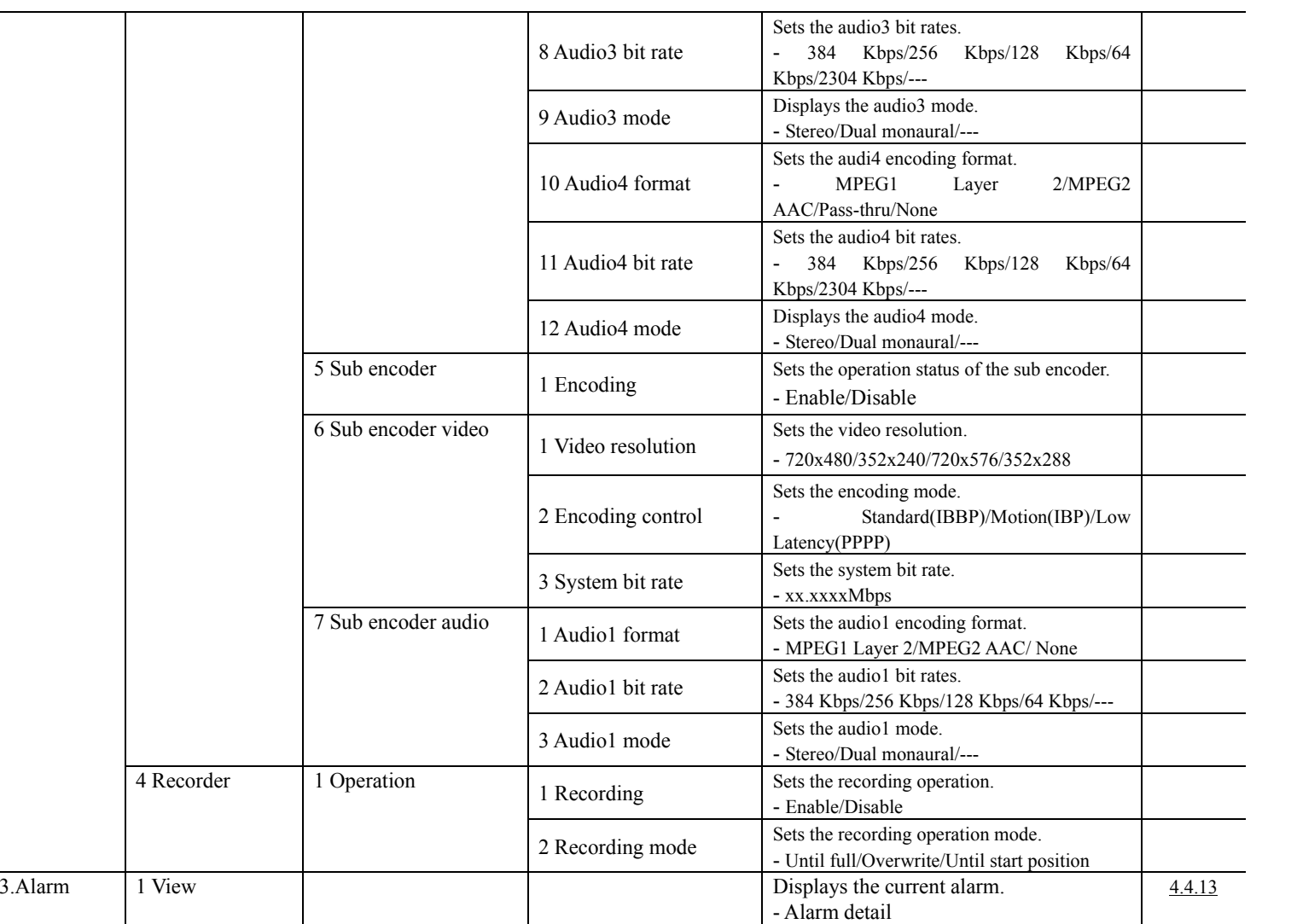

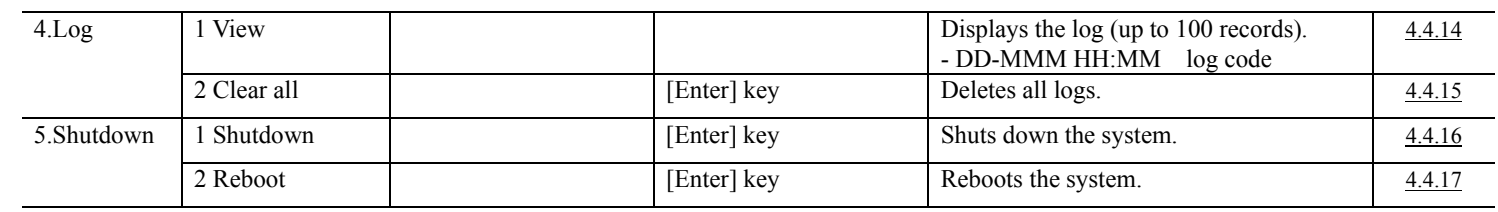

# 4.2.3 (2) Decoder Front Panel Menu

The table below lists the setting menu items applicable for decoder operation.

### **Table 4-2 Setting Menu : (2) Decoder**

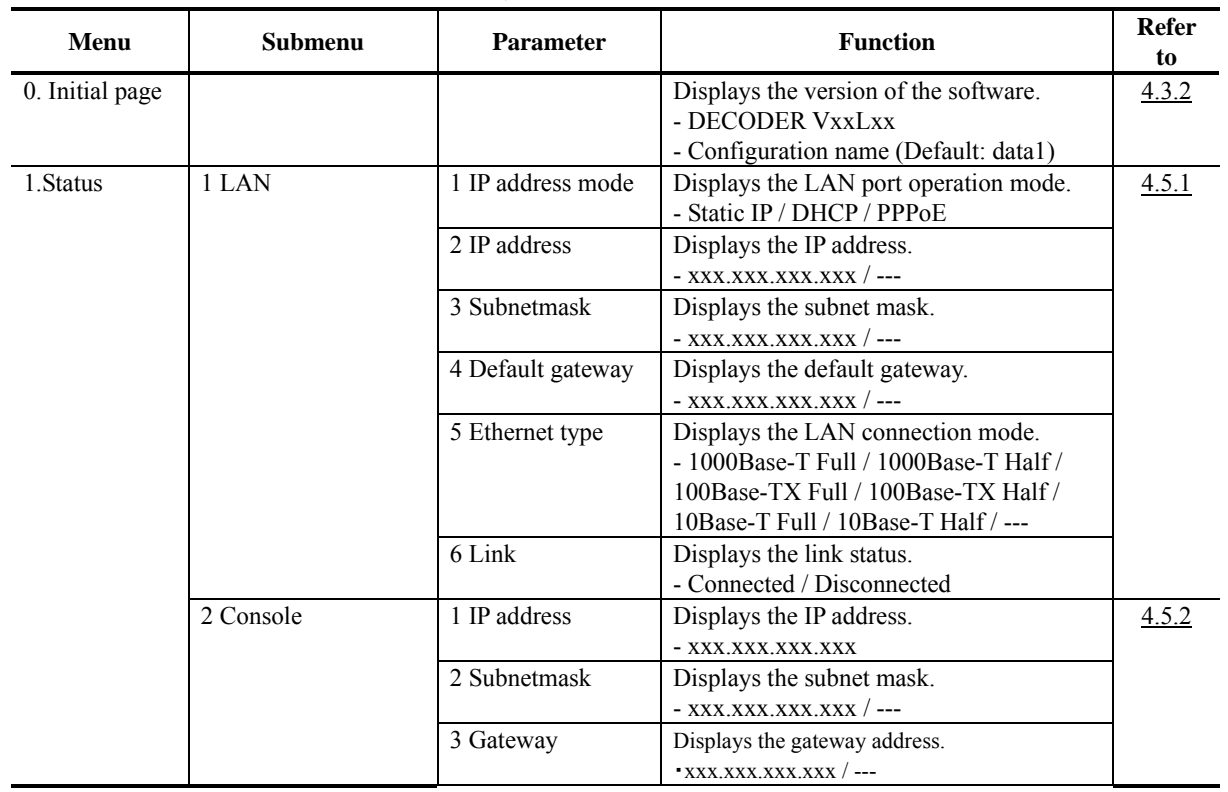

Note: x in the table indicates a number from 0 to 9, and N indicates a number from 1 to 10.

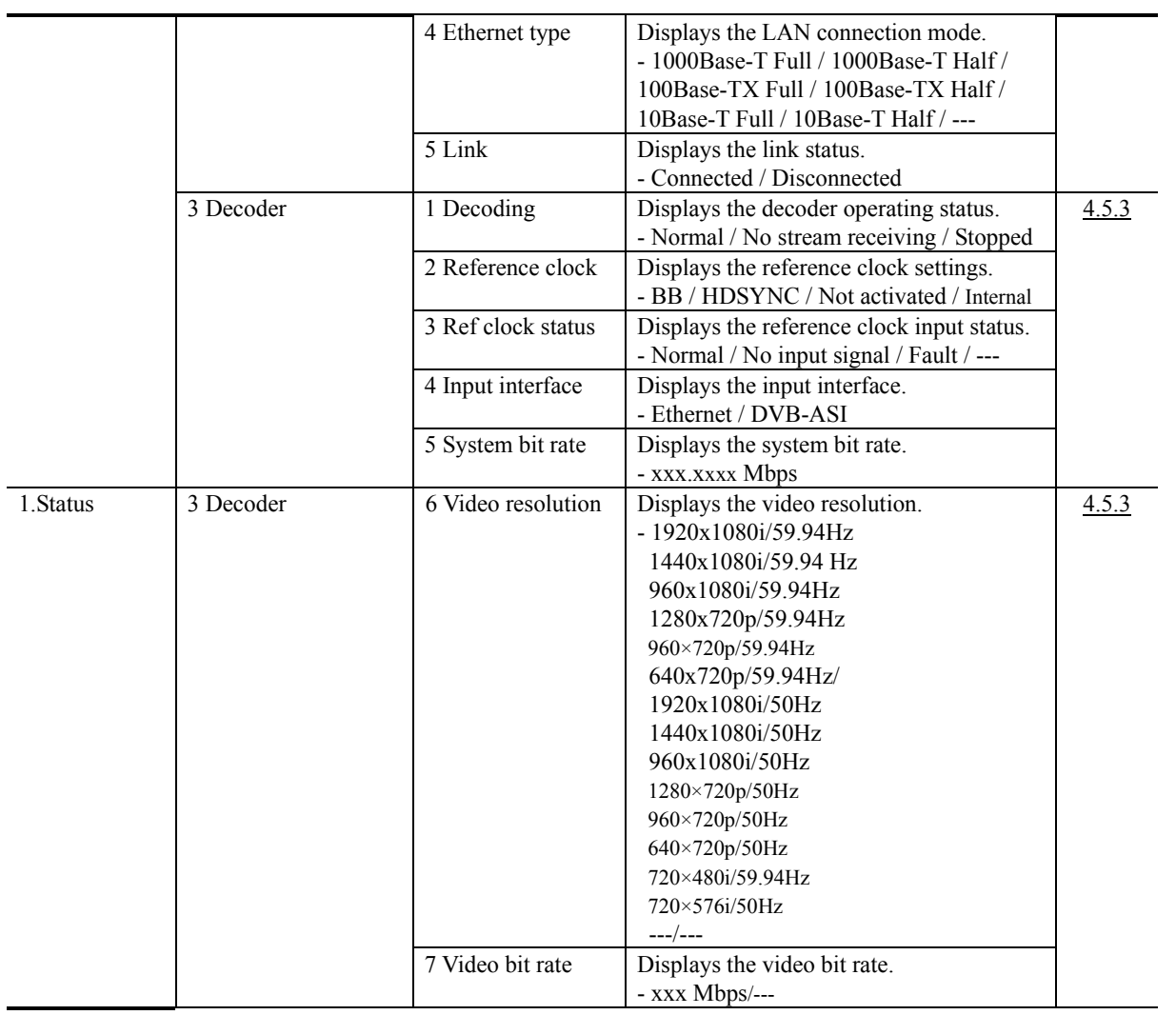

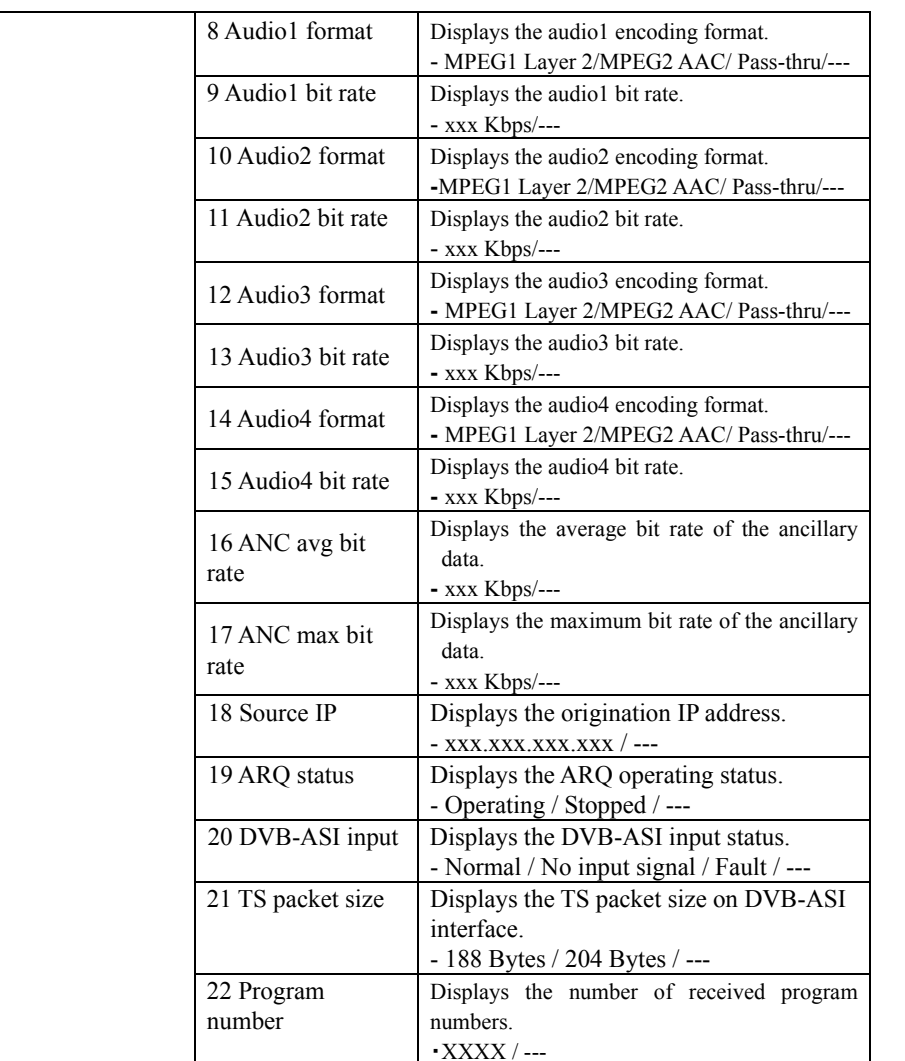

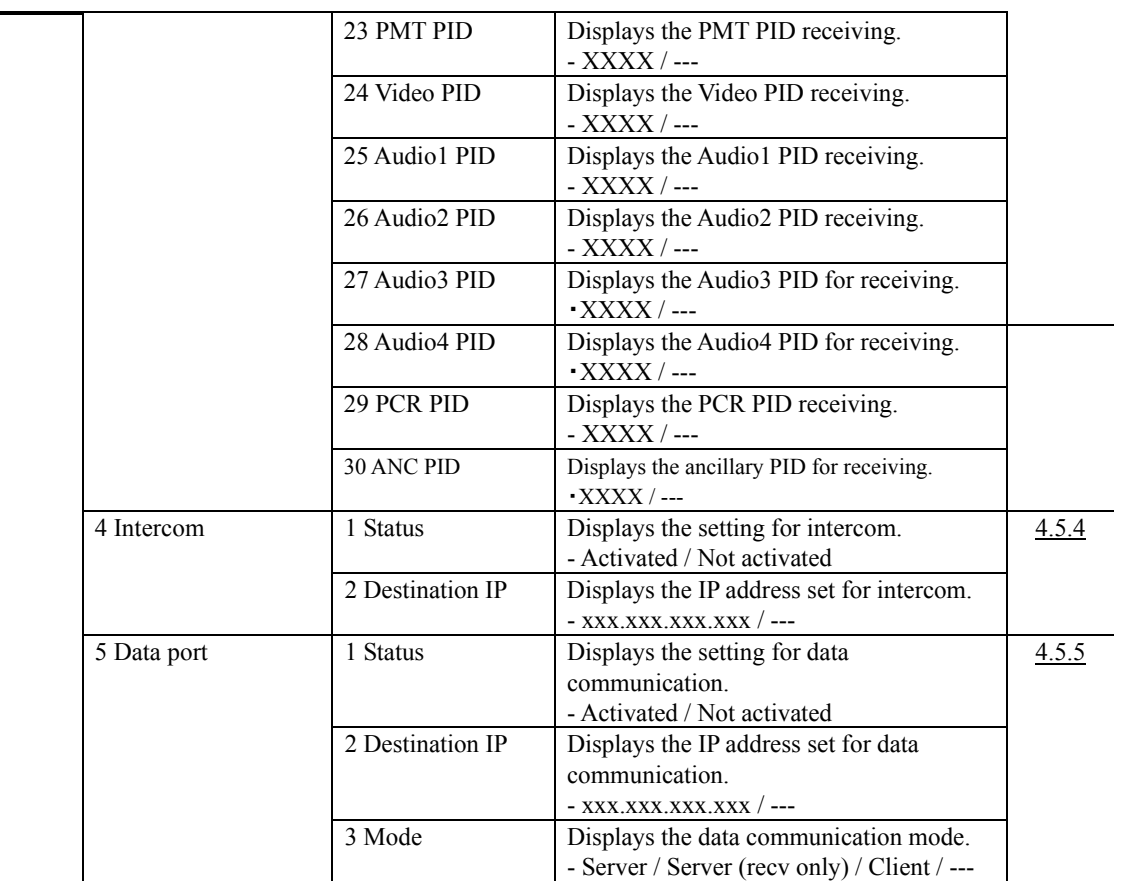

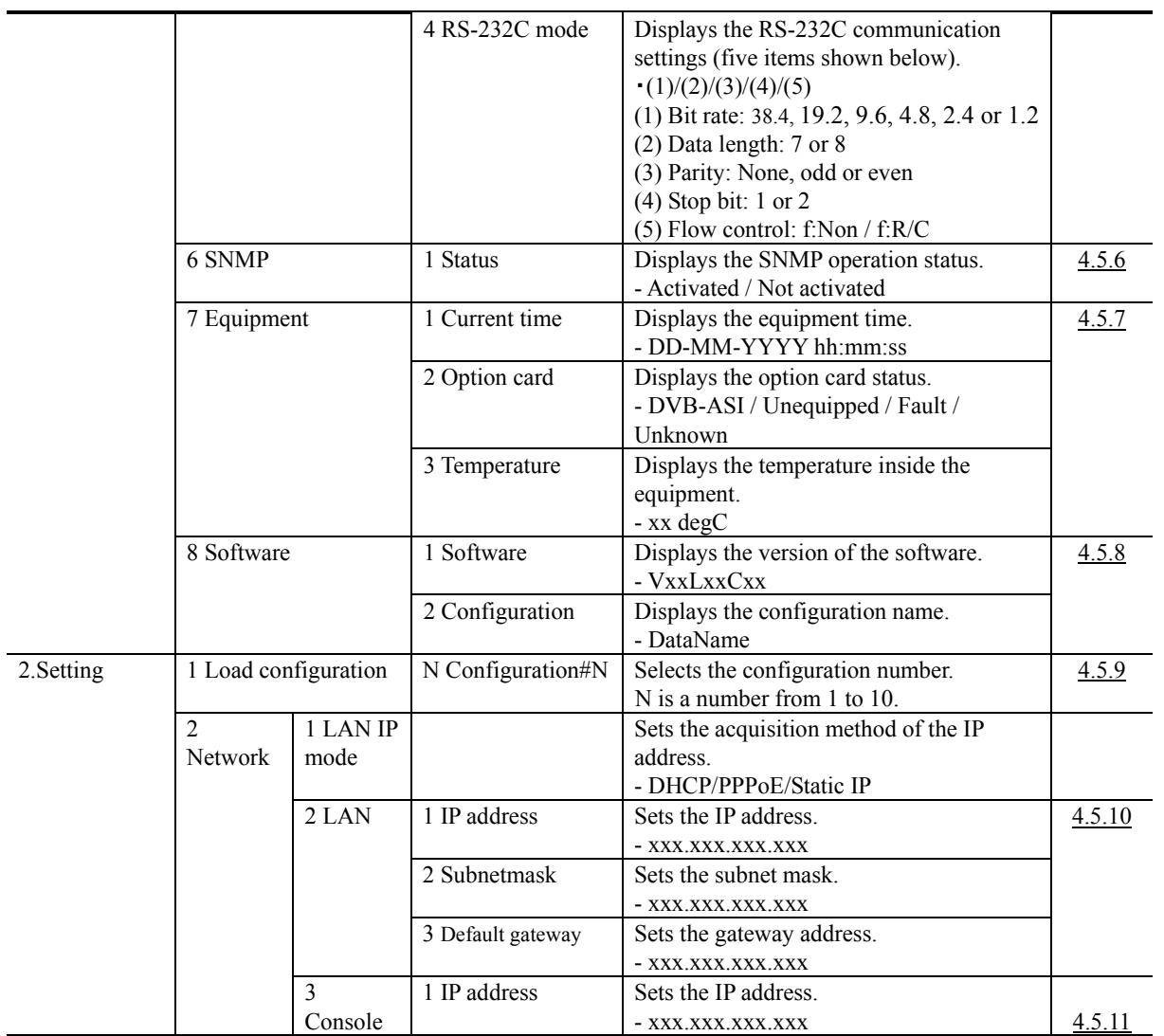

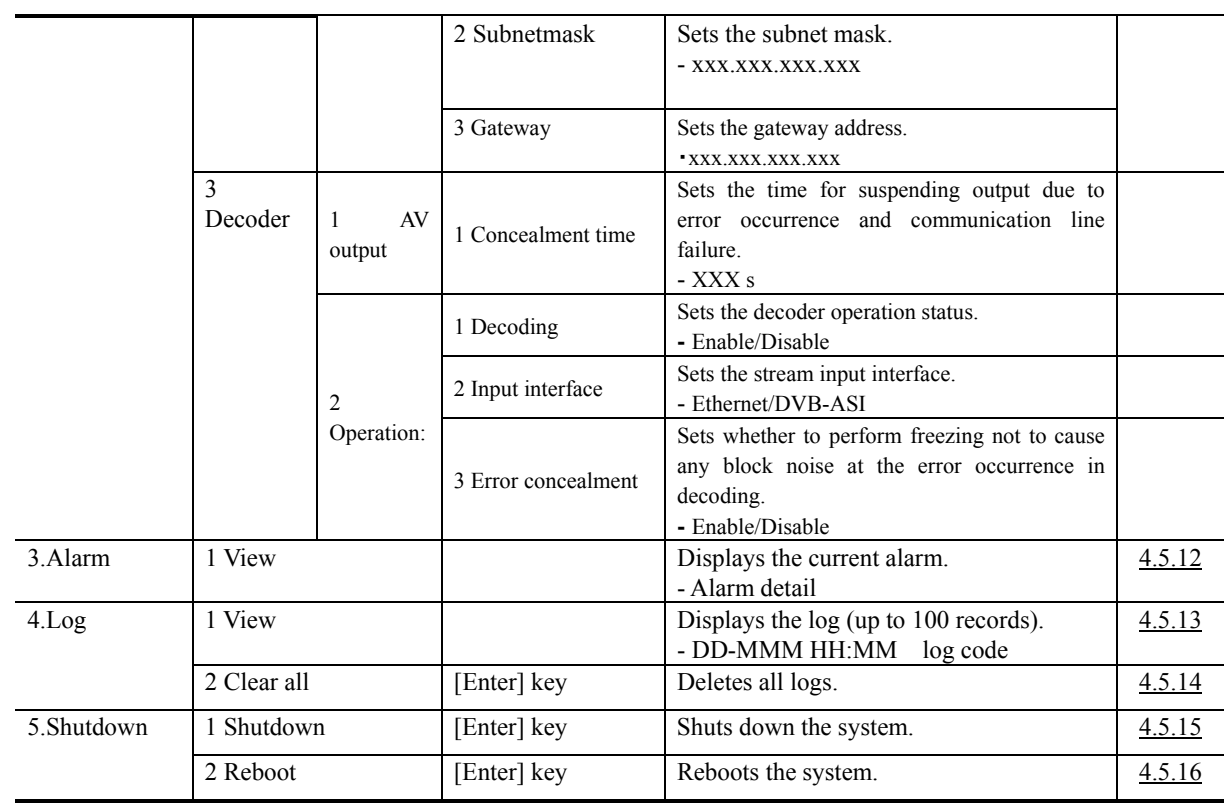

4.3

# **Overview of Panel Display**

This section explains the data displayed on the front panel.

## 4.3.1 Starting Up

After power-on, the front panel displays the following message in any of the factory shipment firmware, encoder and decoder modes until the RDY LED goes on. About one minute later, when IP-9500e Series hardware starts and the RDY LED goes on, the display changes to the initial menu.

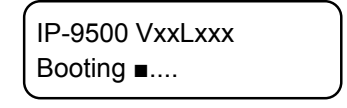

**Figure 4-2 Booting Message** 

## 4.3.2 Regular Operation

In either of encoder or decoder mode, the initial menu showing the operation data number (data X) is displayed as shown below. For details on the display, see Section 4.4, "Front Panel Operation Encoder," and Section 4.5, "Front Panel Operation Decoder." Note that if no such panel operation as button control is performed for more than 1 minute while another menu is being displayed, the menu automatically returns to this initial menu.

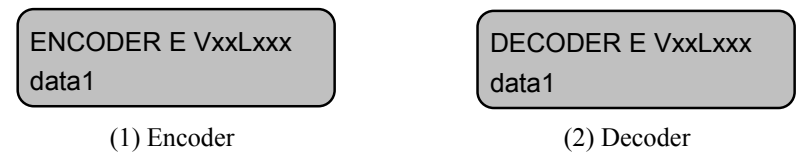

### **Figure 4-3 Initial Menu**

## 4.3.3 Menu Selection

The menu consists of four layers: initial menu > main menu > submenu > setting item. When a submenu is selected, the main menu item is displayed on the upper row of the front panel and a submenu item is displayed on the lower row. When a setting item is selected, the name of the setting item is displayed on the upper row, and a value that can be selected for the item is displayed on the lower row. (A display example is shown below.)

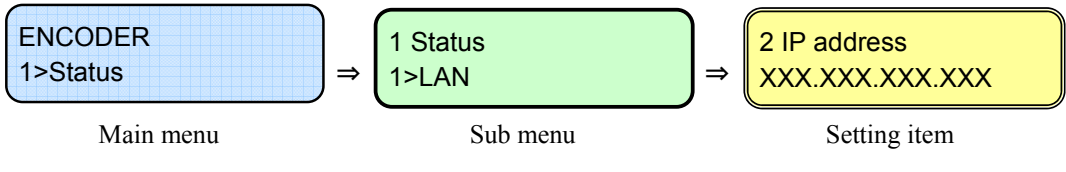

**Figure 4-4 Menu Hierarchy** 

# **4.4 Front Panel Operation Encoder**

\* In the explanation, X represents an arbitrary number from 0 to 9, and N represents an arbitrary number from 1 to 10.

# 4.4.1 Status (LAN)

This Status menu displays the current status of the LAN port.

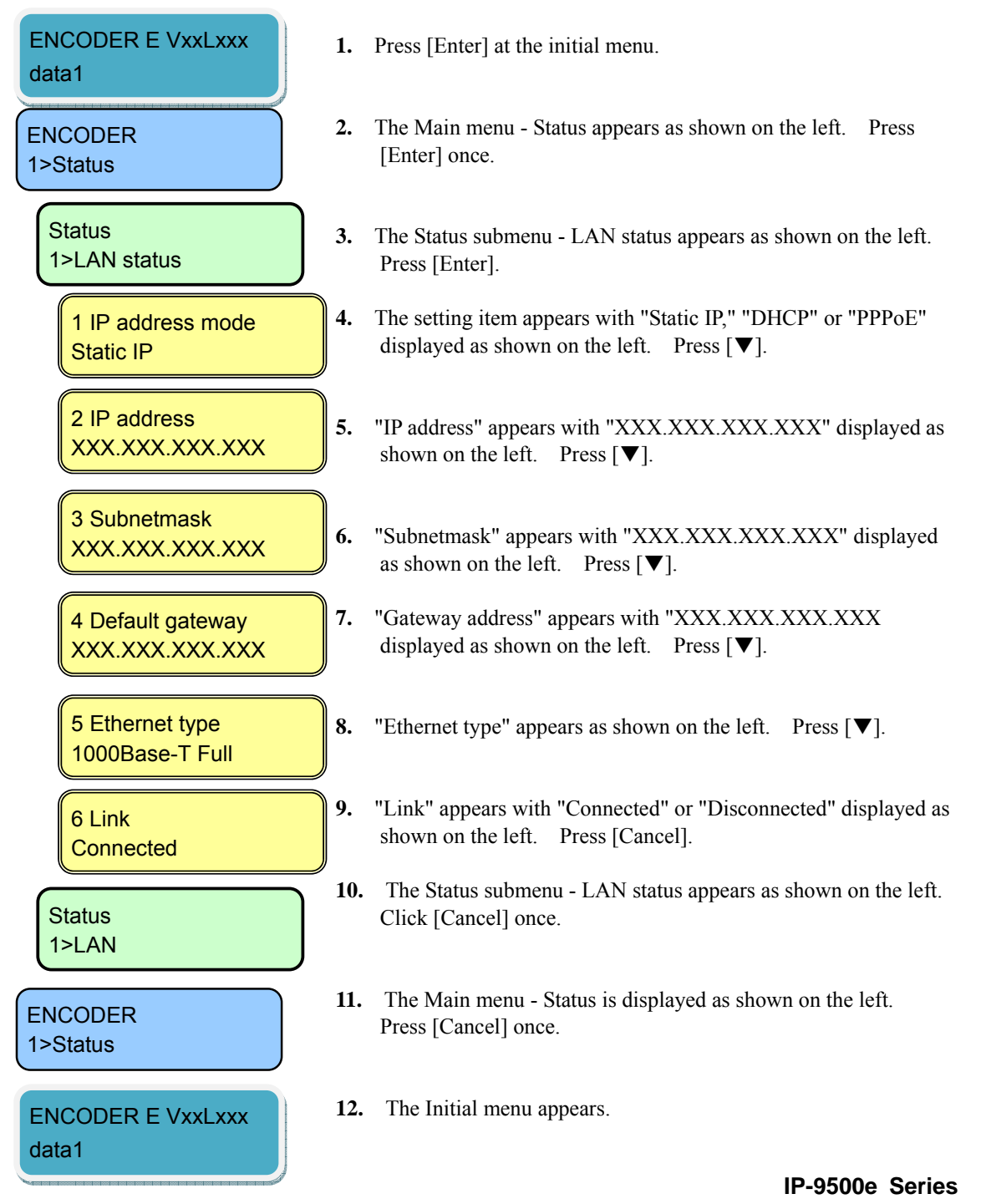

## 4.4.2 Status (CONSOLE)

This Status menu displays the current status of the CONSOLE port.

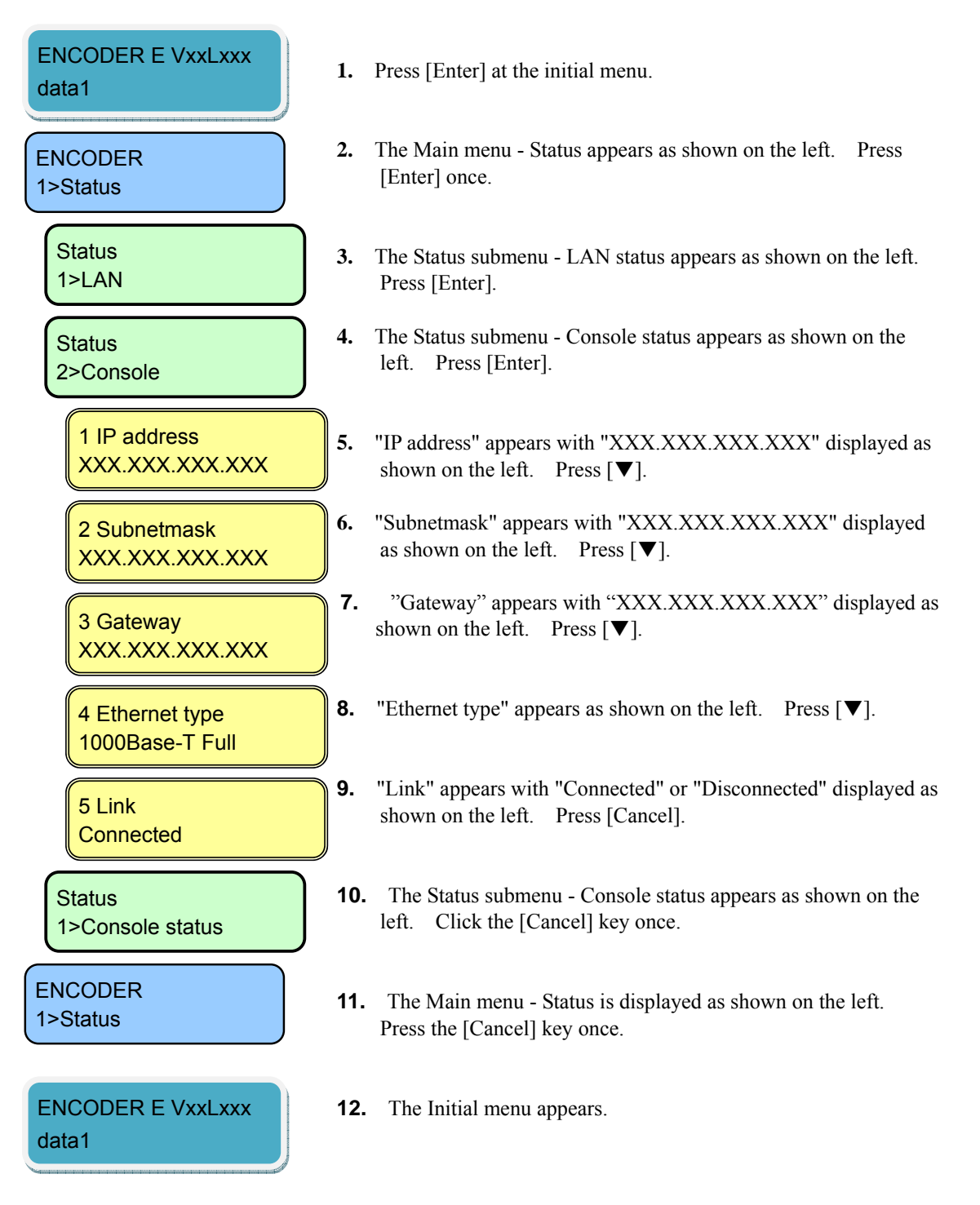

## 4.4.3 Status (Main Encoder)

This Status menu displays the current status of the Main encoder.

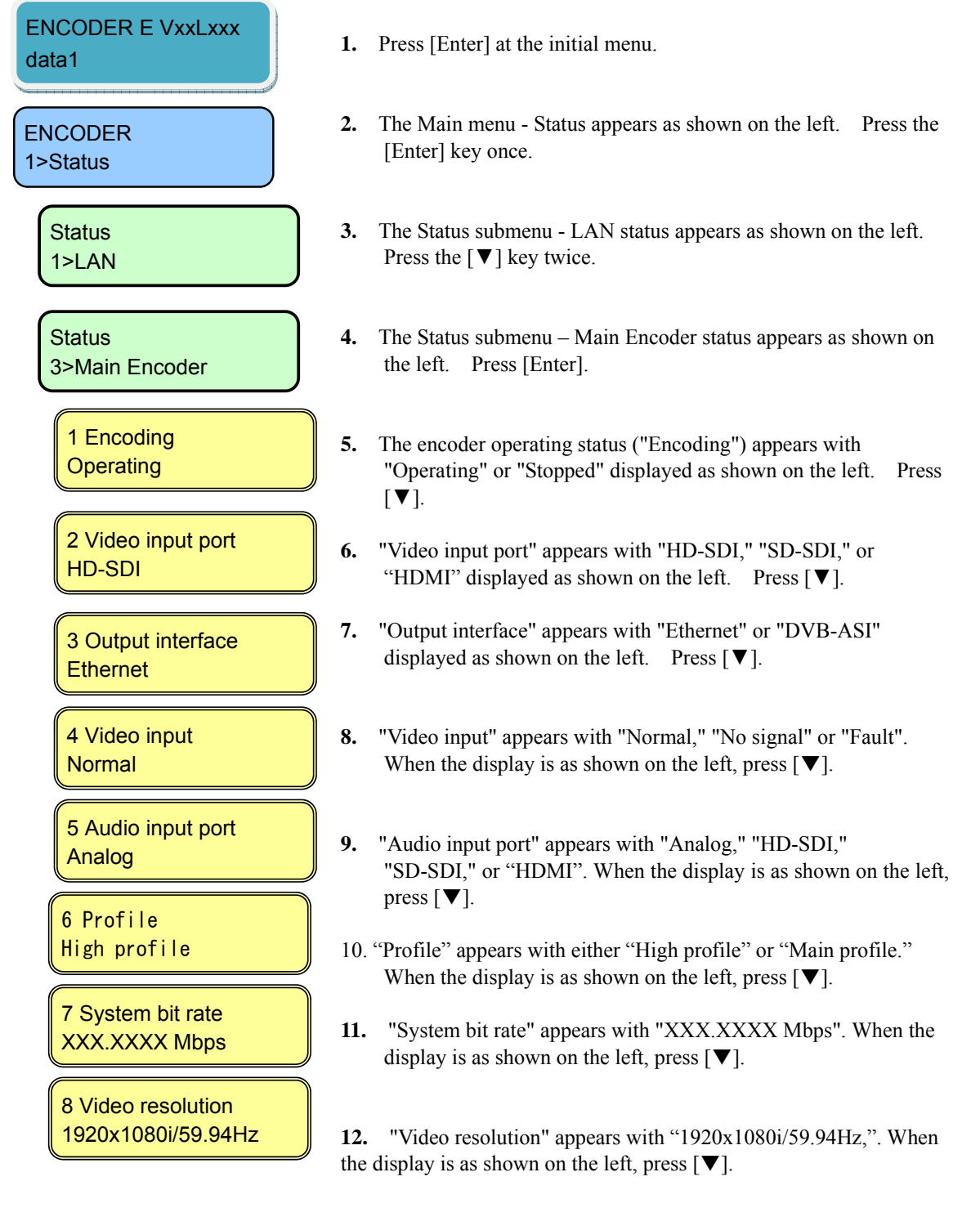

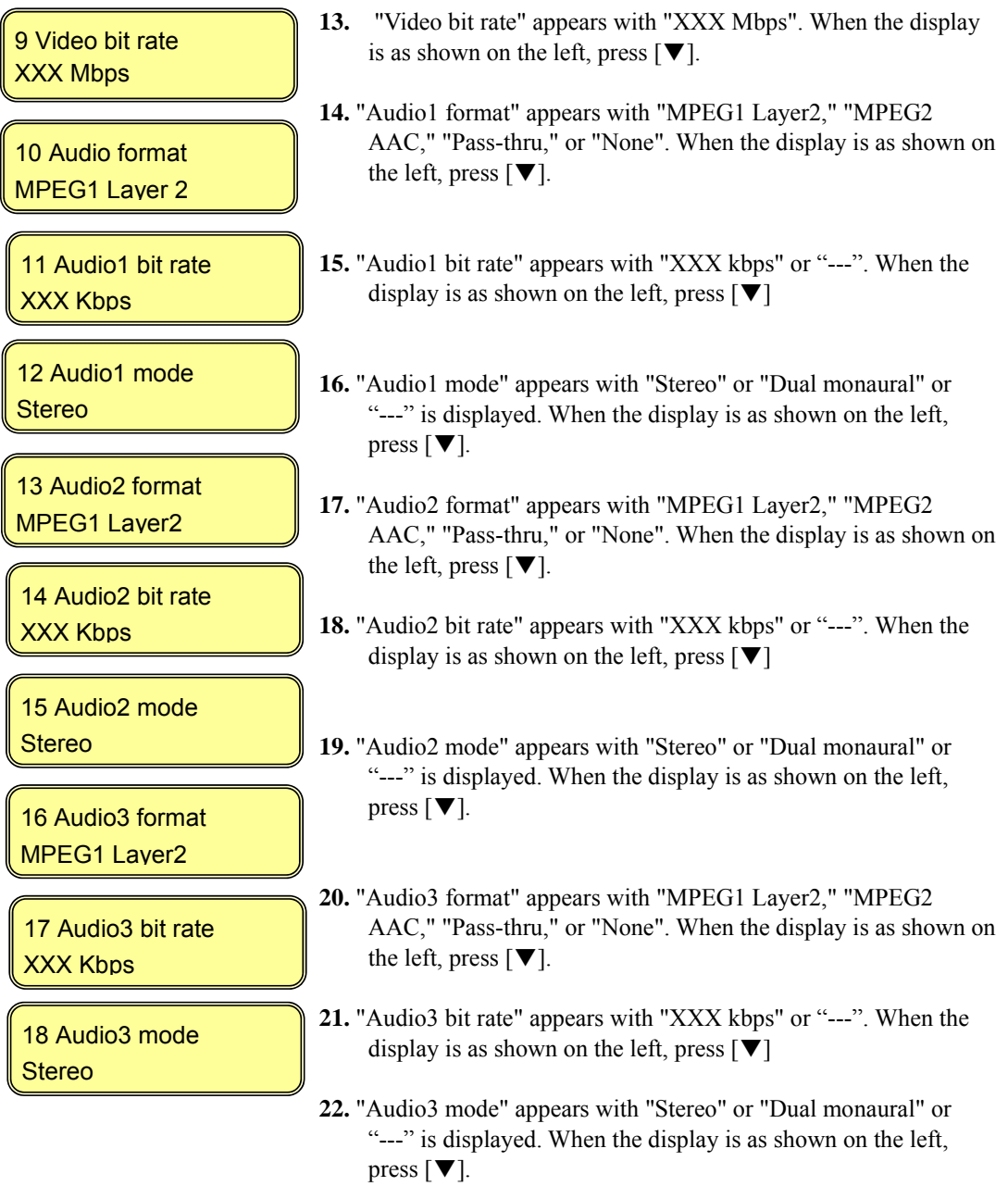

19 Audio4 format MPEG1 Layer2

20 Audio4 bit rate XXX Kbps

21 Audio4 mode Stereo

22 Encoding control Standard(IBBP)

23 Pre-filter **ON** 

24 Refresh cycle XX frames

25 ANC data **Activated** 

26 Max Streams XX

27 Destination IP#N XXX.XXX.XXX.XXX

28 FEC Operating(1/XX)

29 ARQ **Operating** 

30 TOS XX

- **23**. "Audio4 format" appears with "MPEG1 Layer2," "MPEG2 AAC," "Pass-thru," or "None". When the display is as shown on the left, press  $[\nabla]$ .
- **24.** "Audio4 bit rate" appears with "XXX kbps" or "---". When the display is as shown on the left, press  $[\nabla]$
- **25.** "Audio4 mode" appears with "Stereo" or "Dual monaural" or "---" is displayed. When the display is as shown on the left, press [▼].
- **26.** The encoding control mode screen is displayed with "Standard (IBBP)," "Motion (IBP)" or "Low latency (PPPP)". When the display is as shown on the left, press  $[\nabla]$ .
- **27.** The Pre-filter status screen is displayed. "ON" or "OFF" is displayed. When the display is as shown on the left, press  $[\nabla]$ .
- **28.** The Refresh cycle status screen is displayed. "XX frames" or "---" is displayed. When the display is as shown on the left, press  $[\nabla]$ .
- **29.** The ancillary data transmission status screen is displayed with "Activated," "Not activated" or "---". When the display is as shown on the left, press  $[\nabla]$ .
- **30.** The Max Streams screen is displayed. "XX" is displayed. When the display is as shown on the left, press  $[\nabla]$ .
- **31.** "Destination IP#N" appears with "XXX.XXX.XXX.XXX". When the display is as shown on the left, press  $[\nabla]$ .
- **32.** "FEC" appears with "Operating (1/XX)," "Stopped" or "---". When the display is as shown on the left, press  $[\nabla]$ .
- **33.**"ARQ" appears with "Operating," "Stopped," or " ---" displayed as shown on the left. Press [Cancel]. When the display is as shown on the left, press  $[\nabla]$
- **34.** "TOS" appears with "xx" or "---". When the display is as shown on the left, press  $[\nabla]$ .

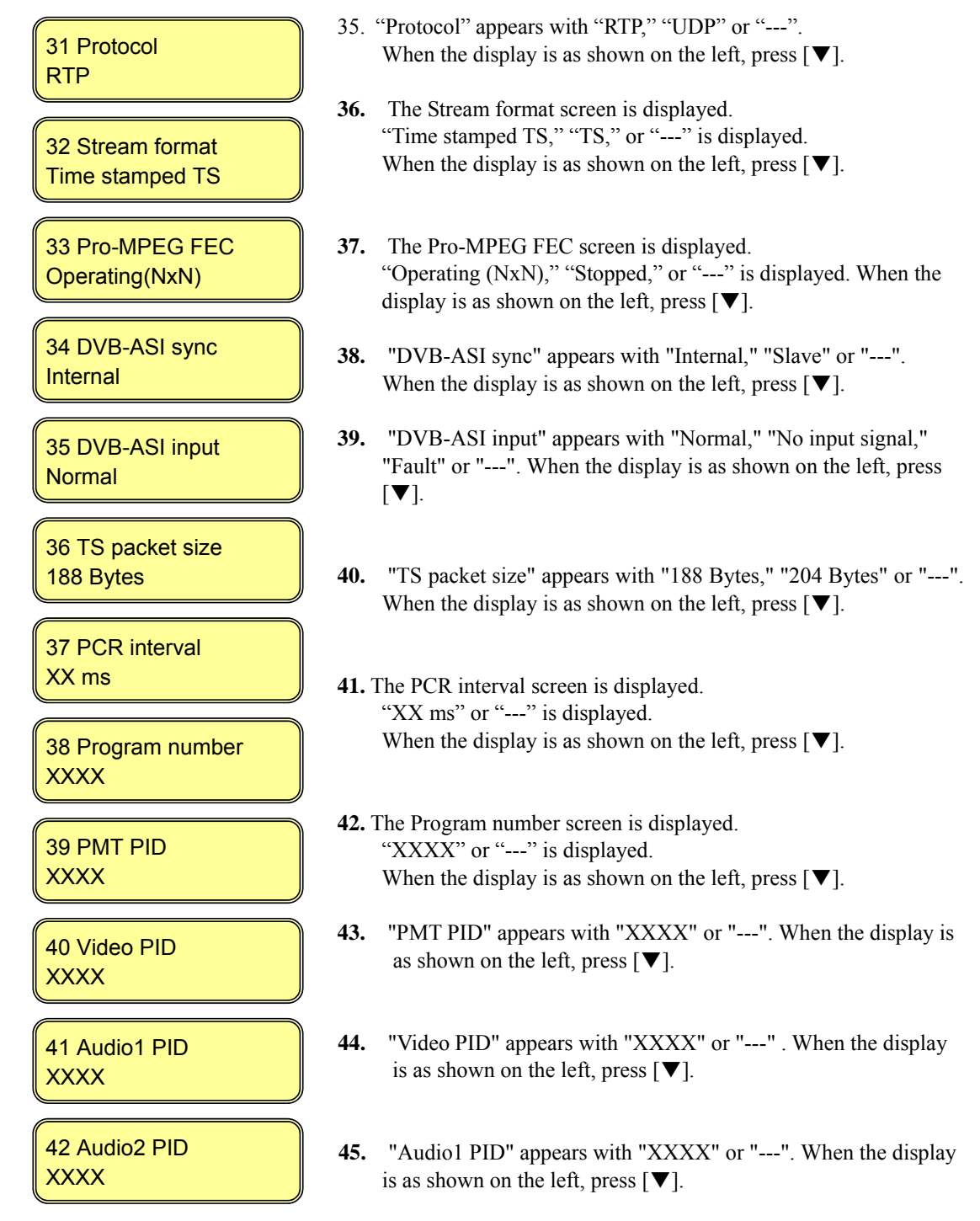

**46.** "Audio2 PID" appears with "XXXX" or "---". When the display is as shown on the left, press  $[\nabla]$ .

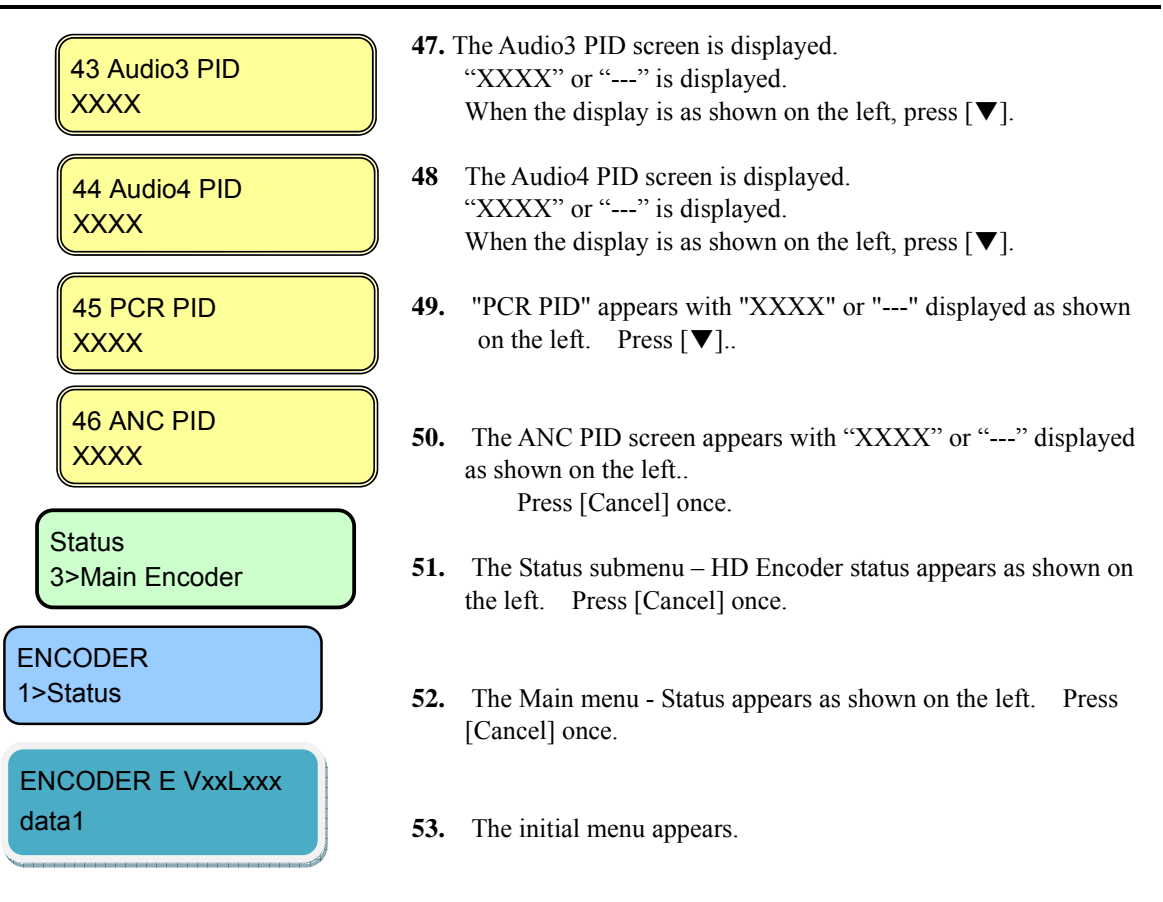

## 4.4.4 Status (Sub Encoder)

This Status menu displays the current status of the Sub encoder.

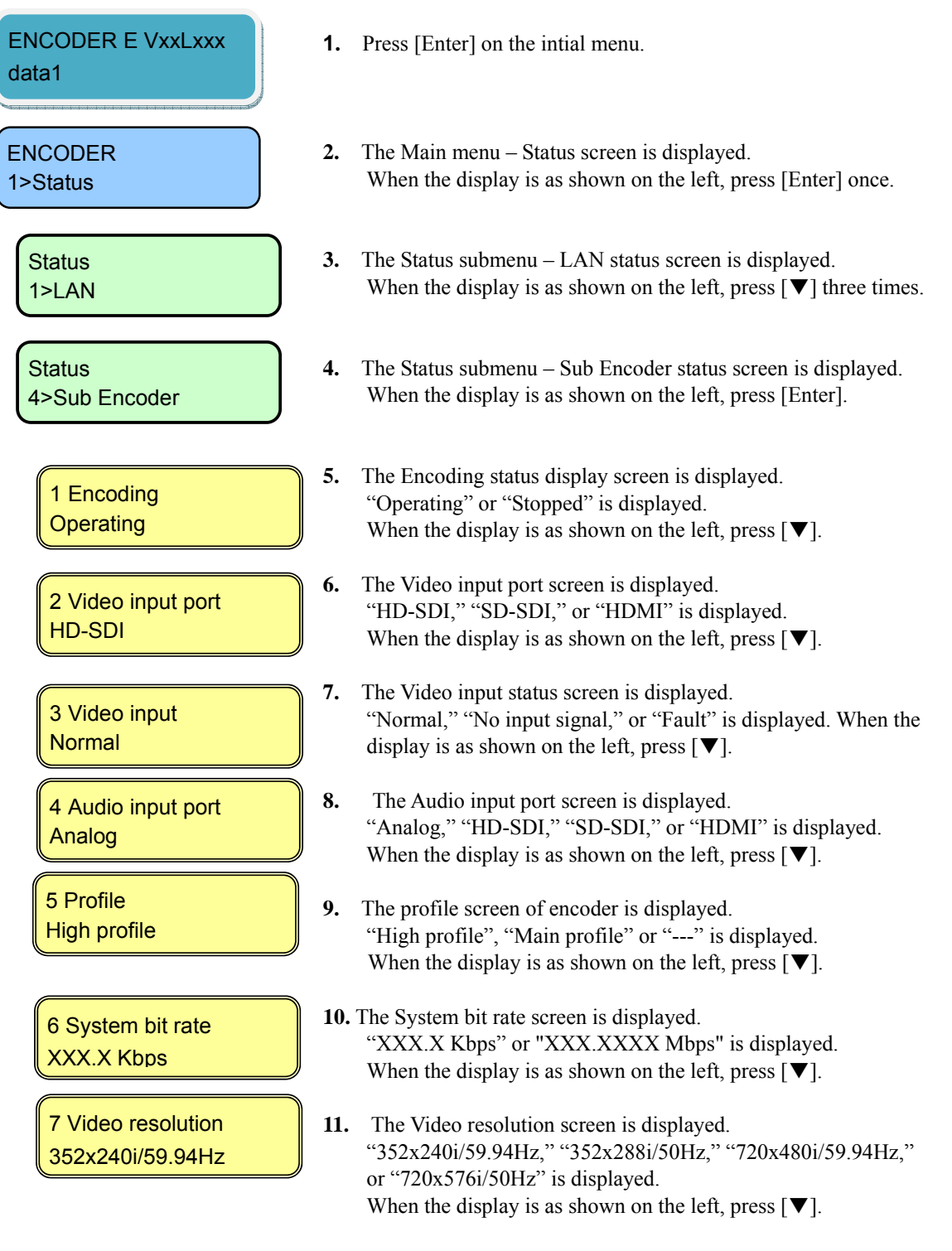

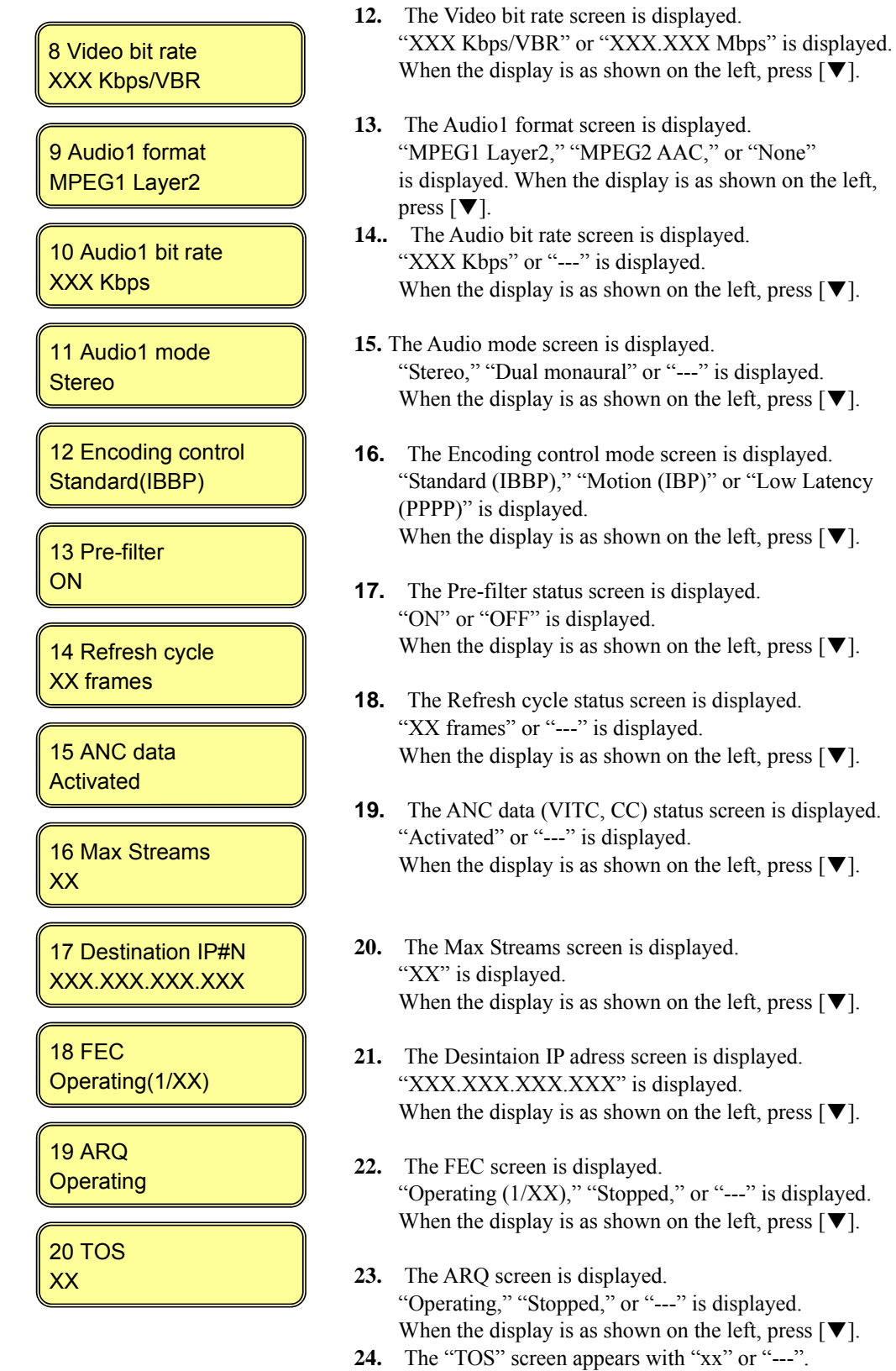

When the display is as shown on the left, press  $[\nabla]$ .

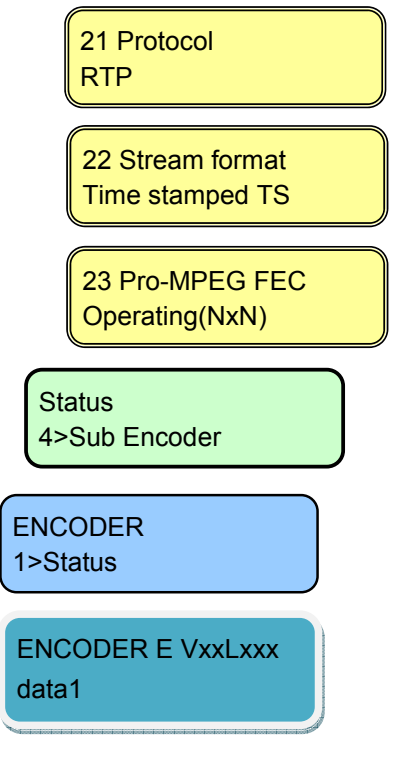

- **25.** The "Protocol" screen appears with "RTP," "UDP" or "---". When the display is as shown on the left, press  $[\nabla]$ .
- **26.** The Stream format screen is displayed. "Time stamped TX," "TS," or "---" is displayed. When the display is as shown on the left, press  $[\nabla]$ .
- **27.** The Pro-MPEG FEC screen is displayed. "Operating (XXxXX)," "Stopped," or "---" is displayed. When the display is as shown on the left, press [Cancel] once.
- **28.** The Status submenu Sub Encoder status screen is displayed. When the display is as shown on the left, press [Cancel] once.
- **29.** The Main menu Status screen is displayed. When the display is as shown on the left, press [Cancel] once.
- **30.** The initial menu is displayed.

## 4.4.5 Status (Intercom)

This Status menu displays the current settings for the intercom.

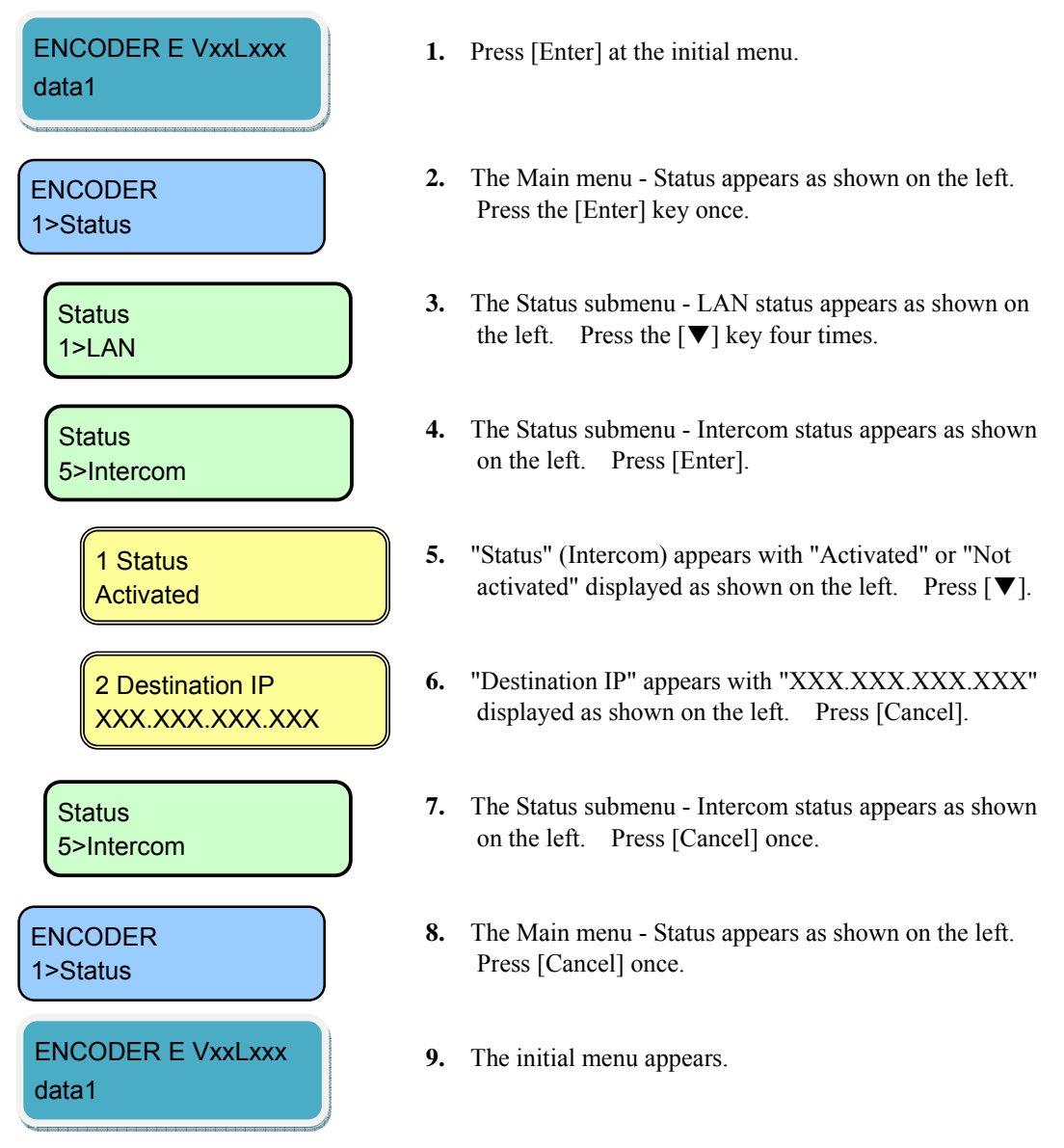

## 4.4.6 Status (Data Port)

This Status menu displays the current settings for the data port.

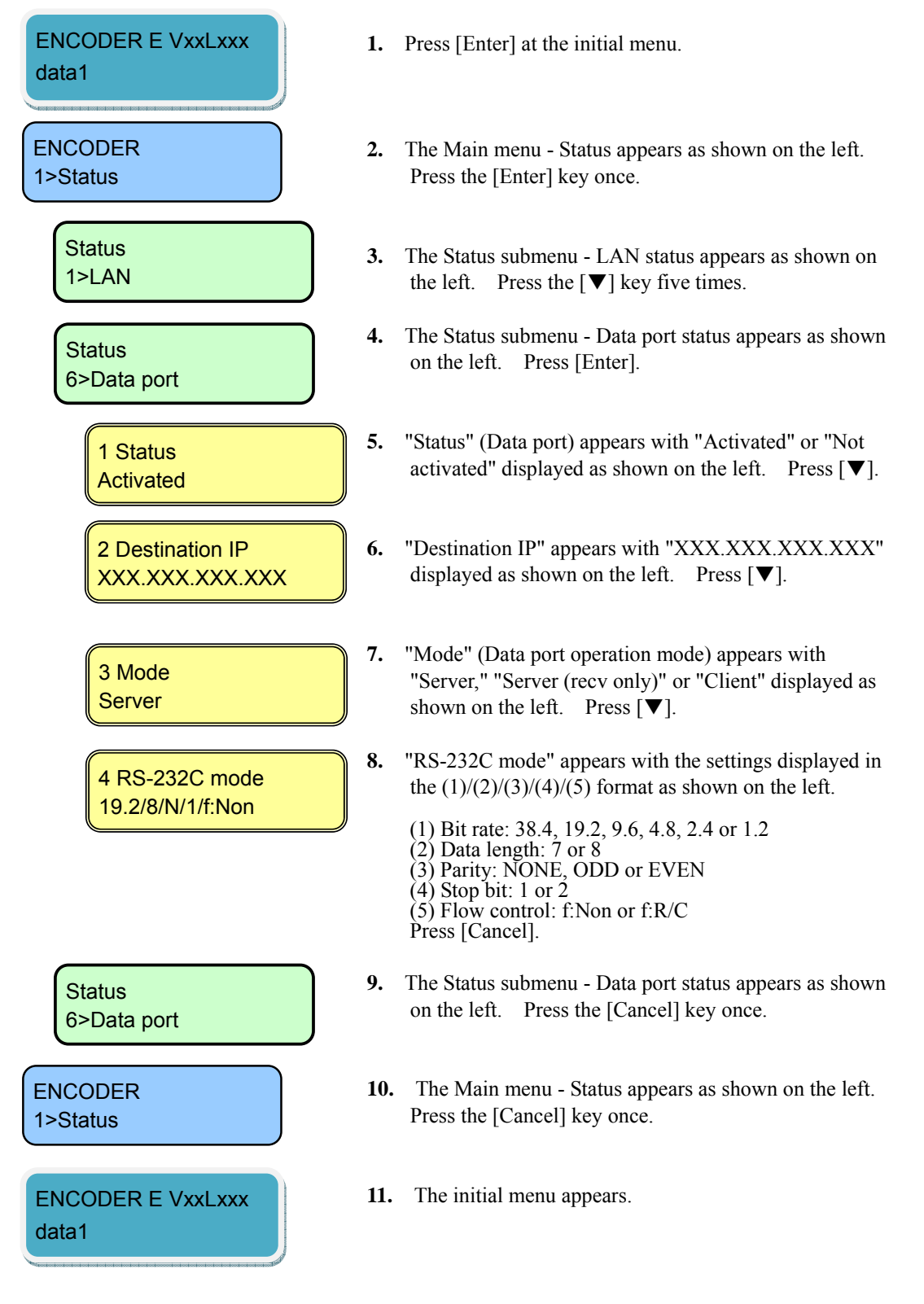

## 4.4.7 Status (SNMP)

This Status menu displays the current settings for SNMP.

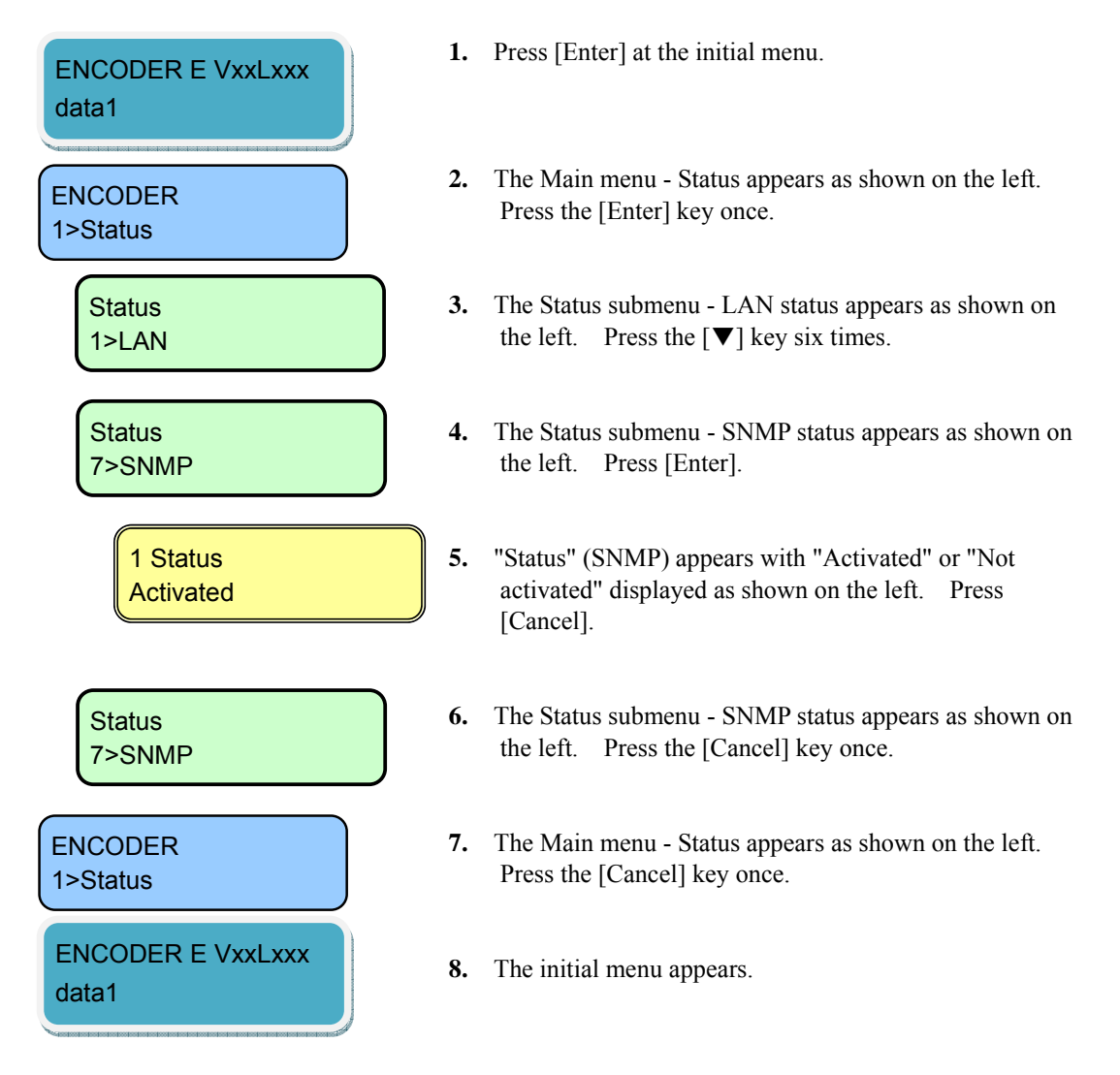

## 4.4.8 Status (Equipment)

This Status menu displays the current settings for equipment.

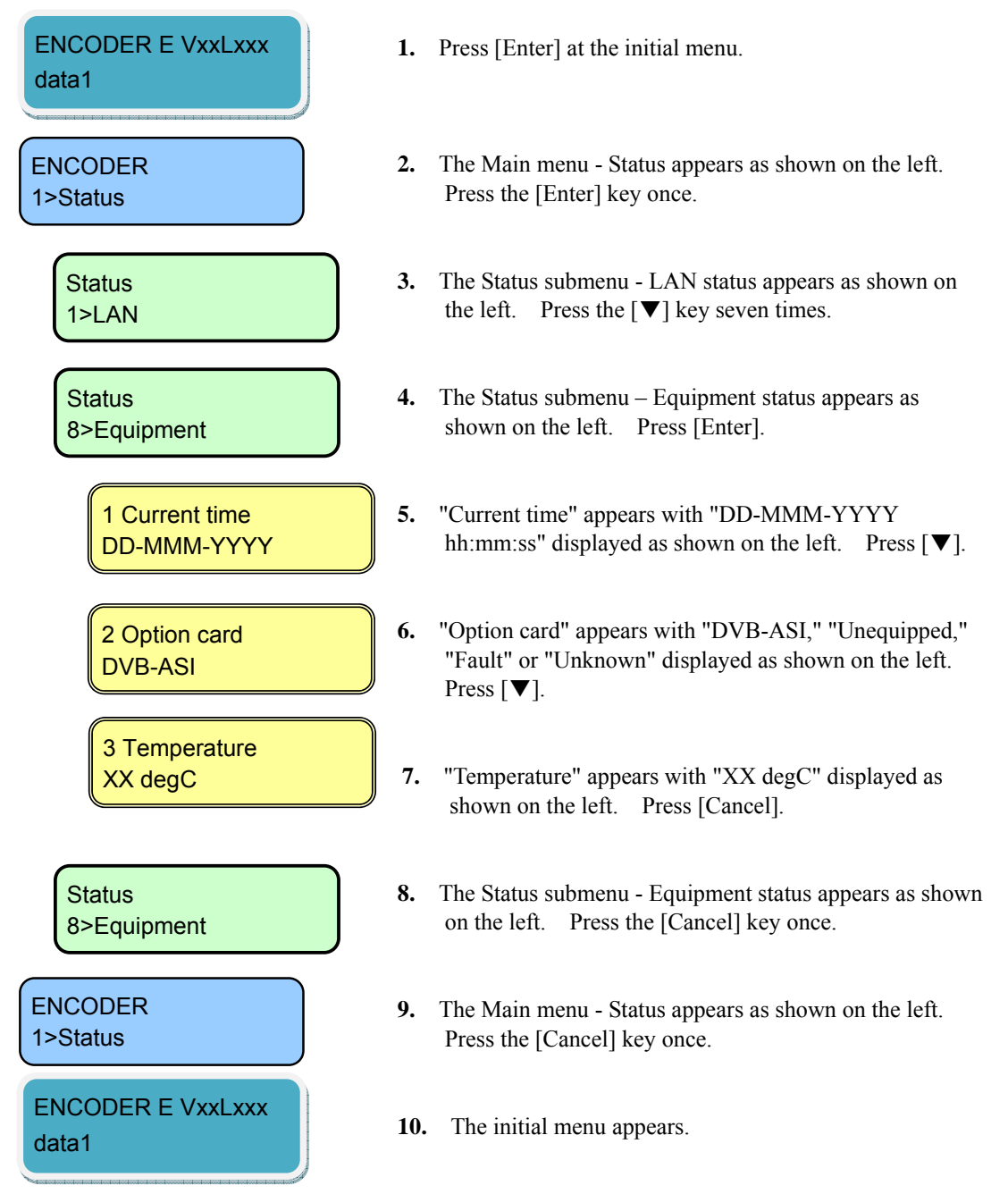

## 4.4.9 Status (Software)

This Status menu displays the current software settings.

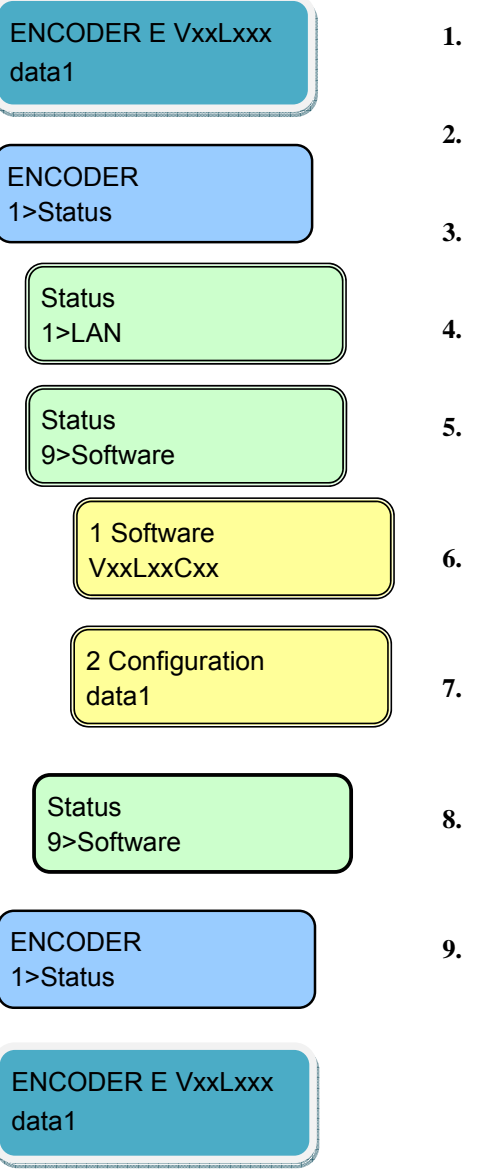

- **1.** Press [Enter] at the initial menu.
- **2.** The Main menu Status appears as shown on the left. Press the [Enter] key once.
- **3.** The Status submenu LAN status appears as shown on the left. Press the  $[\nabla]$  key eight times.
- **4.** The Status submenu Software status appears as shown on the left. Press [Enter].
- **5.** "Software" appears with "VxxLxxCxx" displayed as shown on the left. Press  $[\nabla]$ .
- **6.** "Configuration" appears with the current configuration name displayed as shown on the left. Press [Cancel].
- **7.** The Status submenu Software status appears as shown on the left. Press the [Cancel] key once.
- **8.** The Main menu Status appears as shown on the left. Press the [Cancel] key once.
- **9.** The initial menu appears.

## 4.4.10 Setting (Configuration)

This menu is used to select configuration data.

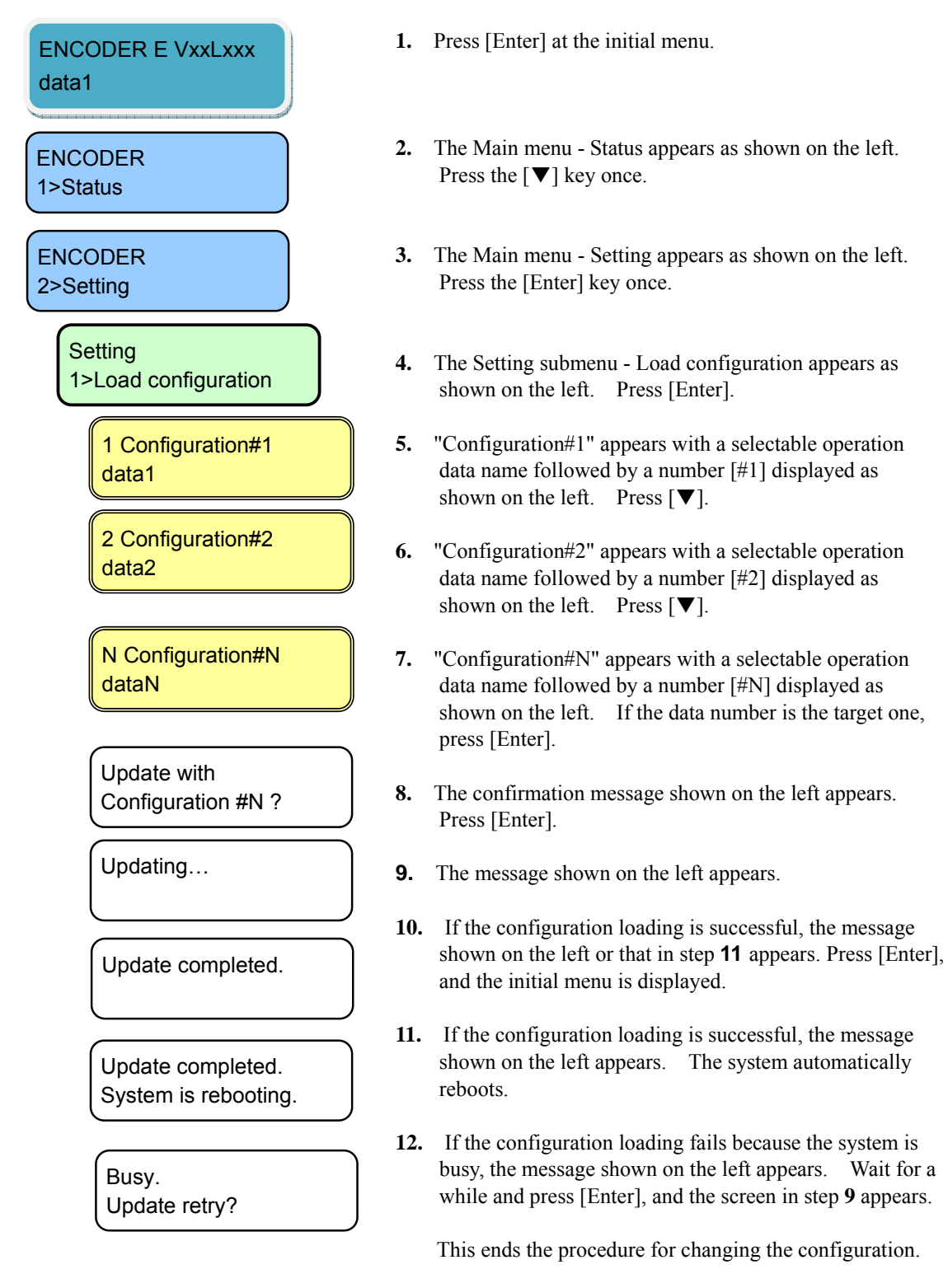
# 4.4.11 Setting (LAN Port IP Address Mode)

This menu is used to set up the LAN port IP address mode.

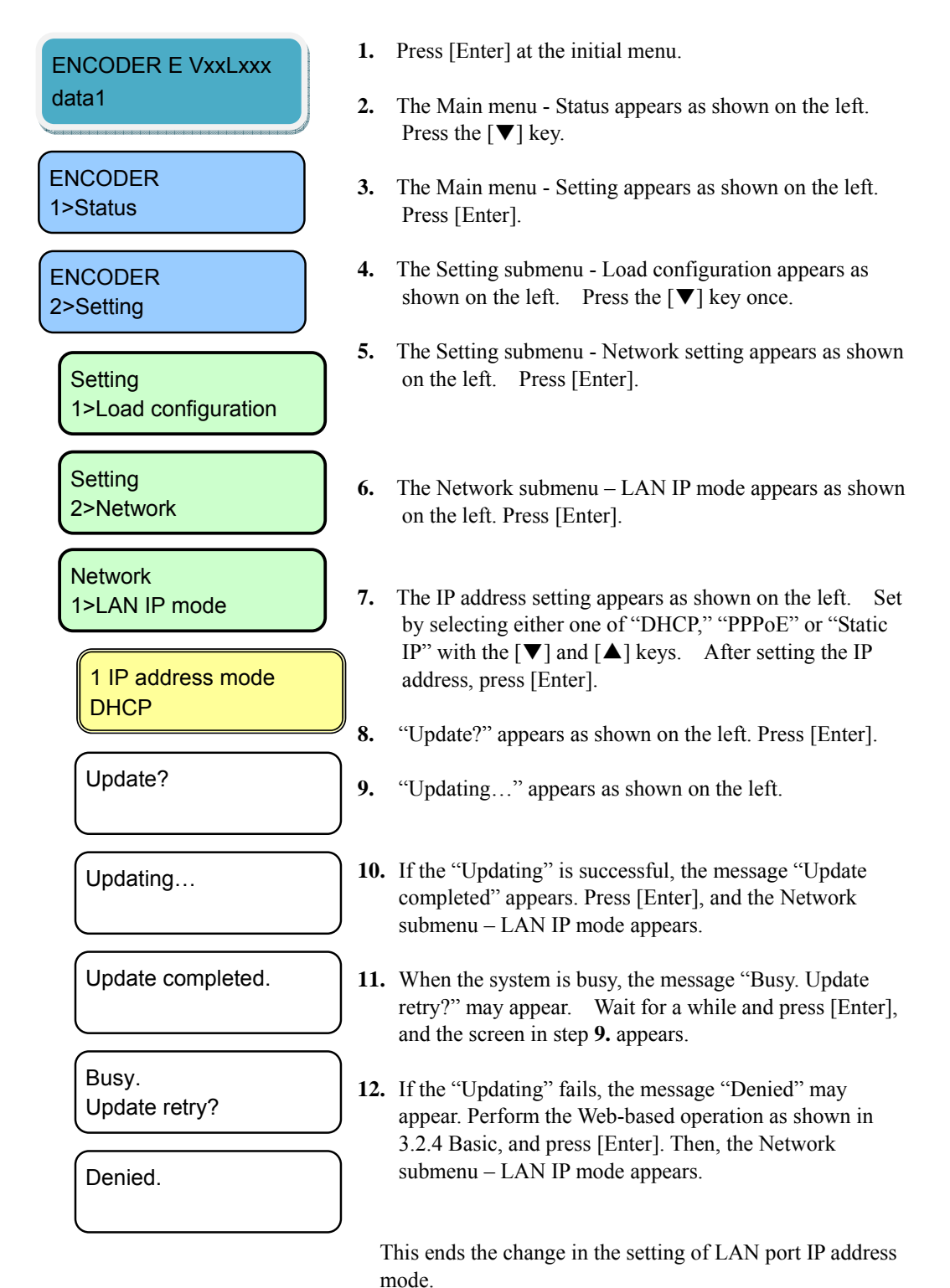

# 4.4.12 Setting (LAN Port)

This menu is used to set up the LAN port address.

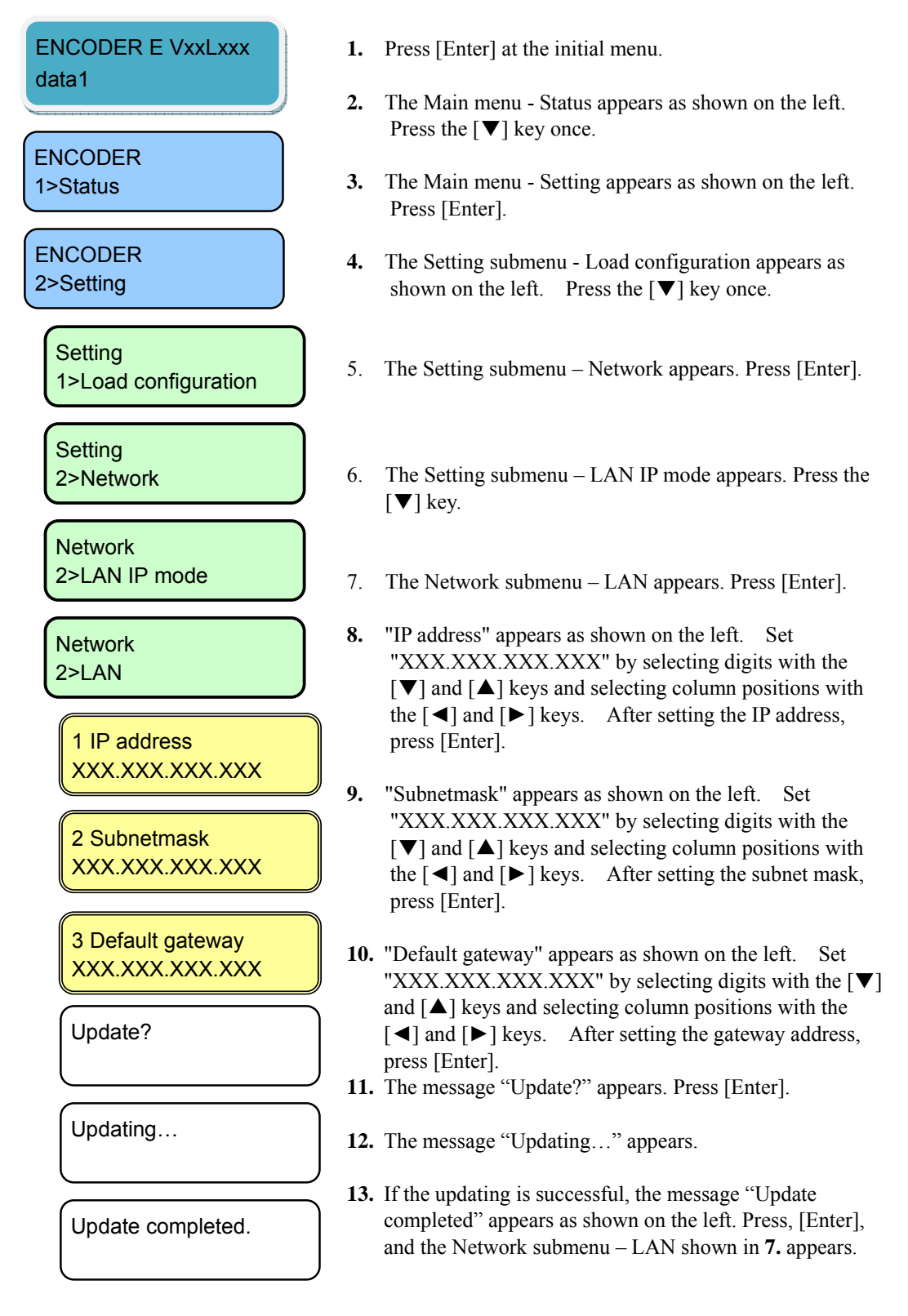

#### **IP-9500e Series**

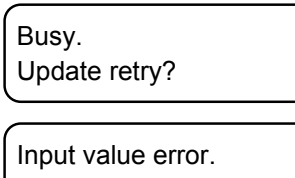

Denied.

- **14.** When the system is busy, the message "Busy. Update retry?" may appear. Wait for a moment, and press [Enter]. Then, the screen in **12** appears.
- **15.** If the set value is wrong, the message "Input value error" may appear. Press [Enter], and the screen in **8** appears. Review the set value and retry.
- **16.** If the updating fails, the message "Denied." may appear. Perform the Web-based operation as shown in 3.2.4 Basic to confirm the values of all items. Press [Enter] and then, the Network submenu – LAN appears.

 This ends the changing in the IP address setting of the LAN port IP address.

#### 4.4.13 Setting (CONSOLE)

This menu is used to set up the CONSOLE port address.

- **1.** Press [Enter] at the initial menu.
- ENCODER 2>Setting **ENCODER** 1>Status ENCODER E VxxLxxx data1 **Setting** 1>Load configuration **Network** 3>Console **Setting** 2>Network **Network** 2>LAN IP mode 1 IP address XXX.XXX.XXX.XXX 2 Subnetmask XXX.XXX.XXX.XXX 3 Gateway XXX.XXX.XXX.XXX Update? Updating…
- **2.** The Main menu Status appears as shown on the left. Press the  $[\nabla]$  key once.
- **3.** The Main menu Setting appears as shown on the left. Press the [Enter].
- **4.** The Setting submenu Load configuration appears as shown on the left. Press the  $[\nabla]$  key twice.
- 5. The Setting submenu Network appears. Press [Enter].
- 6. The Network submenu LAN IP mode appears. Press the [▼] key twice.
- **7.** The Network submenu Console appears as shown on the left. Press [Enter].
- **8.** "IP address" appears as shown on the left. Set "XXX.XXX.XXX.XXX" by selecting digits with the [▼] and [▲] keys and selecting column positions with the  $\lceil \blacktriangleleft \rceil$  and  $\lceil \blacktriangleright \rceil$  keys. After setting the IP address, press [Enter].
- **9.** "Subnetmask" appears as shown on the left. Set "XXX.XXX.XXX.XXX" by selecting digits with the [▼] and [▲] keys and selecting column positions with the  $[\blacktriangleleft]$  and  $[\blacktriangleright]$  keys. After setting the subnet mask, press [Enter].
- **10.** "Gateway" appears as shown on the left. Set "XXX.XXX.XXX.XXX" by selecting digits with the [▼] and [▲] keys and selecting column positions with the [◄] and [► ] keys. After setting the gateway, press [Enter].
- **11.** The message "Update?" appears. When the screen is as shown on the left, press [Enter].
- **12.** The message "Updating…" appears.

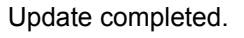

Busy. Update retry?

Input value error.

Denied.

- **13.** If the update processing is successful, the message "Update completed" appears. Press [Enter] to display the Network submenu - Console as in step 7**.**
- **14.** If the processing fails because the system is busy, the message "Busy. Update retry?" appears. Wait for while and press [Enter] to display the screen as in step **12.**
- **15.** If an invalid value is set, the message "Input value error" may appear. Press [Enter] to display the Setting submenu - Console setting as in step **8.** Set a valid value and retry the operation.
- **16.** If the processing fails, the message "Denied" may appear. Perform the Web-based operation as in 3.2.4 Basic, and confirm the set values of all items. Press[Enter], and the Netwoek submenu – Console as in **7** appears.

This ends the procedure for changing the Console port IP address settings.

### 4.4.14 Setting (Video/Audio Input)

This menu is used to set the encoder video/audio input.

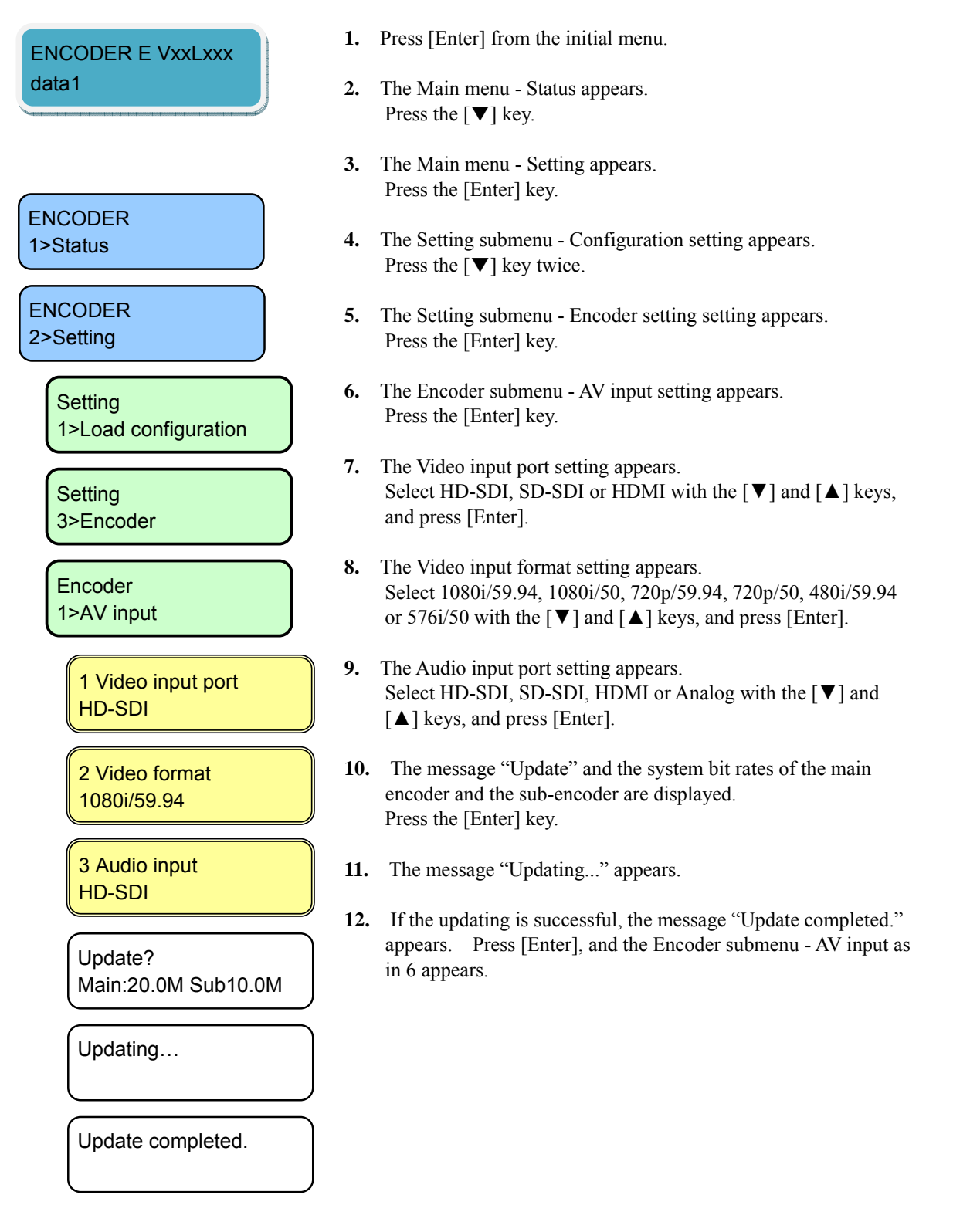

**IP-9500e Series** 

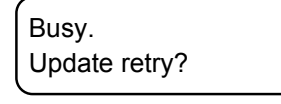

Parameter duplicate.

Operation limitation.

Denied.

Denied.

Denied.

- **13.** If the processing fails when the system is busy, the message "Busy. Update retry?" may appear. Wait for a moment and press [Enter]. Then, the screen shown in 11 appears.
- **14.** If the updating processing fails, the message "Denied," "Denied. Parameter duplicate," or "Denied. Operation limitation." may appear. Perform the Web-based operation as in **3.3.1 Set-up (Encoder)**, and confirm the set values of all items. Press [Enter], and the Encoder submenu - AV input as in 6 appears.

This ends the setting change of the encoder video/audio input.

#### 4.4.15 Setting (Main Encoder)

This menu is used to set the operation of the main encoder.

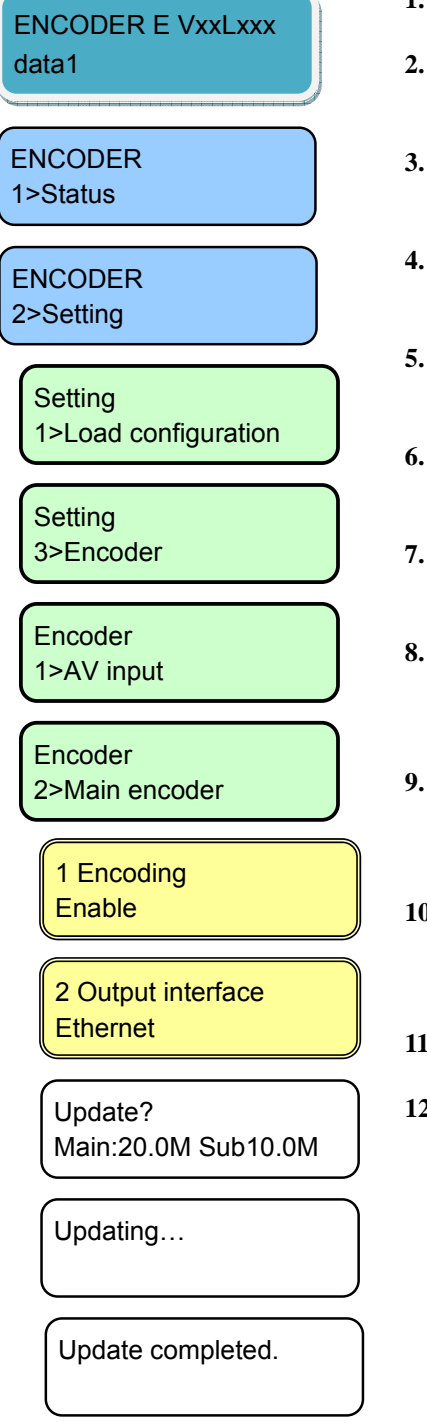

- **1.** Press [Enter] from the initial menu.
- **2.** The Main menu Status appears. Press the  $[\nabla]$  key once.
- **3.** The Main menu Setting appears. Press the [Enter] key.
- **4.** The Setting submenu Configuration appears. Press the  $\lceil \blacktriangledown \rceil$  key twice.
- **5.** The Setting submenu Encoder appears. Press the [Enter] key.
- **6.** The Setting submenu AV input appears. Press the [▼] key.
- **7.** The Setting submenu Main encoder appears. Press the [Enter] key.
- **8.** The Encoding Enable/Disable setting appears. Select Enable or Disable with the  $\lceil \blacktriangledown \rceil$  and  $\lceil \blacktriangle \rceil$  keys, and press [Enter].
- **9.** The Stream output interface setting appears. Select Ethernet or DVB-ASI with the  $[\nabla]$  and  $[\triangle]$  keys, and pres [Enter].
- **10.** The message "Update?", the system bit rates and the video rates are displayed. Press the [Enter] key.
- **11.** The message "Updating..." appears.
- **12.** If the updating is successful, the message "Update completed." appears. Press [Enter], and the Setting submenu – Main encoder as in 7 appears.

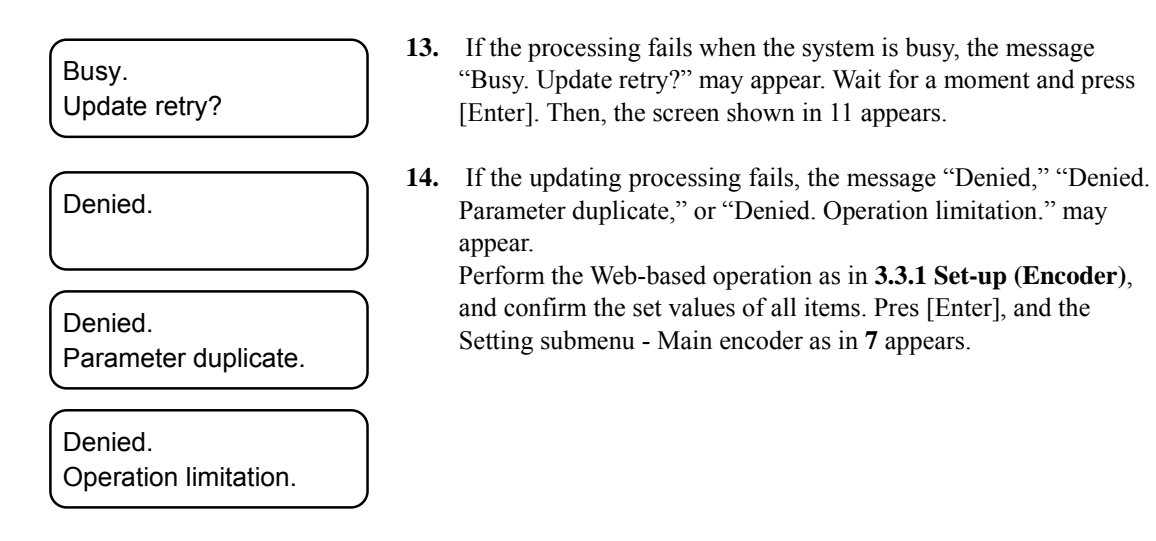

This ends the change in the setting of the Main encoder operation.

#### 4.4.16 Setting (Main Encoder Video)

This menu is used to set the video encoding format of the main encoder.

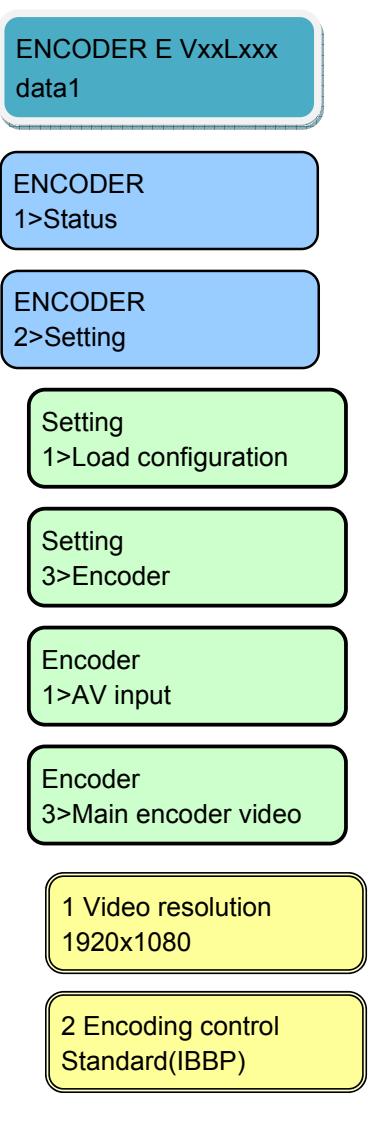

- **1.** Press [Enter] from the initial menu.
- **2.** The Main menu Status appears. Press the [▼] key.
- **3.** The Main menu Setting appears. Press the [Enter] key.
- **4.** The Setting submenu Configuration appears. Press the  $\lceil \blacktriangledown \rceil$  key twice.
- **5.** The Setting submenu Encoder appears. Press the [Enter] key.
- **6.** The Encoder submenu AV input appears. Press the  $[\nabla]$  key twice.
- **7.** The Encoder submenu -Main encoder video setting appears. Press the [Enter] key.
- **8.** The Video encoding resolution setting appears. Select the following combination for "AV input" - "Video format," and press [Enter].

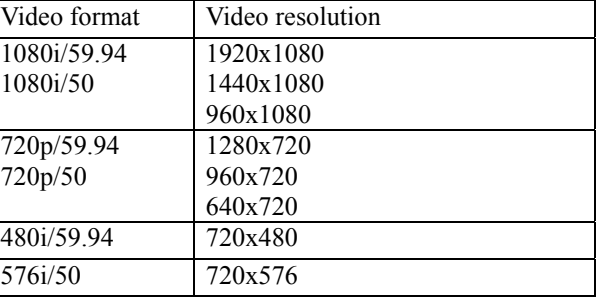

**9.** The Encoding control method setting appears. Select Standard (IBBP), Motion(IBP) or Low latency (PPPP) with the  $[\nabla]$  and  $[\triangle]$  keys, and press [Enter].

#### 3 System bit rate XX.XXX Mbps

Update? Sys:XX.XXM V:XX.XXM

Updating…

Update completed.

Busy. Update retry?

Denied.

Denied. Parameter duplicate.

Denied. Operation limitation.

#### **10.** The System bit rate setting appears.

Select the digits with the  $\leq$  and  $\geq$  keys, numeric values with the the  $[\nabla]$  and  $[\nabla]$  keys, and press [Enter].

You can set the following system rates for "Video resolution".

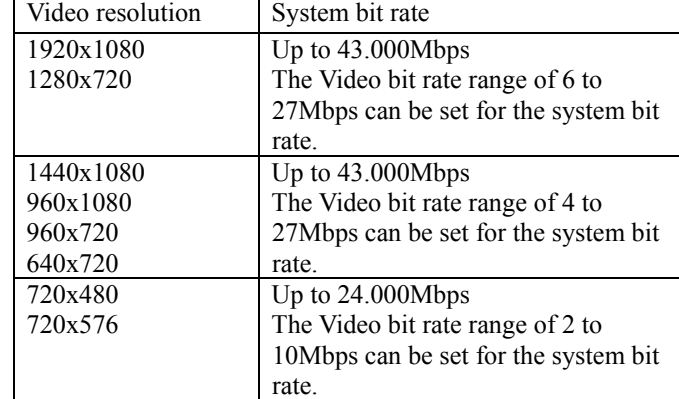

**11.** The message "Update?", the system bit rates and the video rates are displayed.

Press the [Enter] key.

- **12.** The message "Updating..." appears.
- **13.** If the updating is successful, the message "Update completed." appears. Press [Enter], and the Encoder submenu -Main encoder video setting as in **7** appears.
- **14.** If the processing fails when the system is busy, the message "Busy. Update retry?" may appear. Wait for a moment and press [Enter]. Then, the screen shown in 11 appears.
- **15.** If the updating processing fails, the message "Denied," "Denied. Parameter duplicate," or "Denied. Operation limitation." may appear.

Perform the Web-based operation as in **3.3.1 Set-up (Encoder),**  and confirm the set values of all items. Press [Enter], and the Encoder submenu -Main encoder video setting as in **7** appears.

This ends the change in setting the main encoder video encoding.

#### 4.4.17 Setting (Main Encoder Audio)

This menu is used to set the audio encoding method of the main encoder.

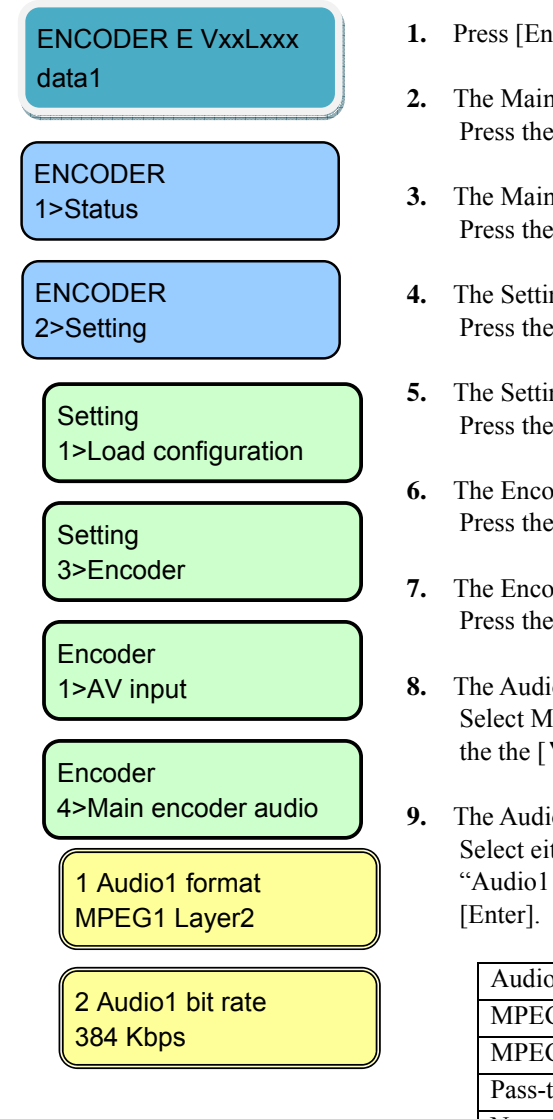

- **1.** Iter] from the initial menu.
- 1 menu Status appears.  $\lceil \blacktriangledown \rceil$  key.
- 1 menu Setting appears. [Enter] key.
- ng submenu Configuration appears.  $\lceil \blacktriangledown \rceil$  key twice.
- ng submenu Encoder appears. [Enter] key.
- der submenu AV input appears.  $\lbrack \blacktriangledown \rbrack$  key three times.
- der submenu Main encoder audio setting appears. [Enter] key.
- $\frac{1}{10}$  encoding format setting appears. PEG1 Layer2, MPEG2 AAC, Pass-thru or None with  $\blacktriangledown$ ] and  $\lceil \blacktriangle \rceil$  keys, and press [Enter].
- **b** bit rate setting appears. ther one of the following combinations for each format" with the the  $[\nabla]$  and  $[\triangle]$  keys, and press

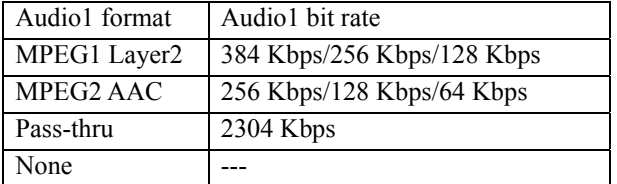

3 Audio1 mode Stereo

**10.** The Audio1 mode setting appears. Select either one of the following combinations for each "Audio1 format" with the the  $[\nabla]$  and  $[\Delta]$  keys, and press [Enter].

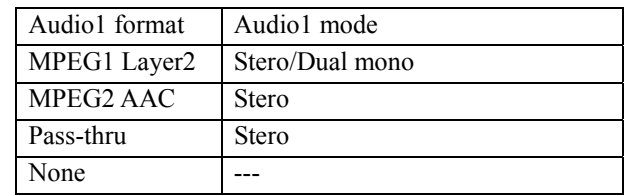

**11.** The Audio2 encoding format setting appears. Select MPEG1 Layer2, MPEG2 AAC, Pass-thru or None with the the  $[\nabla]$  and  $[\nabla]$  keys, and press [Enter].

4 Audio2 format MPEG1 Layer2

5 Audio2 bit rate 384 Kbps

6 Audio2 mode Stereo

**12.** The Audio2 bit rate setting appears. Select either one of the following combinations for each "Audio2 format" with the the  $[\nabla]$  and  $[\triangle]$  keys, and press [Enter].

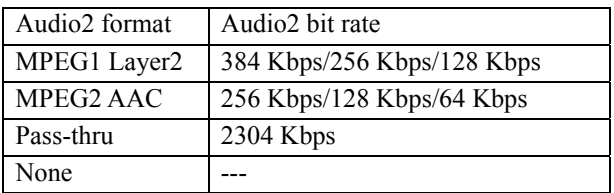

#### **13.** The Audio2 mode setting appears.

Select either one of the following combinations for each "Audio2 format" with the the  $[\nabla]$  and  $[\triangle]$  keys, and press [Enter].

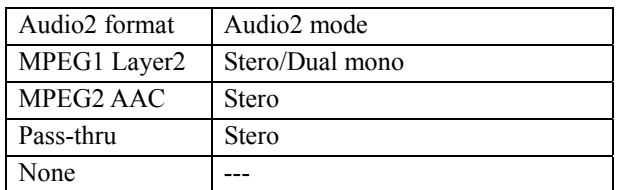

**14.** The Audio3 encoding format setting appears. Select MPEG1 Layer2, MPEG2 AAC, Pass-thru or None with the the  $[\nabla]$  and  $[\nabla]$  keys, and press [Enter].

**15.** The Audio3 bit rate setting appears. Select either one of the following combinations for each "Audio3 format" with the the  $[\nabla]$  and  $[\triangle]$  keys, and press [Enter].

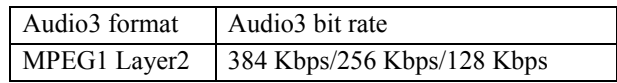

7 Audio3 format MPEG1 Layer2

8 Audio3 bit rate 384 Kbps

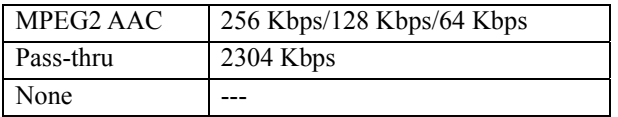

#### 9 Audio3 mode stereo

**16.** The Audio3 mode setting appears. Select either one of the following combinations for each "Audio3 format" with the the  $[\nabla]$  and  $[\Delta]$  keys, and press [Enter].

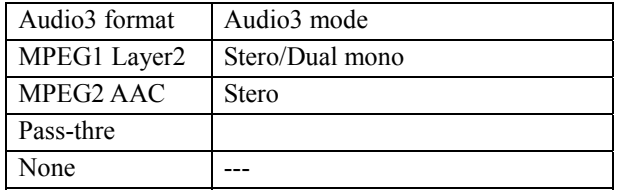

10 Audio4 format MPEG1 Layer2

11 Audio4 bit rate 384 Kbps

12 Audio4 mode stereo

- **17.** The Audio4 encoding format setting appears. Select MPEG1 Layer2, MPEG2 AAC, Pass-thru or None with the the  $[\nabla]$  and  $[\nabla]$  keys, and press [Enter]...
- **18.** The Audio4 bit rate setting appears. Select either one of the following combinations for each "Audio4 format" with the the [▼] and [▲] keys, and press [Enter].

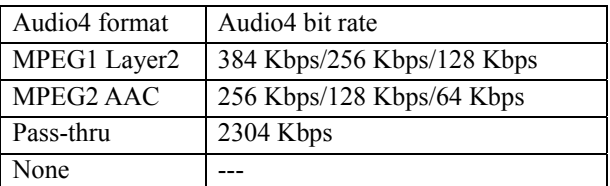

**19.** The Audio4 mode setting appears.

Select either one of the following combinations for each "Audio4 format" with the the [▼] and [▲] keys, and press [Enter].

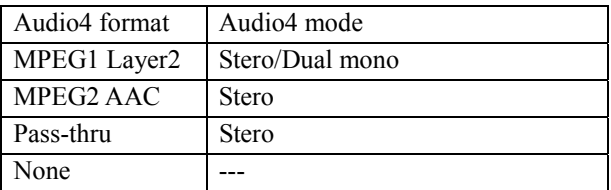

- **20.** The message "Update?", the system bit rates and the video rates are displayed. Press the [Enter] key.
- **21.** The message "Updating..." appears.

#### Update? Main:20.0M Sub10.0M

Updating…

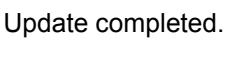

Busy. Update retry?

Denied.

Denied. Parameter duplicate.

Denied. Operation limitation. **22.** If the updating is successful, the message "Update completed." appears. Press [Enter], and the Encoder submenu - Main encoder audio setting as in **7** appears.

**23.** If the processing fails when the system is busy, the message "Busy. Update retry?" may appear. Wait for a moment, and press [Enter]. The screen as in **21** appears.

**24.** If the updating processing fails, the message "Denied," "Denied. Parameter duplicate," or "Denied. Operation limitation." may appear.

Perform the Web-based operation as in **3.3.1 Set-up (Encoder),**  and confirm the set values of all items. Press [Enter], and the Encoder submenu - Main encoder audio setting as in **7** appears.

This ends the change in the settings of the Main encoder audio encoding.

#### **IP-9500e Series**

#### 4.4.18 Setting (Sub-encoder)

This menu is used to set the operation of the sub-encoder.

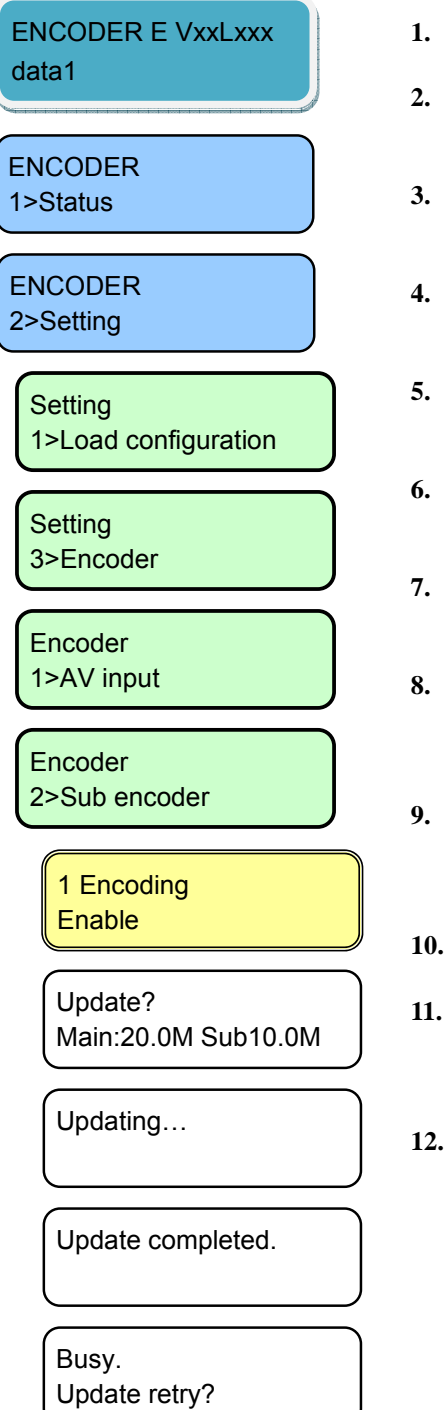

- **1.** Press [Enter] from the initial menu.
- **2.** The Main menu Status appears. Press the [▼] key.
- **3.** The Main menu Setting appears. Press the [Enter] key.
- **4.** The Setting submenu Configuration appears. Press the  $\lceil \blacktriangledown \rceil$  key twice.
- **5.** The Setting submenu Encoder appears. Press the [Enter] key.
- **6.** The Setting submenu AV input appears. Press the  $\lceil \blacktriangledown \rceil$  key four times.
- **7.** The Setting submenu Sub-encoder appears. Press the [Enter] key.
- **8.** The Encoding Enable/Disable setting appears. Select Enable or Disable with with the  $[\nabla]$  and  $[\triangle]$  keys, and pres [Enter].
- **9.** The message "Update?", the system bit rates and the video rates are displayed. Press the [Enter] key.
- **10.** The message "Updating..." appears.
- **11.** If the updating is successful, the message "Update completed." appears. Press [Enter], and the Encoder submenu – Sub-encoder as in **7** appears.
- **12.** If the processing fails when the system is busy, the message "Busy. Update retry?" may appear. Wait for a moment and press [Enter]. Then, the screen shown in 11 appears.

# Denied.

Denied. Parameter duplicate.

Denied. Operation limitation. **13.** If the updating processing fails, the message "Denied," "Denied. Parameter duplicate," or "Denied. Operation limitation." may appear.

Perform the Web-based operation as in **3.3.1 Set-up (Encoder),**  and confirm the set values of all items. Press [Enter], and the Encoder submenu – Sub-encoder as in **7** appears.

This ends the setting change in the operation of the sub-encoder.

#### 4.4.19 Setting (Sub-encoder Video)

This menu is used to set the sub-encoder video encoding.

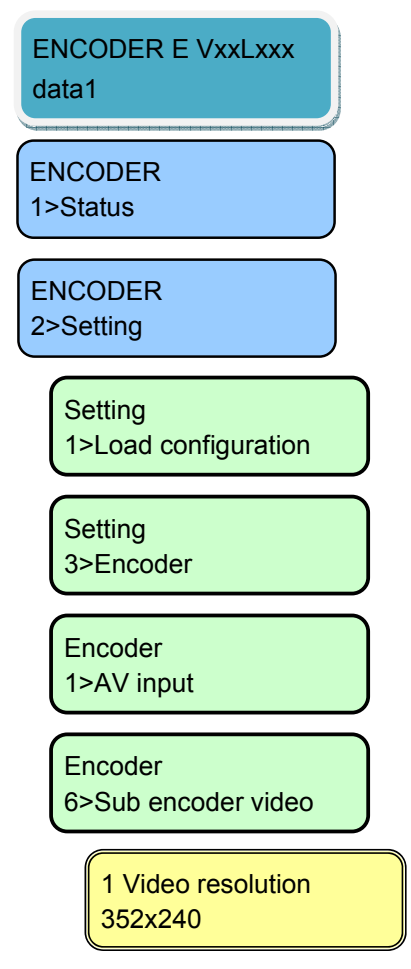

- **1.** Press [Enter] from the initial menu.
- **2.** The Main menu Status appears. Press the [▼] key.
- **3.** The Main menu Setting appears. Press the [Enter] key.
- **4.** The Setting submenu Configuration appears. Press the  $\lceil \blacktriangledown \rceil$  key twice.
- **5.** The Setting submenu Encoder appears. Press the [Enter] key.
- **6.** The Encoder submenu AV input appears. Press the  $\lceil \blacktriangledown \rceil$  key five times.
- **7.** The Encoder submenu Sub-encoder video appears. Press the [Enter] key.
- **8.** The Video encoding resolution setting appears. Select the following combination for "AV input" - "Video format," and press [Enter].

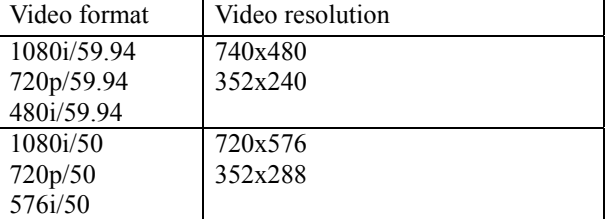

#### 2 Encoding control Standeard(IBBP)

3 System bit rate XXX Kbps

Update? Sys:XX.XXM V:XX.XXM

Updating…

# Update completed.

Busy. Update retry?

Denied.

Denied. Parameter duplicate.

Denied. Operation limitation.

- **9.** The Encoding control method setting appears. Select Standard (IBBP), Motion(IBP) or Low latency (PPPP) with the  $\lceil \blacktriangledown \rceil$  and  $\lceil \blacktriangle \rceil$  keys, and pres [Enter].
- **10.** The System bit rate setting appears. Select the digits with the  $\leq$  and  $\geq$  keys, numeric values with the the  $[\nabla]$  and  $[\nabla]$  keys, and pres [Enter].

You can set the following system rates for "Video resolution.

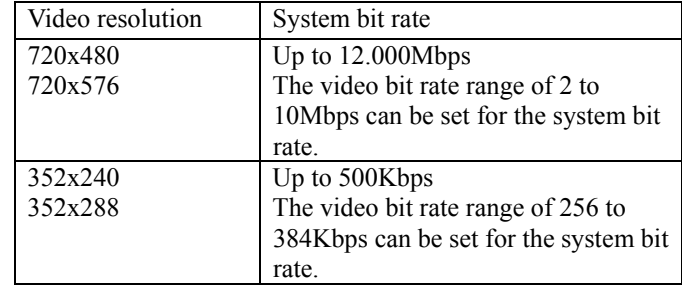

- **11.** The message "Update?", the system bit rates and the video rates are displayed. Press the [Enter] key.
- **12.** The message "Updating..." appears.
- **13.** If the updating is successful, the message "Update completed." appears. Press [Enter], and the Encoder submenu –Sub-encoder video as in **7** appears.
- **14.** If the processing fails when the system is busy, the message "Busy. Update retry?" may appear. Wait for a moment and press [Enter]. Then, the screen shown in 11 appears.
- **15.** If the updating processing fails, the message "Denied," "Denied. Parameter duplicate," or "Denied. Operation limitation." may appear.

Perform the Web-based operation as in **3.3.1 Set-up (Encoder),**  and confirm the set values of all items. Press [Enter], and the Encoder submenu –Sub-encoder video as in **7** appears.

This ends the change in the settings of the sub-encoder video encoding.

#### 4.4.20 Setting (Sub-encoder Audio)

This menu is used to set the sub-encoder audio encoding.

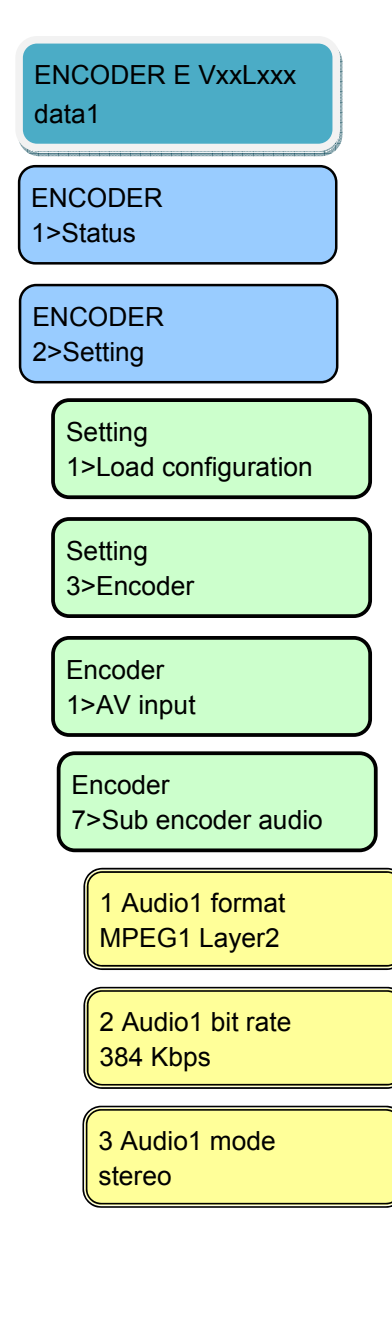

- **1.** Press [Enter] from the initial menu.
- **2.** The Main menu Status appears. Press the [▼] key.
- **3.** The Main menu Setting appears. Press the [Enter] key.
- **4.** The Setting submenu Configuration appears. Press the  $\lceil \blacktriangledown \rceil$  key twice.
- **5.** The Setting submenu Encoder appears. Press the [Enter] key.
- **6.** The Encoder submenu AV input appears.。 Press the  $[\nabla]$  key six times.
- **7.** The Encoder submenu Sub-encoder audio setting appears. Press the [Enter] key.
- **8.** The Audio1 encoding format setting appears. Select MPEG1 Layer2, MPEG2 AAC, Pass-thru or None with the the  $[\nabla]$  and  $[\nabla]$  keys, and press [Enter].
- **9.** The Audio bit rate setting appears. Select either one of the following combinations for each "Audio1 format" with the the  $[\nabla]$  and  $[\triangle]$  keys, and press [Enter].

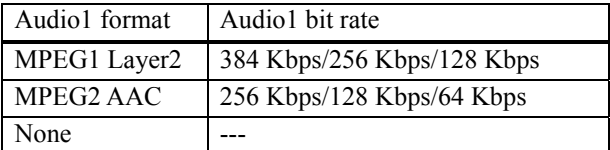

**10.** The Audio1 mode setting appears. Select either one of the following combinations for each "Audio1 format" with the the  $[\nabla]$  and  $[\triangle]$  keys, and press [Enter].

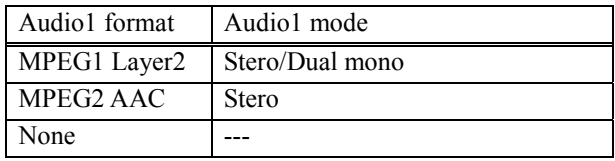

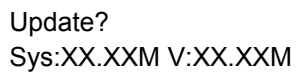

#### Updating…

Update completed.

Busy. Update retry?

Denied.

Denied. Parameter duplicate.

Denied. Operation limitation.

- **11.** The message "Update?", the system bit rates and the video rates are displayed. Press the [Enter] key.
- **12.** The message "Updating..." appears.
- **13.** If the updating is successful, the message "Update completed." appears. Press [Enter], and the Encoder submenu – Sub-encoder audio setting as in **7** appears.
- **14.** If the processing fails when the system is busy, the message "Busy. Update retry?" may appear. Wait for a moment and press [Enter]. Then, the screen shown in 11 appears.
- **15.** If the updating processing fails, the message "Denied," "Denied. Parameter duplicate," or "Denied. Operation limitation." may appear. Perform the Web-based operation as in **3.3.1 Set-up (Encoder),**  and confirm the set values of all items. Press [Enter], and the Encoder submenu – Sub-encoder audio setting as in **7** appears.

This ends the change in the settings of the sub-encoder audio encoding.

### 4.4.21 Setting (Recording)

This menu is used to set the operation of the recording.

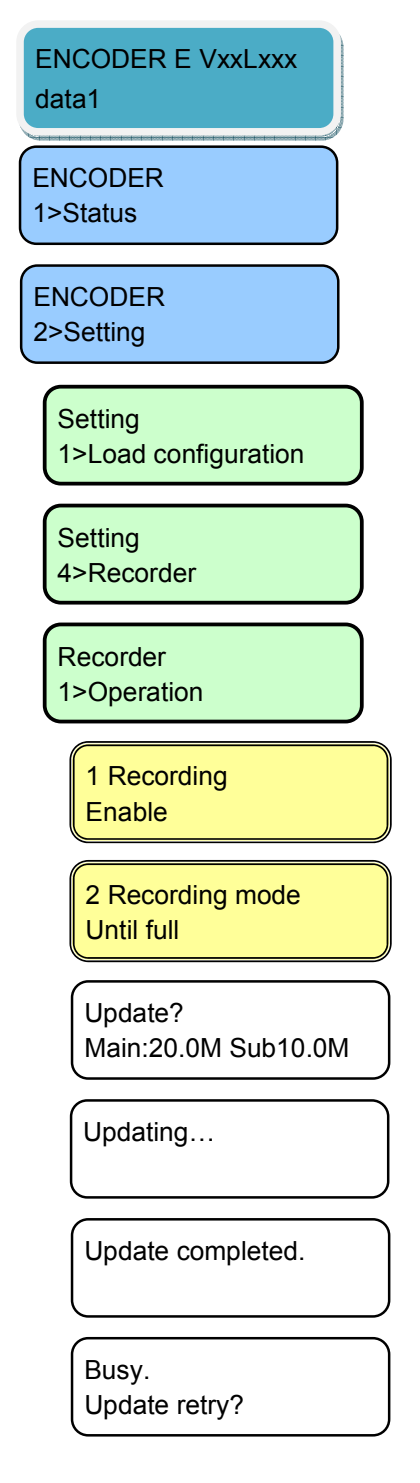

- **1.** Press [Enter] from the initial menu.
- **2.** The Main menu Status appears. Press the [▼] key.
- **3.** The Main menu Setting appears. Press the [Enter] key.
- **4.** The Setting submenu Configuration appears.。 Press the  $\lceil \blacktriangledown \rceil$  key three times.
- **5.** The Setting submenu Recorder appears. Press the [Enter] key.
- **6.** The Recorder submenu Operation setting appears. Press the [Enter] key.
- **7.** The Enable/Disable setting of the recording operation appears. Select Enable or Disable with the  $\lceil \blacktriangledown \rceil$  and  $\lceil \blacktriangle \rceil$  keys, and press [Enter].
- **8.** The Recording operation mode setting appears. Select Until full, Overwrite or Until start position with the [▼] and [▲] keys, and press [Enter].
- **9.** The message "Update?" and the system bit rates of the main encoder and the sub-encoder are displayed. Press the [Enter] key.
- **10.** The message "Updating..." appears.
- **11.** If the updating is successful, the message "Update completed." appears. Press [Enter], and the Recorder submenu – Operation as in **6** appears.
- **12.** If the processing fails when the system is busy, the message "Busy. Update retry?" may appear. Wait for a moment and press [Enter]. Then, the screen shown in 11 appears.

#### **IP-9500e Series**

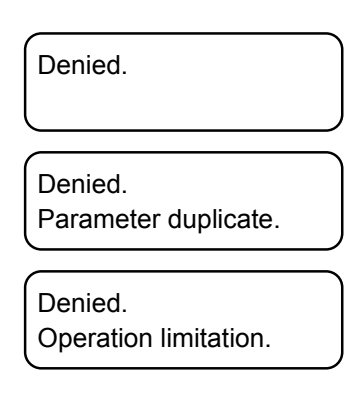

**13.** If the updating processing fails, the message "Denied," "Denied. Parameter duplicate," or "Denied. Operation limitation." may appear.

Perform the Web-based operation as shown in **3.4.1 Set-up (Recording)** to confirm the set values of all items. Press [Enter], and the Recorder submenu – Operation setting appears.

This ends the change in the settings of the recording operation.

#### 4.4.22 Alarm

This menu is used to display the alarm information. The alarm information displays the number and the alarm code. See Section 5.2, "Alarm LED Goes On" for the detail of the error code list.

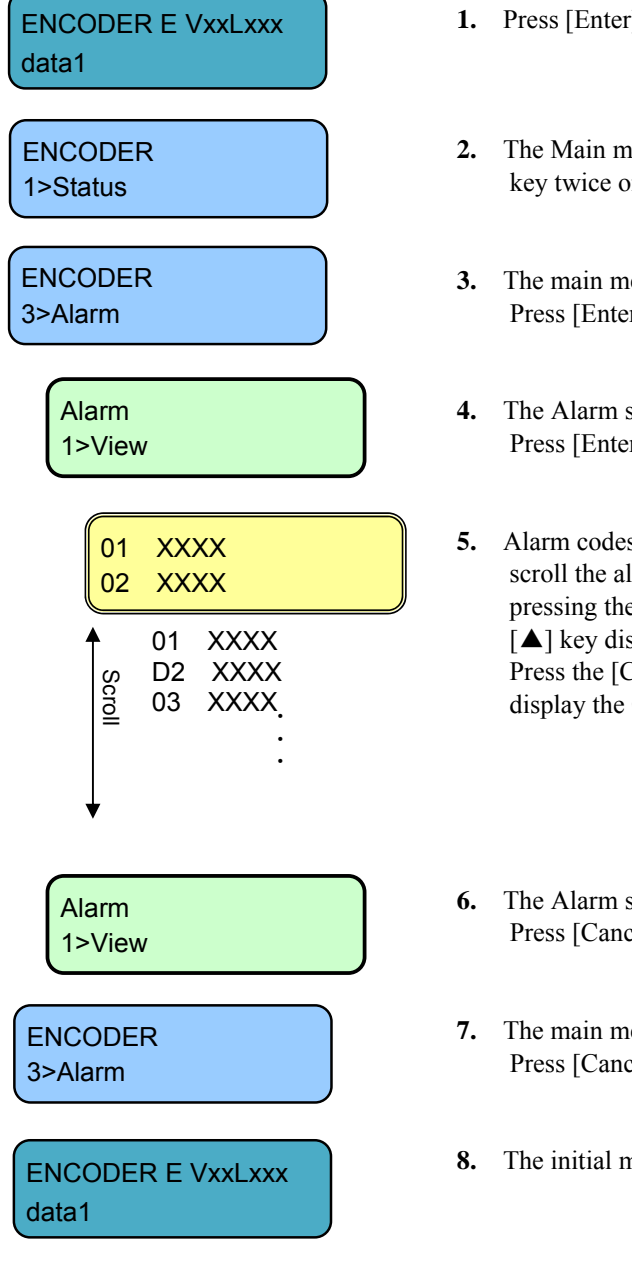

- **1.** Press [Enter] at the initial menu.
- **2.** The Main menu appears as shown on the left. Press [▼] key twice or  $\lceil \blacktriangle \rceil$  key three times.
- **3.** The main menu Alarm appears as shown on the left. Press [Enter].
- **4.** The Alarm submenu View apprears as shown on the left. Press [Enter].
- **5.** Alarm codes are displayed. Press the [▼] or [▲] key to scroll the alarm. At the view shown on the left, pressing the [▼] key displays record 2 and pressing the [▲] key displays record 99. This ends the operation. Press the [Cancel] key as many times as required to display the Operation & Status menu.
- **6.** The Alarm submenu View apprears as shown on the left. Press [Cancel] once.
- **7.** The main menu Alarm appears as shown on the left. Press [Cancel].
- **8.** The initial menu appears.

#### 4.4.23 Log - View

This menu is used to display the logs.

A log record is displayed with the date/time (month, day, hour and minute) of occurrence and information on the event that occurred. Up to 1,000 log records can be saved and records that exceed 1,000 records overwrite existing records beginning with the chronologically oldest records.

For log error codes, see Section 5.2, "Alarm LED Goes On."

\* The log records that can be viewed on the front panel are limited to the latest 100 records. For information on logs exceeding 100 records, see 3.2.7 Log.

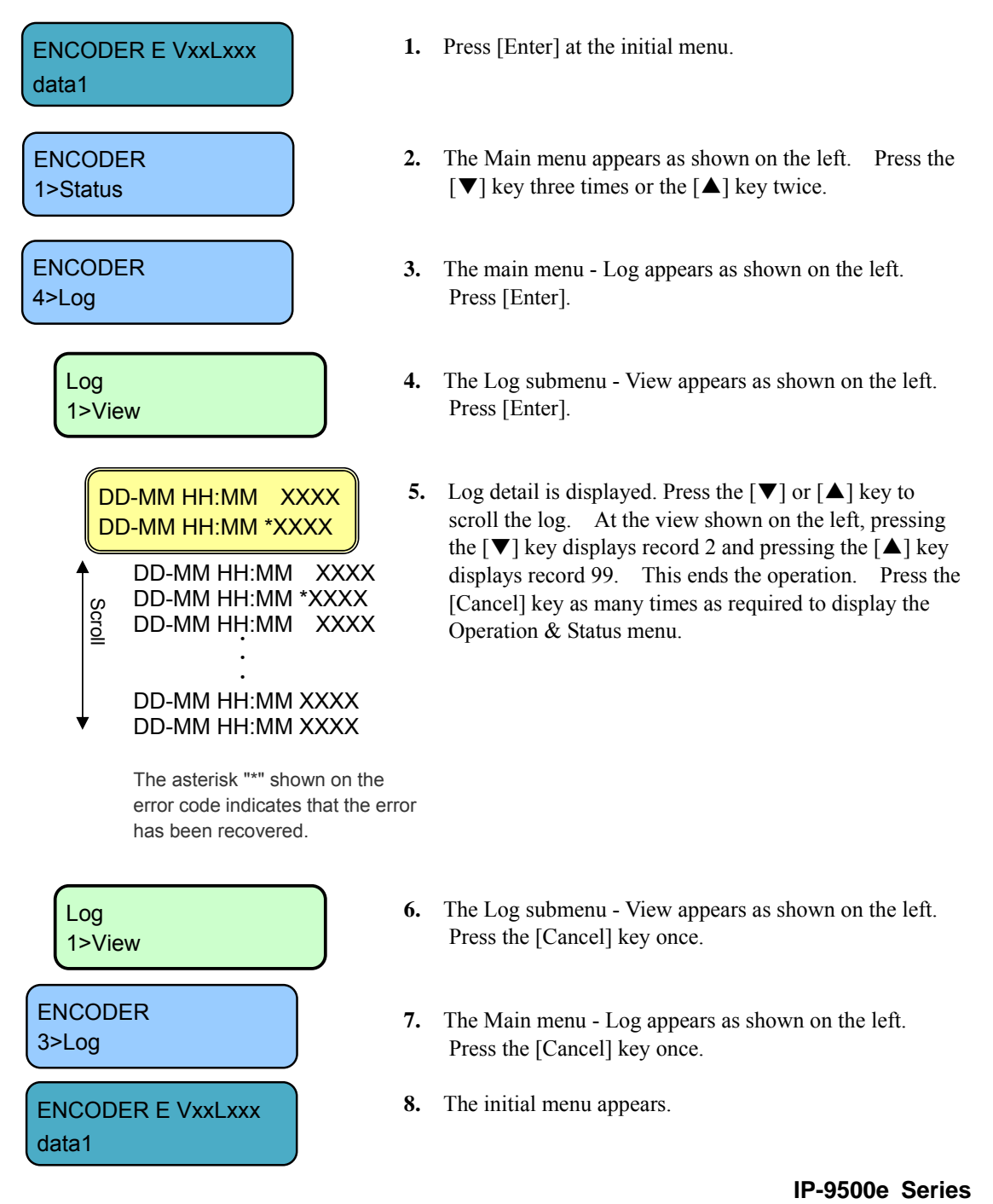

### 4.4.24 Log - Clear

This menu is used to clear the log.

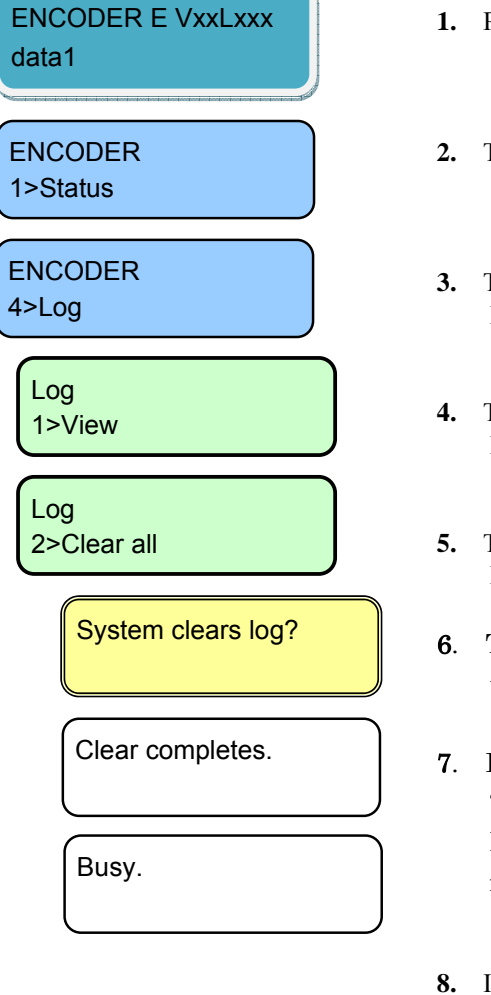

- **1.** Press [Enter] at the initial menu.
- **2.** The Main menu appears as shown on the left. Press the  $[\nabla]$  key three times or the  $[\nabla]$  key twice.
- **3.** The Main menu Log appears as shown on the left. Press [Enter].
- **4.** The Log submenu View appears as shown on the left. Press [▼].
- **5.** The Log submenu Clear all appears as shown on the left. Press [Enter].
- 6. The message "System clear log?" appears. If you want to clear the log, press [Enter].
- 7. If the log clearing is successful, the message "Clear completes." appears. Press [Enter], and the Log submenu –Clear all as in 5 appears.
- **8.** If the log clearing fails because the system is busy, the message "Busy." may appear. Press [Enter]. The Log submenu - Clear all appears as in step **5.** Retry the operation later.

This ends the procedure for clearing the log.

#### 4.4.25 Shutdown

This menu is used to shut down.

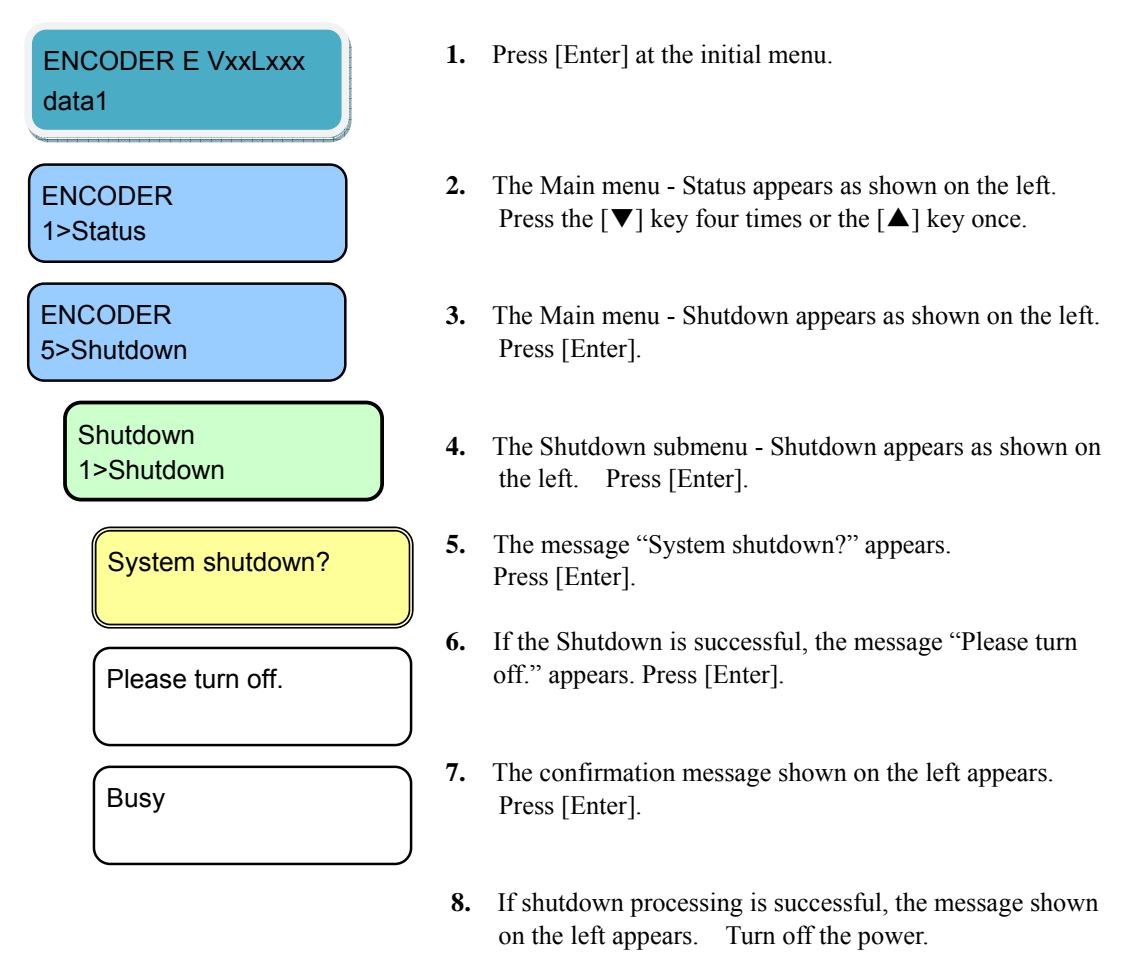

**9.** If the processing is unsuccessful as the system is busy, the message "Busy." appears. Press [Enter]. The Shutdown submenu - Shutdown appears as in step **4.** Retry the operation later.

# $\bigwedge$  CAUTION

When the PPPoE connection is established, the shutdown sequence disconnects the PPPoE connection too. If turn off the power without the shutdown sequence, it may take some time to establish the next PPPoE connection.

#### 4.4.26 Reboot

This menu is used to reboot.

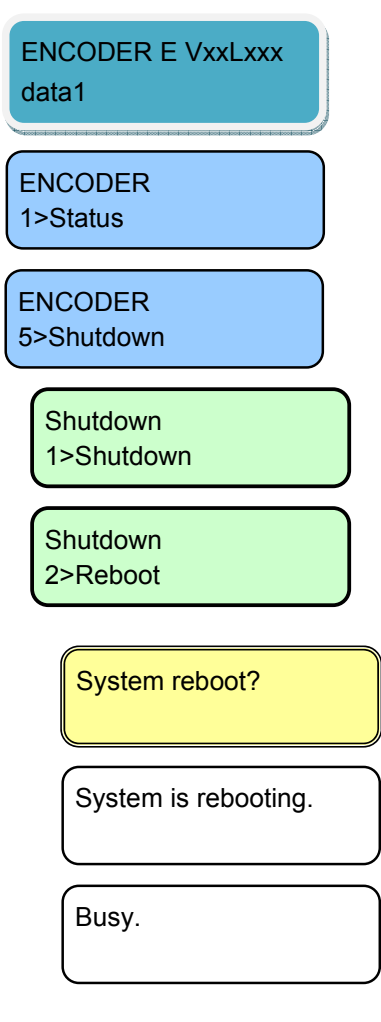

- **1.** Press [Enter] at the initial menu.
- **2.** The Main menu Status appears as shown on the left. Press the  $[\nabla]$  key four times or the  $[\nabla]$  key once.
- **3.** The Main menu Shutdown appears as shown on the left. Press [Enter].
- **4.** The Shutdown submenu Shutdown appears as shown on the left. Press  $[\nabla]$ .
- **5.** The Shutdown submenu Reboot (Shutdown & Reboot) appears as shown on the left. Press [Enter].
- **6.** The confirmation message shown on the left appears. Press [Enter].
- **7.** If the command processing is successful, the message shown on the left appears while the system automatically reboots.
- **8.** If the reboot processing fails because the system is busy, the message "Busy." may appear. Press [Enter]. The Shutdown menu - Reboot appears as in step **5.** Retry the operation later.

# 4.5 Front Panel Operation (2) Decoder 4.5

\* In the explanation, X represents an arbitrary number from 0 to 9, and N represents an arbitrary number from 1 to 10.

# 4.5.1 Status (LAN)

This Status menu displays the current status of the LAN port.

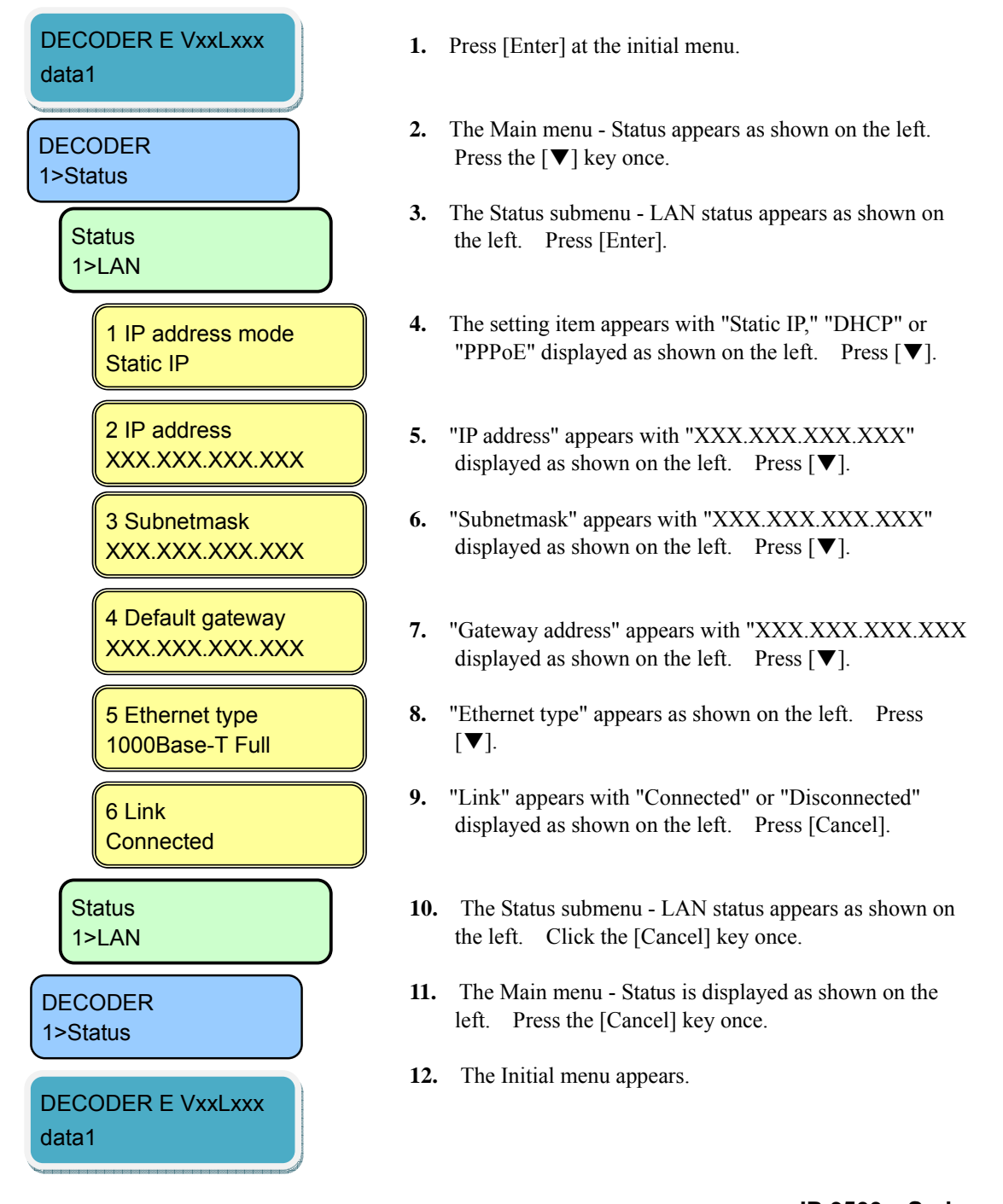

# 4.5.2 Status (CONSOLE)

This Status menu displays the current status of the CONSOLE port.

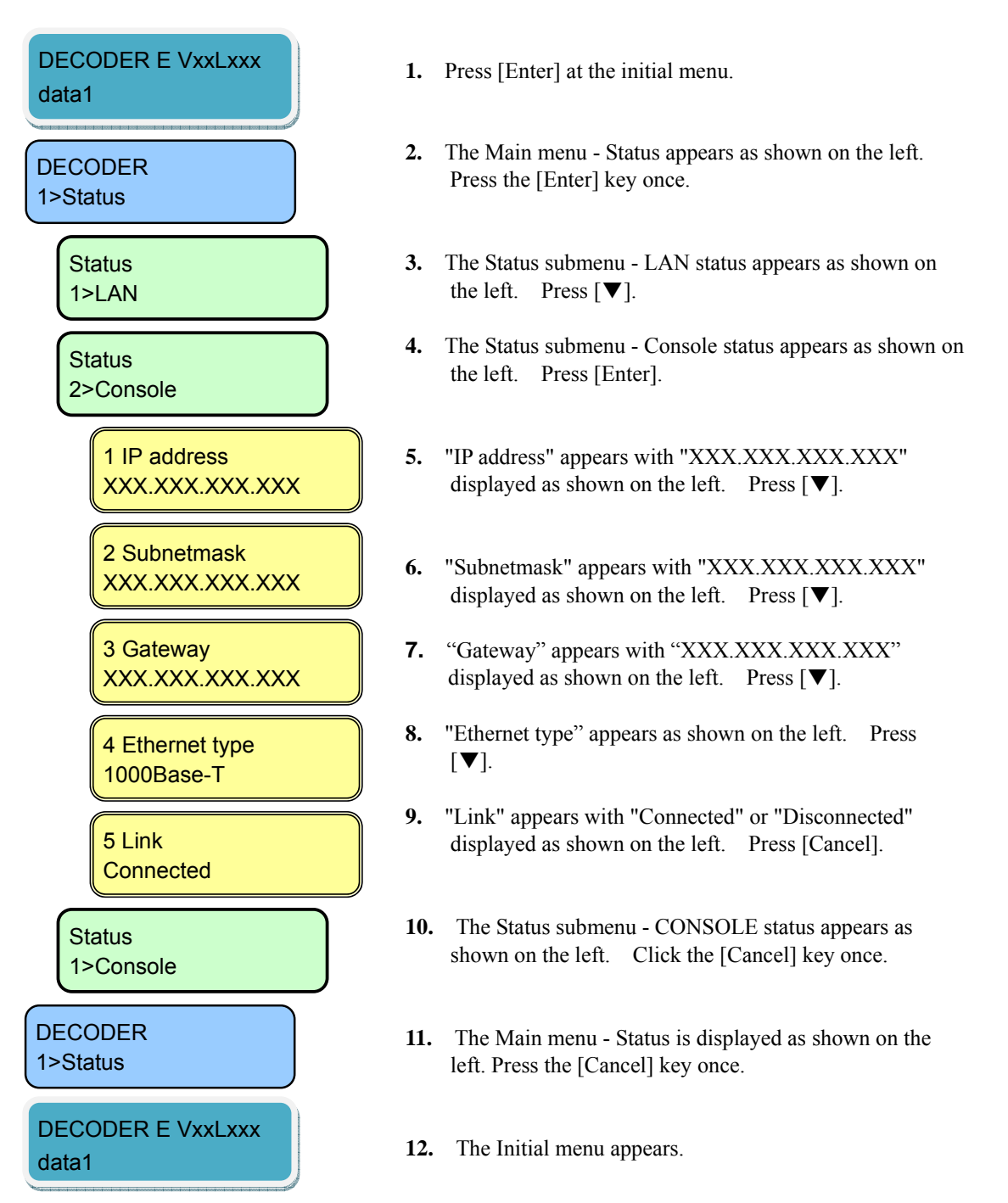

### 4.5.3 Status (Decoder)

This Status menu displays the current status of the decoder.

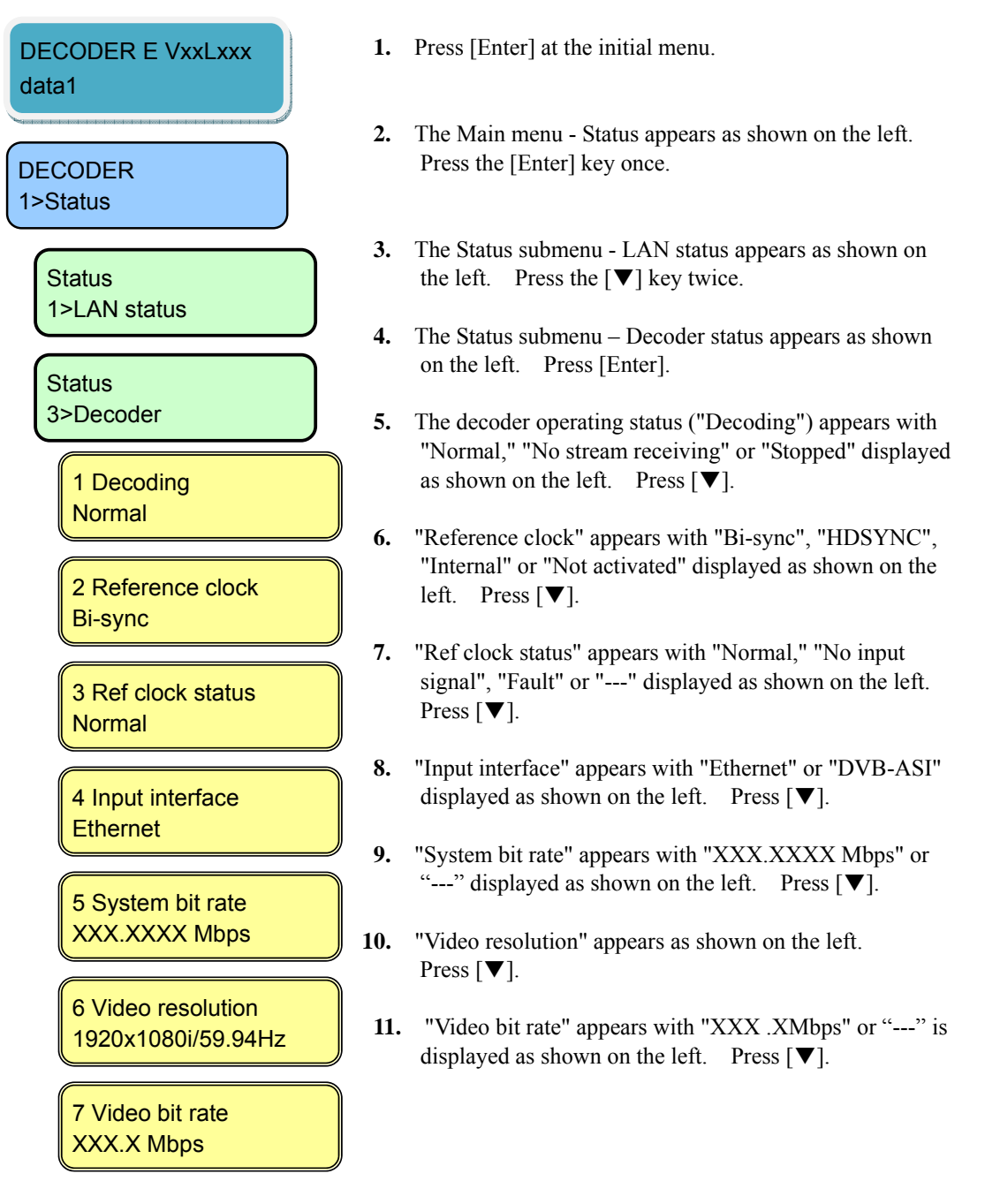

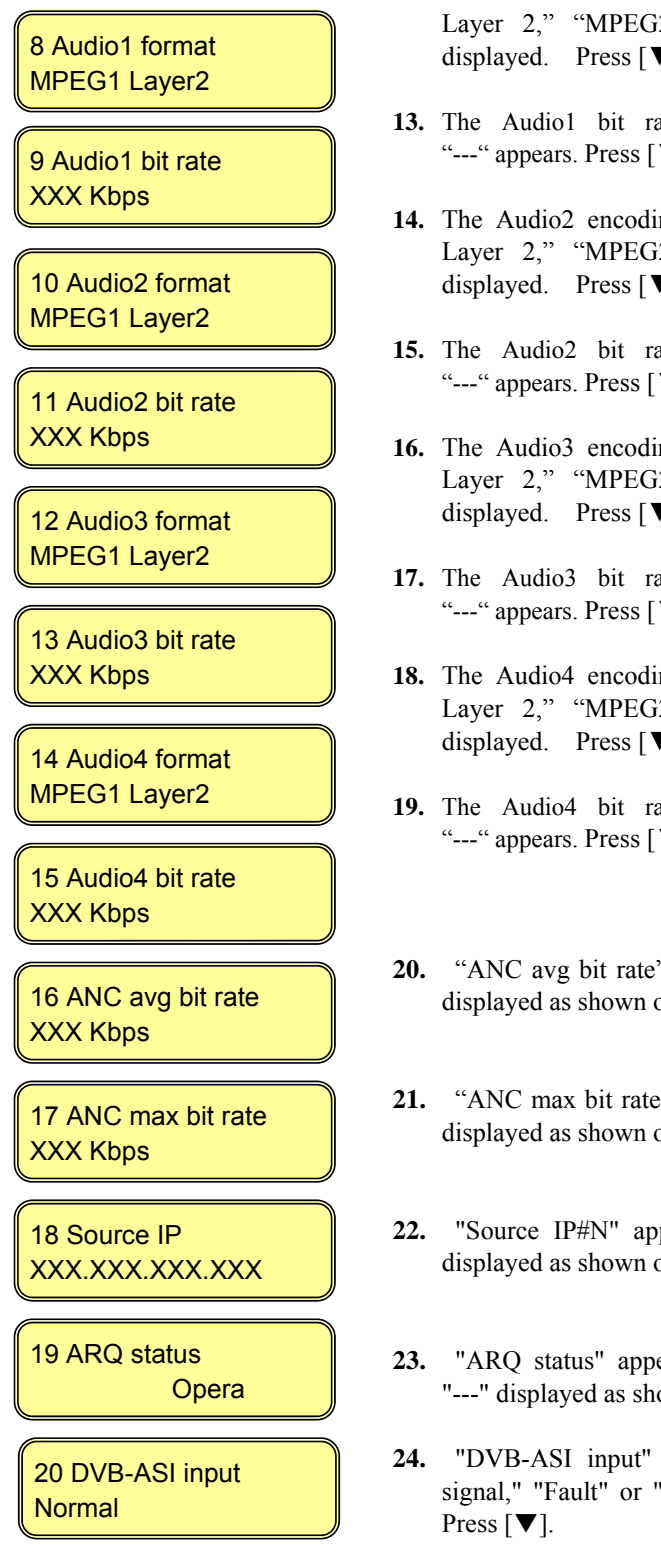

- **12.** The Audio1 encoding format screen appears. "MPEG1 Layer 2," "MPEG2 AAC," "Pass-thru," or "---" is displayed. Press [▼].
- 13. The Audio1 bit rate appears with "XXX Kbps" or "---" appears. Press [▼].
- **14.** The Audio2 encoding format screen appears. "MPEG1 Layer 2," "MPEG2 AAC," "Pass-thru," or "---" is displayed. Press [▼].
- **15.** The Audio2 bit rate appears with "XXX Kbps" or "---" appears. Press [▼].
- **16.** The Audio3 encoding format screen appears. "MPEG1 Layer 2," "MPEG2 AAC," "Pass-thru," or "---" is displayed. Press [▼].
- **17.** The Audio3 bit rate appears with "XXX Kbps" or "---" appears. Press [▼].
- **18.** The Audio4 encoding format screen appears. "MPEG1 Layer 2," "MPEG2 AAC," "Pass-thru," or "---" is displayed. Press [▼].
- **19.** The Audio4 bit rate appears with "XXX Kbps" or "---" appears. Press  $[\nabla]$ .
- **20.** "ANC avg bit rate" appears with "XXX Kbps" or "---" displayed as shown on the left. Press  $[\nabla]$ .
- **21.** "ANC max bit rate" appears with "XXX Kbps" or "---" displayed as shown on the left. Press  $[\nabla]$ .
- **22.** "Source IP#N" appears with "XXX.XXX.XXX.XXX" displayed as shown on the left. Press  $[\nabla]$ .
- **23.** "ARQ status" appears with "Operating," "Stopped" or "---" displayed as shown on the left. Press  $[\nabla]$ .
- **24.** "DVB-ASI input" appears with "Normal," "No input signal," "Fault" or "---" displayed as shown on the left.

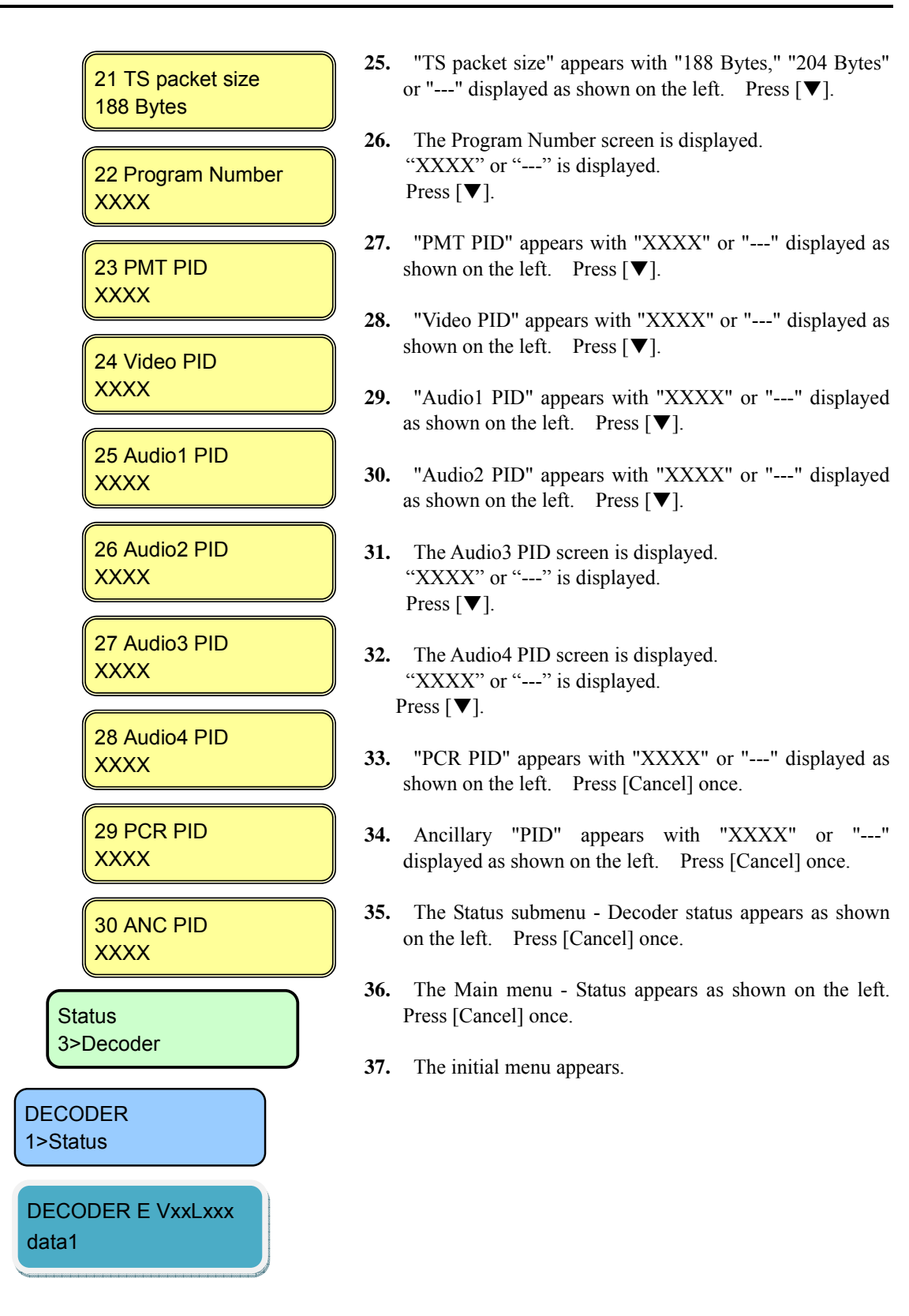

#### 4.5.4 Status (Intercom)

This Status menu displays the current settings for the intercom.

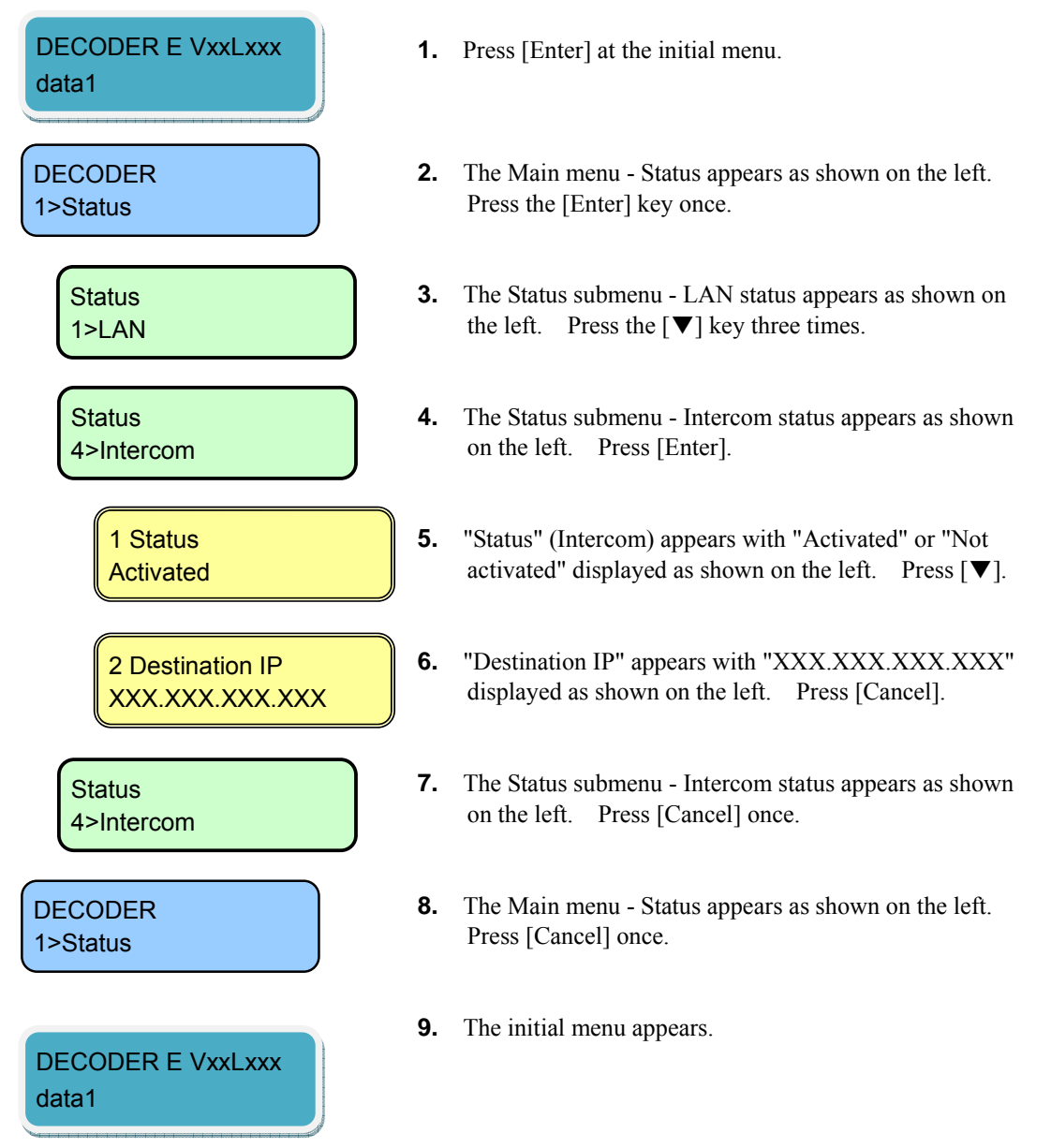

# 4.5.5 Status (Data Port)

This Status menu displays the current settings for the data port.

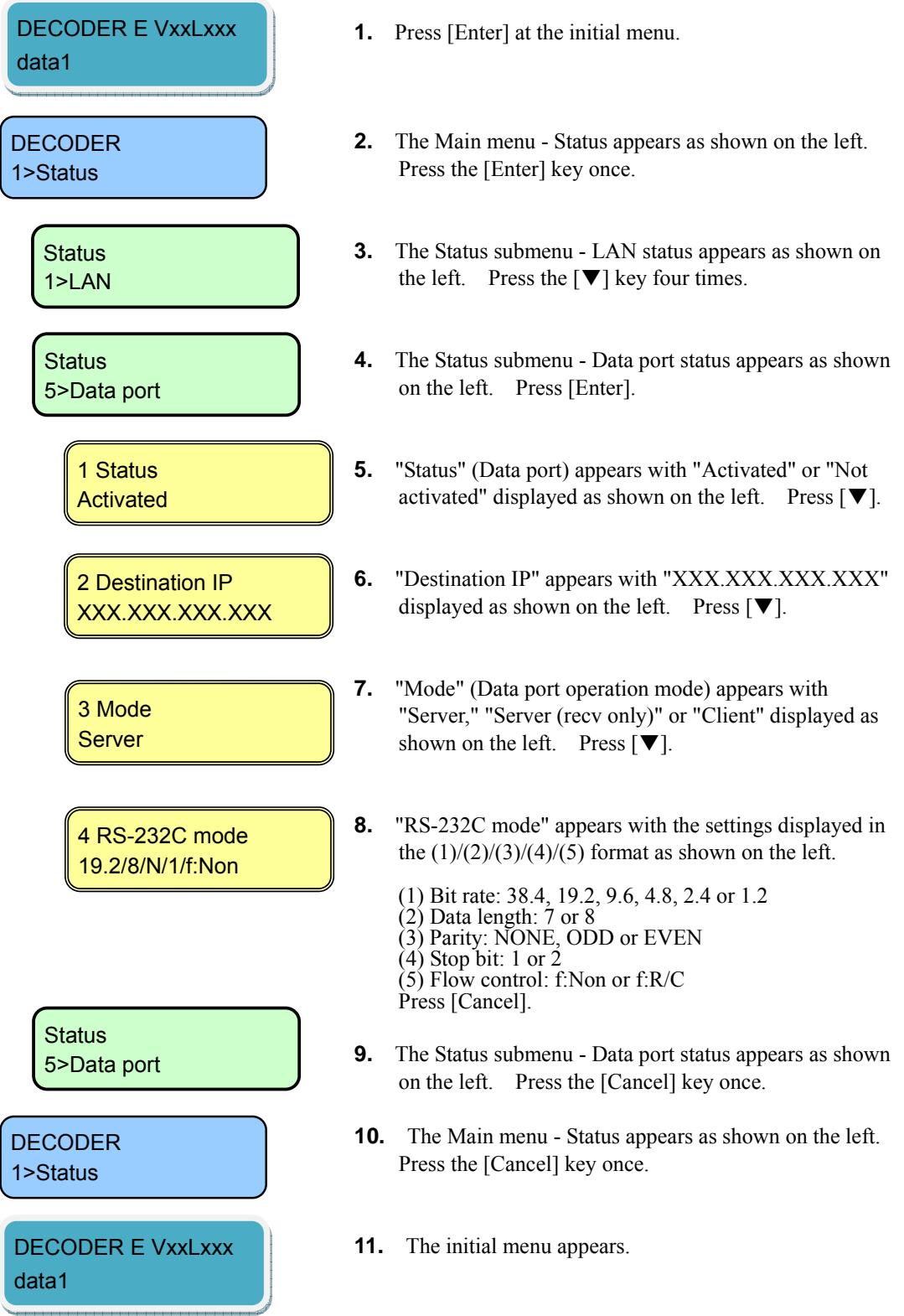

### 4.5.6 Status (SNMP)

This Status menu displays the current settings for SNMP.

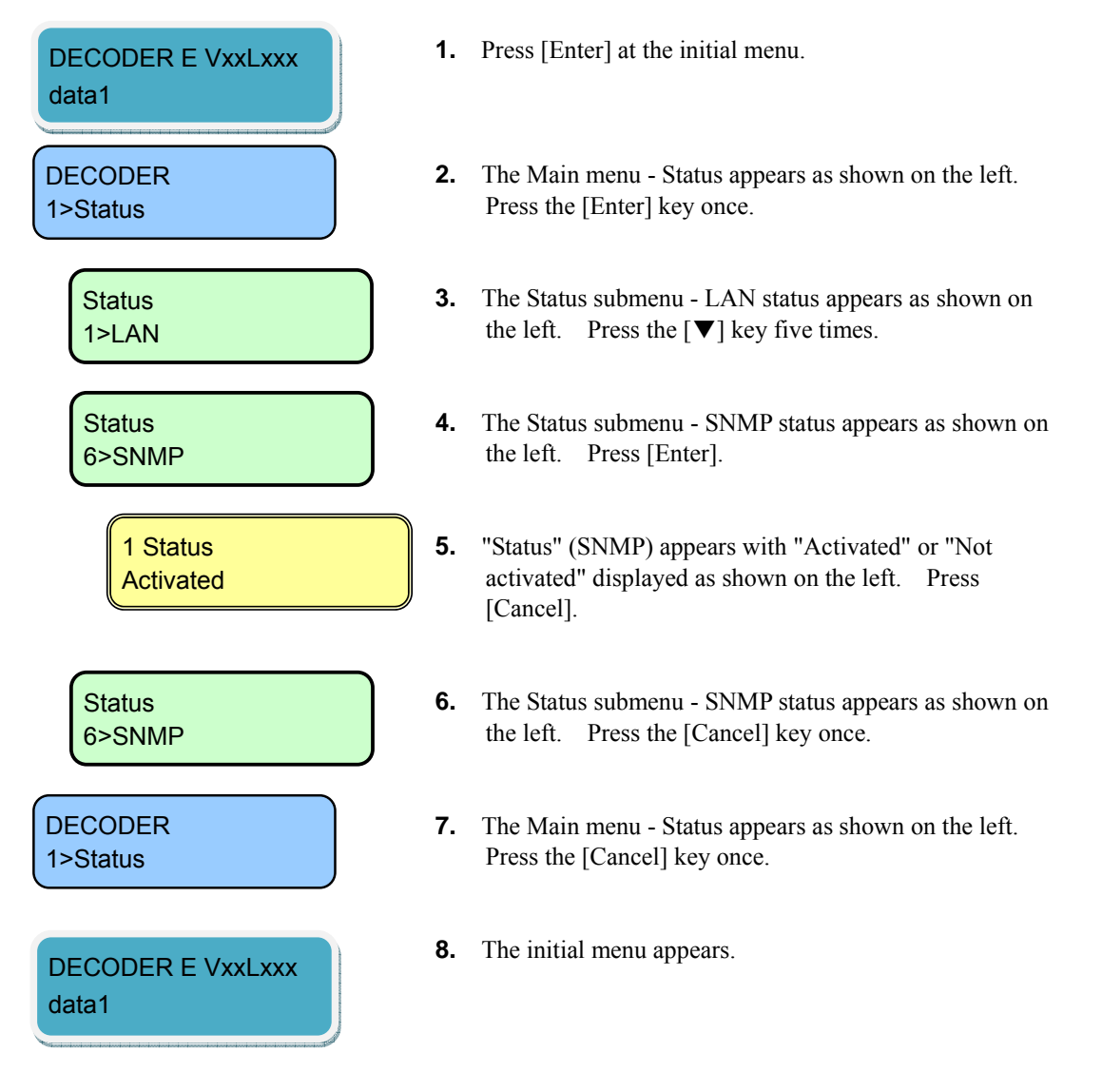
## 4.5.7 Status (Equipment)

This Status menu displays the current settings for equipment.

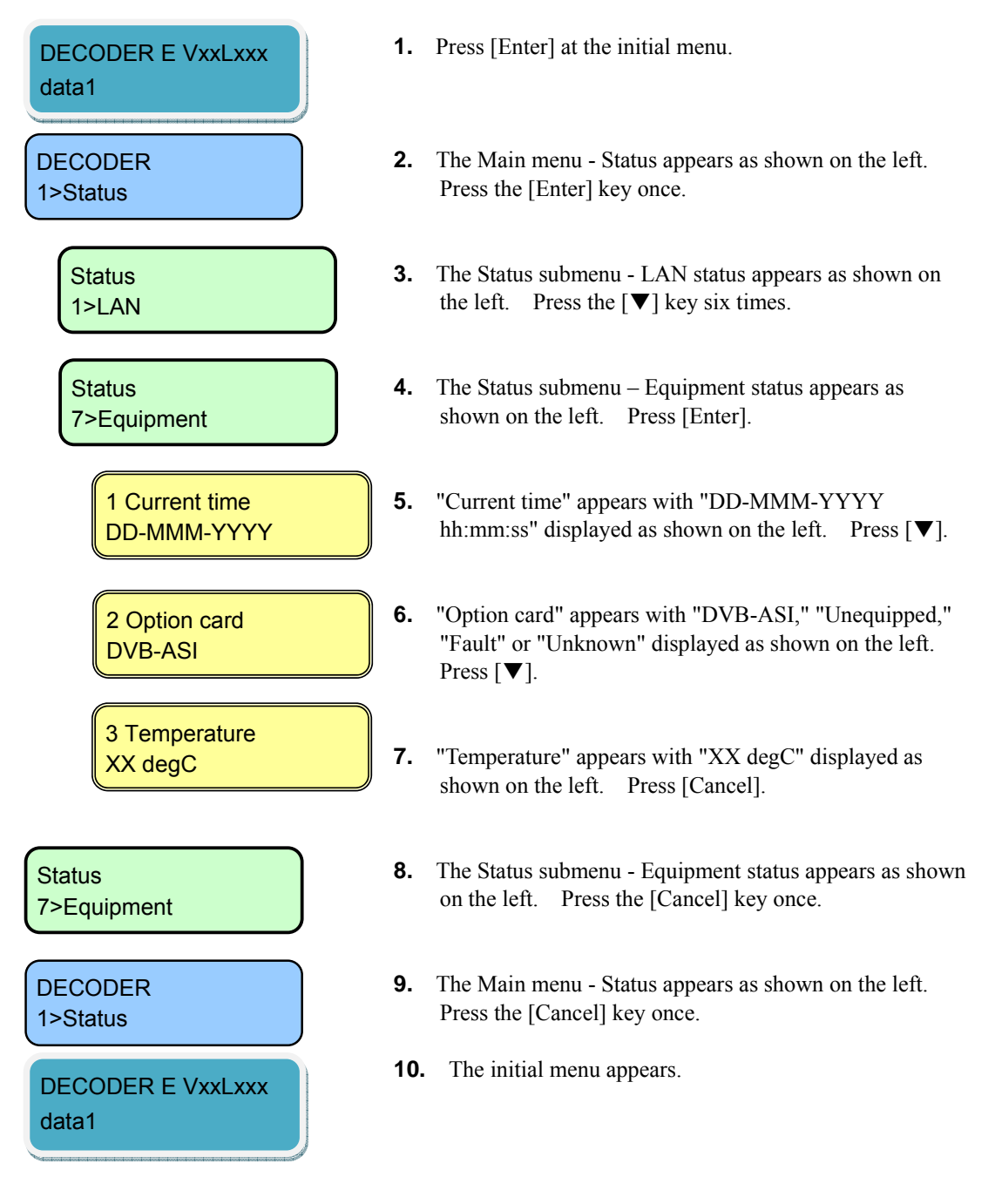

## 4.5.8 Status (Software)

This Status menu displays the current software settings.

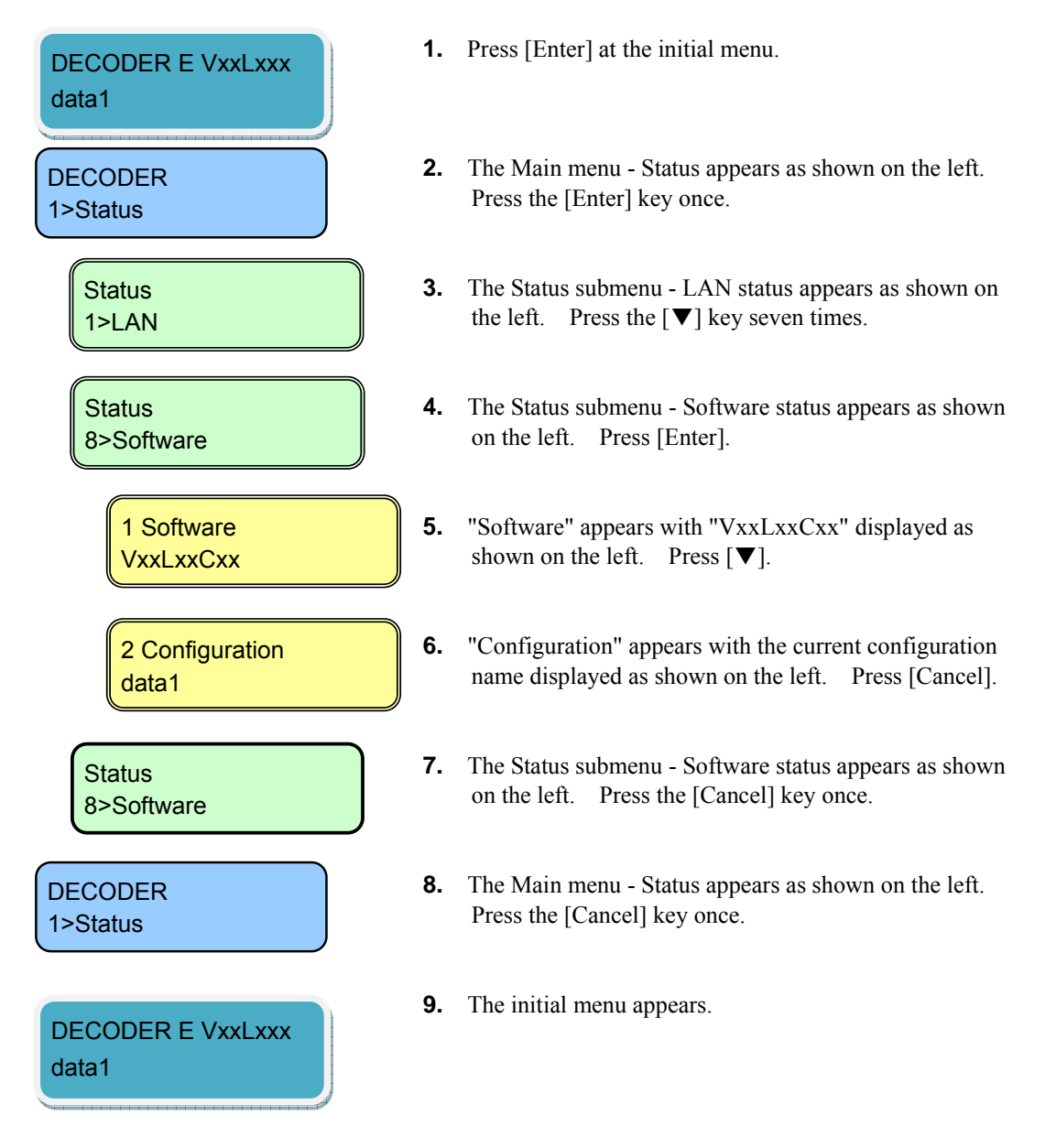

## 4.5.9 Setting (Configuration)

This menu is used to select configuration data.

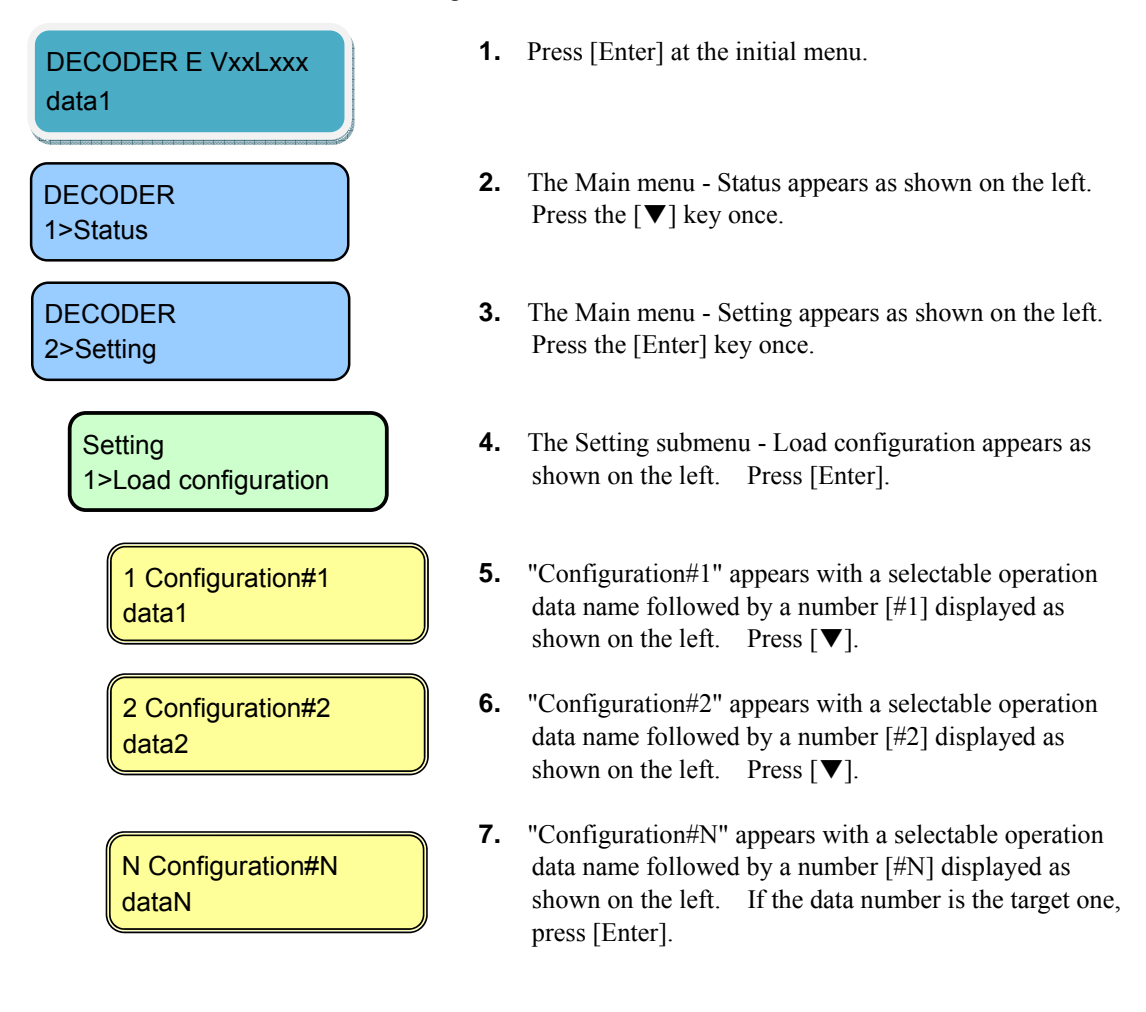

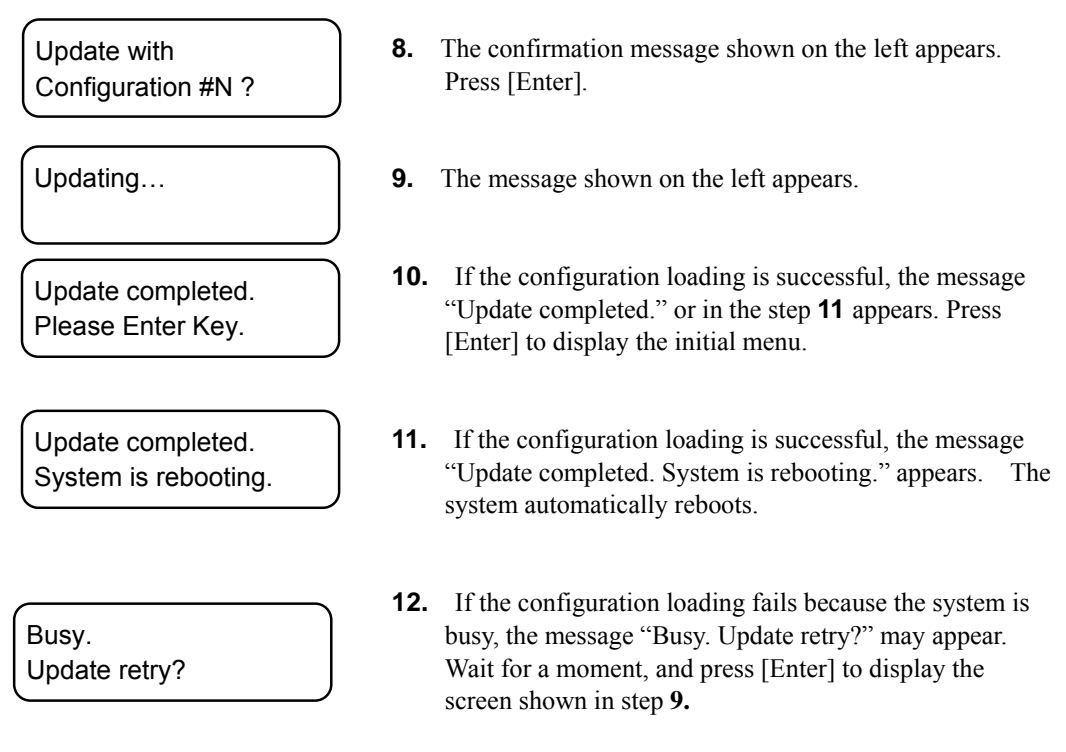

This ends the procedure for changing the configuration.

## 4.5.10 Setting (LAN Port IP Address Mode)

This menu is used to set the IP address mode of the LAN port.

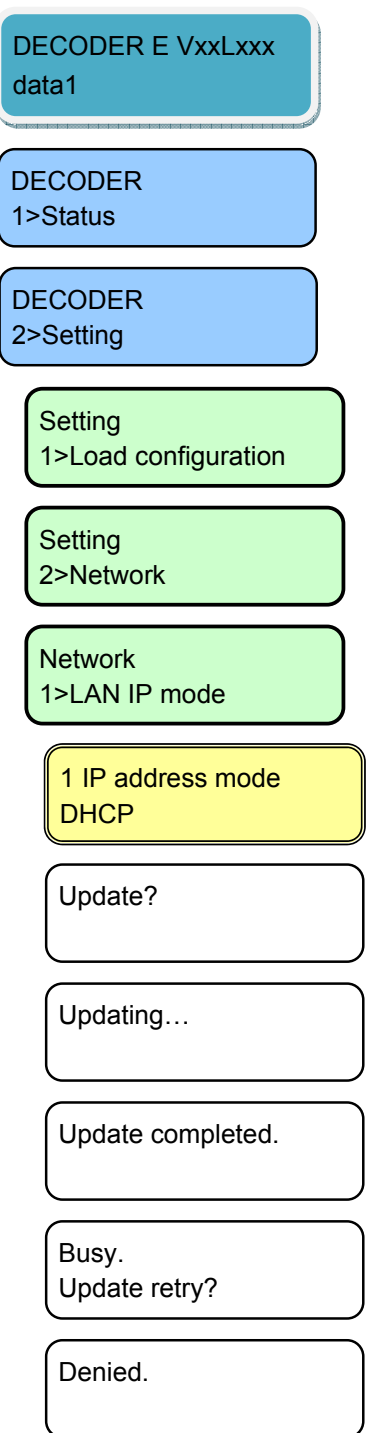

- **1.** Press [Enter] from the initial menu.
- **2.** The Main menu-Status setting screen appears. Press [▼].
- **3.** The Main menu Setting appears. Press [Enter].
- **4.** The Setting submenu Configuration appears. Press [▼].
- **5.** The Setting submenu Network appears. Press [Enter].
- **6.** The Setting submenu LAN IP mode appears. Press [Enter].
- **7.** The IP address setting appears. Select "DHCP," "PPPoE," or "Static IP" with the [▼] and [▲] keys for setting. Press [Enter].
- **8.** The message "Update?" appears. Press [Enter].
- **9.** The message "Updating…" appears.
- **10.** If the updating is successful, the message "Update completed."appears. Press [Enter], and the Setting submenu - LAN IP mode as in **6** appears.
- **11.** If the updating fails as the system is busy, the message "Busy. Update retry? May appear. Wait for a moment, and press [Enter] to display the screen in **9.**
- **12.** If the processing fails, the message "Denied." may appear. Perform the Web-based operation shown in **3.2.4 Basic** and confirm the set values of all items. Press [Enter], and the Setting submenu - LAN IP mode as in **6** appears.

This ends the changing of LAN port IP address setting.

## 4.5.11 Setting (LAN Port)

This menu is used to set up the LAN port IP address.

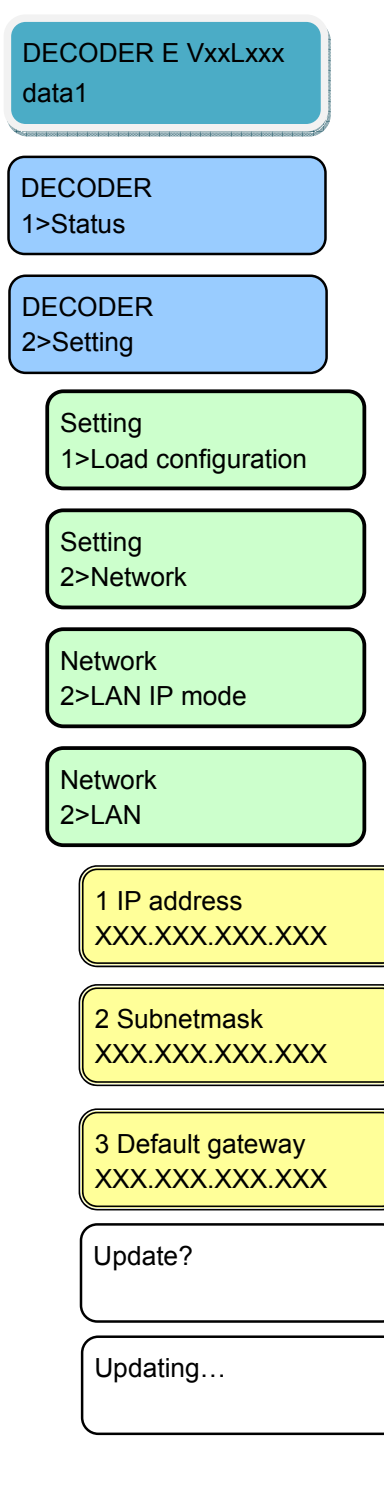

- **1.** Press [Enter] at the initial menu.
- **2.** The Main menu Status appears as shown on the left. Press the  $[\nabla]$  key once.
- **3.** The Main menu Setting appears as shown on the left. Press [Enter].
- **4.** The Setting submenu Load configuration appears as shown on the left. Press the  $[\nabla]$  key once.
- **5.** The Setting submenu Network appears. Press [Enter].
- **6.** The Network submenu LAN IP mode setting appears. Press [Enter].
- **7.** The Network submenu LAN setting appears. Press [Enter].
- **8.** "IP address" appears as shown on the left. Set "XXX.XXX.XXX.XXX" by selecting digits with the  $[\nabla]$ and  $\left[\triangle\right]$  keys and selecting column positions with the  $\left[\triangle\right]$ and [►] keys. After setting the IP address, press [Enter].
- **9.** "Subnetmask" appears as shown on the left. Set "XXX.XXX.XXX.XXX" by selecting digits with the  $[\nabla]$ and  $[\triangle]$  keys and selecting column positions with the  $[\triangle]$ and [►] keys. After setting the subnet mask, press [Enter].
- **10.** " Default gateway" appears as shown on the left. Set "XXX.XXX.XXX.XXX" by selecting digits with the  $[\nabla]$ and  $\left[\triangle\right]$  keys and selecting column positions with the  $\left[\triangle\right]$ and [►] keys. After setting the gateway address, press [Enter].
- **11.** The message "Update?" appears. Press [Enter].
- **12.** The message "Updating..." appears.

Update completed.

Busy. Update retry?

Input value error.

Denied.

- **13.** If the update processing is successful, the message "Update completed." appears. Press [Enter] to display the Network submenu - LAN setting as in step **7.**
- **14.** If the processing fails because the system is busy, the message "Busy. Update retry?" appears. Wait for a while, and press [Enter] to display the screen as in step **12.**
- **15.** If an invalid value is set, the message "Input value error." may appear. Press [Enter] to display the screen as in step **8. C**onfirm the set values of all items and retry.
- **16.** If the processing fails, the message "Denied." may appear. Perform the Web-based operation shown in **3.2.4 Basic** to confirm the set values of all items. Press [Enter], and the Network submenu – LAN setting as in **7** appears.

This ends the procedure for changing the LAN port IP address settings.

## 4.5.12 Setting (CONSOLE Port)

This menu is used to set the CONSOLE port IP address.

- **1.** Press [Enter] at the initial menu.
- DECODER E VxxLxxx data1

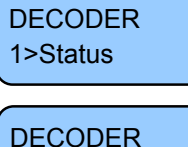

2>Setting

**Setting** 1>Load configuration

**Setting** 2>Network

**Network** 2>LAN IP mode

Network 3>Console

> 1 IP address XXX.XXX.XXX.XXX

> 2 Subnetmask XXX.XXX.XXX.XXX

3 Gateway XXX.XXX.XXX.XXX

- **2.** The Main menu Status appears as shown on the left. Press the [▼] key once.
- **3.** The Main menu Setting appears as shown on the left. Press the [Enter] key once.
- **4.** The Setting submenu Load configuration appears as shown on the left. Press the  $[\nabla]$ .
- **5.** The Setting submenu Network appears. Press [Enter].
- **6.** The Network submenu LAN IP mode setting appears. Press the [▼] twice.
- **7.** The Network submenu Console setting appears. Press [Enter].
- **8.** "IP address" appears as shown on the left. Set "XXX.XXX.XXX.XXX" by selecting digits with the  $[\nabla]$ and  $[\triangle]$  keys and selecting column positions with the  $[\triangle]$ and [►] keys. After setting the IP address, press [Enter].
- **9.** "Subnetmask" appears as shown on the left. Set "XXX.XXX.XXX.XXX" by selecting digits with the  $[\nabla]$ and  $[\triangle]$  keys and selecting column positions with the  $[\triangle]$ and [►] keys. After setting the subnet mask, press [Enter].
- **10.** "Gateway" appears as shown on the left. Set "XXX.XXX.XXX.XXX" by selecting digits with the  $[\nabla]$ and  $[\triangle]$  keys and selecting column positions with the  $[\triangle]$ and [►] keys. After setting the gateway, press [Enter].

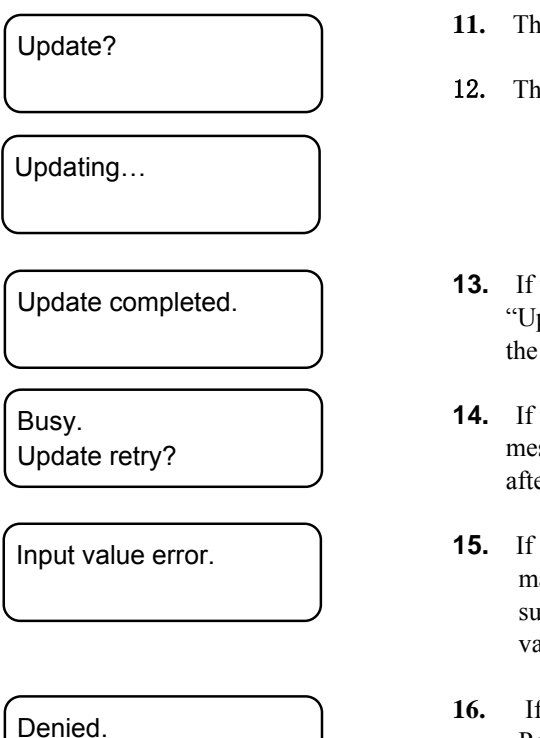

- **11.** The message "Update?" appears. Press [Enter].
- 12. The message "Updating..." appears.
- **13.** If the update processing is successful, the message "Update completed." may appear. Press [Enter] to display the Network submenu - Console setting as in step **7.**
- **14.** If the processing fails because the system is busy, the message "Busy. Update retry?" may appear. Press [Enter] after a while to display the screen as in step **12.**
- **15.** If an invalid value is set, the message "Input value error." may appear. Press [Enter] to display the Setting submenu - Console setting as in step **8.** Review the set values and retry.
- **16.** If the processing fails, the message "Denied." may appear. Perform the Web-based operation shown in **3.2.4 Basic** to confirm the set values of all items. Press [Enter], and the Network submenu – Console as in **7** appears.

This ends the procedure for changing the Console port IP address settings.

## 4.5.13 Setting (Video/Audio)

This menu is used to set the decoder video/audio output.

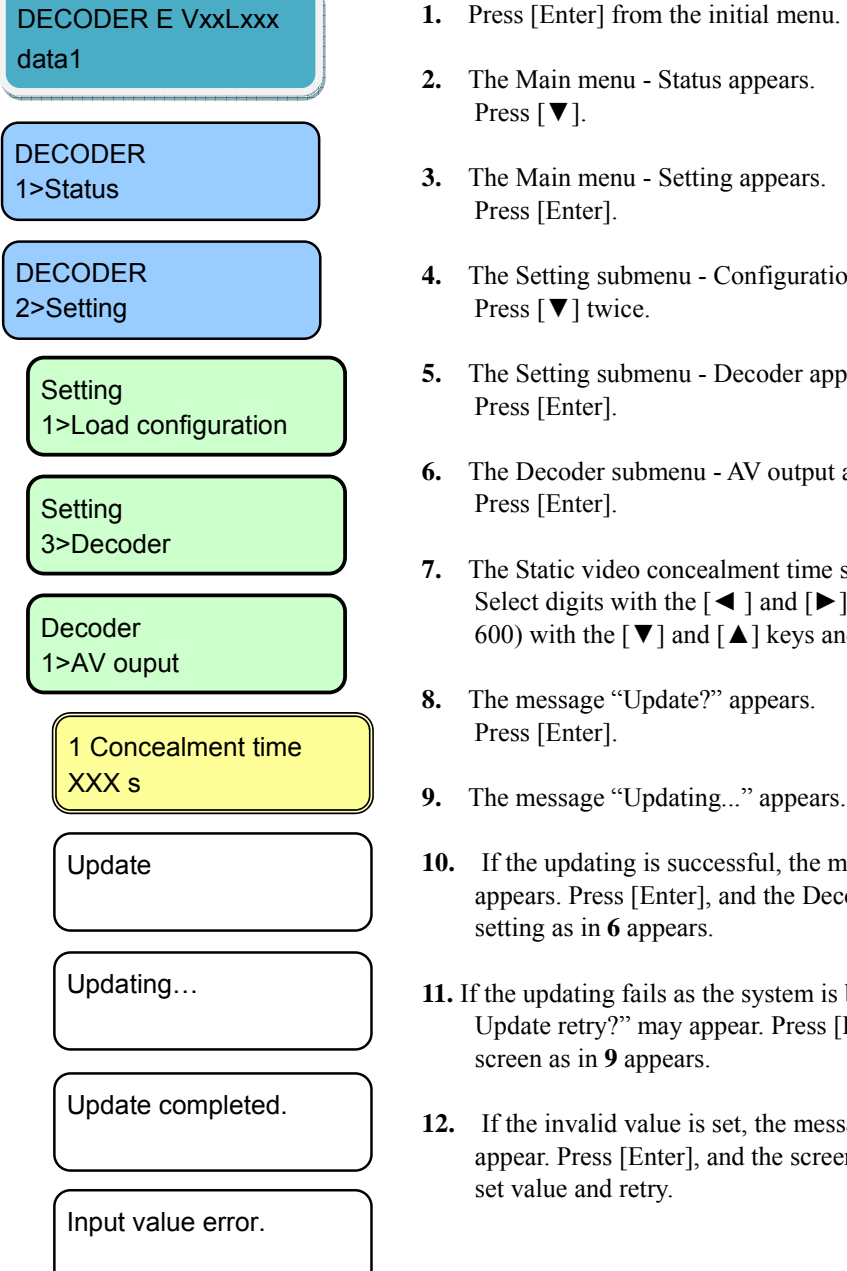

Press [Enter]. **4.** The Setting submenu - Configuration appears. Press [▼] twice. **5.** The Setting submenu - Decoder appears. Press [Enter]. **6.** The Decoder submenu - AV output appears. Press [Enter]. **7.** The Static video concealment time setting appears. Select digits with the  $\lceil \blacktriangleleft \rceil$  and  $\lceil \blacktriangleright \rceil$  keys and the value (5 to 600) with the  $\lceil \blacktriangledown \rceil$  and  $\lceil \blacktriangle \rceil$  keys and press [Enter]. **8.** The message "Update?" appears. Press [Enter]. **9.** The message "Updating..." appears. **10.** If the updating is successful, the message "Update completed." appears. Press [Enter], and the Decoder submenu - AV output setting as in **6** appears. **11.** If the updating fails as the system is busy, the message "Busy. Update retry?" may appear. Press [Enter] after a while, and the screen as in **9** appears. **12.** If the invalid value is set, the message "Input value error." may appear. Press [Enter], and the screen as in **7** appears. Review the set value and retry.

# Denied.

Denied. Parameter duplicate.

Denied. Operation limitation. **13.** If the processing fails, the message "Denied," "Denied. Parameter duplicate." or "Denied. Operation limitation." may appear.

Perform the Web-based operation shown in **3.5.1 Set-up (Decoder)**, and confirm the set values of all items. Press [Enter], and the Decoder submenu - AV output setting as in 6 appears.

This ends the change in the settings of the Decoder video/audio input.

## 4.5.14 Setting (Decoder)

This menu is used to set the decoder operation.

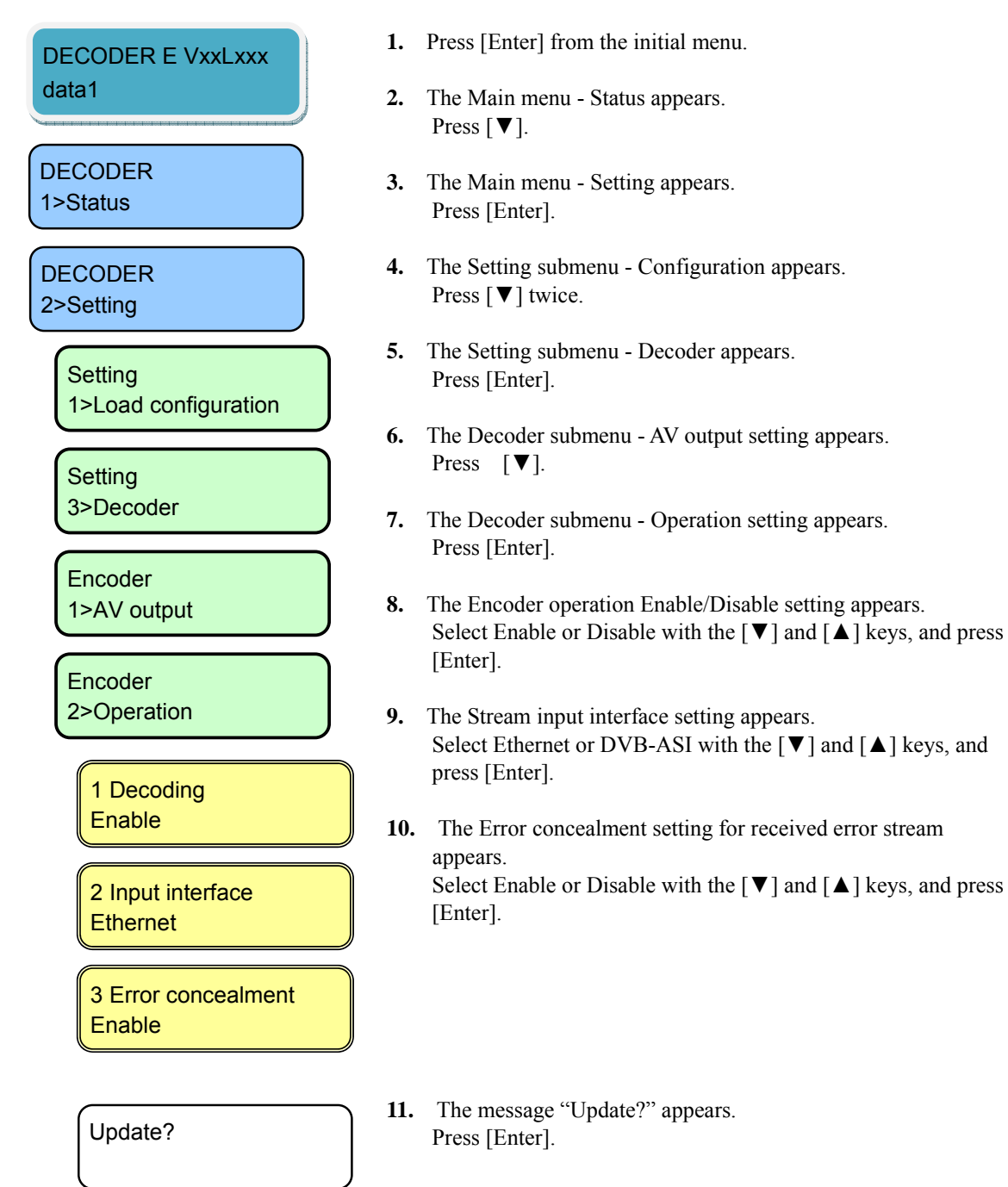

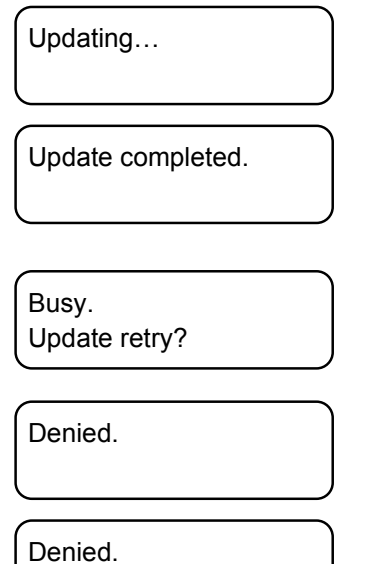

Parameter duplicate. Denied.

Operation limitation.

**12.** The message "Updating..." appears.

- **13.** If the updating is successful, the message "Update completed." appears. Press [Enter], and the Decoder submenu - Operation setting as in **7** appears.
- **14.** If the updating fails as the system is busy, the message "Busy. Update retry?" may appears. Wait for a moment and press [Enter], and the screen as in **12** appears.
- **15.** If the processing fails, the message "Denied," "Denied. Parameter duplicate." or "Denied. Operation limitation." may appear. Perform the Web-based operation shown in **3.5.1 Set-up**

**(Decoder)**, and confirm the set values of all items. Press [Enter], and the Decoder submenu – Operation as in **7** appears.

This ends the change in the settings of the decorder operation.

## 4.5.15 Alarm

This menu is used to display the alarm information.

The alarm information displays the number and the alarm code. See Section 5.2, "Alarm LED Goes On" for the detail of the error code list.

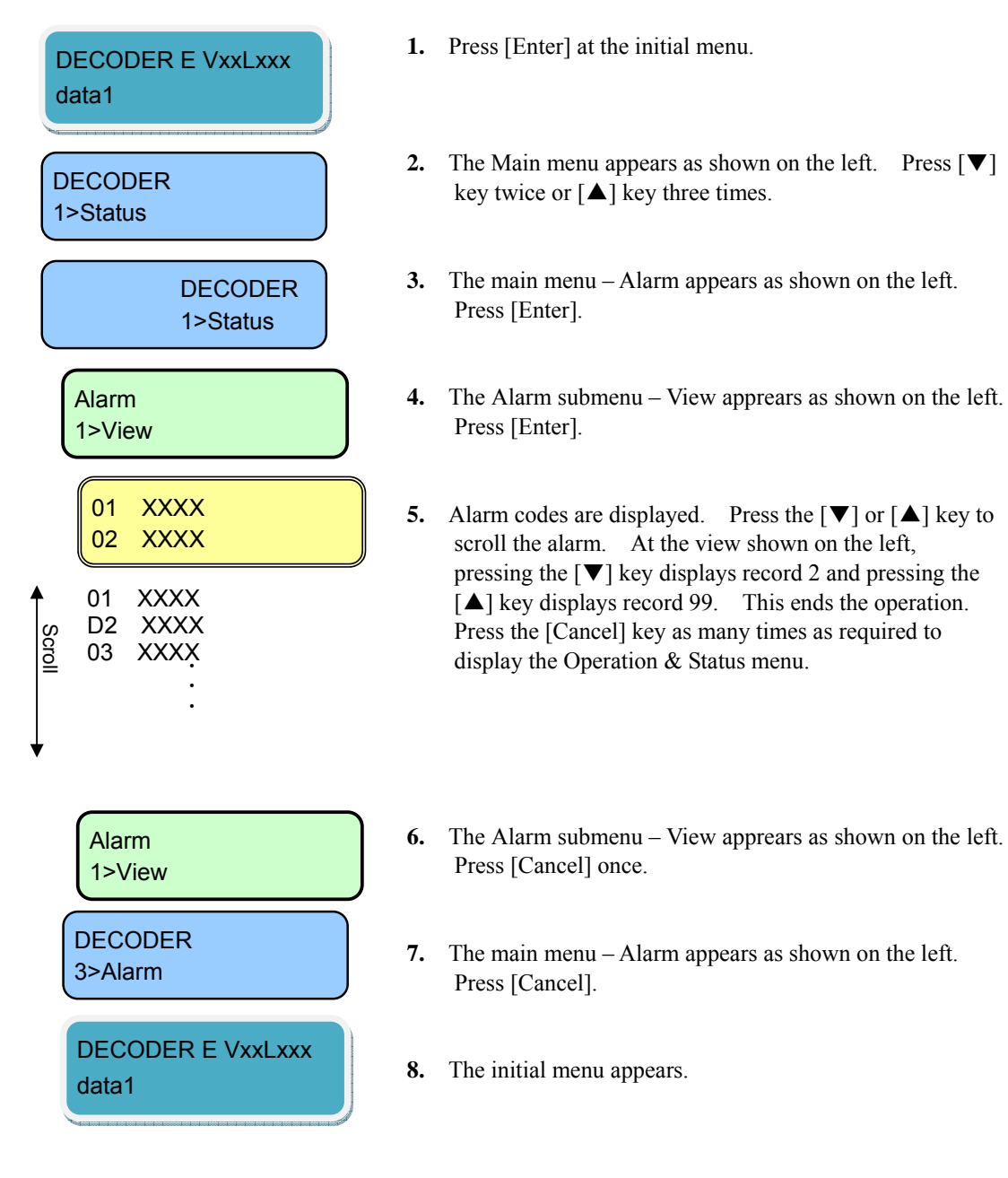

## 4.5.16 Log - View

This menu is used to display the logs of IP-9500e Series.

A log record is displayed with the date/time (month, day, hour and minute) of occurrence and information on the event that occurred. Up to 1,000 log records can be saved and records that exceed 1,000 records overwrite existing records beginning with the chronologically oldest records.

For log error codes, see Section 5.2, "Alarm LED Goes On."

\* The log records that can be viewed on the front panel are limited to the latest 100 records. For information on logs exceeding 100 records, see 3.2.7 Log.

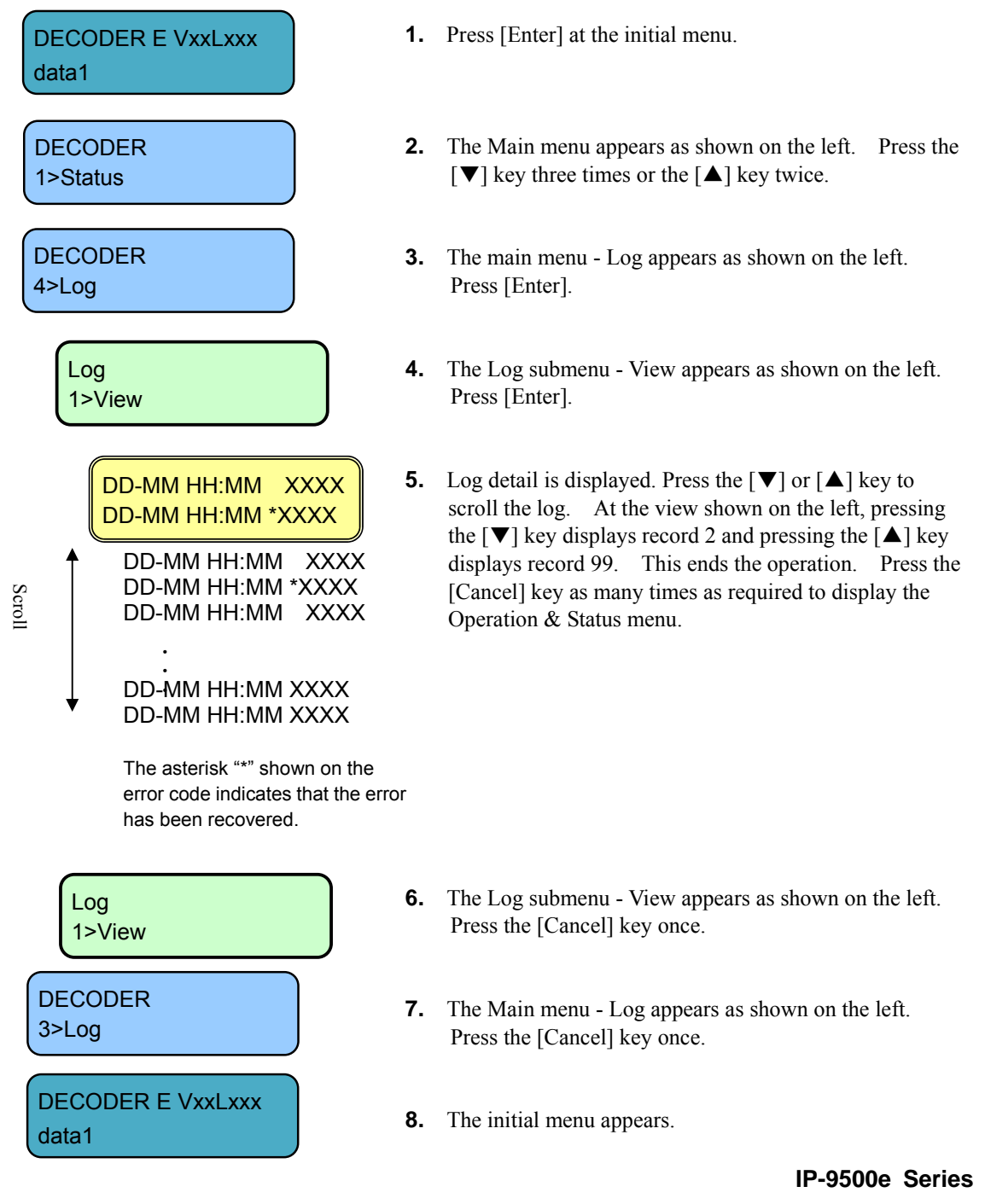

## 4.5.17 Log - Clear

This menu is used to clear the log.

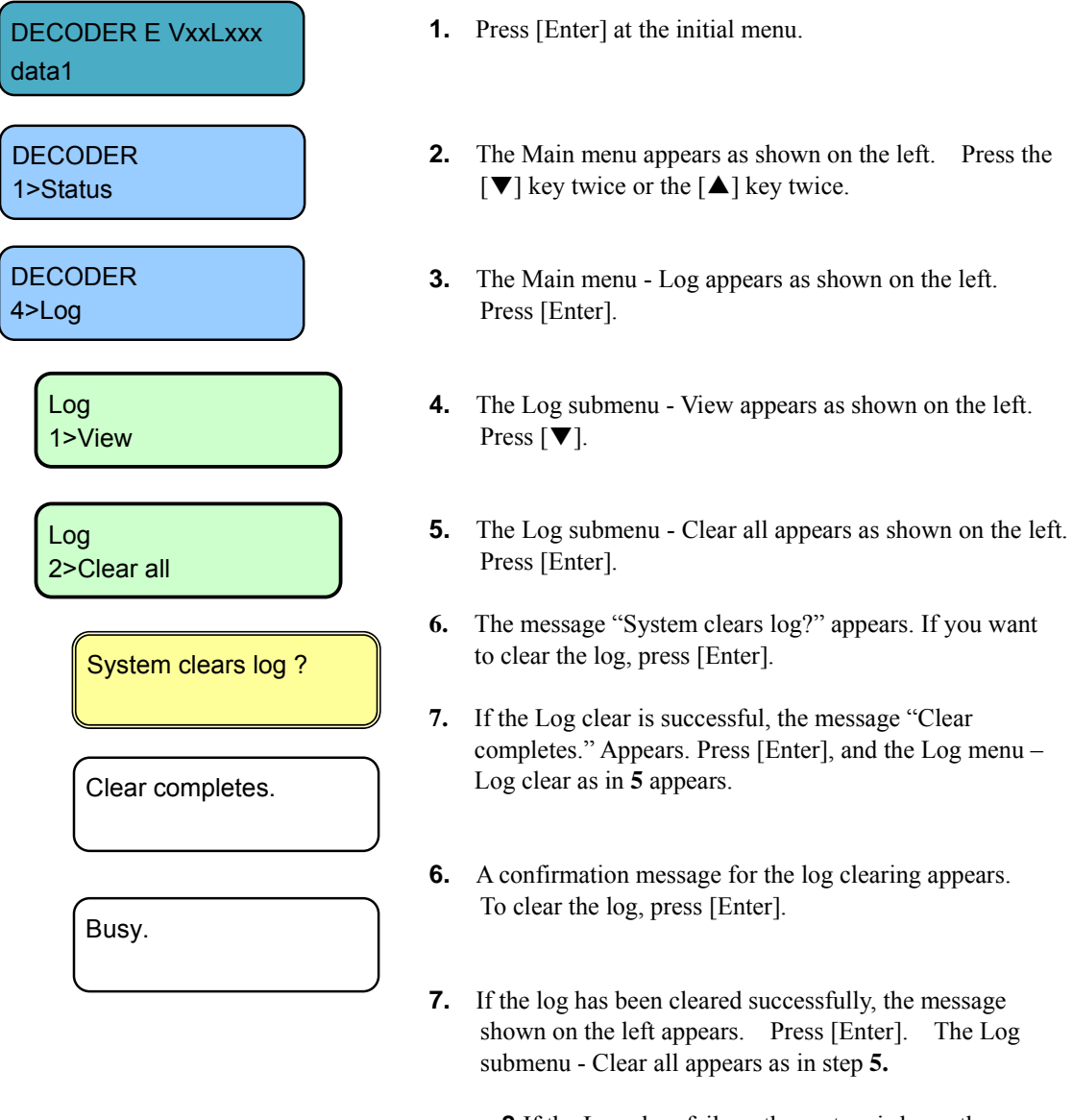

**8** If the Log clear fails as the system is busy, the message "Busy." may appear. Press [Enter]. The Log submenu - Clear all appears as in step **5.** Retry the operation later.

This ends the procedure for clearing the log.

## 4.5.18 Shutdown

This menu is used to shut down.

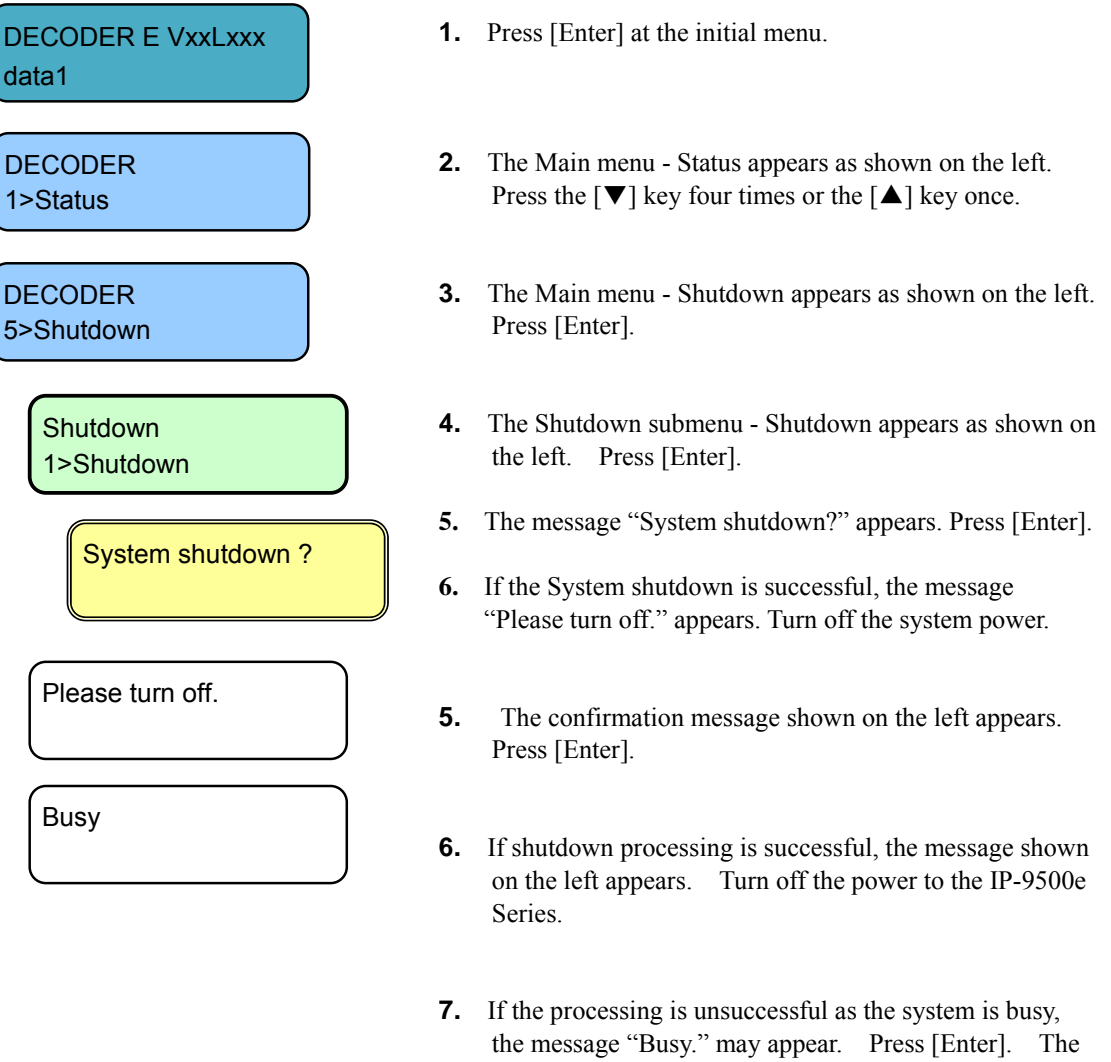

Shutdown submenu - Shutdown appears as in step **4.** Retry the operation later.

## $\Lambda$  CAUTION

When the PPPoE connection is established, the shutdown sequence disconnects the PPPoE connection too. If turn off the power without the shutdown sequence, it may take some time to establish the next PPPoE connection.

## 4.5.19 Reboot

This menu is used to reboot.

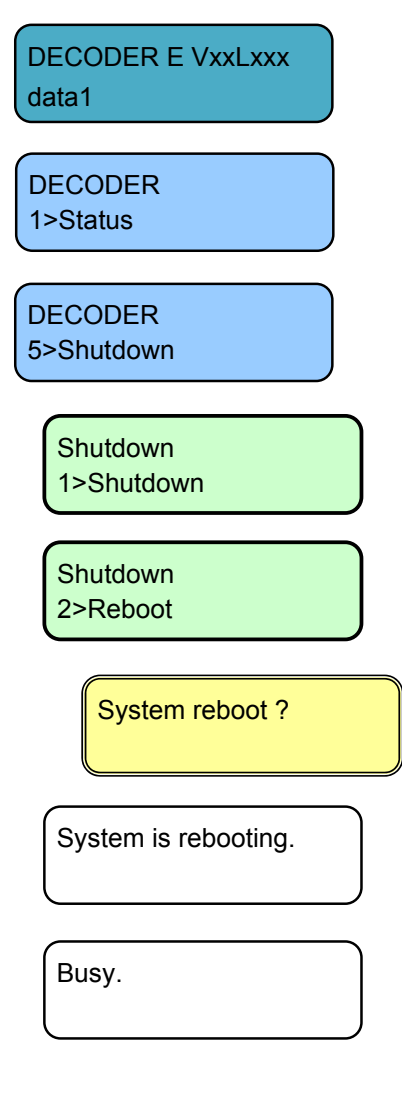

- **1.** Press [Enter] at the initial menu.
- **2.** The Main menu Status appears as shown on the left. Press the  $[\nabla]$  key four times or the  $[\nabla]$  key once.
- **3.** The Main menu Shutdown appears as shown on the left. Press [Enter].
- **4.** The Shutdown submenu Shutdown appears as shown on the left. Press  $[\nabla]$ .
- **5.** The Shutdown submenu Reboot appears as shown on the left. Press [Enter].
- **6.** The confirmation message shown on the left appears. Press [Enter].
- **7.** If the command processing is successful, the message shown on the left appears while the system automatically reboots.
- **8.** If the reboot processing fails because the system is busy, the message "Busy." may appear. Press [Enter]. The Shutdown menu - Reboot appears as in step **5.** Retry the operation later.

## Special Use of Cancel Key 4.6

You can start IP-9500e Series by turning on the power while holding down the [Cancel] key (for about 10 seconds) until the RDY LED starts blinking in orange. Doing so starts it with the initial IP address and subnet mask with which it is shipped from the factory (CONSOLE: IP address 192.168.255.253, subnet mask 255.255.255.252, LAN: IP address 10.0.0.1, subnet mask 255.0.0.0).

Use this function when making initial settings from a control terminal (such as a PC having a LAN interface) (\*1)

\*1 When you operate IP-9500e Series with the default IP address, connect it to the control terminal and make settings from the terminal with it disconnected from your network.

After making settings according to the requirements for your network, connect the device to the network. If IP-9500e Series with the default settings made at the factory is connected to the network, an unexpected problem may occur in your network.

If you start it while holding down the [Cancel] key, set the IP address and subnet masks of the control terminal as follows:

- CONSOLE IP address : 192.168.255.254
- CONSOLE subnet mask : 255.255.255.252
- LAN IP address : 10.aaa.bbb.ccc

(aaa or bbb is any number from 0 to 255 and ccc is any number from 2 to 255, excluding 10.255.255.255.)

- LAN subnet mask :  $255.0.0.0$ 

(This page is intentionally blank)

# **Chapter 5**  Troubleshooting

This chapter explains how to respond in case audio/video is not output or an alarm LED goes on.

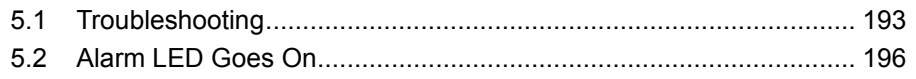

(This page is intentionally blank)

## **Troubleshooting** 5.1

If you think your IP-9500e Series is malfunctioning, follow the corresponding corrective action in the table below, according to the applicable conditions. If a problem persists, contact the Fujitsu Service Center.

## **AWARNING**

Electric shock

Contact your system administrator before checking the voltage of a power outlet. Otherwise, an electric shock may occur.

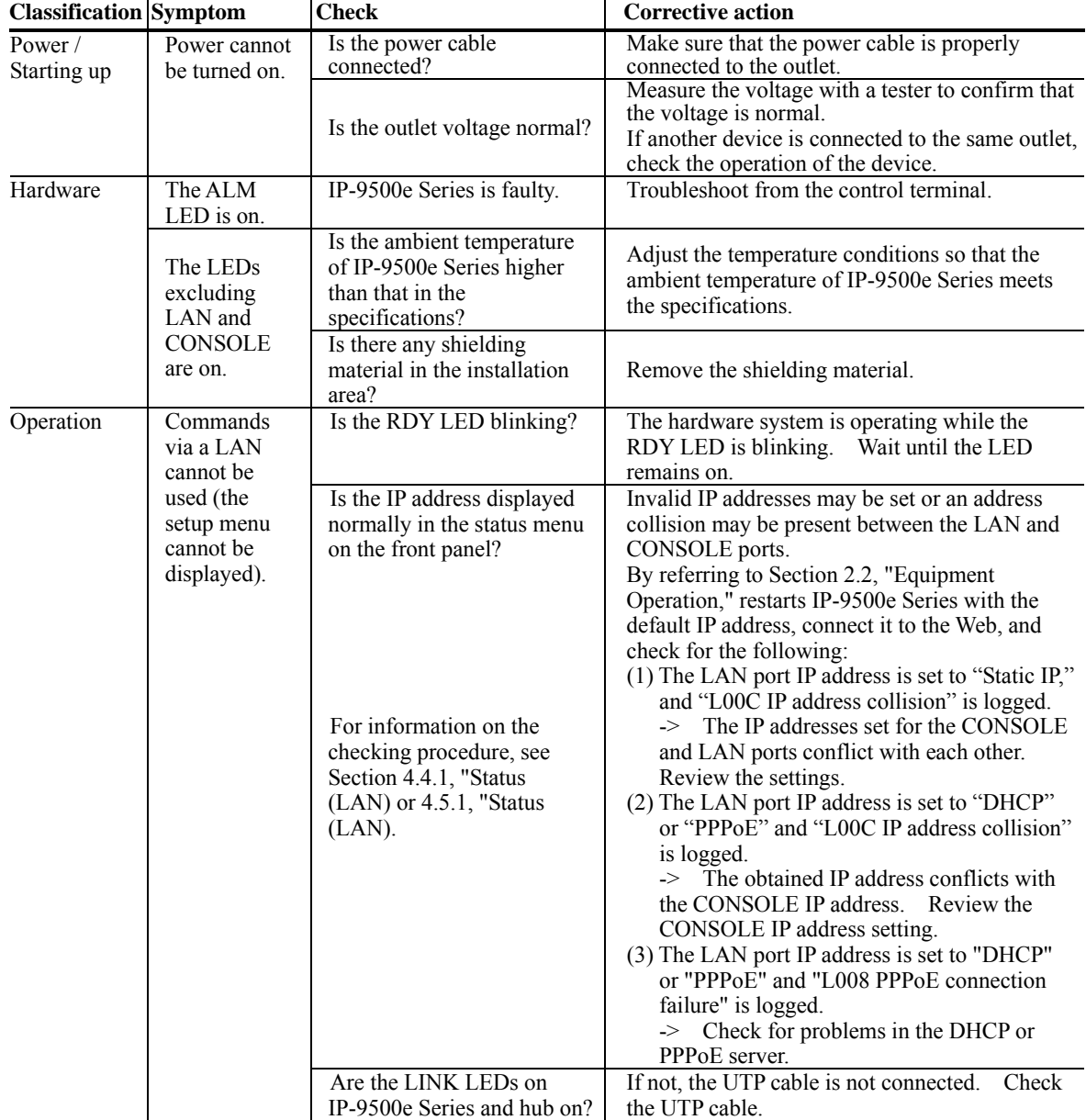

### **Table 5-1 Check Items and Corrective Action**

**IP-9500e Series** 

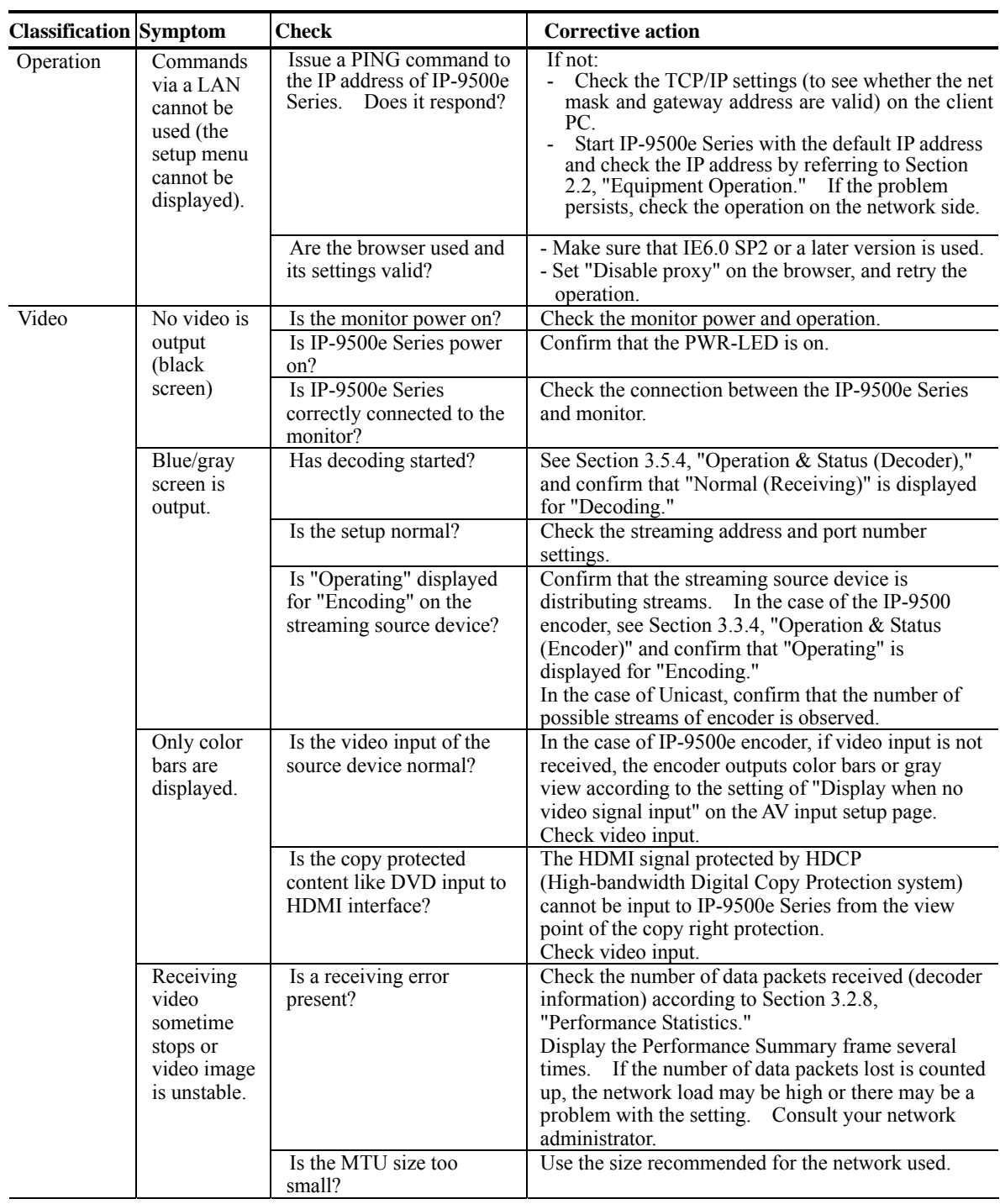

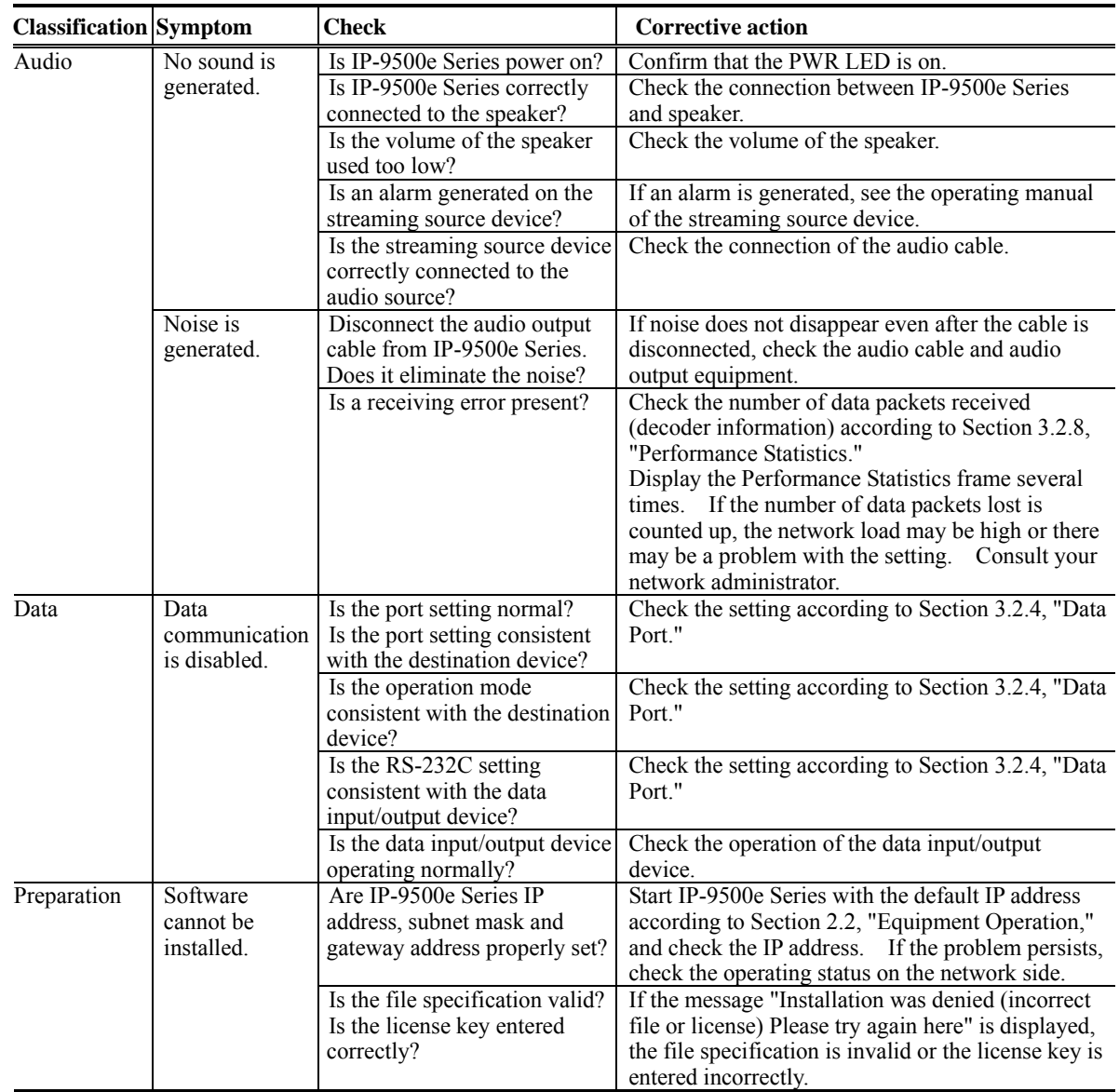

# Alarm LED Goes On 5.2

This section explains corrective action to be taken if an alarm LED (ALM or INDWN) goes on. The appropriate corrective action depends on the alarm code displayed. See the table below for this information.

Note: For information on how to check the alarm log, see Section 3.4.15, "Log - View" in this document.

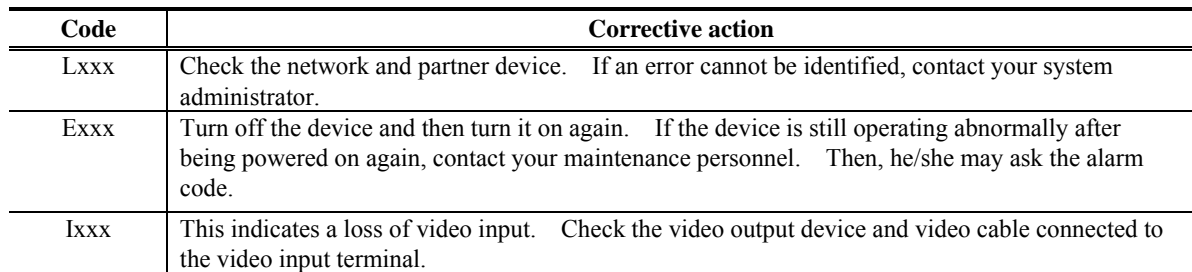

#### **Table 5-2 Alarm Codes and Corrective Action**

xxx: Indicates three alphanumeric characters. See Table 5-3, "Alarm Code List," for details.

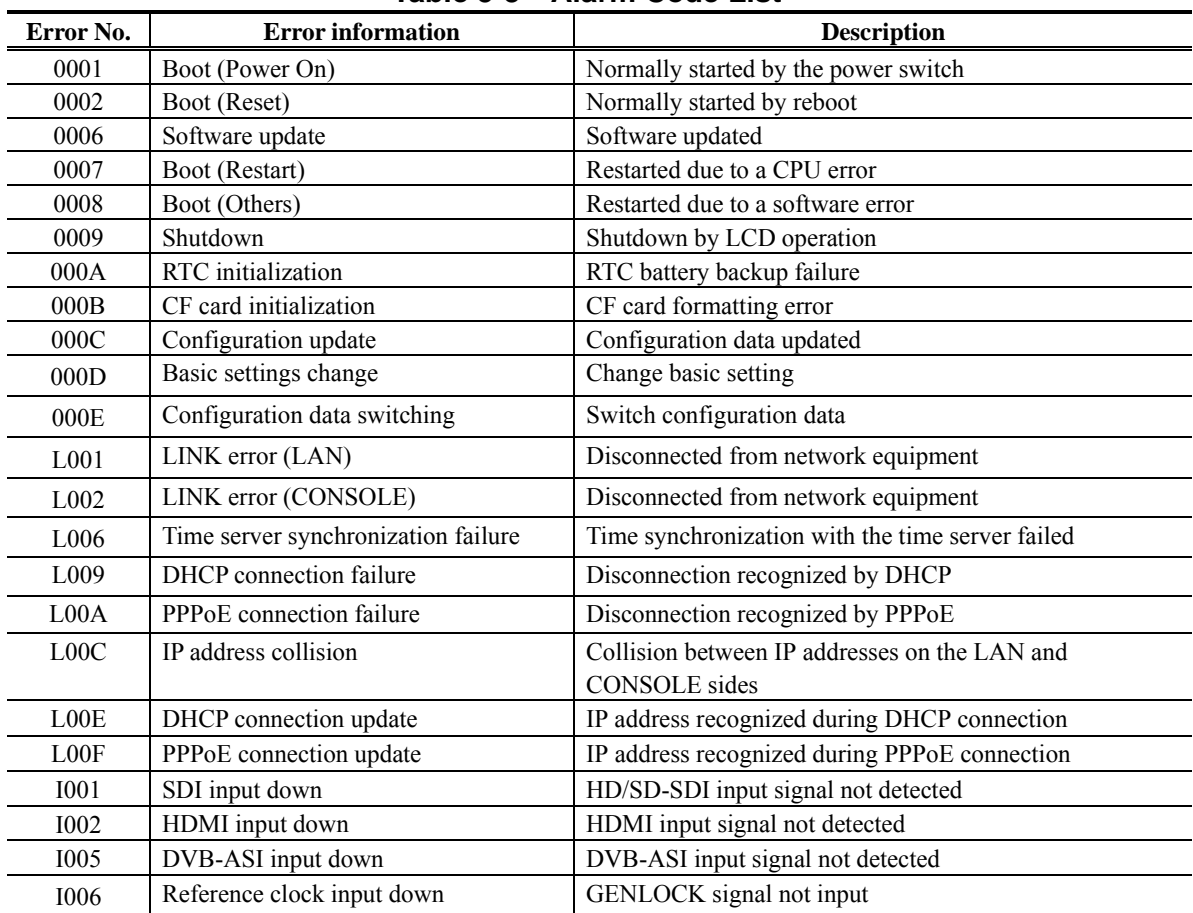

#### **Table 5-3 Alarm Code List**

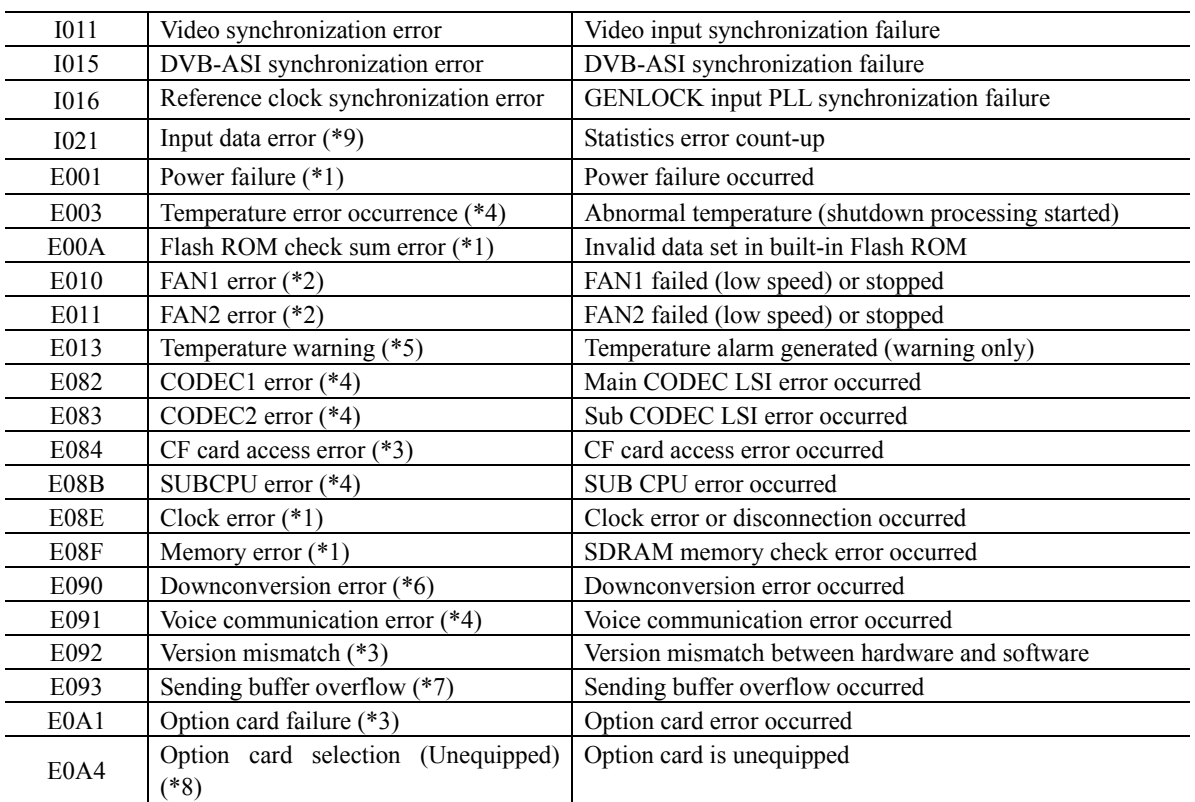

If an alarm recovery occurs after an alarm occurrence, "\*" is provided to the left of the relevant error code.

- \*1 After an alarm occurs, the ALM LED remains on. The device needs to be rebooted to turn off the LED.
- \*2 The ALM LED blinks while an alarm factor is present. The LED goes off upon recovery from the alarm state.
- \*3 After an alarm occurs, the ALM LED keeps blinking.
- \*4 After an alarm occurs, the relevant operation is retried for recovery. If the retry fails, the ALM LED remains on. The device needs to be rebooted to turn off the LED.
- \*5 When a temperature error occurs, all LEDs excluding LINK/ACT and 100/1000 go on. The device needs to be rebooted to turn off the LEDs.
- \*6 The ALM LED is on while an alarm factor is present. The LED goes off upon recovery from the alarm state.

\*7: The ALM LED blinks while this alarm is active. The LED goes off when the alarm cause is recovered. In case that the settings exceeds the capacity of the IP network, please reconfigure them to meet the network requirement

\*8 The ALM LED is on while this alarm is active. The LED goes off when the error cause is recovered. The IN DWN LED lights when the DVB-ASI interface is selected at decoder or with the subordination for the reference clock at encoder.

\*9 The IN DWN LED is on while this alarm is active. The LED goes off 10 seconds after the error cause is recovered. See 3.2.12 Statistics for the details of the statistics counter of the alarm occurrence.

The following table summarizes the LED display detail.

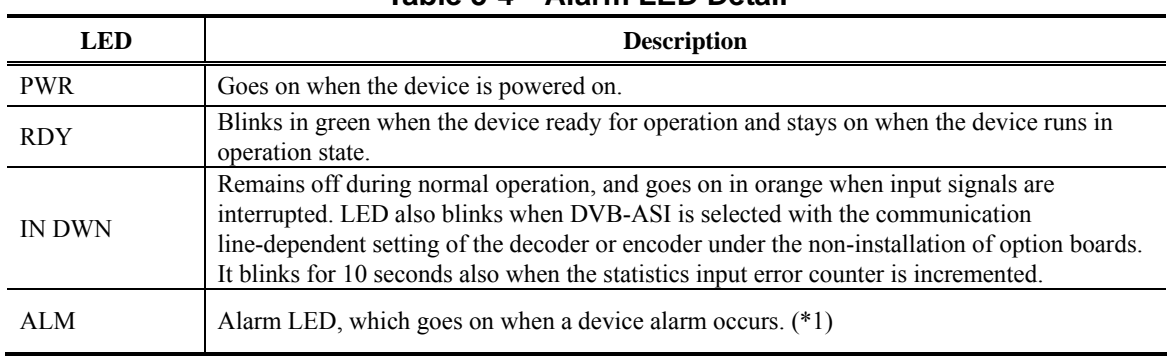

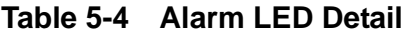

\*1: This LED stays on even after recovery from the alarm state. The device must be rebooted to turn off the LED.

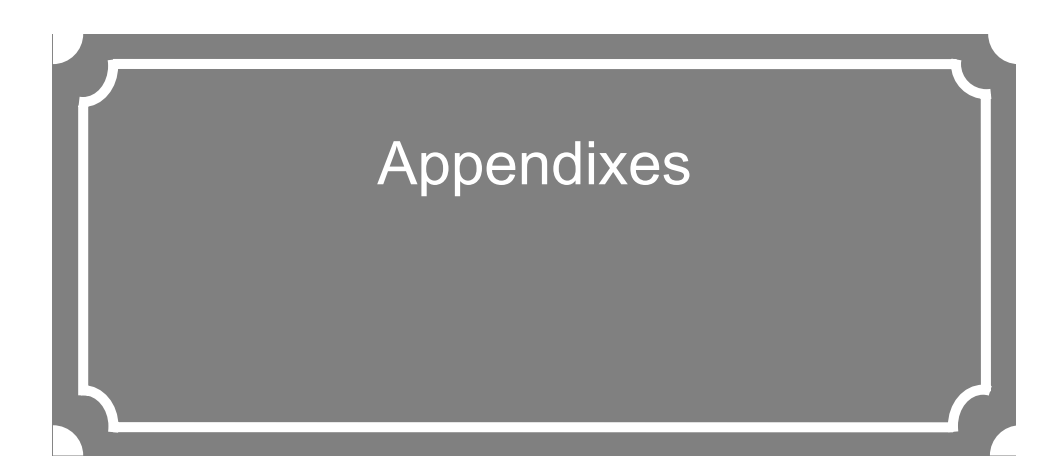

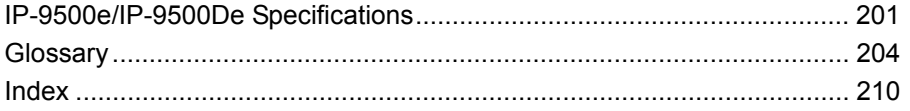

(This page is intentionally blank)

# IP-9500e/IP-9500De Specifications

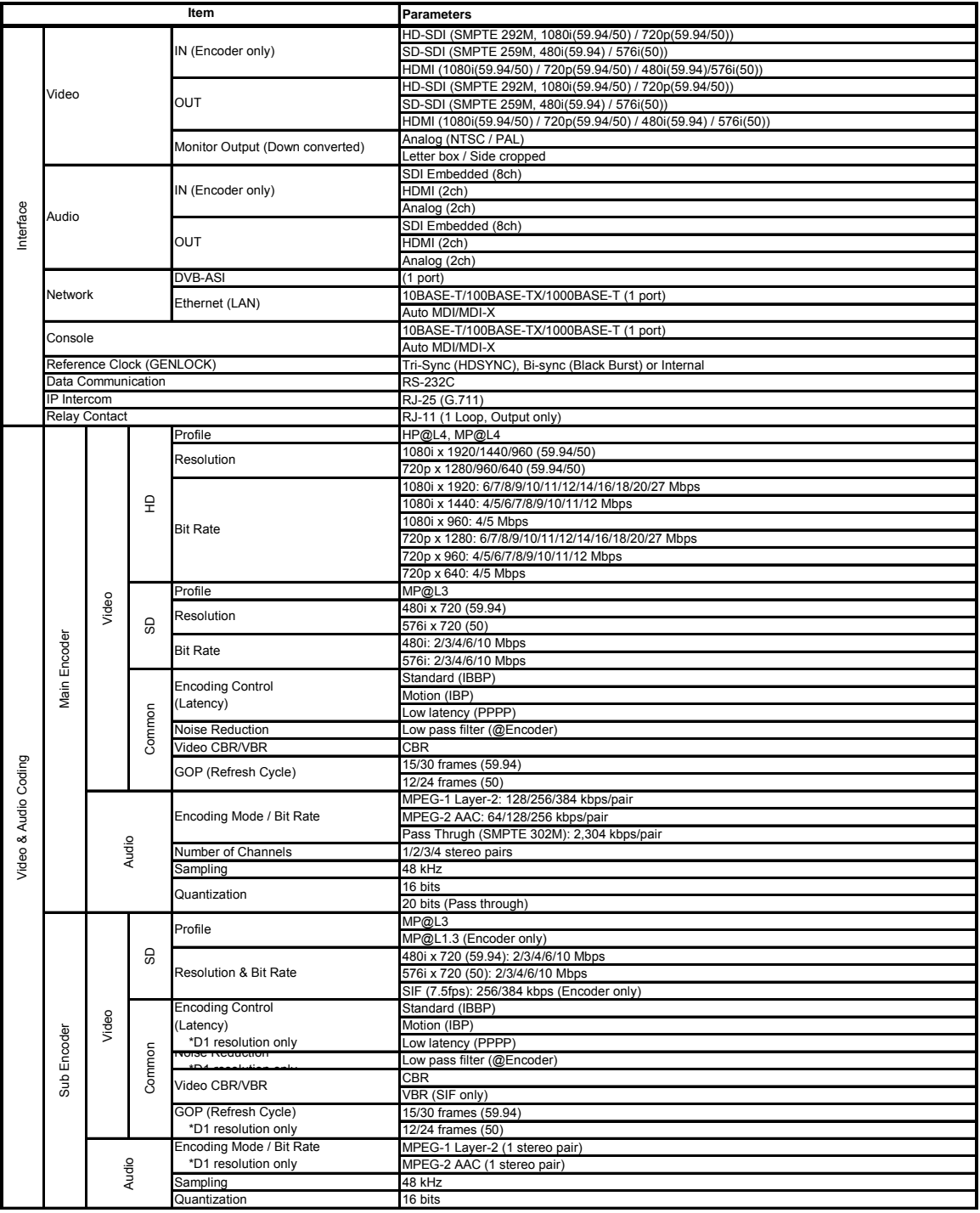

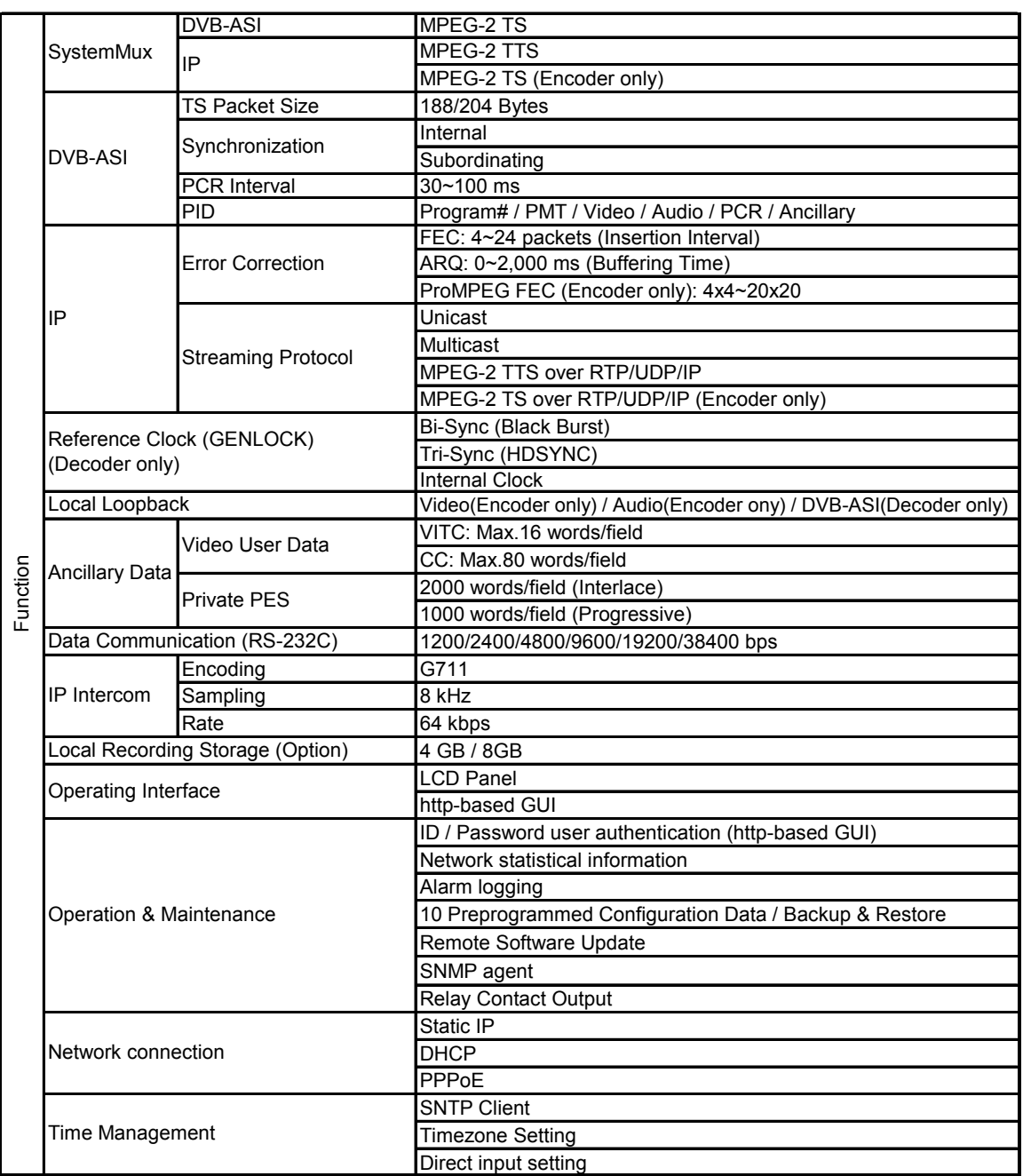

# IP-9000e Specifications *Itaric: Effective After Upgrading*

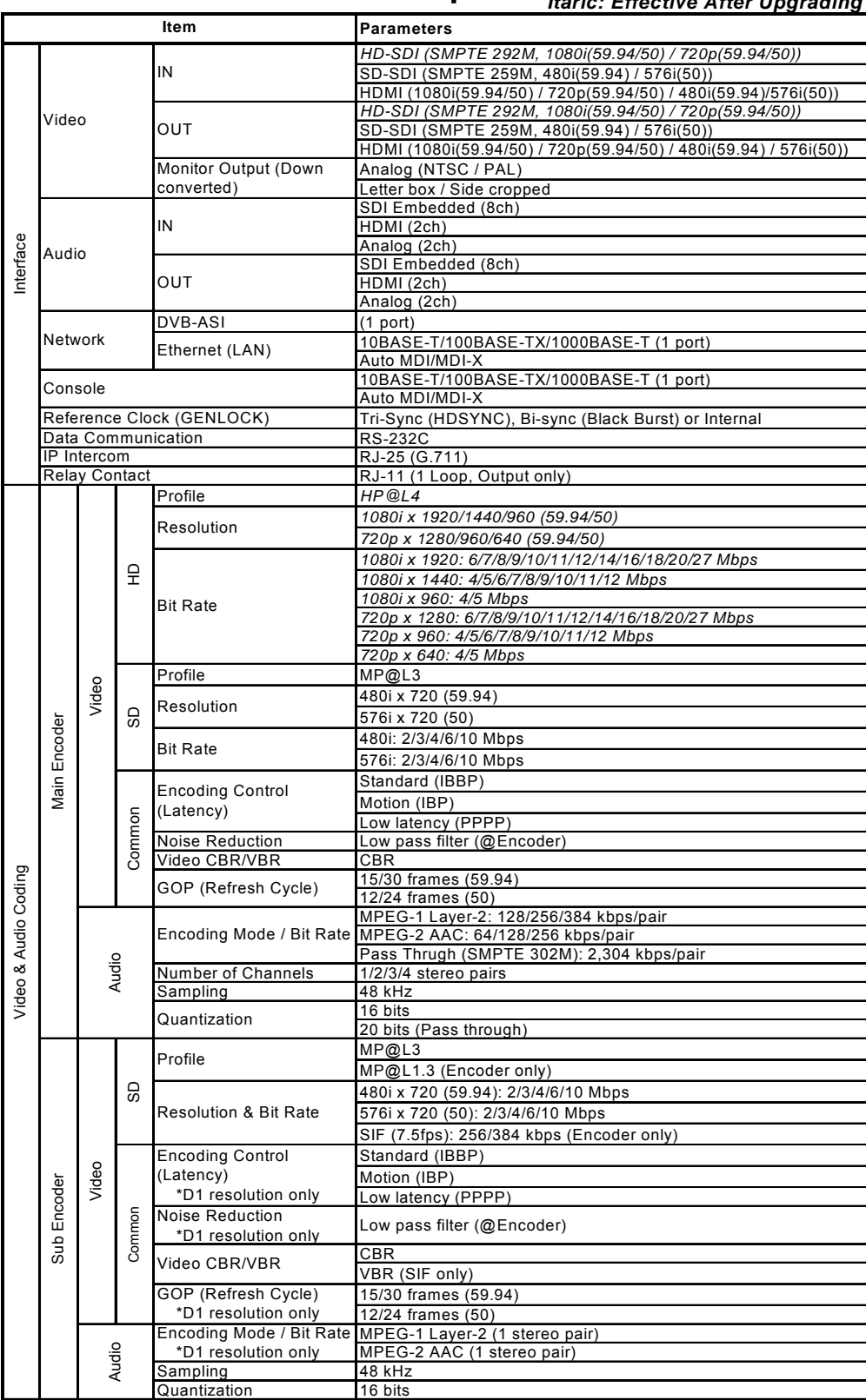

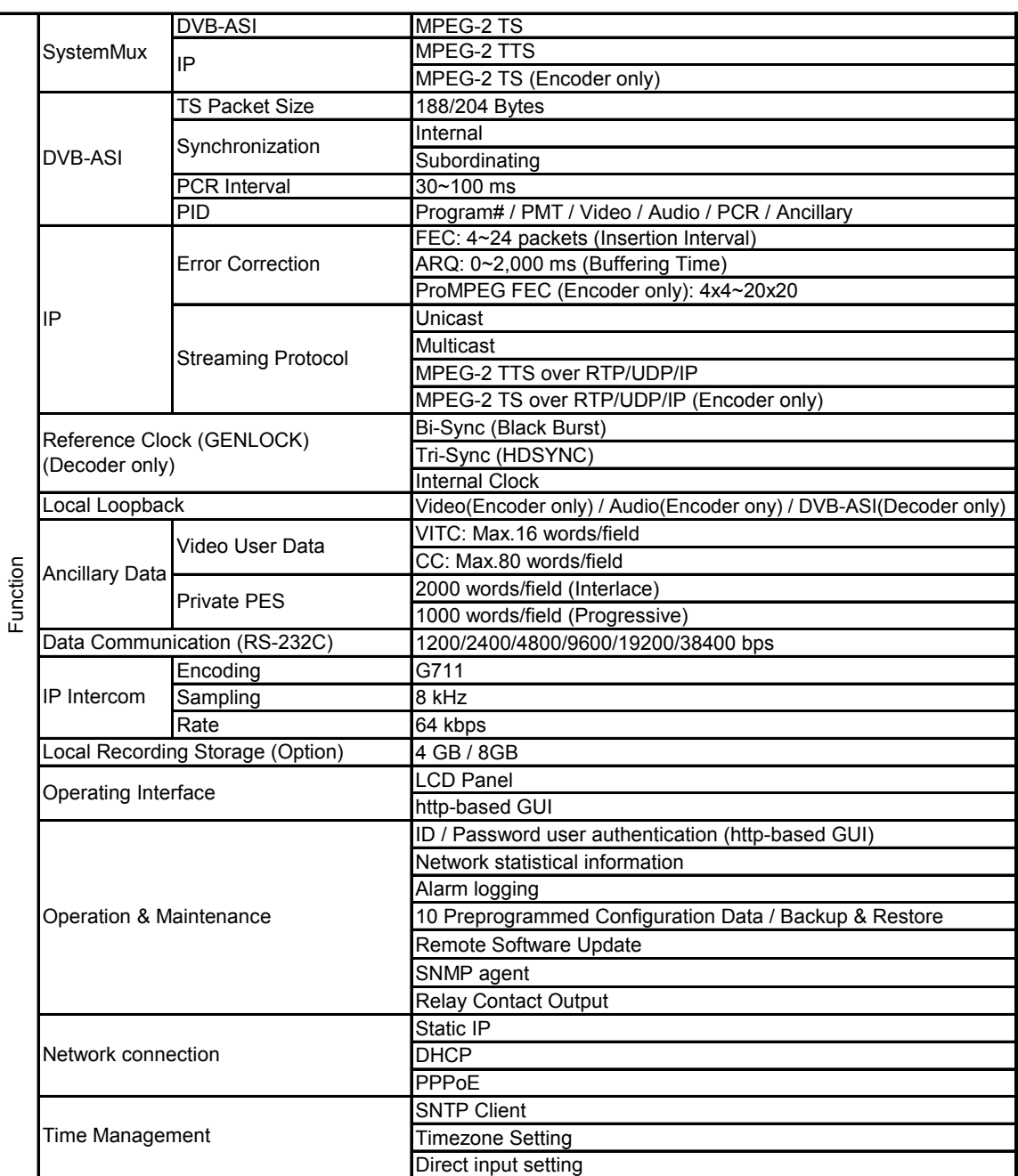

# **Glossary**

#### **AES/EBU**

AES (Audio Engineering Society) and EBU (European Broadcasting Union) standardized for the professional digital audio input/output (IEC-60958 TYPE-1). It was applied to ANSI (American National Standard Institute) too.

#### **Alarm Log**

A record of errors that have occurred on devices and communication lines.

#### **Ancillary Data**

Transmitted kinds of data located in the blanking area of digital video interface.

i.e.: audio data, time code data and so on

#### **ARQ**(**Automatic Repeat reQuest**)

Error correction method that error packet will be resent automatically when packet error is detected at receiver (Decoder) side.

#### **BB (Black Burst)**

This is the black color level signal to use the synchronization.

#### **BNC (Bayonet Neill Concelman)**

One of the coaxial cable connecter which has the 75ohms impedance. It uses the lock called Bayonet Lock and is very easy and compact to use. It is used for the test gear and the digital audio because it supports up to 4GHz high frequency.

#### **Browser**

A generic name for programs that support a user who wants to fetch a desired option from a number of options. Using a browser, the user can trace links on the World Wide Web to access such multimedia information as text, audio, and video by the simple selection of items with a mouse or other pointing device.

#### **CAT (Conditional Access Table)**

This is the information table to support the limited receiving.

#### **CC**(**Closed Captioning**)

Data for Broadcast captioning. It is multiplexed at ancillary data area, virtual or horizontal blanking area of video signal, in HD/SD-SHI signal.

#### **CF Card**

This is the memory card of CompactFlash. It is used as media storage in this equipment.

#### **Downconverter**

Converting from HD-SDI signal to SD-SDI signal. Three modes are available, Squeeze, Side cropped and Letter box.

#### **DVB-ASI (Digital Video Broadcasting - Asynchronous Serial Interface)**

This is the standard interface in DVB (Digital Video Broadcasting: European Digital Broadcasting standardization organization) and used in MPEG CODEC most commonly. It is the asynchronous serial interface and standardized in ETSI 101 891.

#### **Embedded Audio**

Method to embed AES/EBU digital audio signal into the blank area of SDI (Serial Digital Interface) signal.

#### **Factory Shipment Firmware**

This is the firmware that is installed at factory before shipping and has the minimum function like the installer and so on.

#### **FEC**(**Forward Error Correction**)

Error correction methods that transmit side sends redundant packet in the sending packet

#### **Appendixes**

for error correction at receive side. Receiver does not have to request to resend error packet to transmit side. Receiver can correct error by using received packet. Ip-9500 provides Hybrid method which uses both FEC and ARQ effectively to realize high performance error correction and real time transmission.

#### **Flow Control**

A procedure for controlling the flow of data between two devices. Its purpose is to prevent data from being lost when a device buffer becomes full.

#### **GATEWAY**

Equipment that connects network systems that use different protocols. A gateway basically converts one protocol into another to support operation between two networks. In a looser sense, gateway sometimes means a machine that transfers information between any two networks.

#### **HDCP (High-bandwidth Digital Content Protection system)**

One of the copy protection technologies for the illegal content copy between the video player and the video display.

#### **HD-SDI (High Definition television - Serial Digital Interface)**

HD-SDI is the serial digital interface to transmit HD (High Definition) video signal, which transmission rate is 1.485 Gbps. It can transmit multiplexing HD video signal, PCM audio signal and data signal like time stamp.

#### **HDMI (High Definition Multimedia Interface)**

One of the multimedia interfaces integrated the audio, video and control and communicate each other.

#### **H.264**

This is one of the video compression coding systems standardized in ITU (International

Telecommunication Union) in May, 2003. It is also standardized as a part of MPEG-4 (MPEG-4 part 10 Advanced Video Coding) in ISO (International Organization for Standard). Therefore, it is commonly called H.264/MPEG-4 AVC or H.264/AVC, showing both of parties.

This technology is used for the various applications from the low bit rate and low resolution like the mobile TV to the high bit rate, high resolution like HDTV. It is improved that the data capacity is half comparing MPEG-2 used wide spread.

#### **HTTP (Hyper Text Transfer Protocol)**

Abbreviation of HyperText Transfer Protocol. HTTP is used to transfer files and other data between a Web server and a browser.

#### **HUB**

A concentrator required to use 10Base-T or 100Base-TX as a local area network (LAN) standard. Twisted-pair cables are used to connect hubs. A high-speed hub conforms to 100Base-TX. A switching hub has switching functions.

#### **IBBP/IBP/PPPP**

Video encoding structure with using I, P, and B frame.

I frame: Intra frame. Frame encoded by using internal video information.

P frame: Prediction Picture frame. Frame encoded by using correlation with previous frame.

B frame: Bi-directional Interter frame. Frame encoded by using previous and next coming I frame or P frame

#### **IP (Internet Protocol)**

Abbreviation of Internet Protocol. IP is used to transfer packets between host computers anywhere on the Internet. The identifiers used to identify the destinations and senders for packet transfer are called IP addresses. An IP

**IP-9500e Series**
address is a 32-bit value that can identify a network and a host on the network. Each host that communicates on the Internet must be assigned a unique IP address.

#### **IP address**

A numeric identifier that identifies a node (e.g., a computer) operating under TCP/IP. An IP address is a 32-bit value divided into four 8-bit segments separated by dots (for example, 200.10.101.1).

#### **IP Multicast**

A TCP/IP term that refers to a technology by which the same data is transmitted to many destinations at the same time. An address class, called Class D, is used for multicasting. The first four bits (1110) of a Class D address specify multicasting, and the remaining 28 bits specify a multicast group. Path control methods, such as PIM and DVMRP, exist for IP multicasting, but as yet, no one method has become standard. I

#### **LAN (Local Area Network)**

Abbreviation of local area network. A LAN is a data communication system that covers a limited area of about 6 miles (10 kilometers) and provides transmission speeds in the mid to high range.

#### **LED (Light-Emitting Diode)**

Abbreviation of light-emitting diode.

IP-7000e has power LED and alarm LED lamps. The power LED lamp lights green to indicate that the power is on. The alarm LED lamp lights red to indicate that an alarm has occurred.

#### **MPEG-4**

A video data compression method that is a part of the MPEG standard. MPEG-4 was designed to distribute video images of low picture quality (due to a high compression ratio) over slow communication lines (for example, cellular phone and telephone lines). MPEG-4

was also designed to transmit video together with audio at about 64 kilobits per second.

#### **PAT (Program Association Table)**

This is the table included TS (Transport Stream) and the list in PMT PID. The PID of PMT is 0.

#### **PES**(**Packetized Elementary Stream**)

Packetized method provided by MPEG2 System. Encoded video or audio bit streams are called 'Elementary Stream'. These streams are packetized by standard and are called 'PES'.

#### **PID**

This is the packet identifier which has the 13 bits information, included in TS packet.

#### **Ping**

A command supported by operating systems such as UNIX, Windows 9x, and Windows NT that are used in a TCP/IP network to determine whether IP packets can reach or have reached a communication destination.

#### **PMT (Program Map Table)**

This is the ID table which identifies audio, video and so on.

#### **PPPoE (Point to Point Protocol over Ethernet)**

Abbreviation of Point-to-Point Protocol over Ethernet. PPPoE is a specification for connecting the users on an Ethernet to the Internet. PPPoE supports authentication and enables a point-to-point connection to be established in the normally multipoint architecture of Ethernet.

#### **Pre-Filter**

Filter that works before encoding video signal for an improvement of video quality with violent movement at low encoding rate.

#### **Appendixes**

#### **Private PES**

Packetized elementary stream standardized by MPEG2 System that user can use arbitrarily for data transmission.

#### **Profile**

This defines various encoding formats used for compressing the image. Profile can be changed depending on the use of the compressed image.

#### **Proxy**

A computer network service that allows clients to make indirect network connections to other network services.

#### **Pro-MPEG FEC**

FEC method standardized at Pro-MPEG Forum (Professional-MPEG Forum). Redundant packet consists of two dimensions (columns x rows) are sent for this method .

#### **PS (Program Stream)**

Abbreviation of Program Stream. An MPEG-2 method for multiplexing video, audio, and data, the PS method is used for transmission and storage in an error-free environment.

#### **PSI (Program Specific Information)**

This is the information which program each ES in TS packet belongs. For example, PAT, PMT, CAT and so on.

#### **Refresh cycle**

Frame cycle between I frames for Quality (IBBP) and Motion (IBP) of Encoding control mode. Frame cycle of updating one screen image by using intra-slice for Low Latency (PPPP) of Encoding control mode.

#### **RS-232C**

An interface standard that was mainly established by the Electronics Industry Association (EIA) for communication between data terminal and data communications equipment.

#### **RTP**

Abbreviation of Real time Transport Protocol. This transport protocol is for transferring the image data or the voice data in real time.

#### **SD-SDI (Standard Definition television - Serial Digital Interface)**

Standard definition digital video interface standardized in SMPTE259M.

#### **Subnet mask**

A mask value that is used to obtain the network address of a subnet from an IP address. The subnet address is obtained when the IP address is ANDed with the subnet mask.

#### **System rate**

 The data amount per second of the encoding data including up to MPEG2 system. The data for the network packet or FEC packet is not included.

#### **TCP (Transmission Control Protocol)**

Abbreviation of Transmission Control Protocol, the protocol required for direct connection to the Internet. In the OSI reference model, TCP corresponds to the transport layer and IP corresponds to the network layer. TCP has been a global standard protocol that is supported by major operating systems, including UNIX, OS/2, Windows 95, and Windows NT.

#### **TOS (Type Of Service)**

Type of service that can be added within IP packets. It is used for controlling the order of priority of packets in the router etc.

#### **Tri-sync**

Sync signal used for High Definition TV. There is a feature of not generating the phase gap even if sync signal shrinks by the signal attenuation.

#### **TS (Transport Stream)**

Abbreviation of Transport Stream, which is an MPEG-2 systems for multiplexing video, audio, and data. A stream consists of packets, each of which has a fixed length of 188 bytes. The TS method is used for transmission in an environment such as ATM communication or digital broadcasting where errors can occur.

#### **TTL (Time To Live)**

Abbreviation of Time To Live, which indicates the survival time of a packet on a network. If a packet sent to a network happens to enter a loop because of a setting error on a router, it will not survive forever, but will be discarded when the specified survival time is reached.

#### **TTS (Time stamped Transport Stream)**

192byte packet consist of basic 188byte MPEG TS and 4byte-timestamp counted by 27MHz clock.

#### **UDP (User Datagram Protocol)**

Abbreviation of User Datagram Protocol. UDP is a TCP/IP transaction protocol used for specific applications such as remote network management and naming service access.

#### **Unicast**

Communication with a station at a single address (that is, most general one-to-one communication).

#### **UTP Cable**

UTP is an abbreviation of unshielded twisted pair. A UTP cable is an unshielded pair of wires twisted together, and is used for Ethernet cabling and other purposes.

#### **Video User Data**

Data area standardized by H.264 video encoding method that user can use arbitrarily for data transmission.

#### **VITC**(**Vertical Interval Time Code**)

Time code signal embedded in the vertical blanking area of video sync signal.

#### **10BASE-T**

A LAN that uses unshielded twisted-pair (UTP) cables and complies with the IEEE 802.3 standard. 10Base-T connection is made simple by using a concentrator called a hub without any special cabling work required. For this reason, 10Base-T is the most widely used form. The maximum cable length is 100 meters.

#### **100BASE-TX**

One of the 100Base LAN standards (also called Fast Ethernet). 100Base-TX supports transfer rates of 100 megabits per second. Other 100Base standards are 100Base-T4 and 100Base-FX. 100Base-TX differs from the other 100Base standards in the type of cable used (UTP cable). It also uses RJ-45 connectors, which are similar to the modular jacks used for telephones.

#### **1000BASE-T**

One of the Gigabit Ethernet standards which have the maximum 1Gps speed. It was standardized as IEEE802.3ab in 1999. This is the standard that uses the UTP cable of the category 5 (CAT5) or the enhanced category 5 (CAT5e) and uses the all of 4 pairs signal wires. The maximum cable length is 1000 meters and the network topology is the star type.

# Index

# $\boldsymbol{A}$

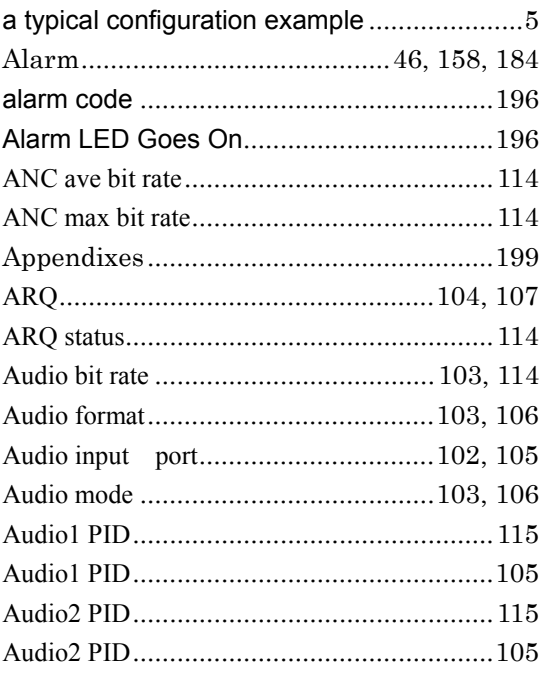

### $\, {\bf B}$

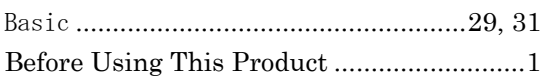

# $\mathsf{C}$

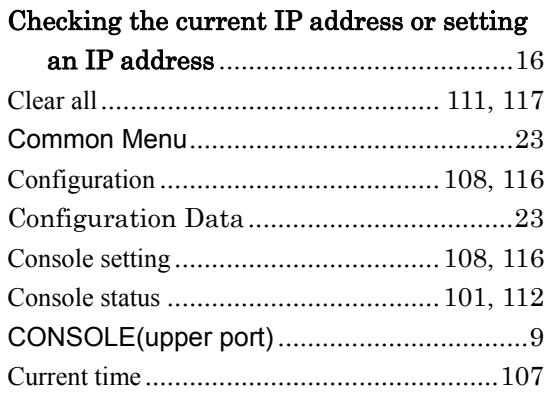

### ${\bf D}$

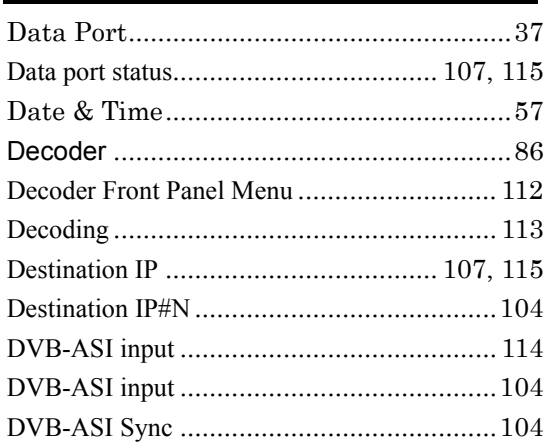

### ${\bf E}$

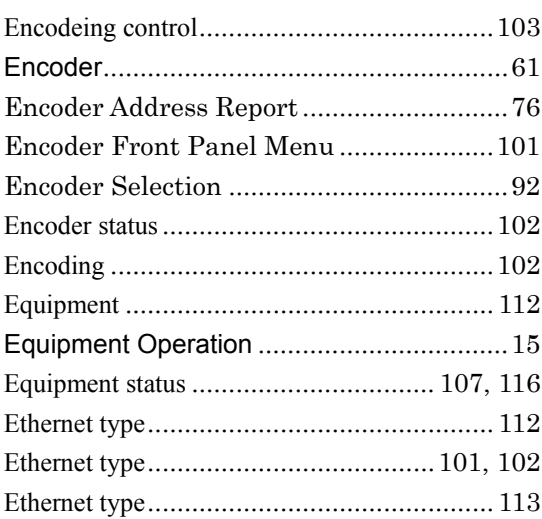

### $\overline{\mathrm{F}}$

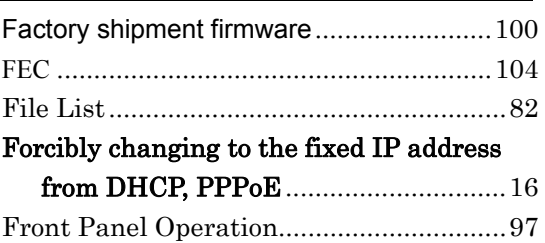

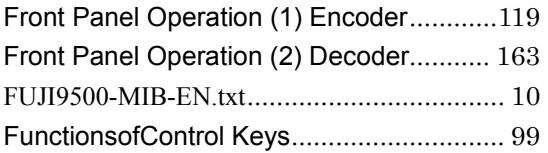

# G

Gateway address .......... 101, 108, 112, 116, 117

# I

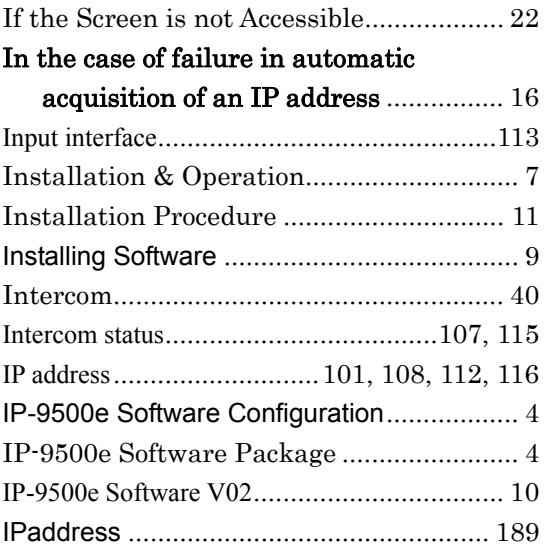

### L

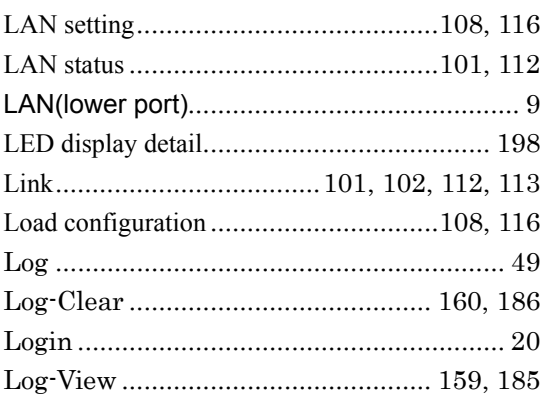

### M

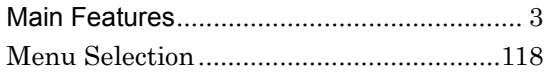

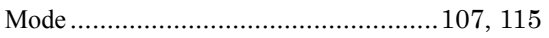

### N

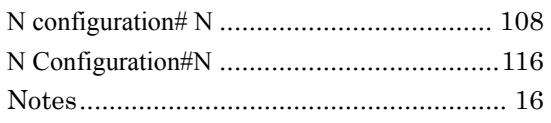

### O

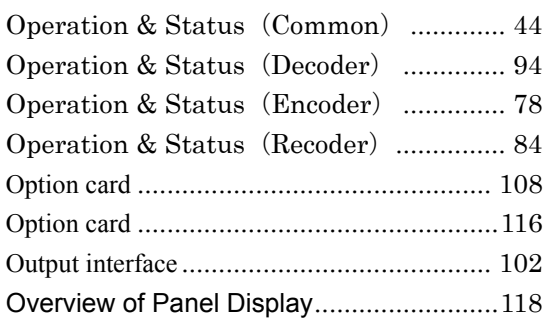

### P

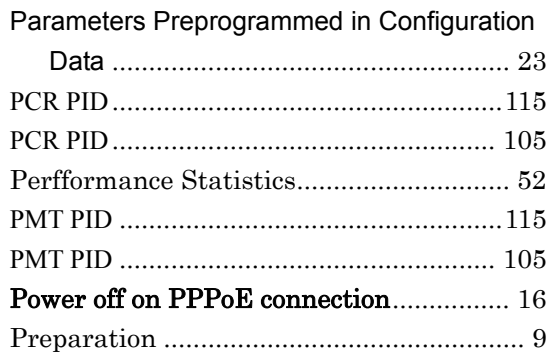

### R

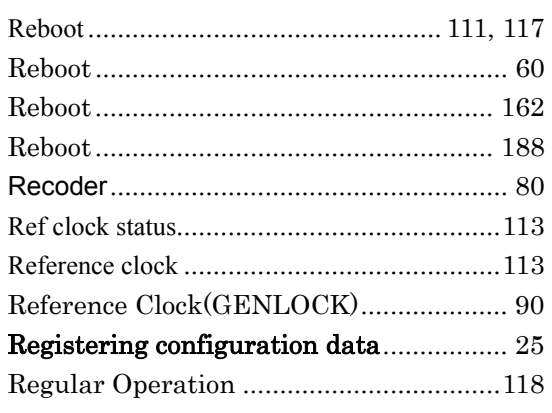

#### **Appendixes**

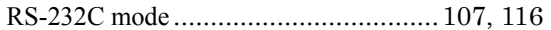

# S

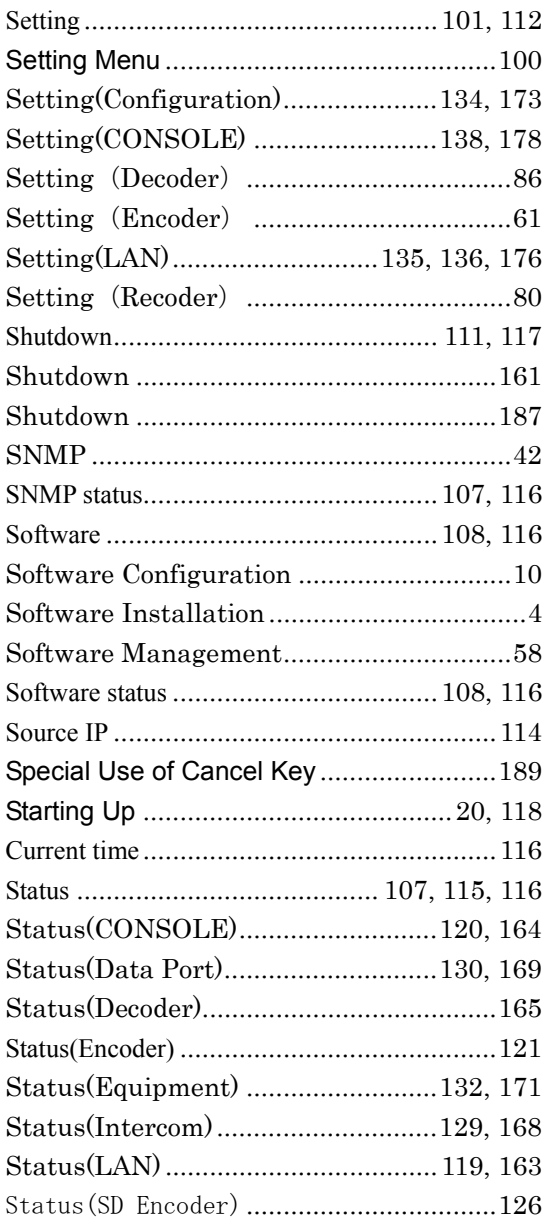

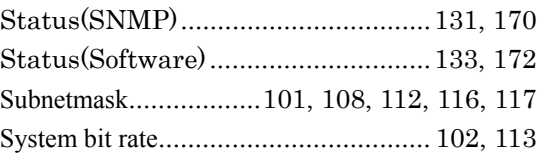

### T

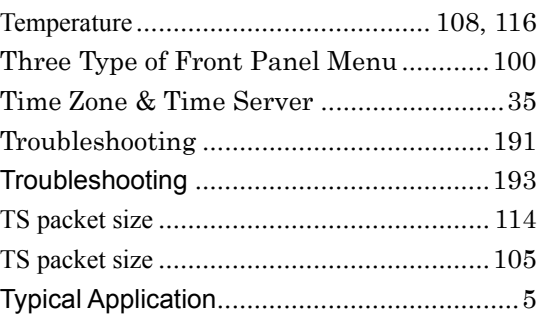

### U

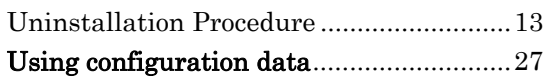

### V

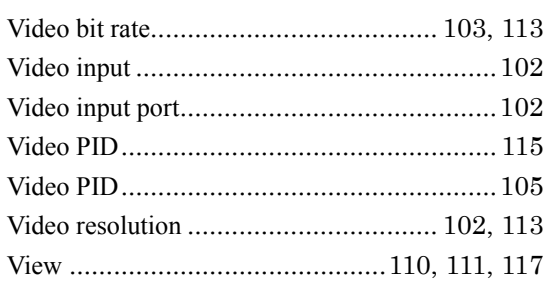

### W

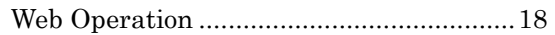

(This page is intentionally blank)

IP-9500e Series Software User's Guide

Edition 06 Jul 2008

© Fujitsu Limited

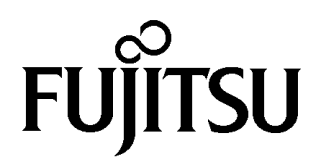